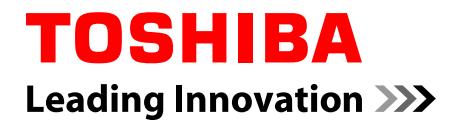

# **Manuel de l'utilisateur**

**R930 / R940 / R950**

## Table des matières

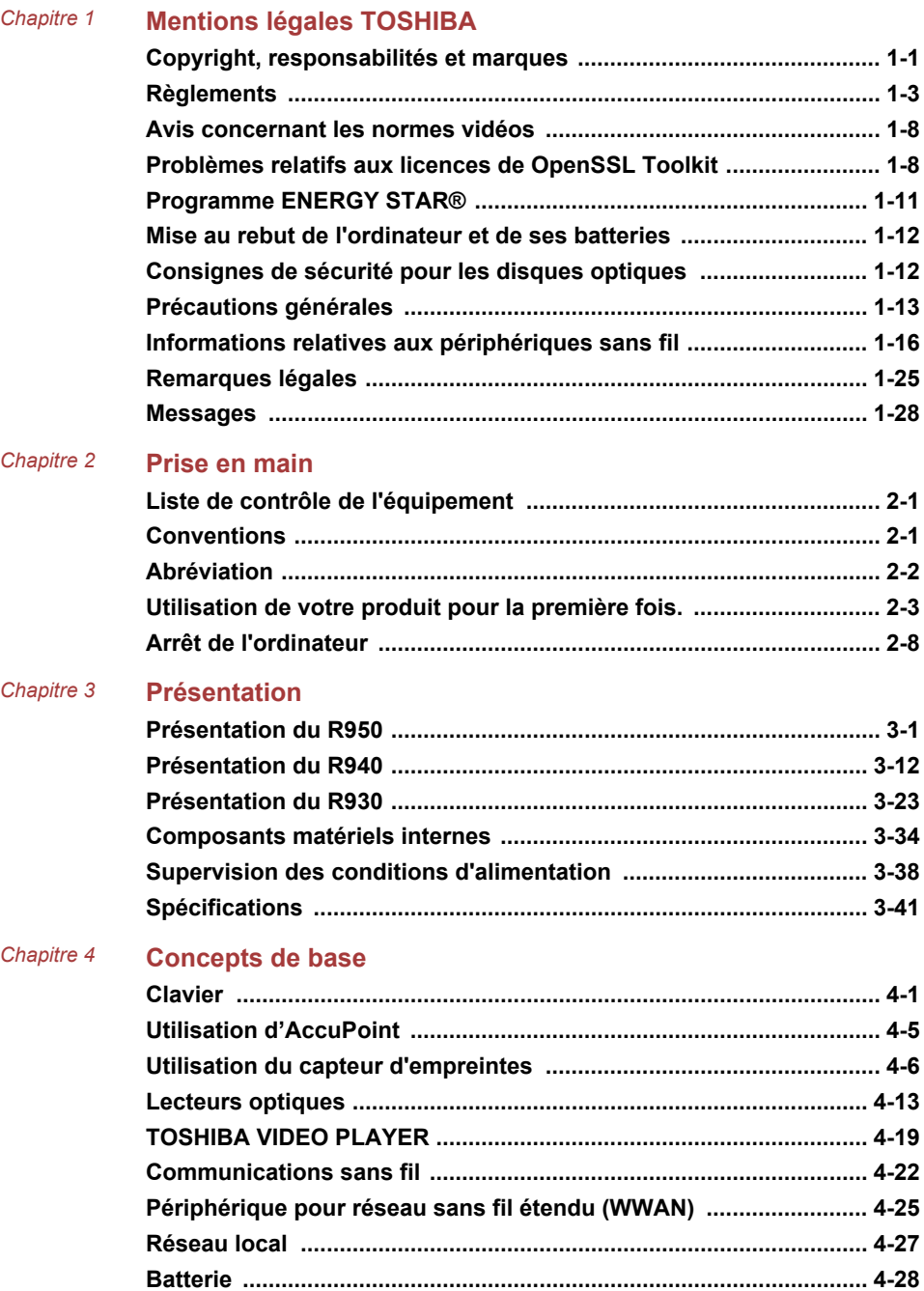

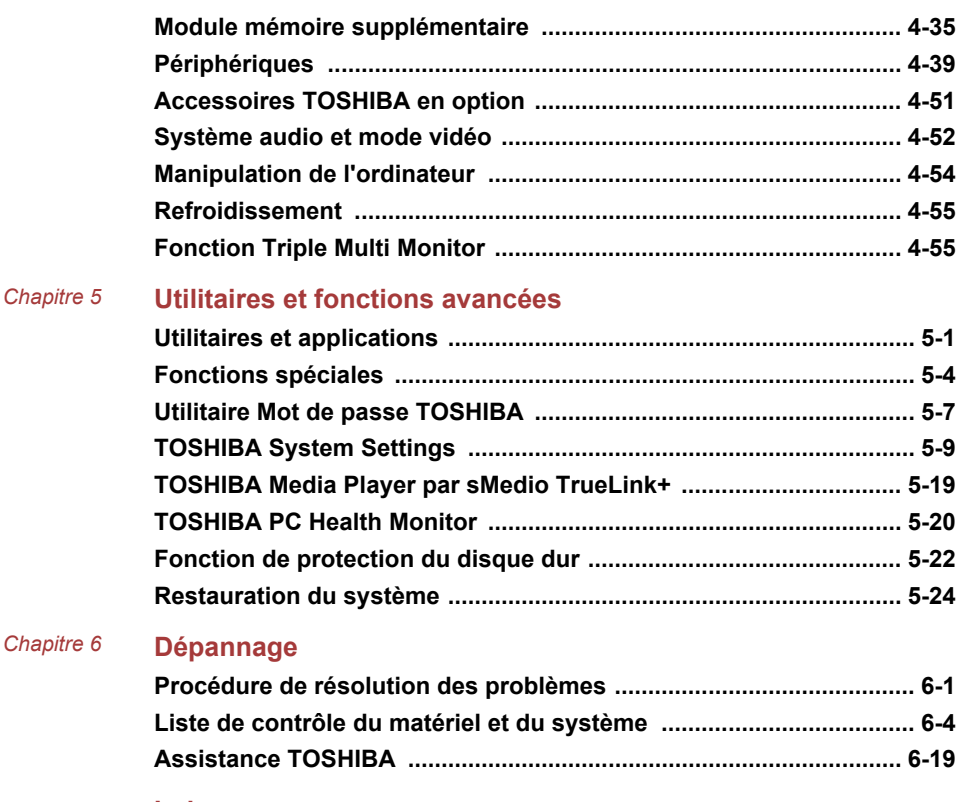

**[Index](#page-192-0)**

# Chapitre 1

## <span id="page-4-0"></span>Mentions légales TOSHIBA

Le présent chapitre regroupe les remarques légales et de sécurité qui s'appliquent aux ordinateurs TOSHIBA.

## Copyright, responsabilités et marques Copyright

© 2012 par TOSHIBA Corporation. All rights reserved. Selon la loi du Copyright, le présent manuel ne peut pas être reproduit, sous quelque forme que ce soit, sans l'autorisation écrite préalable de TOSHIBA. TOSHIBA n'engage aucunement sa responsabilité quant à l'utilisation qui peut être faite des informations contenues dans le présent ouvrage.

Première édition : août 2012

Les droits d'auteur sur la musique, les films, les programmes informatiques, les bases de données ou toute autre propriété intellectuelle soumise à la législation sur les droits d'auteur appartiennent à l'auteur ou à leur propriétaire. Tout document ne peut être reproduit qu'à des fins personnelles. Toute autre utilisation (ce qui inclut la conversion au format numérique, la modification, le transfert ou la copie d'un ouvrage et sa diffusion sur le réseau) non autorisée par le propriétaire du copyright représente une violation de ses droits, ce qui inclut les droits d'auteur, et fera l'objet de dommages civils ou de poursuites judiciaires. Pour toute reproduction de ce manuel, veuillez vous conformer aux lois sur les droits d'auteur en vigueur.

#### Responsabilités

Le présent manuel a fait l'objet d'une procédure de révision et de validation. Les instructions et les descriptions qu'il comporte sont correctes pour votre ordinateur lors de la rédaction du présent manuel. Cependant, les ordinateurs et les manuels ultérieurs peuvent être modifiés sans préavis. TOSHIBA n'assume aucune responsabilité pour les dommages liés directement ou indirectement à des erreurs, des omissions ou des incohérences entre l'ordinateur et le manuel.

#### Marques commerciales

Intel, Intel SpeedStep, Intel Core et Centrino sont des marques ou des marques déposées d'Intel Corporation.

AMD, le logo « flèche » d'AMD, PowerPlay, Vari-Bright et les combinaisons de ces derniers sont des marques commerciales d'Advanced Micro Devices, Inc.

Windows, Microsoft et le logo Windows sont des marques déposées de Microsoft Corporation.

Bluetooth est une marque commerciale détenue par son propriétaire et utilisée par TOSHIBA sous licence.

Les termes HDMI et HDMI High-Definition Multimedia Interface, ainsi que le logo HDMI sont des marques déposées ou des marques de commerce de HDMI Licensing LLC aux États-Unis et dans d'autres pays.

DisplayPort et le logo DisplayPort sont des marques commerciales de Video Electronics Standards Association.

SRS et le logo SRS sont des marques commerciales ou des marques déposées de SRS Labs, Inc. La technologie SRS est incorporée sous licence SRS Labs, Inc.

sMedio et sMedio TrueLink+ sont des marques commerciales ou des marques déposées de sMedio, Inc.

CyberLink et MediaShow sont des marques déposées de CyberLink Corporation.

Photo CD est une marque commerciale d'Eastman Kodak Company.

TouchPad est une marque commerciale de Synaptics, Inc.

Wi-Fi est une marque déposée de Wi-Fi Alliance.

Secure Digital et SD sont des marques commerciales de SD Card Association.

Memory Stick, Memory Stick Duo, Memory Stick PRO, Memory Stick PRO Duo et Memory Stick Micro sont des marques commerciales ou des marques déposées de Sony Corporation.

xD-Picture Card est une marque commerciale de FUJIFILM.

ExpressCard est une marque de commerce de PCMCIA.

MultiMediaCard et MMC sont des marques de MultiMediaCard Association.

Blu-ray Disc™, Blu-ray™, Blu-ray 3D™, BDXL™ et les logos sont des marques déposées de Blu-ray Disc Association.

QUALCOMM est une marque commerciale de Qualcomm Incorporated, déposée aux États-Unis et dans d'autres pays. ATHEROS est une marque commerciale de Qualcomm Atheros, Inc., déposée aux États-Unis et dans d'autres pays.

Realtek est une marque déposée de Realtek Semiconductor Corporation.

D'autres marques commerciales ou marques déposées non mentionnées ci-dessus peuvent figurer dans ce manuel.

## <span id="page-6-0"></span>**Règlements**

## Informations FCC

#### Note concernant la norme FCC « Informations sur la déclaration de conformité ».

Cet équipement a été testé et est conforme aux limites imposées aux appareils numériques de classe B, conformément à la section 15 des règles de la FCC. Ces limites ont été conçues pour protéger les installations domestiques contre les interférences néfastes. Cet équipement génère, utilise et émet de l'énergie sous forme de fréquences radio et, en cas de non-respect des instructions d'installation et d'utilisation, risque de provoquer des interférences. Il n'existe aucune garantie contre ces interférences. En cas d'interférences radio ou télévisuelles, pouvant être vérifiées en mettant hors, puis sous tension l'équipement, l'utilisateur peut tenter de résoudre le problème de l'une des façons suivantes :

- Réorienter ou déplacer l'antenne de réception ; П
- Éloigner l'équipement du poste de réception ; П
- Ш Brancher l'équipement sur une prise appartenant à un circuit différent de celui du poste de réception ;
- Consulter le revendeur ou un technicien radio/TV qualifié. **Tale**

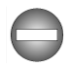

*Seuls des périphériques conformes aux limites définies par la classe B de la FCC peuvent être connectés à cet équipement. Toute connexion à des périphériques non conformes ou non recommandés par TOSHIBA risque d'entraîner des interférences radio et télévisuelles. Vous devez utiliser des câbles blindés pour connecter des périphériques externes au port écran RVB externe, au port USB (2.0 et 3.0), HDMI et à la prise microphone de l'ordinateur. Les changements ou les modifications apportées à cet équipement qui ne sont pas approuvés expressément par TOSHIBA, ou les parties autorisées par TOSHIBA, peuvent entraîner la révocation du droit d'utilisation de cet équipement.*

#### Conditions FCC

Cet équipement est conforme à la Partie 15 de la réglementation de la FCC. Son utilisation est assujettie aux deux conditions suivantes :

- 1. cet équipement ne doit pas provoquer d'interférences nuisibles, et
- 2. ce périphérique doit résister aux interférences reçues, y compris celles qui sont susceptibles de provoquer un fonctionnement non désiré.

#### Contact

**Adresse :** TOSHIBA America Information Systems, Inc.

9740 Irvine Boulevard

Irvine, California 92618-1697, Etats-Unis

#### Déclaration européenne de conformité

Le présent produit porte le label CE conformément aux  $\epsilon$ directives européennes. La partie responsable de l'homologation CE est TOSHIBA Europe GmbH, Hammfelddamm 8, 41460 Neuss, Allemagne. Vous trouverez la déclaration de conformité UE complète sur le site Web de TOSHIBA, http://epps.toshiba-teg.com sur Internet.

#### Homologation CE

Le présent produit porte le label CE conformément aux directives européennes s'y rapportant, notamment la directive 2004/108/EC relative à la compatibilité électromagnétique pour ordinateur portable et accessoires électroniques dont l'adaptateur réseau fourni, la directive Equipements radio et terminaux de communication 99/5/CE relative aux équipements hertziens et terminaux de télécommunication en cas de recours à des accessoires de télécommunication et la directive Basse tension 2006/95/ EC pour l'adaptateur réseau fourni. De plus, ce produit est conforme à la directive Ecodesign 2009/125/CE (ErP) et ses mesures d'application.

Le présent produit et les options d'origine ont été concus pour respecter les normes EMC (compatibilité électromagnétique) et de sécurité. Cependant, TOSHIBA ne peut en garantir le respect si les options installées ou les câbles connectés proviennent d'autres constructeurs. Dans ce cas, les personnes ayant connecté / utilisé ces options / câbles doivent s'assurer que le système (PC plus options / câbles) respecte les normes requises. Pour éviter tout problème de compatibilité électromagnétique, respectez les instructions ci-dessous :

- Seules les options comportant la marque CE doivent être connectées/ utilisées ;
- $\mathcal{L}_{\mathcal{A}}$ Utilisez des câbles blindés de la meilleure qualité possible.

#### Environnement de travail

Le présent produit a été conçu conformément à la norme EMC (compatibilité électromagnétique) et pour des applications résidentielles, commerciales et d'industrie légère. TOSHIBA n'approuve pas l'utilisation de ce produit dans d'autres environnements de travail que ceux mentionnés ci-dessus.

Par exemple, les environnements suivants ne sont pas autorisés :

- $\blacksquare$ Environnements industriels (environnements où la tension nominale du secteur utilisée est de 380 V triphasé) ;
- **Tall** Environnements médicaux ;

**Tale** Environnements automobiles ;

**Tall** Environnements aéronautiques.

Toute conséquence résultant de l'utilisation de ce produit dans l'un des environnements non approuvés n'engage en aucun cas la responsabilité de TOSHIBA.

Les principaux risques résultant d'une utilisation dans un environnement non autorisé sont énumérés ci-dessous :

- Interférences avec d'autres appareils ou machines situées à proximité ;
- Dysfonctionnement de l'ordinateur ou pertes de données résultant des  $\mathcal{C}^{\mathcal{A}}$ interférences provoquées par les appareils ou machines environnantes.

Par conséquent, TOSHIBA recommande fortement de s'assurer de la compatibilité électromagnétique de ce produit avant de l'utiliser dans un environnement non approuvé. Pour ce qui est du domaine automobile et aéronautique, le fabricant ou la compagnie aérienne doivent signifier leur autorisation.

En outre, pour des raisons de sécurité, l'utilisation du présent produit dans une atmosphère comportant des gaz explosifs est interdite.

#### Informations sur la classe B VCCI

この装置は、クラスB情報技術装置です。この装置は、家庭環境で使 用することを目的としていますが、この装置がラジオやテレビジョン 受信機に近接して使用されると、受信障害を引き起こすことがあります。 取扱説明書に従って正しい取り扱いをしてください。

 $VCCI - B$ 

### Informations réglementaires de la législation canadienne

Cet équipement numérique entre dans les limites de la Classe B pour les émissions radiomagnétiques provenant d'appareils numériques, telles qu'elles sont définies dans la Réglementation sur les interférences radio du Ministère des Communications canadien.

Veuillez noter que cette réglementation prévoit que toute modification effectuée sur cet équipement sans l'autorisation expresse de Toshiba Corporation risque de rendre non valide votre droit à l'utiliser.

This Class B digital apparatus meets all requirements of the Canadian Interference-Causing Equipment Regulations.

Cet appareil numérique de Classe B répond aux critères de la réglementation canadienne sur les équipements pouvant provoquer des interférences.

#### Informations spécifiques aux pays de l'Union Européenne

#### Mise au rebut des produits

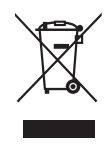

Le symbole de poubelle barrée indique que le produit et ses composants ne doivent pas être jetés avec les déchets ménagers. Les piles, les batteries et les accumulateurs peuvent être mis au rebut en même temps que le produit. Ils seront triés dans les centres de recyclage.

La barre noire indique que le produit a été mis sur le marché après le 13 août 2005.

En participant à la collecte sélective des produits et des piles, vous contribuez au rejet responsable des produits et des piles, ce qui permet d'éviter qu'ils aient un impact négatif sur l'environnement et la santé humaine.

Pour plus de détails sur les programmes de collecte et de recyclage disponibles dans votre pays, consultez notre site Web (http://eu.computers.toshiba-europe.com) ou contactez la mairie ou le magasin où vous avez acheté le produit.

#### Mise au rebut des batteries et/ou des accumulateurs

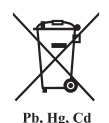

Le symbole de poubelle barrée indique que les piles, les batteries et/ou les accumulateurs ne doivent pas être jetés avec les ordures ménagères.

Si la pile, la batterie ou l'accumulateur dépasse les doses spécifiées de plomb (Pb), mercure (Hg) et/ou cadmium (Cd) définies dans la directive relative aux piles et aux accumulateurs (2006/66/EC), les symboles du plomb (Pb), mercure (Hg) et/ou cadmium (Cd) seront placés en dessous du symbole de poubelle barrée.

En participant à la collecte sélective des piles, vous contribuez au rejet responsable des produits et des piles, ce qui permet d'éviter qu'ils aient un impact négatif sur l'environnement et la santé humaine.

Pour plus de détails sur les programmes de collecte et de recyclage disponibles dans votre pays, consultez notre site Web (http://eu.computers.toshiba-europe.com) ou contactez la mairie ou le magasin où vous avez acheté le produit.

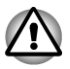

#### REACH - Déclaration de conformité

Les nouveaux règlements de l'Union Européenne (EU) concernant les produits chimiques, REACH (Enregistrement, évaluation, autorisation et restriction des substances chimiques), sont entrés en viqueur le 1er juin 2007. Toshiba s'engage à se mettre en conformité avec tous les critères REACH et à fournir à ses clients des informations sur les substances chimiques de nos produits conformément aux règlements REACH.

Consultez le site Web suivant : www.toshiba-europe.com/computers/info/ reach pour plus d'informations sur les substances présentes dans nos produits et répertoriées dans la liste de référence, conformément à l'article 59(1) du règlement (CE) 1907/2006 (« REACH ») pour une concentration supérieure à 0,1 % masse par masse.

#### Informations relatives à la Turquie uniquement :

- Conforme aux normes EEE : Toshiba répond à tous les critères des lois turques 26891 « Restriction de l'utilisation de certaines substances dangereuses dans les équipements électriques et électroniques ».
- $\mathbb{Z}^2$ La tolérance de dysfonctionnement des pixels de votre écran est définie par la norme ISO 9241-307. Lorsque le nombre de pixels défectueux est inférieur à cette norme, l'écran ne peut pas être considéré comme défectueux ou en panne.
- $\mathcal{L}_{\mathcal{A}}$ La batterie est un consommable et son autonomie dépend de votre utilisation de l'ordinateur. Si la batterie ne peut pas être chargée, elle est défectueuse ou en panne. La variation de l'autonomie de la batterie n'est pas considérée comme un défaut ou une panne.

#### Informations relatives à l'Inde uniquement :

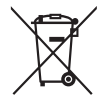

L'utilisation de ce symbole indique que ce produit ne pourra pas être traité en tant que déchet ordinaire à la fin de son cycle de vie.

En disposant de ce produit de façon responsable, vous participerez à la protection de l'environnement et de la santé.

Pour plus de détails sur le recyclage de ce produit, consultez notre site (http://www.toshiba-india.com) ou appelez-nous au 1800 200 8674.

<span id="page-11-0"></span>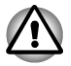

## Avis concernant les normes vidéos

CE PRODUIT FAIT L'OBJET D'UNE CONCESSION DE LICENCE, CONFORMEMENT AU CONTRAT DE LICENCE DE PORTEFEUILLE DE BREVETS AVC, VC-1 ET MPEG-4 POUR L'USAGE PERSONNEL ET NON COMMERCIAL DU CONSOMMATEUR AFIN DE (I) ENCODER DES VIDEOS CONFORMEMENT AUX NORMES PRECEDEMMENT MENTIONNEES (« VIDEO ») ET/OU (II) DECODER DES VIDEOS AVC, VC-1 ET MPEG 4 ENCODEES PAR UN CONSOMMATEUR DANS LE CADRE D'UN USAGE PERSONNEL ET NON COMMERCIAL ET/OU FOURNIES PAR UN FOURNISSEUR DE VIDEO AUTORISE PAR MPEG LA A FOURNIR CES VIDEOS. AUCUNE LICENCE N'EST ACCORDÉE OU NE SERA IMPLICITE POUR UNE AUTRE FORME D'UTILISATION. DES INFORMATIONS SUPPLEMENTAIRES CONCERNANT L'UTILISATION ET LA LICENCE, CE QUI INCLUT CELLES QUI SE RAPPORTENT A L'UTILISATION PROMOTIONELLE, INTERNE ET COMMERCIALE, SONT DISPONIBLES AUPRES DE MPEG LA, L.L.C. VOIR HTTP://WWW.MPEGLA.COM.

## Problèmes relatifs aux licences de OpenSSL Toolkit

#### PROBLEMES RELATIFS AUX LICENCES

==============

Le logiciel OpenSSL Toolkit fait l'objet d'une double licence, ce qui signifie que les termes de la licence OpenSSL et ceux de la licence SSLeay d'origine s'appliquent à cet outil. Vous trouverez ci-dessous la liste des textes de licence. Ces deux licences sont en fait des licences de style BSD « Open Source ». En cas de problème relatif aux licences de OpenSSL, veuillez contacter openssl-core@openssl.org.

Licence de OpenSSL

------------------------

/\*=====================================================

Copyright (c) 1998-2011 The OpenSSL Project. Tous droits réservés.

La redistribution et l'utilisation, sous formes source et binaire et avec ou sans modification, sont autorisées sous réserve des conditions suivantes :

1. La redistribution du code source doit conserver la notice de copyright ci-dessus, ainsi que la présente liste de conditions et le dédit de garanties ci-dessous.

- 2. La redistribution sous forme binaire doit reproduire dans la documentation et/ou les autres éléments de la distribution les notices de copyright ci-dessus, la présente liste de conditions, ainsi que le dédit de garanties ci-dessous.
- 3. Tous les documents promotionnels mentionnant les fonctionnalités ou l'utilisation de ce logiciel doivent comporter le crédit suivant :

« Ce produit contient des logiciels développés par le projet OpenSSL et destinés à être utilisés dans OpenSSL Toolkit. (http:// www.openssl.org/) »

- 4. Les noms « OpenSSL Toolkit » et « OpenSSL Project » ne doivent pas être utilisés pour soutenir ou promouvoir des produits dérivés de ce logiciel sans notre autorisation écrite préalable. Pour obtenir cette autorisation écrite, veuillez contacter openssl-core@openssl.org.
- 5. Les produits dérivés de ce logiciel ne doivent pas être nommés « OpenSSL » ni contenir cette expression dans leur nom sans l'autorisation écrite préalable du projet OpenSSL.
- 6. Toute forme de redistribution doit faire part de l'avis suivant :

« Ce produit contient des logiciels développés par le projet OpenSSL et destinés à être utilisés dans OpenSSL Toolkit (http:// www.openssl.org/). »

CE LOGICIEL EST FOURNI par le projet OpenSSL « EN L'ÉTAT », SANS AUCUNE SORTE DE GARANTIE EXPLICITE OU IMPLICITE, Y COMPRIS ENTRE AUTRES LES GARANTIES IMPLICITES DE COMMERCIALISATION OU D'ADAPTATION À UN BUT PARTICULIER. LE PROJET OpenSSL ET SES CONTRIBUTEURS NE SAURAIENT EN AUCUN CAS ÊTRE TENUS POUR RESPONSABLES DE TOUT DOMMAGE DIRECT, INDIRECT, ACCESSOIRE, SPÉCIAL, EXEMPLAIRE OU CONSÉCUTIF (Y COMPRIS, ENTRE AUTRES, ACQUISITION DE BIENS OU SERVICES DE SUBSTITUTION ; PERTE D'UTILISATION, DE DONNÉES OU DE PROFITS, OU INTERRUPTION D'ACTIVITÉ) QUELLE QU'EN SOIT LA CAUSE ET SELON QUELQUE THÉORIE DE RESPONSABILITÉ QUE CE SOIT, QUE CE SOIT DE MANIÈRE CONTRACTUELLE, DE RESPONSABILITÉ STRICTE, OU TORT (Y COMPRIS NÉGLIGENCE OU TOUTE AUTRE CAUSE) SURVENANT D'UNE MANIÈRE QUELCONQUE DE L'UTILISATION DE CE LOGICIEL, MÊME S'ILS ONT ÉTÉ AVERTIS DE LA POSSIBILITÉ DE CES DOMMAGES.

```
=====================================================
```
Ce produit inclut un logiciel de chiffrement écrit par Eric Young (eay@cryptsoft.com). Ce produit inclut un logiciel écrit par Tim Hudson (tjh@cryptsoft.com).

\*/

Licence SSLeav d'origine

----------------------------------

/\* Copyright (C) 1995-1998 Eric Young (eay@cryptsoft.com)

Tous droits réservés.

Ce progiciel implémente SSL et a été écrit par Eric Young (eay@cryptsoft.com).

Cette implémentation a été écrite pour des raisons de conformité avec Netscape SSL.

Cette bibliothèque est gratuite pour les utilisations commerciales ou non commerciales à condition de respecter les conditions suivantes. Ces conditions s'appliquent à tous les codes qui figurent dans cette version de distribution, qu'il s'agisse du code RC4, RSA, lhash, DES, etc. ou du code SSL. La documentation SSL incluse avec cette version de distribution est couverte par les mêmes modalités de copyright, avec pour exception que Tim Hudson (tjh@cryptsoft.com) en est le propriétaire.

Le copyright demeure la propriété d'Eric Young et par conséquent, tous les avis de copyright qui figurent dans le code ne doivent pas être supprimés.

Si ce progiciel est utilisé en tant que produit, Eric Young doit se voir attribuer en tant qu'auteur les sections de la bibliothèque qui sont utilisées.

Il peut s'agir d'un message texte lors du démarrage du programme ou de la documentation (en ligne ou imprimée) qui est fournie avec ce progiciel.

La redistribution et l'utilisation, sous formes source et binaire et avec ou sans modification, sont autorisées sous réserve des conditions suivantes :

- 1. La redistribution du code source doit conserver la notice de copyright, ainsi que la présente liste de conditions et les responsabilités cidessous.
- 2. La redistribution sous forme binaire doit reproduire dans la documentation et/ou les autres éléments de la distribution les notices de copyright ci-dessus, la présente liste de conditions, ainsi que le dédit de garanties ci-dessous.
- 3. Tous les documents promotionnels mentionnant les fonctionnalités ou l'utilisation de ce logiciel doivent comporter le crédit suivant :

"Ce produit inclut un logiciel de chiffrement écrit par Eric Young (eay@cryptsoft.com)"

Le terme « cryptographique » peut être omis si les routines de la bibliothèque en cours d'utilisation ne sont pas liées à la cryptographie.

4. Si vous incluez du code propre à Windows (ou un dérivé) provenant du répertoire des applications (code d'application) vous devez inclure une formule de reconnaissance :

"Ce produit inclut un logiciel écrit par Tim Hudson (tjh@cryptsoft.com)"

CE LOGICIEL EST FOURNI PAR ERIC YOUNG « EN L'ÉTAT », SANS AUCUNE FORME DE GARANTIE EXPLICITE OU IMPLICITE, Y COMPRIS ENTRE AUTRES LES GARANTIES IMPLICITES DE COMMERCIALISATION OU D'ADAPTATION À UN BUT PARTICULIER. L'AUTEUR OU LES CONTRIBUTEURS NE SAURAIENT EN AUCUN CAS ÊTRE TENUS POUR RESPONSABLES DE TOUT DOMMAGE DIRECT, INDIRECT, ACCESSOIRE, SPÉCIAL, EXEMPLAIRE OU CONSÉCUTIF (Y COMPRIS, ENTRE AUTRES, ACQUISITION DE BIENS OU SERVICES <span id="page-14-0"></span>DE SUBSTITUTION ; PERTE D'UTILISATION, DE DONNÉES OU DE PROFITS, OU INTERRUPTION D'ACTIVITÉ) QUELLE QU'EN SOIT LA CAUSE ET SELON QUELQUE THÉORIE DE RESPONSABILITÉ QUE CE SOIT, QUE CE SOIT DE MANIÈRE CONTRACTUELLE, DE RESPONSABILITÉ STRICTE, OU TORT (Y COMPRIS NÉGLIGENCE OU TOUTE AUTRE CAUSE) SURVENANT D'UNE MANIÈRE QUELCONQUE DE L'UTILISATION DE CE LOGICIEL, MÊME S'ILS ONT ÉTÉ AVERTIS DE LA POSSIBILITÉ DE CES DOMMAGES.

Il est interdit de modifier les termes de la licence et les conditions de la distribution de toute version ou de tout dérivé publiquement disponibles de ce code. Il est donc interdit de copier simplement ce code et de l'affecter à une autre licence de distribution [y compris la licence GNU.]

\*/

## Programme ENERGY STAR®

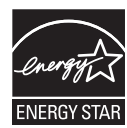

Votre ordinateur est conforme à la norme ENERGY STAR®. Tout modèle conforme comporte le logo ENERGY STAR et les informations suivantes s'appliquent.

TOSHIBA est un partenaire du programme ENERGY STAR. Ce produit a été conçu conformément aux directives du programme ENERGY STAR en termes de rendement énergétique. Votre ordinateur a été configuré de façon à établir un compromis entre la stabilité du système d'exploitation, les performances et la consommation.

Pour conserver l'énergie, votre ordinateur doit activer le mode Veille à basse consommation, ce qui arrête le système et son écran au bout de 15 minutes d'inactivité lorsque l'appareil est branché sur le secteur.

TOSHIBA recommande de conserver ce paramètre d'économie d'énergie, de façon à optimiser la consommation de votre ordinateur. Vous pouvez réactiver l'ordinateur en appuyant sur le bouton d'alimentation.

Les produits conformes ENERGY STAR permettent de limiter les émissions de gaz à effet de serre du fait de normes plus strictes de l'EPA (Etats-Unis) et de la Commission européenne. Selon l'EPA, un ordinateur conforme aux nouvelles spécifications ENERGY STAR consomme de 20 à 50 % moins d'énergie, selon la façon dont il est utilisé. Pour de plus amples informations sur le programme ENERGY STAR, consultez le site http:// www.eu-energystar.org ou http://www.energystar.gov.

## <span id="page-15-0"></span>Mise au rebut de l'ordinateur et de ses batteries

- Ш Si vous devez mettre l'ordinateur au rebut, prenez connaissance des lois et règlements en vigueur. Pour plus d'informations, contactez votre administration locale.
- **Tale** L'ordinateur contient des batteries rechargeables. Lors d'un usage prolongé, les batteries perdent leur capacité de rétention de la charge et doivent être remplacée. Dans certaines collectivités locales, il peut être illégal de mettre les batteries dans une poubelle ordinaire.
- $\overline{\phantom{a}}$ Veuillez penser à l'environnement. Consultez les autorités locales pour plus de détails sur les possibilités de recyclage des anciennes batteries ou les sites de rejet.

## Consignes de sécurité pour les disques optiques

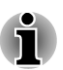

*Lire obligatoirement les mesures de précautions à la fin de cette section.*

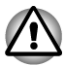

- *Le modèle avec lecteur de DVD utilise un système laser. Pour assurer le bon fonctionnement de ce produit, veuillez lire attentivement les consignes de sécurité et les conserver pour référence. Si l'appareil nécessite une réparation, contactez un centre de service agréé.*
- *L'utilisation de commandes ou de réglages, ou l'exécution de procédures autres que celles spécifiées risque de provoquer une exposition à des rayons dangereux.*
- *N'ouvrez sous aucun prétexte le boîtier, en raison du risque d'exposition au rayon laser.*
- **1. Panasonic Precision Devices Co., Ltd.**
- DVD SuperMulti, double couche
- **I** Graveur de Blu-ray Disc

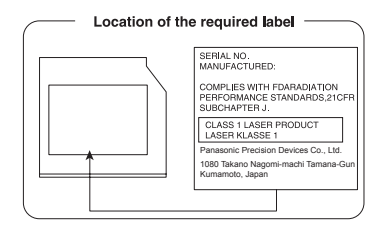

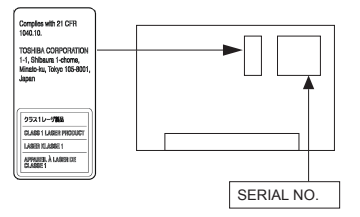

#### <span id="page-16-0"></span>**2. TECHNOLOGIE DE STOCKAGE TOSHIBA SAMSUNG**

П DVD SuperMulti, double couche

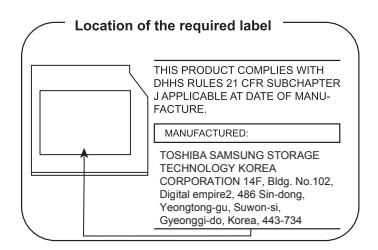

## Précautions d'emploi

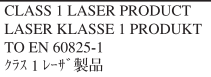

**AVERTISSEMENT** : Cet appareil contient un système laser classé comme « PRODUIT LASER DE CLASSE 1 ». Afin d'utiliser ce modèle correctement, lisez attentivement le manuel d'instructions et conservez-le. En cas de problème avec ce modèle, contactez le centre d' assistance AGRÉÉ le plus proche. N'ouvrez sous aucun prétexte le boîtier, en raison du risque d'exposition au rayon laser.

## Précautions générales

Les ordinateurs TOSHIBA ont été conçus pour assurer une sécurité maximale, minimiser les tensions et supporter les rigueurs de l'informatique nomade. Cependant, certaines précautions doivent être prises pour éviter les risques de blessures ou de dommages.

Lisez attentivement les précautions générales ci-dessous et respectez les avertissements mentionnés dans le présent manuel.

### Ventilation appropriée

Veillez à toujours assurer une ventilation adéquate à l'ordinateur et à l'adaptateur secteur, et à les protéger de toute surchauffe lorsque l'ordinateur fonctionne ou lorsque l'adaptateur est branché sur une prise de courant (même si l'ordinateur est en veille). Respectez toujours les principes suivants :

- Ne couvrez jamais l'ordinateur ou l'adaptateur secteur et n'y déposez Ш aucun objet.
- Ne placez jamais l'ordinateur ou l'adaptateur secteur à proximité d'une  $\mathcal{C}^{\mathcal{A}}$ source de chaleur telle qu'une couverture électrique ou un radiateur.
- Ne couvrez ou ne bouchez jamais les aérations, y compris celles  $\mathcal{L}_{\mathcal{A}}$ situées à la base de l'ordinateur.
- Utilisez toujours l'ordinateur sur une surface dure. L'utilisation de  $\blacksquare$ l'ordinateur sur un tapis ou une autre matière souple ou molle peut boucher les aérations.
- $\Box$ Ménagez de l'espace autour de votre ordinateur.
- $\mathcal{L}_{\mathcal{A}}$ La surchauffe de l'ordinateur ou de l'adaptateur secteur peut provoquer une panne, des dommages à l'ordinateur ou à l'adaptateur, ou un incendie, et entraîner des blessures graves.

#### Mise en place d'un environnement de travail adapté

Installez l'ordinateur sur un support plat suffisamment large pour recevoir ce dernier, ainsi que tous les périphériques requis, telle une imprimante.

Conservez un espace suffisant autour de l'ordinateur et des autres équipements, afin de garantir une bonne ventilation. Sinon, il risque de surchauffer.

Pour que votre ordinateur continue de fonctionner dans des conditions optimales, veillez à ce que :

- **The State** l'ordinateur soit protégé contre la poussière, les moisissures et les rayons directs du soleil ;
- aucun équipement générant un champ magnétique important, tel que **In the** des haut-parleurs stéréo (autres que ceux reliés à l'ordinateur), ne soit installé à proximité ;
- $\Box$ la température ou le niveau d'humidité au sein de votre environnement de travail ne change pas brusquement, notamment lorsque vous êtes à proximité d'un ventilateur à air conditionné ou d'un radiateur ;
- $\overline{\phantom{a}}$ votre environnement de travail ne soit soumis à aucune température extrême, ni à l'humidité ;
- aucun produit chimique corrosif ou liquide n'y soit renversé.  $\overline{\phantom{a}}$

#### Traumatismes liés au stress

Lisez avec attention le *Manuel des instructions de sécurité*. Ce manuel comporte des informations sur la prévention du stress, pour vos mains et poignets, pouvant résulter d'une utilisation intensive du clavier. Il contient également des informations sur l'agencement de l'environnement de travail, ainsi que sur les postures et l'éclairage adaptés, afin de réduire le stress.

#### Température externe de l'ordinateur

- Evitez tout contact physique prolongé avec l'ordinateur. Si l'ordinateur est utilisé pendant de longues périodes, sa surface peut devenir très chaude. Vous pouvez ne pas sentir la chaleur au toucher, mais le fait de rester en contact physique avec l'ordinateur pendant un certain temps (si vous posez l'ordinateur sur vos cuisses ou si vous laissez vos mains sur le repose-mains, par exemple) peut occasionner des brûlures superficielles.
- $\overline{\phantom{a}}$ De même, lorsque l'ordinateur a été utilisé pendant une période prolongée, évitez tout contact direct avec la plaque en métal des ports d'E/S. Cette plaque peut devenir très chaude.
- La surface de l'adaptateur secteur peut devenir très chaude, ce qui  $\Box$ n'indique pas un dysfonctionnement. Si vous devez transporter l'adaptateur secteur, débranchez-le et laissez-le refroidir un moment.
- Ne déposez pas l'adaptateur secteur sur une matière sensible à la  $\mathcal{L}_{\mathcal{A}}$ chaleur, cela pourrait l'endommager.

#### Pressions et impacts

L'ordinateur ne doit subir aucune forte pression ni aucun choc violent. Les pressions et chocs extrêmes peuvent endommager les composants de l'ordinateur ou entraîner des dysfonctionnements.

#### Surchauffe de la carte ExpressCard

Certaines cartes ExpressCard peuvent chauffer après une utilisation prolongée, ce qui peut provoquer des erreurs ou une instabilité de fonctionnement. Vérifiez la température des cartes Express avant de les retirer.

#### Téléphones portables

L'utilisation de téléphones portables peut causer des interférences avec le système audio. Les autres fonctions de l'ordinateur ne sont pas affectées, mais il est recommandé de ne pas utiliser un téléphone portable à moins de 30 cm de l'ordinateur.

#### Manuel d'instruction pour votre sécurité et votre confort

Toutes les informations importantes sur l'utilisation sûre et correcte de l'ordinateur sont décrites dans le Manuel d'instruction pour votre sécurité et votre confort, livré avec l'ordinateur. Il est fortement recommandé de le parcourir avant d'utiliser l'ordinateur.

## <span id="page-19-0"></span>Informations relatives aux périphériques sans fil

## Interopérabilité des réseaux sans fil

Le réseau sans fil avec les autres systèmes réseau DSSS (Direct Sequence Spread Spectrum - Etalement du spectre en séquence directe)/ OFDM (Orthogonal Frequency Division Multiplexing - multiplexage orthogonal en répartition de fréquence) et est conforme aux certifications suivantes :

- **The State** La norme IEEE 802.11 pour les réseaux sans fil (Révision a/b/g/n ou b/g/n), telle que définie et approuvée par l'IEEE (Institute of Electrical and Electronics Engineers).
- $\mathcal{L}_{\mathcal{A}}$ Certification Wi-Fi® (Wireless Fidelity) telle que définie par la Wi-Fi Alliance ®.

Le logo « CERTIFIE Wi-Fi™ » est la marque de certification par l'alliance Wi-Fi®.

## Interopérabilité de la technologie Bluetooth

Les cartes Bluetooth™ sont conçues pour être compatibles avec n'importe quel produit ayant recours à la technologie sans fil Bluetooth. Cette dernière repose sur la technologie de spectre étalé à sauts de fréquence et est conforme à :

- **The State** Spécification Bluetooth (selon le modèle acheté), telle que définie et approuvée par le Bluetooth Special Interest Group.
- П la certification de conformité avec le logo Bluetooth, définie par le Bluetooth Special Interest Group.

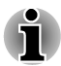

*Veuillez noter qu'il est impossible de vérifier le bon fonctionnement de toutes les fonctionnalités de tous les périphériques Bluetooth disponibles sur le marché. Il est donc possible que certaines fonctionnalités d'un périphérique spécifique ne fonctionnent pas correctement.*

## ATTENTION - Périphériques sans fil

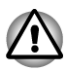

*Nous n'avons pas été en mesure de tester la connexion et l'utilisation de nos périphériques sans fil avec l'ensemble des périphériques susceptibles d'utiliser cette technologie.*

*Les périphériques Bluetooth et LAN sans fil utilisent la même plage de fréquence radio et risquent de provoquer des interférences mutuelles. Si vous utilisez des appareils Bluetooth et LAN sans fil simultanément, les performances réseau risquent de s'en ressentir et vous risquez perdre la connexion.*

*Dans ce cas, désactivez immédiatement l'un des périphériques Bluetooth ou LAN sans fil.*

*Consultez le site http://www.pc.support.global.toshiba.com si vous avez des questions concernant les réseaux sans fil ou les cartes Bluetooth de TOSHIBA.*

*En Europe, consultez le site http://www.toshiba-europe.com/computers/tnt/ bluetooth.htm*

*Votre produit Bluetooth n'est pas compatible avec les périphériques utilisant les spécifications Bluetooth Version 1.0B.*

#### Les périphériques sans fil et votre santé

Les produits sans fil, comme tous les autres appareils émetteurs de fréquences radio, émettent de l'énergie électromagnétique. Le niveau d'énergie émis par les produits sans fil reste cependant nettement inférieur à celui qui est émis par d'autres appareils sans fil, tels que les téléphones portables.

Dans la mesure où les produits sans fil respectent les normes et les recommandations relatives à la sécurité des fréquences radio, TOSHIBA déclare que le présent produit sans fil ne présente pas de risque. Ces normes et recommandations tiennent compte de l'état actuel des connaissances et proviennent de panels de délibération et de comités scientifiques.

Dans certaines situations ou dans certains environnements, l'utilisation de produits sans fil peut être restreinte par le propriétaire du bâtiment ou les responsables de l'organisation. Ces situations peuvent inclure par exemple :

- **T** l'utilisation de produits sans fil à bord d'avions, ou
- **I** dans tout autre environnement où le risque de provoquer des interférences à l'encontre d'autres équipements ou services est considéré comme dangereux.

Si vous avez des doutes concernant les règles qui s'appliquent à l'utilisation d'appareils sans fil dans un environnement spécifique (tel qu'un aéroport), il est fortement recommandé d'obtenir une autorisation avant d'utiliser ces appareils.

#### Règlements concernant les fréquences radio

Le périphérique sans fil doit être installée et utilisée en stricte conformité avec les instructions du fabricant figurant dans la documentation utilisateur fournie avec le produit. Le présent produit est conforme aux normes de fréquence radio et de sécurité suivantes.

#### Europe

#### Limites d'utilisation des fréquences 2 400,0 à 2 483,5 MHz en Europe

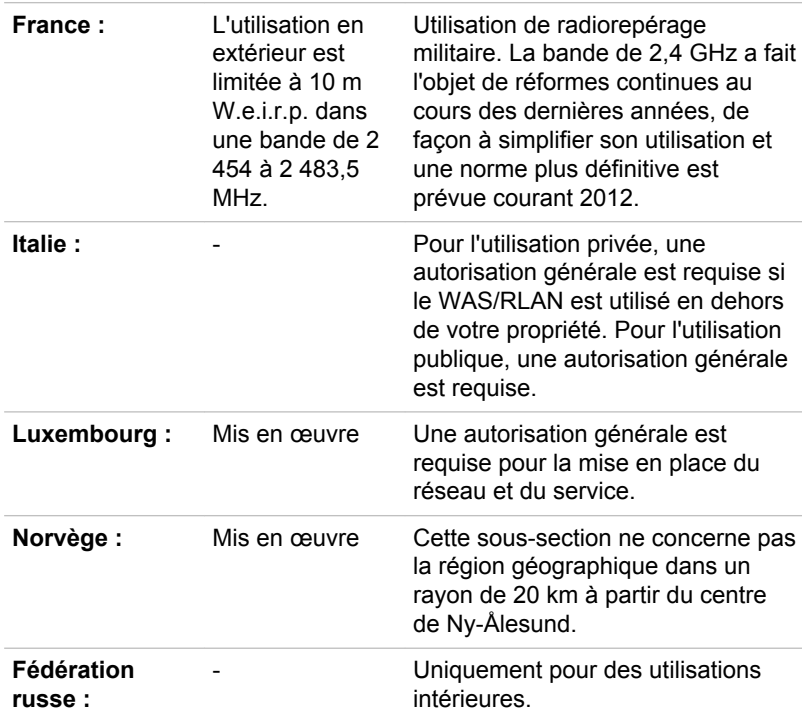

#### Limites d'utilisation des fréquences 5 150 à 5 350 MHz en Europe

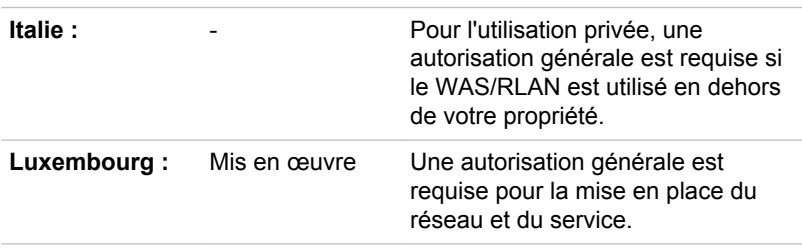

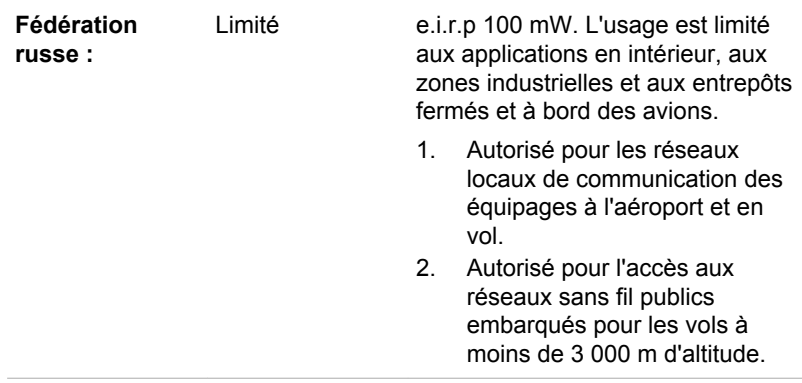

#### Limites d'utilisation des fréquences 5 470 à 5 725 MHz en Europe

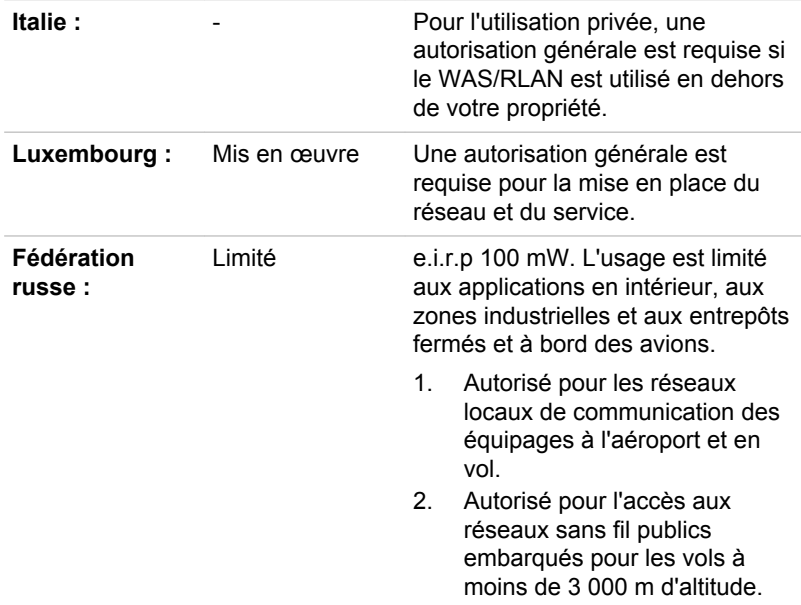

Afin d'assurer la conformité aux règlements européens relatifs au spectre d'utilisation du réseau sans fil, les limitations propres aux canaux de 2,4 et 5 GHz ci-dessus s'appliquent également à l'utilisation en extérieur. L'utilisateur doit exécuter l'utilitaire de gestion du LAN sans fil pour déterminer le canal d'utilisation. Lorsque cette opération tombe en dehors des fréquences autorisées pour l'usage en extérieur, comme indiqué cidessus, l'utilisateur doit contacter l'organisme compétent afin d'acquérir une licence d'usage à l'extérieur.

#### Canada - Industrie Canada (IC)

Le présent périphérique est conforme à la norme RSS 210 d'Industrie Canada. L'utilisation de ce dispositif est autorisée seulement aux conditions suivantes : (1) cet équipement ne doit pas provoquer d'interférences nuisibles, et (2) cet équipement doit résister aux interférences reçues, y compris celles qui sont susceptibles de provoquer un fonctionnement non désiré.

Le terme « IC » figurant devant le numéro de certification de cet équipement signifie uniquement le respect des spécifications techniques d'Industrie Canada.

#### Etats-Unis - FCC (Federal Communications Commission)

Cet équipement a été testé et est conforme aux limites imposées aux appareils numériques de classe A, conformément à l'article 15 des règlements FCC. Ces limites ont été conçues pour protéger les installations domestiques contre les interférences néfastes.

Consultez la section FCC pour plus de détails.

#### Avertissement : Exposition aux radiations de fréquences radio

Le taux de radiation du périphérique sans fil est nettement en dessous des limites imposées par la FCC. Néanmoins, le périphérique sans fil doit être installé de façon à réduire autant que possible les contacts avec une personne pendant l'utilisation.

Avec la configuration opérationnelle habituelle, la distance entre l'antenne et l'utilisateur ne doit pas dépasser 20 cm. Consultez le manuel de l'utilisateur de l'ordinateur pour plus de détails concernant le positionnement de l'antenne.

L'installateur de cet équipement radio doit s'assurer que l'antenne est située ou dirigée de telle façon qu'elle n'émette pas de champ de fréquence radio au-delà des limites spécifiées par Santé Canada. Consultez le Code de sécurité 6, disponible sur le site Web de Santé Canada www.hc-sc.gc.ca/237

#### Attention : Règlements sur les interférences liées aux fréquences radio.

Ce périphérique est limité à l'utilisation en intérieur, car sa plage de fréquences va de 5,15 to 5.25 GHz.

#### Taiwan

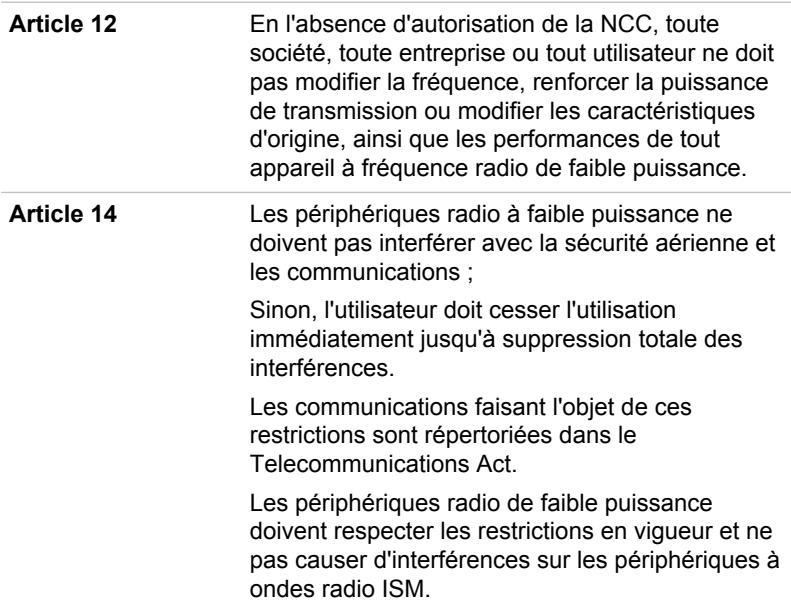

#### Utilisation de cet équipement au Japon

Au Japon, la bande passante comprise entre 2 400 et 2 483,5 MHz des systèmes de communication de données à faible puissance de deuxième génération tels que celui-ci chevauche celle des systèmes d'identification des objets mobiles (postes radio et postes radio de faible puissance spécifiés).

#### 1. Avis important

La bande de fréquence de cet équipement est compatible avec celle des appareils industriels, scientifiques, médicaux, des fours à micro-ondes, des stations de radio sous licence ou stations spécifiques de faible puissance et sans licence pour les systèmes d'identification d'objets mobiles (RFID) utilisés dans les lignes de production industrielles (autres stations de radio).

- 1. Avant d'utiliser cet équipement, assurez-vous qu'il ne provoque pas d'interférences avec les équipements ci-dessus.
- 2. Si cet équipement provoque des interférences RF sur d'autres stations de radio, changez immédiatement de fréquence, d'emplacement ou désactivez la source des émissions.
- 3. Contactez un revendeur agréé TOSHIBA en cas d'interférences provoquées par ce produit sur d'autres stations radio.

#### 2. Voyants pour le réseau sans fil

Les indications suivantes figurent sur l'équipement.

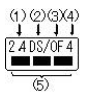

- 1. 2,4 : Cet équipement utilise une fréquence de 2,4 GHz.
- 2. DS : Cet équipement utilise une modulation DS-SS.
- 3. OF : Cet équipement utilise une modulation OFDM.
- 4. 4 : La limite d'interférence de cet équipement est inférieure à 40 m.
- 5.  $\blacksquare$   $\blacksquare$  : Cet équipement utilise une largeur de bande de fréquences comprise entre 2 400 MHz et 2 483,5 MHz. Il est possible d'éviter la bande des systèmes d'identification d'objets mobiles.

#### 3. Indication pour Bluetooth

Les indications suivantes figurent sur l'équipement.

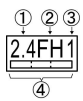

- 1. 2,4 : Cet équipement utilise une fréquence de 2,4 GHz.
- 2. FH : Cet équipement utilise une modulation FH-SS.
- 3. 1 : La limite d'interférence de cet équipement est inférieure à 10 m.
- 4. **ICO : Cet équipement utilise une largeur de bande de fréquences** comprise entre 2 400 MHz et 2 483,5 MHz. Il est impossible d'éviter la bande des systèmes d'identification d'objets mobiles.

#### 4. A propos de JEITA

Le réseau sans fil de 5 GHz prend en charge le canal W52/W53/W56.

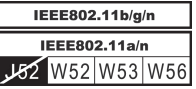

## Agrément du périphérique

Le présent périphérique a été certifié conforme par le TRCC (Technical Regulation Conformity Certification) et appartient à la classe d'équipements radio de communication de données de faible puissance stipulée par la loi sur les télécommunications professionnelles du Japon.

П Intel® Centrino® Wireless-N 2200 Wireless LAN Nom de l'équipement radio : 2200BNHMW

DSP Research, Inc.

Numéro d'agrément : D111209003

Intel® Centrino® Wireless-N 6205 a/b/g/n (a/b/g) Wireless LAN **Tale** Nom de l'équipement radio : 62205ANHMW DSP Research, Inc. Numéro d'agrément : D100944003  $\mathcal{L}_{\mathcal{A}}$ Intel® Centrino® Wireless-N 2230 Wireless LAN et Bluetooth Nom de l'équipement radio : 2230BNHMW DSP Research, Inc. Numéro d'agrément : D111287003 Carte réseau étendu sans fil Atheros AR938x a/b/g/n (a/b/g) **Tale** Nom de l'équipement radio : AR5BHB116 DSP Research, Inc. Numéro d'agrément : D101136003 **Tale** Carte Intel® Centrino® Advanced-N 6235 a/b/g/n(a/b/g) pour réseau sans fil et Bluetooth Nom de l'équipement radio : 6235ANHMW DSP Research, Inc. Numéro d'agrément : D111083003 Carte réseau sans fil et Bluetooth Atheros AR9485WB-EG  $\mathcal{L}_{\mathcal{A}}$ Nom de l'équipement radio : AR5B225 DSP Research, Inc. Numéro d'agrément : D110317003 **Tale** Cartes réseau étendu et WiMAX Intel® Centrino® Wireless-N + WiMAX 6250 Nom de l'équipement radio : 622ANXHMW DSP Research, Inc. Numéro d'agrément : D090856003 Cartes réseau étendu et WiMAX Intel® Centrino® Wireless-N + WiMAX **Tale** 6150 Nom de l'équipement radio : 612BNXHMW DSP Research, Inc. Numéro d'agrément : D100898003 Les restrictions suivantes s'appliquent : **Tall** Ne désassemblez ou ne modifiez pas le périphérique.  $\mathcal{L}_{\mathcal{A}}$ N'installez pas le module sans fil intégré dans un autre périphérique. Approbations radio des périphériques sans fil Pays/régions d'utilisation approuvée pour les cartes Intel ® Centrino® Wireless-N 2200, Intel ® Centrino® Wireless-N 6205

a/b/g/n (a/b/g), Intel ® Centrino® Wireless-N 2230, Atheros

#### AR938x Wireless Network Adapter a/b/g/n (a/b/g), Intel ® Centrino® Advanced-N 6235 a/b/g/n (a/b/g), Atheros AR9485WB-EG Wireless Network

Le tableau suivant énumère les pays/régions où l'équipement a été accrédité par les autorités compétentes.

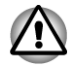

*Ne pas utiliser cet équipement dans les pays/régions qui ne figurent pas dans le tableau ci-dessous.*

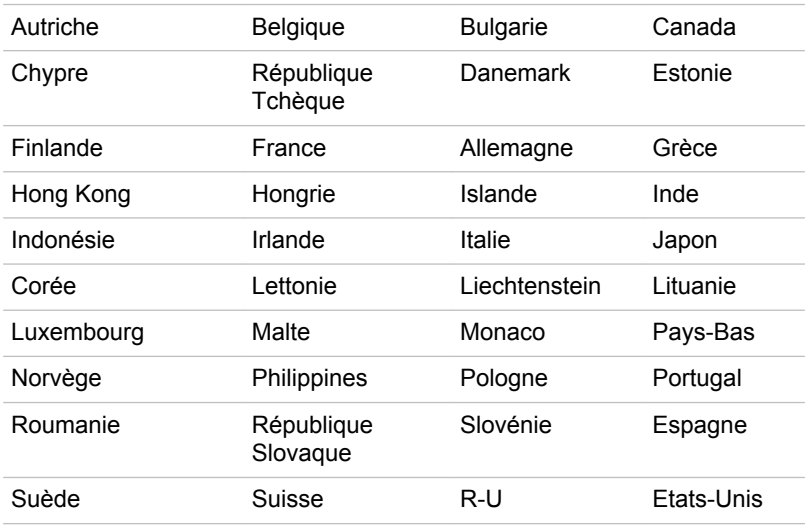

Depuis août 2012

#### Pays/région agréés pour Intel ® Centrino® Wireless-N + WiMAX 6250, Intel ® Centrino® Wireless-N + WiMAX 6150

Le tableau suivant énumère les pays/régions où l'équipement a été accrédité par les autorités compétentes.

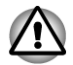

*Ne pas utiliser cet équipement dans les pays/régions qui ne figurent pas dans le tableau ci-dessous.*

Depuis août 2012

Japon Etats-Unis

## <span id="page-28-0"></span>Remarques légales

#### Icônes sans correspondances

Certains châssis d'ordinateurs portables sont conçus pour accepter toutes les configurations possibles d'une série complète de produits. Par conséquent, le modèle sélectionné risque de ne pas comporter toutes les fonctionnalités et les spécifications correspondant aux icônes et voyants présents sur le châssis de l'ordinateur.

#### Processeur

Remarques légales de bas de page relatives aux performances de l'unité centrale (« UC »).

Les performances de votre UC peuvent différer des spécifications dans les cas suivants :

- $\overline{\phantom{a}}$ utilisation de certains périphériques externes
- $\overline{\phantom{a}}$ utilisation sur batterie et non pas sur secteur
- **Tale** utilisation de certaines images multimédia, générées par l'ordinateur ou par des applications vidéo ;
- **Tale** utilisation de lignes téléphoniques standard ou de connexions réseau à faible débit
- utilisation de logiciels de modélisation complexes, tels que les logiciels **In the** de CAO professionnels
- **Tall** utilisation simultanée de plusieurs applications ou fonctionnalités ;
- m. utilisation de l'ordinateur dans des zones à pression atmosphérique réduite (altitude élevée > 1 000 mètres ou > 3 280 pieds au-dessus du niveau de la mer) ;
- utilisation de l'ordinateur à des températures non comprises entre 5°C et 30°C ou supérieures à 25°C à haute altitude (toutes les références de température sont approximatives et peuvent varier en fonction du modèle d'ordinateur. Consultez la documentation de l'ordinateur ou le site Toshiba à l'adresse ://www.pcsupport.toshiba.com pour obtenir des compléments d'information).

Les performances du processeur peuvent également varier en fonction de la configuration du système.

Dans certaines circonstances, votre ordinateur peut s'éteindre automatiquement. Il s'agit d'une mesure de protection visant à réduire les risques de perte de données ou de détérioration du produit lorsque les conditions d'utilisation ne sont pas respectées. Pour ne pas perdre vos données, effectuez régulièrement des copies de sauvegarde sur un support externe. Afin de garantir des performances optimales, respectez toujours les recommandations d'utilisation. Consultez les restrictions supplémentaires dans la documentation de votre produit. Contactez votre revendeur Toshiba, reportez-vous à la section relative à l'*[assistance](#page-191-0) [technique TOSHIBA](#page-191-0)* pour plus de détails.

#### Processeurs sur 64 bits

Les processeurs sur 64 bits ont été conçus pour exploiter les possibilités de traitement sur 32 et 64 bits.

Le traitement sur 64 bits implique que les conditions matérielles et logicielles suivantes soient réunies :

- $\blacksquare$ Système d'exploitation 64 bits
- $\overline{\phantom{a}}$ Processeur sur 64 bits, jeu de composants et eBIOS (Basic Input/ Output System)
- Ш Pilotes de périphériques 64 bits
- Applications 64 bits

Certains pilotes de périphérique et/ou applications peuvent ne pas être compatibles avec un processeur 64 bits et peuvent par conséquent ne pas fonctionner correctement.

#### Mémoire (système)

Une partie de la mémoire principale peut être exploitée par le système graphique pour améliorer ses performances, ce qui peut réduire la mémoire disponible pour les autres applications. La quantité de mémoire système attribuée aux tâches graphiques dépend du système en place, des applications utilisées, de la taille de la mémoire système et autres facteurs.

Si votre ordinateur est configuré avec plus de 3 Go de mémoire, la mémoire affichée peut n'être que de 3 Go (selon les spécifications matérielles de l'ordinateur).

Ceci est correct dans la mesure où seule la mémoire disponible s'affiche et non pas la mémoire physique (RAM) de l'ordinateur.

Différents composants (comme les processeurs graphiques de cartes vidéo ou les périphériques PCI tels que LAN sans fil, etc.) exigent leur propre espace mémoire. Dans la mesure où un système d'exploitation 32 bits ne peut pas attribuer d'adresses à plus de 4 Go de mémoire, ces ressources système viennent se superposer à la mémoire physique. En raison de limitations techniques, la mémoire superposée n'est pas disponible pour le système d'exploitation. Certains outils affichent la mémoire physique de votre ordinateur, cependant la mémoire disponible au système d'exploitation sera environ de 3 Go.

Seuls les ordinateurs dotés d'un système d'exploitation 64 bits peuvent adresser 4 Go ou plus de mémoire système.

#### Durée de vie de la batterie

La durée de vie de la batterie varie considérablement selon le modèle, la configuration, les applications, les paramètres de gestion système et les fonctions utilisées, ainsi que selon les variations de performance naturelles liées à la conception des composants. La durée de vie nominale correspond à des modèles sélectionnés et des configurations testées par

TOSHIBA lors de la publication. Le temps de charge dépend de l'utilisation. La batterie ne se charge pas lorsque l'ordinateur monopolise l'alimentation.

La capacité de recharge de la batterie se dégrade au cours des cycles de chargement et consommation, ce qui implique le remplacement de la batterie lorsque les performances de cette dernière deviennent insuffisantes. Cette limitation s'applique à tous les types de batterie. Pour acheter une nouvelle batterie, consultez les informations relatives aux accessoires livrés avec votre ordinateur.

#### Capacité du lecteur de disque dur (DD)

1 giga-octets (Go) correspond à  $10^9$  = 1 000 000 000 octets à la puissance 10. Le système d'exploitation de l'ordinateur, cependant, utilise un système binaire pour la définition d'1 Go =  $2^{30}$  = 1 073 741 824 octets, ce qui peut donner l'impression d'une capacité de stockage inférieure. La capacité de stockage disponible dépend également du nombre de systèmes d'exploitation pré-installés, ainsi que du nombre d'application et de fichiers de données. La capacité après formatage réelle peut varier.

#### Ecran ACL

Au fil du temps, et selon l'utilisation de l'ordinateur, la luminosité de l'écran interne se détériore. Cette limitation est liée à la technologie à cristaux liquides et ne constitue pas un dysfonctionnement.

La luminosité maximum implique une connexion au secteur. L'écran s'assombrit lorsque l'ordinateur fonctionne sur batterie.

#### Processeur graphique (« GPU »)

Les performances de l'unité de traitement graphique (« GPU ») peuvent varier selon le modèle du produit, la configuration, les applications, les paramètres de gestion de l'énergie et fonctions utilisées. Les performances de la GPU sont optimisées lors de l'utilisation sur secteur et risquent de se dégrader rapidement lors de l'exploitation sur batterie.

Le total de mémoire graphique supplémentaire correspond au total, si applicable, de la mémoire vidéo dédiée, de la mémoire vidéo système et de la mémoire système partagée. La mémoire système partagée peut varier en fonction de la taille de la mémoire système et autres facteurs.

#### Réseau sans fil

La vitesse de transmission sur le réseau sans fil et la portée de ce réseau dépendent de l'environnement et de ses obstacles électromagnétiques, de la conception et de la configuration des points d'accès et du client, ainsi que des configurations logicielles et matérielles.

La vitesse de transmission réelle est inférieure à la vitesse maximum théorique.

#### <span id="page-31-0"></span>Protection contre la copie

La technologie de protection contre la copie incluse dans certains disques risque d'empêcher ou de limiter l'affichage de leur contenu.

## **Messages**

Les messages présentés dans ce manuel fournissent des informations importantes et sont destinés à attirer votre attention sur un point important. Vous distinguerez deux types de message :

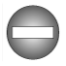

*Indique une situation potentiellement dangereuse, pouvant entraîner la mort ou des blessures graves si vous ne respectez pas les instructions.*

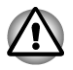

*Attention ! Ces messages vous mettent en garde contre une utilisation ou une manipulation incorrecte de votre ordinateur risquant d'engendrer la perte de données ou d'endommager votre matériel.*

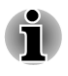

*Prière de lire les messages. Les remarques sont constituées de conseils ou d'avertissements qui permettent d'utiliser votre matériel de manière optimale.*

# Chapitre 2

## <span id="page-32-0"></span>Prise en main

Vous trouverez, dans ce chapitre, une liste de vérification de l'équipement et des instructions de base permettant d'utiliser votre ordinateur.

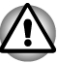

*Certaines fonctions décrites dans ce manuel risquent de ne pas fonctionner correctement si vous utilisez un système d'exploitation autre que celui installé par TOSHIBA.*

## Liste de contrôle de l'équipement

Déballez l'ordinateur avec précaution. Conservez le carton et l'emballage pour une utilisation ultérieure.

#### Matériel

Assurez-vous que tous les éléments suivants sont présents :

- $\overline{\phantom{a}}$ Ordinateur personnel portable TOSHIBA
- $\overline{\phantom{a}}$ Batterie (pré-installée sur certains ordinateurs)
- Adaptateur secteur et cordon d'alimentation (2 ou 3 fiches selon le  $\overline{\phantom{a}}$ modèle)
- Capuchon d'AccuPoint (périphérique de pointage) de rechange (sur **College** certains modèles uniquement)

#### **Documentation**

- Prise en main R930/R940/R950
- $\blacksquare$ Manuel d'instruction pour votre sécurité et votre confort
- Informations sur la garantie

Si l'un de ces éléments manque ou est endommagé, contactez votre revendeur immédiatement.

## Conventions

Le présent manuel utilise les formats suivants pour décrire, identifier et mettre en évidence les termes et les procédures.

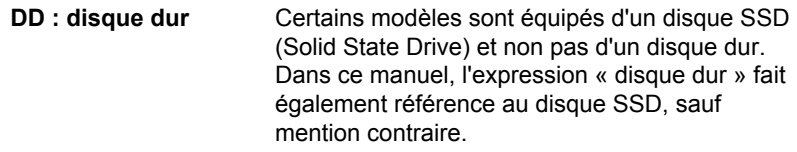

<span id="page-33-0"></span>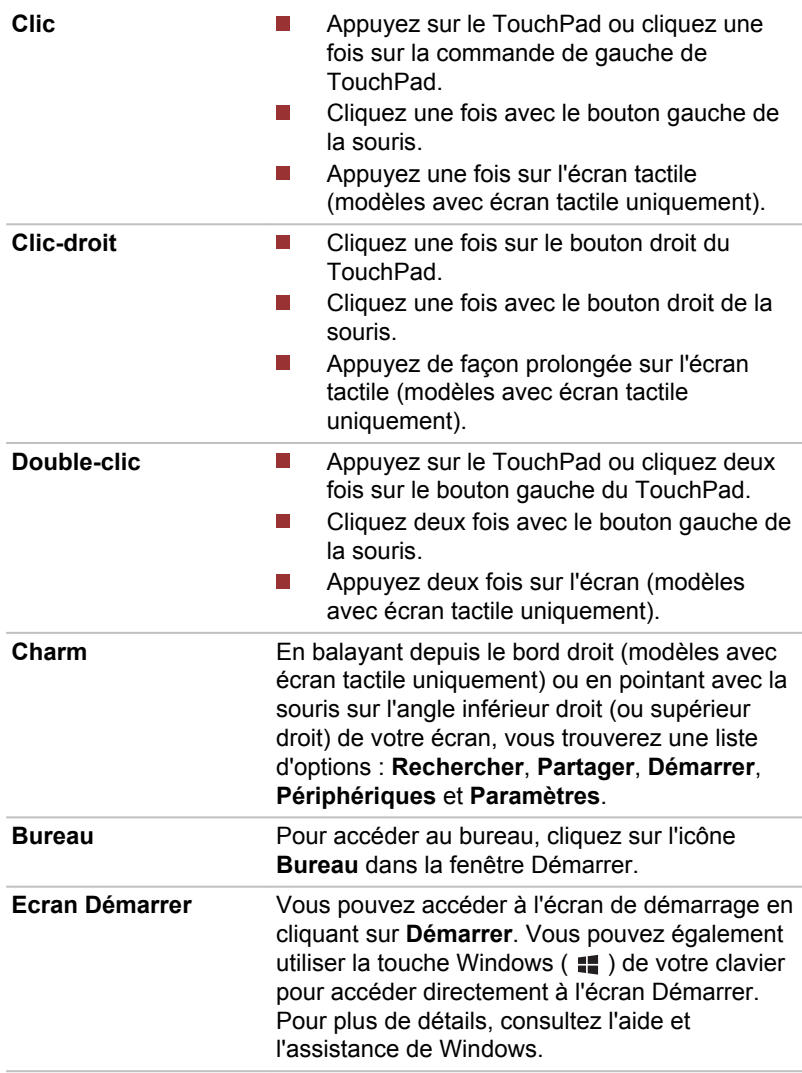

## Abréviation

Le nom abrégé est défini de la façon suivante dans ce manuel.

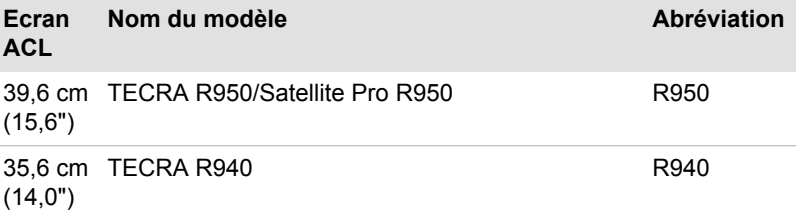

<span id="page-34-0"></span>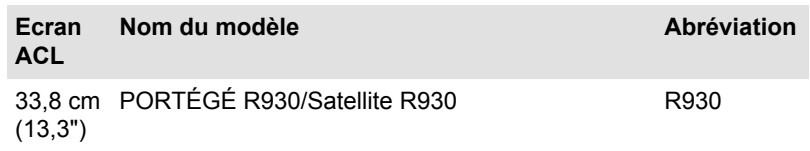

## Utilisation de votre produit pour la première fois.

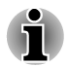

*Veuillez lire le Manuel d'instruction pour votre sécurité et votre confort pour découvrir les mesures à adopter pour une utilisation aussi confortable que possible. Ce manuel a été conçu pour vous permettre d'utiliser votre ordinateur de façon plus efficace sans pour autant compromettre votre santé. Les recommandations de ce guide permettent de réduire les risques de douleurs et blessures au niveau des mains, des bras, des épaules et du cou.*

Vous trouverez dans cette section toutes les informations de base permettant de commencer à travailler avec votre ordinateur. Les sujets suivants sont traités :

- Connexion de l'adaptateur secteur
- $\overline{\phantom{a}}$ Ouverture de l'écran
- Mise sous tension **The State**
- **Tale** Configuration initiale
- **Tale** Présentation de l'écran de démarrage

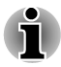

*Installez un programme antivirus et assurez-vous que ce dernier est mis à jour de façon régulière.*

- *Vérifiez systématiquement le contenu du support de stockage avant de le formater, car cette opération supprime toutes les données de façon irrémédiable.*
- п *Il est recommandé de sauvegarder régulièrement le disque dur ou tout autre périphérique de stockage sur un support externe. Les supports de stockage ordinaires ne sont pas durables et sont instables dans le long terme et sous certaines conditions.*
- *Avant d'installer un périphérique ou une application, enregistrez les* ш *données en mémoire sur le disque dur ou les autres supports de stockage. faute de quoi vous pourriez perdre des données.*

#### Connexion de l'adaptateur secteur

Branchez l'adaptateur secteur pour recharger la batterie ou pour alimenter l'ordinateur directement à partir du secteur. Vous pouvez ainsi commencer à travailler rapidement, sans devoir attendre la fin de la charge de la batterie.

L'adaptateur secteur tolère toutes les tensions comprises entre 100 et 240 , ainsi que toutes les fréquences comprises entre 50 et 60 hertz, ce qui permet de l'utiliser dans presque tous les pays/zones. Il convertit le courant alternatif en courant continu et permet ainsi de réduire la tension fournie à l'ordinateur.

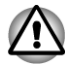

*Utilisez toujours l'adaptateur secteur TOSHIBA fourni avec ce produit ou utilisez un modèle recommandé par TOSHIBA pour prévenir tout risque d'incendie ou de dommage à l'ordinateur. En effet, l'utilisation d'un adaptateur secteur risque de provoquer un incendie ou d'endommager l'ordinateur, ce qui risque en retour de provoquer des blessures graves. TOSHIBA ne peut pas être tenu pour responsable des dommages causés par l'utilisation d'un adaptateur non compatible.*

*Ne branchez jamais l'adaptateur secteur sur une prise de courant dont les caractéristiques de tension et de fréquence ne correspondent pas à celles spécifiées sur l'étiquette réglementaire de l'appareil, Sinon, vous risquez de provoquer un incendie ou une électrocution, ce qui risquerait d'entraîner des blessures graves.*

- *Achetez uniquement des câbles d'alimentation qui sont conformes aux spécifications de tension et de fréquence dans le pays d'utilisation. Sinon, vous risquez de provoquer un incendie ou une électrocution, ce qui risquerait d'entraîner des blessures graves.*
- *Le cordon d'alimentation fourni est conforme aux règles de sécurité et aux règlements dans la région d'achat. Il ne doit pas être utilisé en dehors de cette région. Si vous devez travailler dans une autre région, veuillez acheter un cordon conforme aux règles de sécurité en vigueur dans cette région.*
- *N'utilisez pas de convertisseur 3 fiches à 2 fiches.*
- *Lorsque vous connectez l'adaptateur secteur à l'ordinateur, suivez la procédure indiquée dans le Manuel de l'utilisateur. Le branchement du cordon d'alimentation à une prise électrique du secteur doit être la dernière étape, faute de quoi la prise de sortie de l'adaptateur de courant continu pourrait engranger une charge électrique et causer un choc électrique ou des blessures légères lors du contact avec le corps. Par mesure de précaution, évitez de toucher un objet métallique quelconque.*
- *Ne placez jamais l'adaptateur secteur ou l'ordinateur sur une surface* П *en bois, un meuble ou toute autre surface qui pourrait être abîmée par une exposition à la chaleur, car la température de surface de l'adaptateur et de la base de l'ordinateur augmente pendant une utilisation normale.*
- *Posez toujours l'adaptateur secteur ou l'ordinateur sur une surface plate et rigide qui n'est pas sensible à la chaleur.*
*Consultez le Manuel d'instructions pour votre sécurité et votre confort pour savoir comment utiliser l'ordinateur de façon ergonomique.*

1. Branchez le cordon d'alimentation sur l'adaptateur. *Illustration 2-1 Connexion du cordon d'alimentation à l'adaptateur (prise à 2 fiches)*

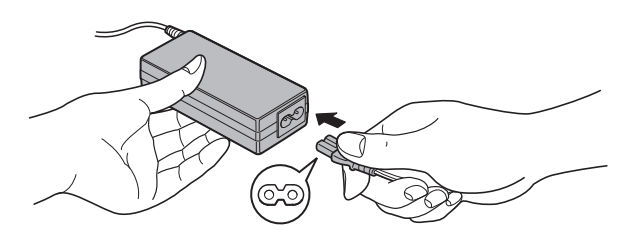

*Illustration 2-2 Connexion du cordon d'alimentation à l'adaptateur (prise à 3 fiches)*

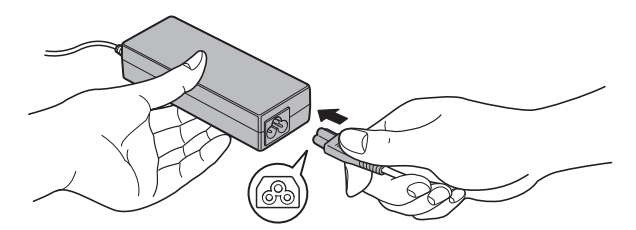

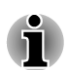

*L'ordinateur est livré avec un cordon à 2 ou 3 broches selon le modèle.*

2. Branchez l'adaptateur secteur sur la prise d'entrée 19 V située à l'arrière de l'ordinateur.

*Illustration 2-3 Connexion de la prise courant continu sur l'ordinateur (R940)*

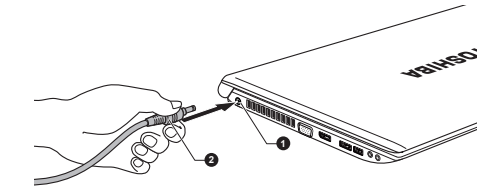

1. Prise entrée adaptateur 19 V 2. Prise de sortie c.c. de l'adaptateur

3. Branchez le cordon d'alimentation sur une prise murale. Les voyants **Batterie** et **Entrée adaptateur** situés à l'avant de l'ordinateur doivent s'allumer.

#### Ouverture de l'écran

Réglez la position de l'écran pour obtenir un affichage net.

Maintenez le repose mains et soulevez l'écran doucement. Vous pouvez ajuster l'angle de l'écran pour obtenir une luminosité optimale.

*Illustration 2-4 Ouverture de l'écran (R940)*

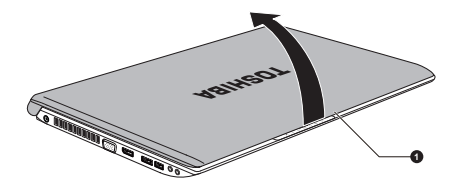

#### 1. Ecran

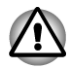

*Évitez les mouvements brusques lors de l'ouverture et de la fermeture de l'écran, pour ne pas endommager l'ordinateur.*

*N'ouvrez pas l'écran trop grand de façon à ne pas forcer les charnières et endommager son panneau.*

- *N'appuyez pas sur l'écran.*
- *Ne soulevez pas l'ordinateur par son écran.*
- п *Ne rabattez pas l'écran si un stylo ou tout autre objet risque de se trouver pris entre l'écran et le clavier.*
- *Pour ouvrir ou fermer l'écran, placez une main sur le repose-mains afin de maintenir l'ordinateur en place, et servez-vous de l'autre main pour ouvrir ou rabattre l'écran avec précaution (ne faites pas usage d'une force excessive pour ouvrir ou fermer l'écran).*

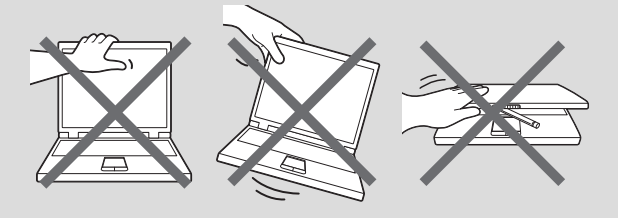

#### Mise sous tension

Cette section explique comment mettre l'ordinateur sous tension. L'indicateur de mise sous tension confirme cet état. Consultez la section *[Supervision des conditions d'alimentation](#page-81-0)* pour plus de détails.

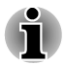

- *Après avoir mis l'ordinateur sous tension pour la première fois, ne l'éteignez pas avant d'avoir configuré le système d'exploitation.*
- *Il n'est pas possible de régler le volume pendant l'installation de Windows.*
- 1. Ouvrez le panneau de l'écran.
- 2. Appuyez sur le bouton de mise sous tension et maintenez-le enfoncé pendant deux ou trois secondes.

*Illustration 2-6 Mise sous tension (R950)*

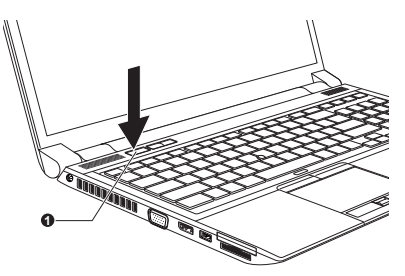

*Illustration 2-7 Mise sous tension (R940)*

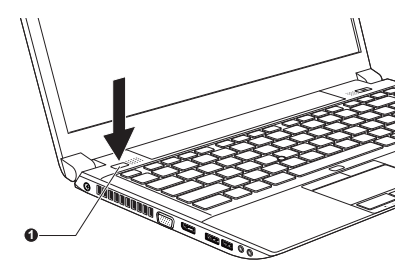

*Illustration 2-8 Mise sous tension (R930)*

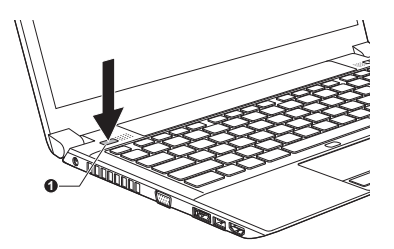

1. Bouton d'alimentation

Aspect variable selon le modèle acheté.

#### Configuration initiale

L'écran de démarrage de Windows 8 s'affiche lorsque vous démarrez l'ordinateur. Suivez les instructions affichées par les différents écrans pour installer correctement le système d'exploitation.

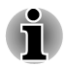

*Lisez attentivement l'écran des modalités de licence.*

#### Présentation de l'écran de démarrage

L'écran de démarrage de Windows 8 offre une nouvelle façon très simple d'accéder à vos éléments favoris, tels que vos applications, sites Web et contacts.

Pointez sur le coin inférieur ou supérieur droit de l'écran pour afficher une autre barre Charm avec différentes options, telles que l'arrêt de l'ordinateur ou les paramètres d'alimentation avancés.

Vous retrouverez également les paramètres et les fonctionnalités en cliquant sur la fenêtre **Bureau** dans l'écran de démarrage.

Pour plus de détails sur les nouveautés et l'utilisation de Windows 8, consultez l'aide et l'assistance de Windows.

### Arrêt de l'ordinateur

Vous disposez de plusieurs modes d'arrêt : Arrêter, Mettre en veille ou Mettre en veille prolongée.

#### Commande Arrêter

Lorsque vous mettez l'ordinateur hors tension avec la commande Arrêter, le système d'exploitation n'enregistre pas l'environnement de travail et applique sa propre procédure d'arrêt.

- 1. Si vous avez entré des données, enregistrez-les sur le disque dur ou tout autre support de stockage.
- 2. Assurez-vous que toute activité a cessé, puis retirez le disque.
- *Assurez-vous que les voyants Disque dur/Disque optique/eSATA sont éteints. Si vous mettez l'ordinateur hors tension lors d'un accès au disque, vous risquez de perdre des données ou d'endommager le disque.*
- *Ne mettez pas l'appareil hors tension tant qu'une application est en cours d'exécution. Sinon, vous risquez de perdre des données.*
- *Ne mettez pas l'appareil hors tension, ne déconnectez pas le* п *périphérique de stockage externe ou ne retirez pas de support multimédia pendant les opérations de lecture/écriture. Sinon, vous risquez de perdre des données.*
- 3. Cliquez sur l'option **Paramètres** dans la barre Charm.
- 4. Cliquez sur **Marche/Arrêt**, puis sélectionnez **Arrêter**.
- 5. Mettez hors tension tous les périphériques connectés à l'ordinateur.

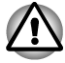

*Ne remettez pas immédiatement sous tension l'ordinateur ou ses périphériques. Attendez un court laps de temps pour éviter tout dommage potentiel.*

#### Redémarrage de l'ordinateur

Sous certaines conditions, il peut être nécessaire de redémarrer l'ordinateur, par exemple si :

- П Vous changez certains paramètres du système.
- Une erreur se produit et l'ordinateur refuse toute entrée.  $\Box$

Vous disposez de trois possibilités pour redémarrer l'ordinateur :

- **Tale** Dans la barre **Paramètres**, cliquez sur **Marche/Arrêt**, puis sélectionnez **Redémarrer**.
- $\mathbb{R}^n$ Appuyez simultanément **CTRL**, **ALT** et **DEL** (une fois) pour afficher la fenêtre du menu, puis sélectionnez **Redémarrer** en cliquant sur l'icône d'alimentation  $(\begin{bmatrix} 1 \end{bmatrix})$  dans le coin inférieur droit.
- Appuyez sur le bouton d'alimentation et maintenez-le enfoncé pendant П cinq secondes. Après avoir mis l'ordinateur hors tension, attendez de 10 à 15 secondes avant de le remettre sous tension en appuyant sur le bouton d'alimentation.

#### Mode Veille

Si vous devez interrompre votre travail, vous pouvez mettre l'ordinateur hors tension sans fermer vos logiciels en le faisant passer en mode Veille. Dans ce mode, les données sont enregistrées dans la mémoire principale de l'ordinateur. Lorsque vous le remettez sous tension, vous pouvez reprendre votre travail là où vous l'aviez interrompu.

*Lorsque vous devez arrêter l'ordinateur dans un avion ou à des endroits recourant à des périphériques électroniques, arrêtez l'ordinateur de façon standard. Ceci inclut la désactivation de toutes les fonctionnalités de communication sans fil et l'annulation de tout paramètre entraînant le démarrage différé de l'ordinateur, tel qu'une option d'enregistrement programmé par exemple. Le non respect de ces exigences risque d'entraîner l'exécution de tâches préprogrammées, qui risquent d'interférer avec les systèmes aéronautiques, voire de provoquer des accidents.*

*Avant d'activer le mode Veille, sauvegardez vos données.*

*N'installez ou ne retirez pas de module mémoire lorsque l'ordinateur est en mode Veille. Sinon, l'ordinateur et/ou le module risquent d'être endommagés.*

*N'enlevez pas la batterie lorsque l'ordinateur est en mode veille (sauf* п *si ce dernier est branché sur le secteur). Les données en mémoire seraient détruites.*

*N'activez pas le mode Veille pendant le transfert des données vers des supports externes, tels que les périphériques USB, les supports mémoire ou tout autre périphérique de mémoire. Sinon, les données risquent d'être détruites.*

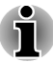

*Lorsque l'adaptateur secteur est connecté, l'ordinateur se met en veille conformément aux options d'alimentation (pour y accéder, cliquez sur Bureau -> Desktop Assist -> Panneau de configuration -> Système et sécurité -> Options d'alimentation).*

- *Pour rétablir le fonctionnement normal de l'ordinateur lorsque ce* п *dernier est en veille, appuyez brièvement sur le bouton d'alimentation ou sur l'une des touches du clavier. Les touches du clavier n'ont d'effet que si l'option Wake-up on Keyboard est activée dans le programme TOSHIBA System Settings.*
- *Si une application réseau est active au moment où l'ordinateur se met* П *automatiquement en veille, il est possible qu'elle ne soit pas restaurée au réveil du système.*
- *Pour empêcher la mise en veille automatique, désactivez le mode* п *Veille dans l'utilitaire Options d'alimentation.*
- п *Pour utiliser la fonction hybride de mise en veille, configurez cette dernière dans la section Options d'alimentation.*

#### Avantages du mode Veille

Le mode Veille présente les avantages suivants :

- Restauration de l'environnement de travail plus rapide qu'avec le **In the** mode Veille prolongée.
- Economise l'énergie en arrêtant le système lorsque l'ordinateur ne  $\Box$ reçoit aucune entrée pendant la période spécifiée.
- Permet d'utiliser la fonction de mise hors tension à la fermeture de **Tale** l'écran.

#### Mise en veille

Pour passer en mode Veille, trois méthodes s'offrent à vous :

- $\mathcal{L}_{\mathcal{A}}$ Dans la barre **Paramètres**, cliquez sur **Marche/Arrêt**, puis sélectionnez **Mettre en veille**.
- Fermez l'écran. Cette fonctionnalité doit être activée à partir de la  $\overline{\phantom{a}}$ fenêtre Options d'alimentation.
- Appuyez sur le bouton d'alimentation. Cette fonctionnalité doit être **In** activée à partir de la fenêtre Options d'alimentation.

Ainsi, lorsque vous redémarrez l'ordinateur, vous pouvez reprendre votre travail là où vous l'aviez laissé.

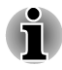

п

- *Lorsque le mode Veille est actif, le voyant Alimentation est orange clignotant.*
- *Si l'ordinateur est alimenté par la batterie, vous pouvez augmenter son autonomie en utilisant le mode Veille prolongée, qui consomme moins d'énergie que le mode Veille.*

#### Limitations du mode Veille

Le mode Veille ne peut pas fonctionner dans les conditions suivantes :

- L'alimentation est rétablie immédiatement après l'arrêt. **In the**
- $\blacksquare$ Les circuits mémoire sont exposés à de l'électricité statique ou du bruit électrique.

#### Mode Veille prolongée

Le mode Veille prolongée enregistre le contenu de la mémoire sur le disque dur lorsque l'ordinateur est hors tension. Lorsque l'ordinateur est remis sous tension, l'état précédent est restauré. Le mode Veille prolongée n'enregistre pas l'état des périphériques.

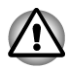

- *Enregistrez vos données. Lorsque vous activez le mode Veille prolongée, l'ordinateur enregistre le contenu de la mémoire sur le disque dur. Par sécurité, il est préférable d'enregistrer les données manuellement.*
- *Les données seront perdues si vous retirez la batterie ou déconnectez l'adaptateur secteur avant la fin de l'enregistrement. Attendez que le voyant Disque dur/Disque optique/eSATA soit éteint.*
- *N'installez ou ne retirez pas de module mémoire lorsque l'ordinateur* П *est en mode Veille prolongée. Sinon, les données risquent d'être détruites.*
- *N'activez pas le mode Veille prolongée pendant le transfert des données vers des supports externes, tels que les périphériques USB, les supports mémoire ou tout autre périphérique de mémoire. Sinon, les données risquent d'être détruites.*

#### Avantages du mode veille prolongée

Le mode Veille prolongée présente les avantages suivants :

- $\blacksquare$ Enregistre les données sur le disque dur lorsque l'ordinateur s'arrête automatiquement du fait d'un niveau de batterie insuffisant.
- Vous pouvez rétablir votre environnement de travail immédiatement  $\mathcal{L}_{\mathcal{A}}$ après avoir redémarré l'ordinateur.
- Economise l'énergie en arrêtant le système lorsque l'ordinateur ne  $\mathcal{L}_{\mathcal{A}}$ reçoit aucune entrée pendant la période spécifiée.
- **Tale** Permet d'utiliser la fonction de mise hors tension à la fermeture de l'écran.

#### Activation du mode Veille prolongée

Pour entrer en mode Veille prolongée, procédez comme suit :

- 1. Cliquez sur l'option **Paramètres** dans la barre Charm.
- 2. Cliquez sur **Marche/Arrêt**, puis sélectionnez **Mettre en veille**.

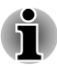

*Appliquez la procédure suivante pour afficher l'option Mettre en veille dans le menu Marche/Arrêt :*

*1. Cliquez sur Bureau -> Desktop Assist -> Panneau de configuration - > Système et sécurité -> Options d'alimentation.*

*Appuyez sur Choisir l'action du bouton d'alimentation ou sur Choisir l'action qui suit la fermeture du capot.*

*3. Cliquez sur Modifier les paramètres actuellement non disponibles.*

*4. Cochez la case Mettre en veille prolongée dans la section des paramètres d'arrêt.*

*5. Cliquez sur le bouton Enregistrer les modifications.*

#### Mode Mise en veille prolongée automatique

L'ordinateur peut être configuré pour entrer automatiquement en mode Veille prolongée lorsque vous cliquez sur le bouton d'alimentation, puis fermez l'écran. Pour définir ce paramétrage, suivez la procédure indiquée ci-dessous :

- 1. Cliquez sur **Options d'alimentation**, puis sur **Choisir l'action du bouton d'alimentation** ou **Choisir l'action qui suit la fermeture du capot**.
- 2. Sélectionnez les paramètres voulus pour **Lorsque j'appuie sur le bouton d'alimentation** et **Lorsque je referme le capot**.
- 3. Cliquez sur le bouton **Enregistrer les modifications**.

#### Enregistrement des données en mode Veille prolongée

Lorsque vous arrêtez l'ordinateur en mode Veille prolongée, il enregistre sur le disque dur le contenu de la mémoire vive avant de poursuivre la procédure d'arrêt.

Une fois les données enregistrées sur disque dur et l'ordinateur hors tension, mettez hors tension tous les périphériques éventuellement raccordés à l'ordinateur.

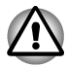

*Ne remettez pas l'ordinateur ou ses périphériques immédiatement sous tension. Attendez un instant afin que les condensateurs aient le temps de se décharger.*

# Chapitre 3

## Présentation

Ce chapitre présente les différents composants de votre ordinateur. Familiarisez-vous avec ces derniers avant de l'utiliser.

Remarques légales (icônes ne correspondant à aucune fonctionnalité)

Pour plus d'informations sur les remarques légales relatives aux icônes ne correspondant à aucune fonctionnalité, consultez la section *[Remarques](#page-28-0) [légales](#page-28-0)*.

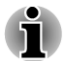

*Veuillez manipuler votre ordinateur avec précautions pour ne pas rayer ou endommager la surface.*

Le nom abrégé est défini de la façon suivante dans ce manuel.

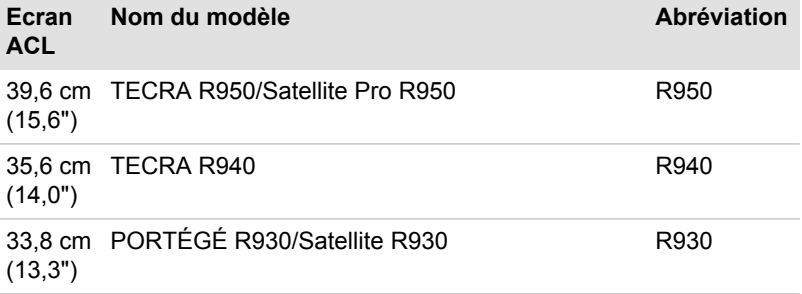

### Présentation du R950

#### Vue avant avec écran fermé (R950)

L'illustration suivante présente la partie avant de l'ordinateur avec l'écran fermé.

*Illustration 3-1 Vue avant de l'ordinateur, écran fermé (R950)*

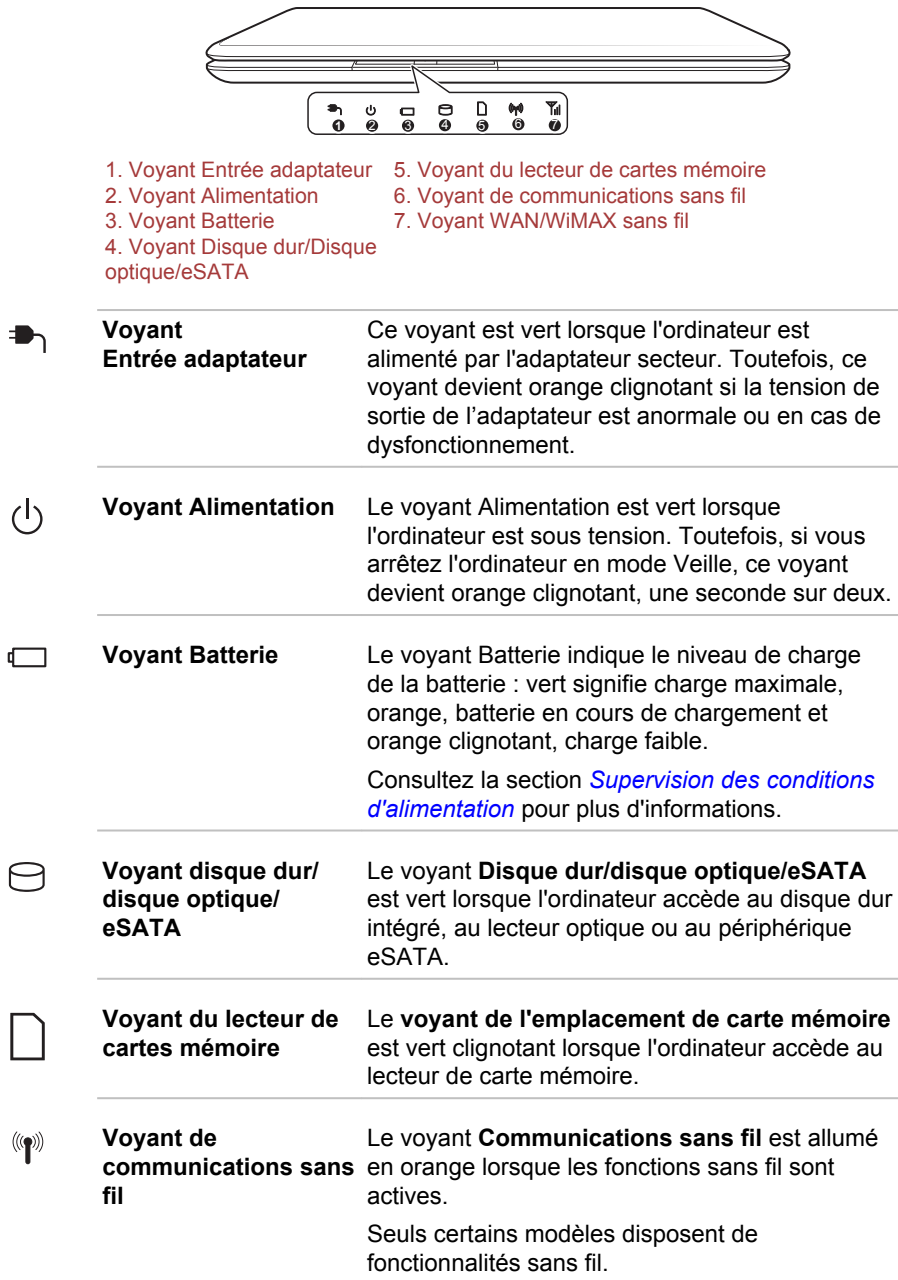

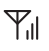

**Voyant WAN sans fil/ WiMAX** Le voyant WAN sans fil/WiMAX devient bleu lorsque les fonctions correspondantes sont

activées. Sur certains modèles, ce voyant reste allumé ou clignote pour identifier l'état de la connexion

WAN sans fil/WiMAX. Seuls certains modèles sont équipés d'une carte

#### Vue de gauche (R950)

L'illustration ci-dessous présente le côté gauche de l'ordinateur.

WAN sans fil/WiMAX.

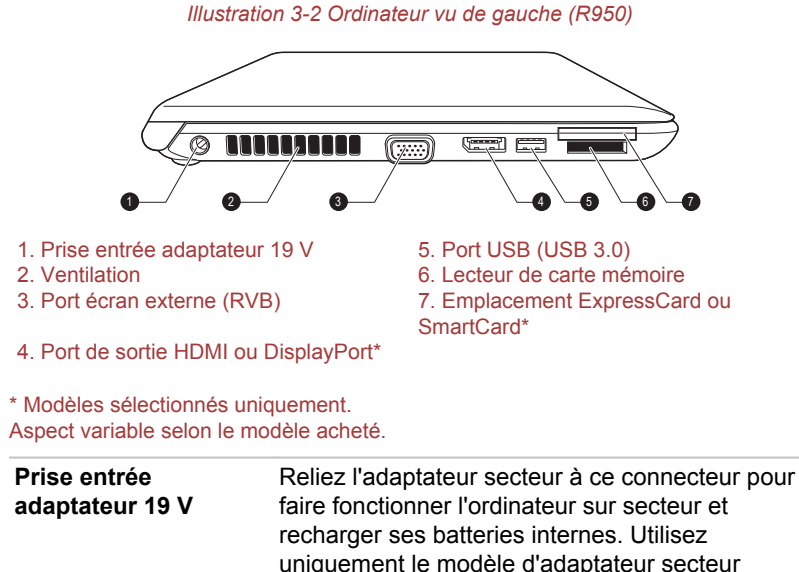

uniquement le modèle d'adaptateur secteur fourni avec l'ordinateur. Tout adaptateur non conçu pour cet ordinateur pourrait endommager celui-ci.

**Ventilation** Les ouvertures de ventilation protègent le processeur contre les surchauffes.

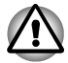

 $0 - 0$ 

*Ne bloquez pas les sorties d'air du ventilateur. Conservez les objets en métal, tels que les vis, les agrafes et les trombones à l'écart des fentes d'aération. Tout objet métallique peut créer un court-circuit et provoquer des dommages à l'appareil ou un incendie, entraînant ainsi des lésions graves.*

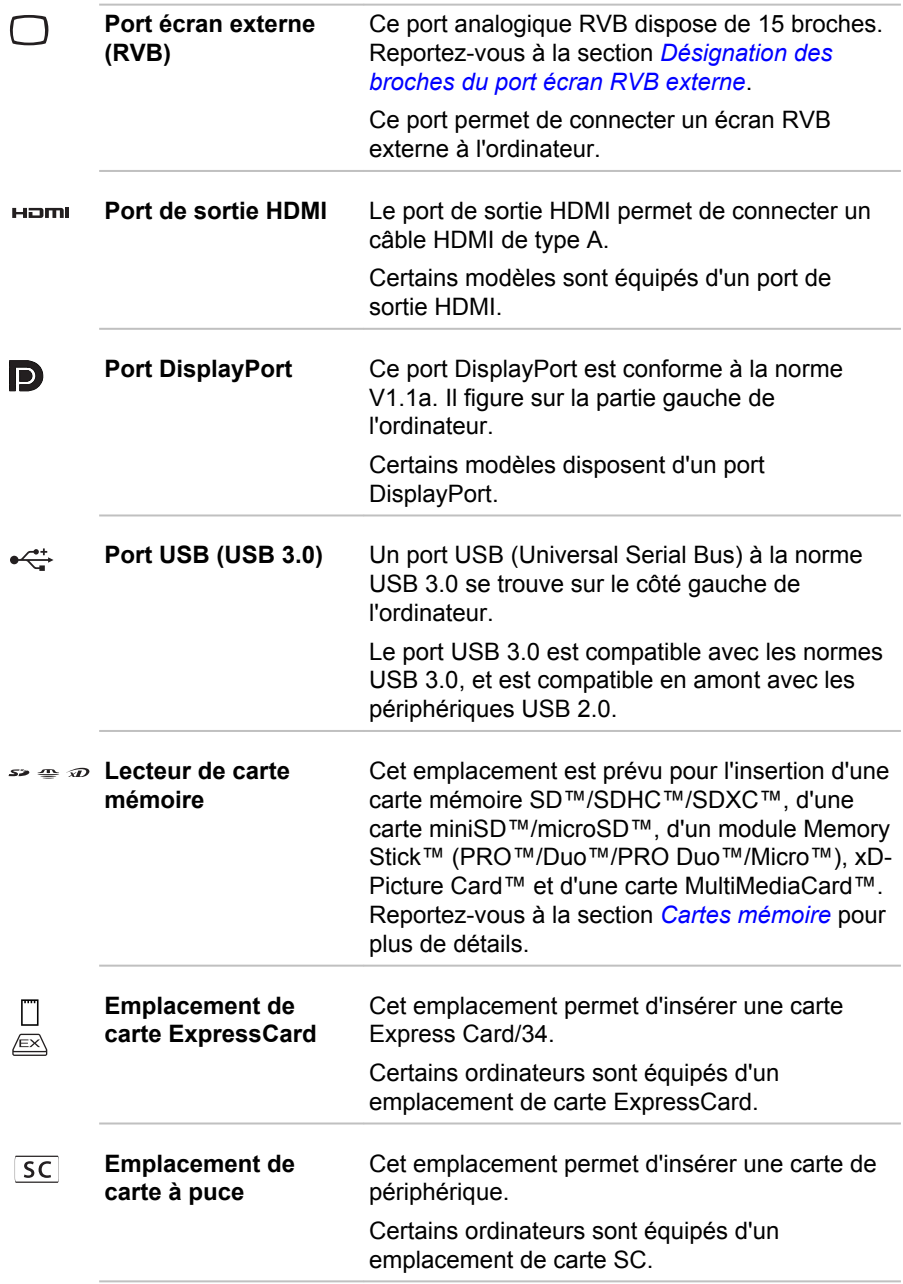

#### Vue de droite (R950)

L'illustration ci-dessous présente le côté droit de l'ordinateur.

#### *Illustration 3-3 Ordinateur vu de droite (R950)*

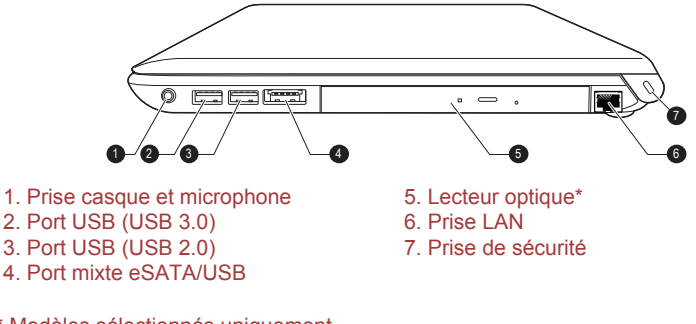

\* Modèles sélectionnés uniquement. Aspect variable selon le modèle acheté.

**Prise casque et microphone**

 $\bigcap \mathcal{O}$ 

Une mini-prise casque/microphone de 3,5 mm permet de connecter un microphone mono ou un casque stéréo.

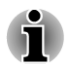

*Les microphones interne et externe sont désactivés si vous utilisez un casque différent du type indiqué ci-dessous.*

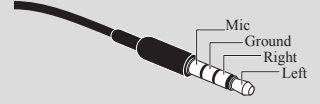

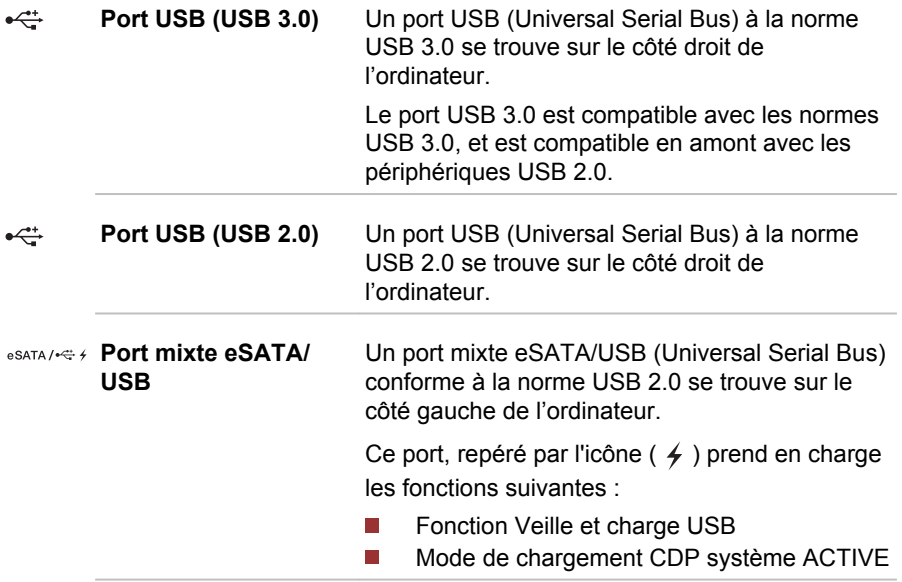

**Lecteur optique** L'ordinateur peut être configuré avec un lecteur optique.

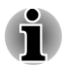

*Les DVD-RAM de 2,6 Go et 5,2 Go ne peuvent pas être lus ou écrits.*

**Prise réseau local** Cette prise permet de raccorder l'ordinateur à un réseau local. L'adaptateur prend en charge de façon standard les protocoles Ethernet LAN (10 mégabits par seconde, 10BASE-T), Fast Ethernet LAN (100 mégabits par seconde, 100BASE-TX) et Gigabit Ethernet LAN (1 000 mégabits par seconde, 1000BASE-T). Consultez la section *[Concepts de base](#page-88-0)* pour plus de détails.

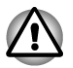

*Ne branchez aucun type de câble autre qu'un câble réseau sur la prise réseau. Sinon, risque d'endommagement ou de dysfonctionnement.*

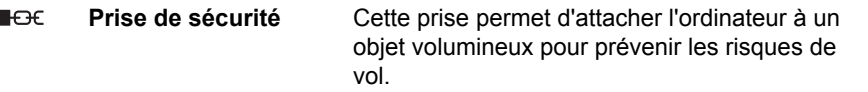

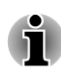

*Veuillez noter qu'il est impossible de vérifier le bon fonctionnement de toutes les fonctionnalités de tous les périphériques USB disponibles sur le marché. Il est donc possible que certaines fonctionnalités d'un périphérique spécifique ne fonctionnent pas correctement.*

*Le ou les ports USB 3.0 peuvent fonctionner en mode USB 2.0 ou lorsque vous utilisez un périphérique ancien, non compatible avec USB 3.0.*

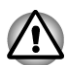

*Conservez les objets métalliques, tels que les vis, les agrafes et les trombones à l'écarte du lecteur de cartes, de l'emplacement ExpressCard, du port mixte eSATA/USB et du port USB. Tout objet métallique peut créer un court-circuit et provoquer des dommages à l'appareil ou un incendie, entraînant ainsi des lésions graves.*

#### Arrière (R950)

L'illustration ci-dessous présente l'arrière de l'ordinateur.

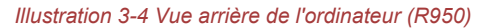

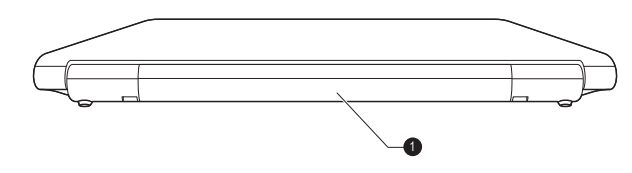

#### 1. Batterie principale

**Batterie principale** La batterie rechargeable au lithium-ion alimente l'ordinateur lorsque l'adaptateur secteur n'est pas branché. Pour plus de détails sur l'utilisation et le fonctionnement de la batterie, consultez la section *[Batterie](#page-115-0)*.

Remarque légale (autonomie de la batterie)

Pour plus d'informations sur l'autonomie de la batterie, consultez la section *[Remarques légales](#page-28-0)*.

#### Vue de dessous (R950)

L'illustration suivante présente l'ordinateur vu de dessous. Avant de retourner l'ordinateur, rabattez l'écran pour éviter de l'endommager.

*Illustration 3-5 Vue de dessous de l'ordinateur (R950)*

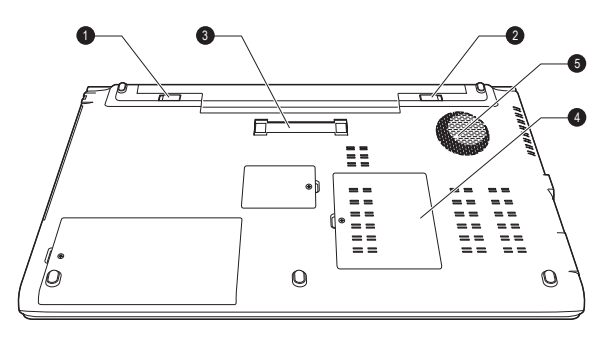

- 1. Verrou de la batterie 4. Emplacement pour module mémoire
- 2. Loquet de dégagement de la batterie 5. Ventilation
- 3. Port de l'interface d'accueil\*
- \* Modèles sélectionnés uniquement. Aspect variable selon le modèle acheté.

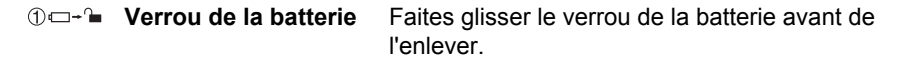

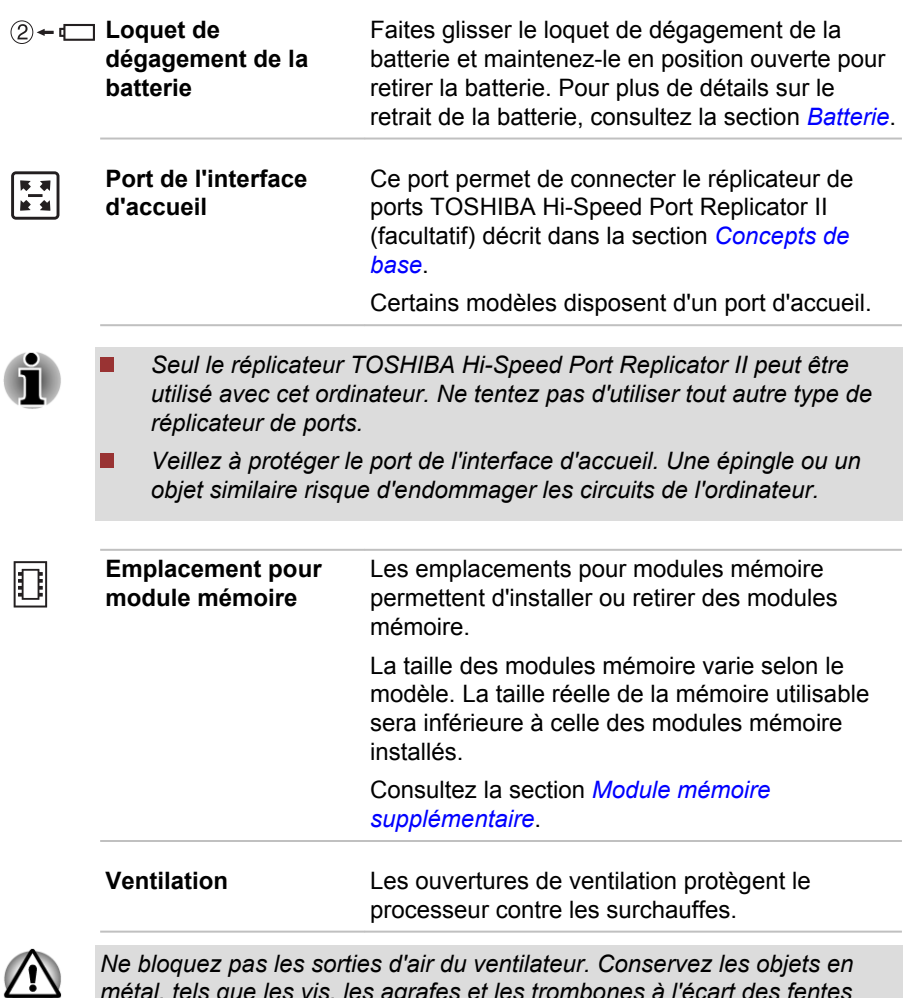

*Ne bloquez pas les sorties d'air du ventilateur. Conservez les objets en métal, tels que les vis, les agrafes et les trombones à l'écart des fentes d'aération. Tout objet métallique peut créer un court-circuit et provoquer des dommages à l'appareil ou un incendie, entraînant ainsi des lésions graves.*

*Nettoyez avec précautions la surface des ouvertures d'aérations avec un chiffon doux.*

#### Vue avant avec écran ouvert (R950)

Cette section présente l'ordinateur avec l'écran ouvert. Pour ouvrir l'écran, soulevez le panneau et choisissez un angle de lecture confortable.

*Illustration 3-6 Vue avant de l'ordinateur, écran ouvert (R950)*

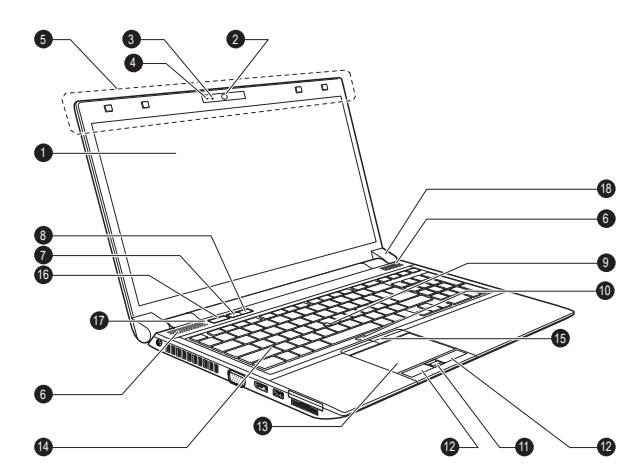

- 
- 
- 
- 4. Microphone\* 13. TouchPad
- 5. Antennes de communication sans fil (non visibles)\*<br>6. Haut-parleurs stéréo
- 
- 
- 
- 
- 1. Ecran 10. Bouton Touch Pad activé/désactivé
- 2. Caméra Web\* 11. Capteur d'empreintes\*
- 3. Voyant de la caméra Web\* 12. Boutons de contrôle de Touch Pad
	-
	- 14. Clavier
	- 15. Boutons de contrôle d'AccuPoint\*
- 7. Bouton TOSHIBA eco 16. Bouton d'alimentation
- 8. Bouton TOSHIBA Presentation 17. Commutateur de l'écran à cristaux
	- liquides (non illustré)
- 9. AccuPoint\* 18. Charnières de l'écran

\* Modèles sélectionnés uniquement. Aspect variable selon le modèle acheté.

**Ecran** Écran à cristaux liquides (ACL) de 39.6 cm (15,6"), 16 millions de couleurs avec la résolution suivante :

- HD+, 1 600 pixels à l'horizontale x 900 pixels à la verticale
- П HD+, 1 366 pixels à l'horizontale x 768 pixels à la verticale

Lorsque l'ordinateur fonctionne sur secteur, l'image peut sembler plus lumineuse que lorsqu'il fonctionne sur batterie. Cette différence de luminosité est destinée à préserver l'autonomie de la batterie.

Remarque légale (écran à cristaux liquides - ACL)

Pour plus d'informations sur l'écran à cristaux liquides, consultez la section *[Remarques légales](#page-28-0)*.

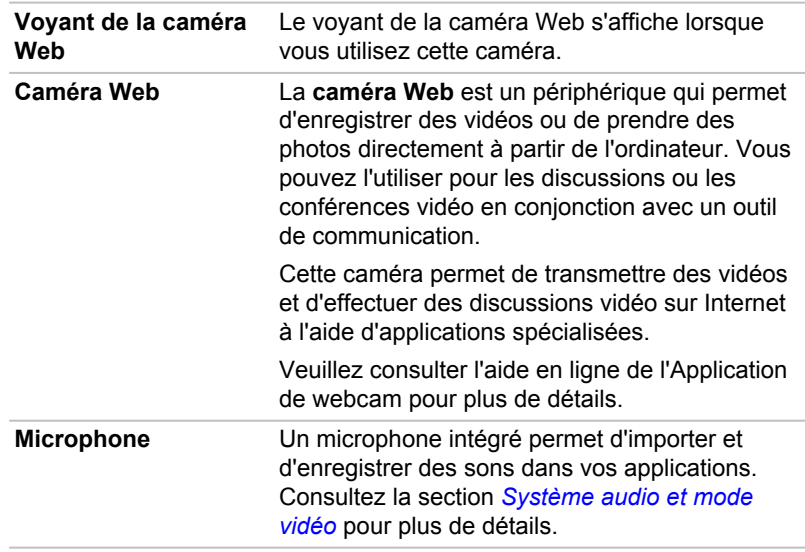

*Ne dirigez pas la caméra Web directement vers le soleil.*

*Ne touchez pas l'objectif de la caméra Web. Sinon, vous risquez de réduire la qualité de l'image. Utilisez une peau de chamois ou un tissu doux pour essuyer l'objectif si ce dernier est sale.*

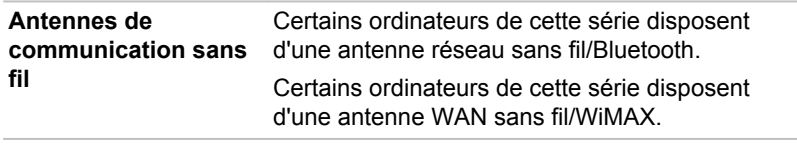

Remarque légale (réseau sans fil)

Pour plus d'informations concernant le réseau sans fil, veuillez consulter la section *[Remarques légales](#page-28-0)*.

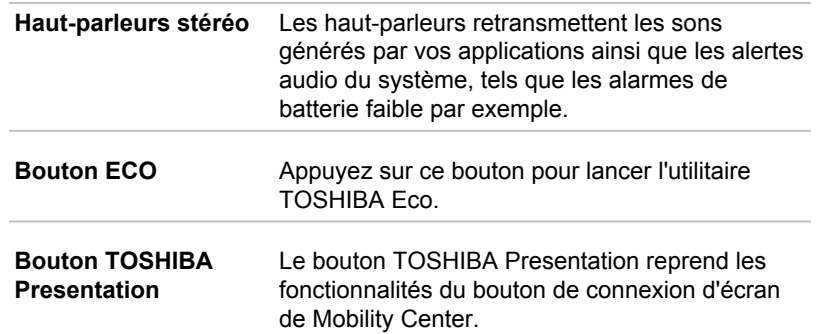

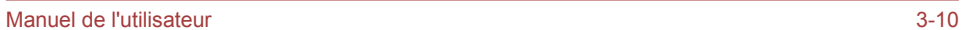

 $\bigoplus$ 

匬

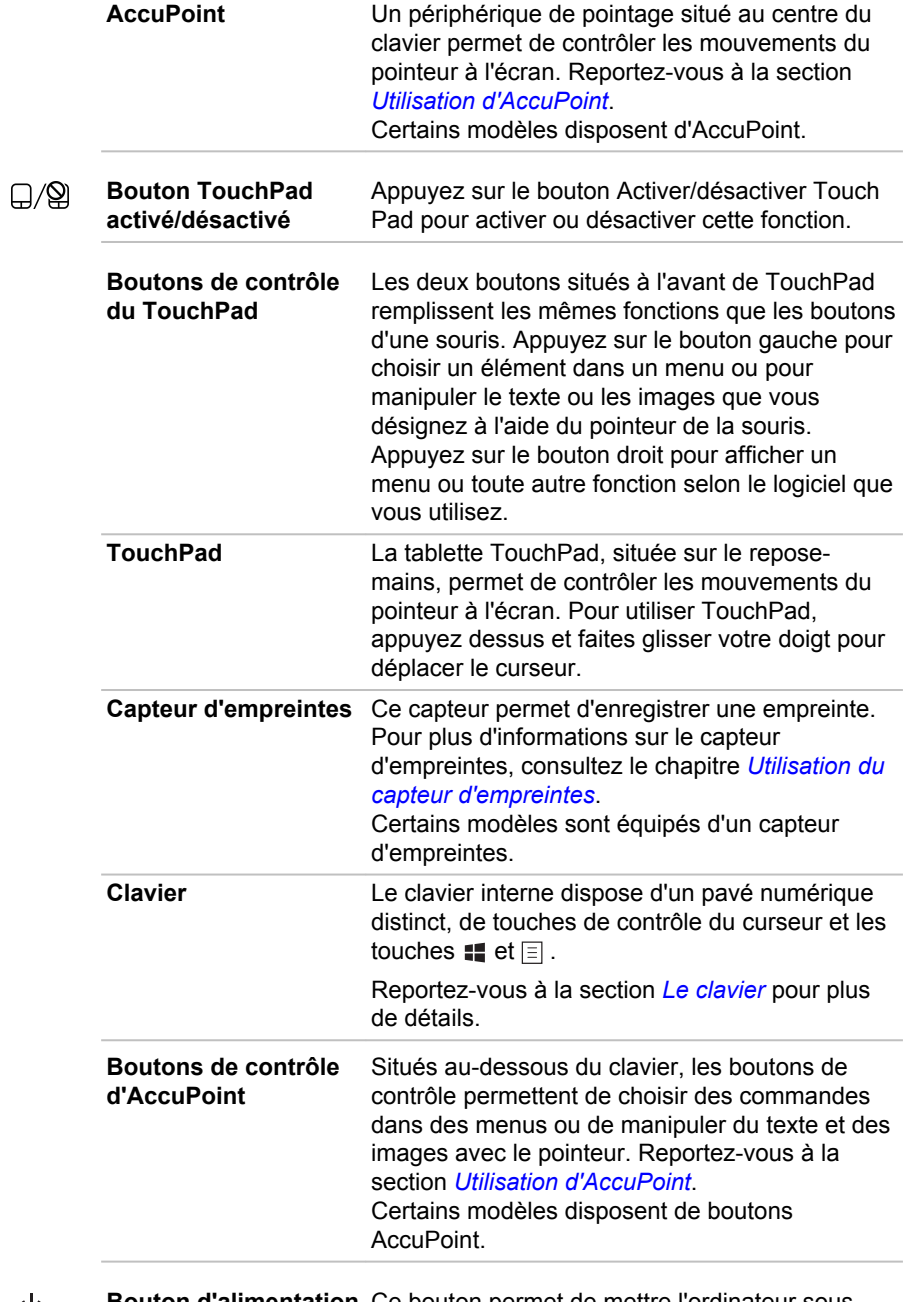

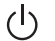

**Bouton d'alimentation** Ce bouton permet de mettre l'ordinateur sous tension et hors tension.

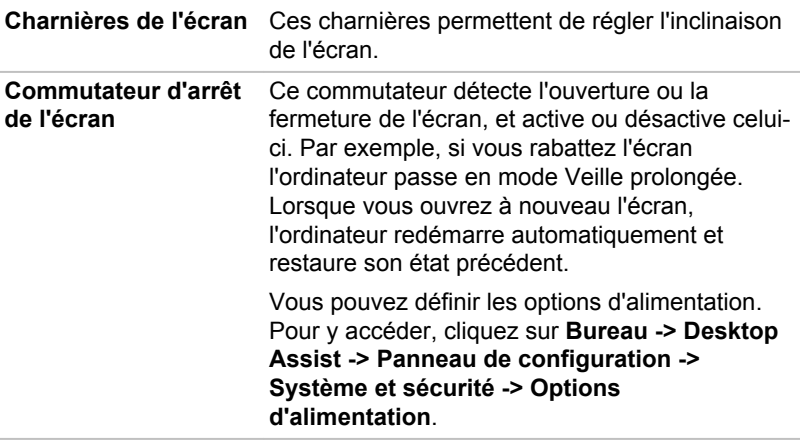

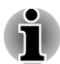

*Ne placez pas l'ordinateur à proximité d'objets magnétiques et n'approchez pas d'objets magnétiques trop près de l'ordinateur : celui-ci risquerait de passer automatiquement en veille prolongée et de s'éteindre, même si la fonction de mise sous ou hors tension de l'écran est désactivée.*

#### Présentation du R940

#### Vue avant avec écran fermé (R940)

L'illustration suivante présente la partie avant de l'ordinateur avec l'écran fermé.

*Illustration 3-7 Vue avant de l'ordinateur, écran fermé (R940)*

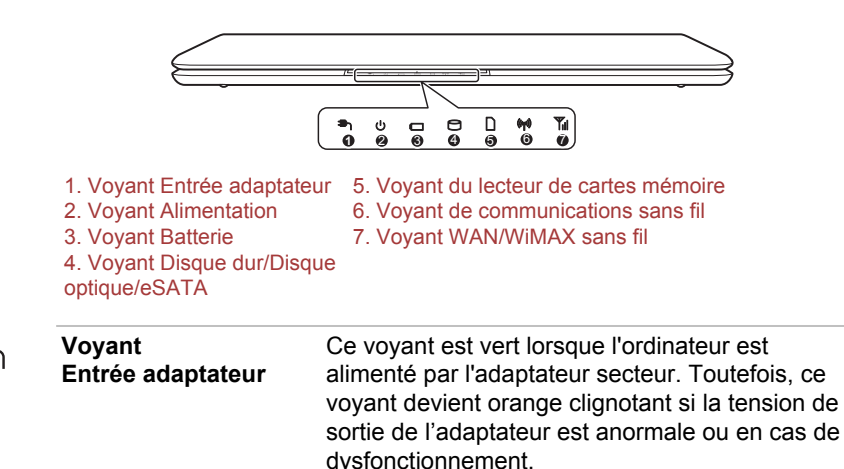

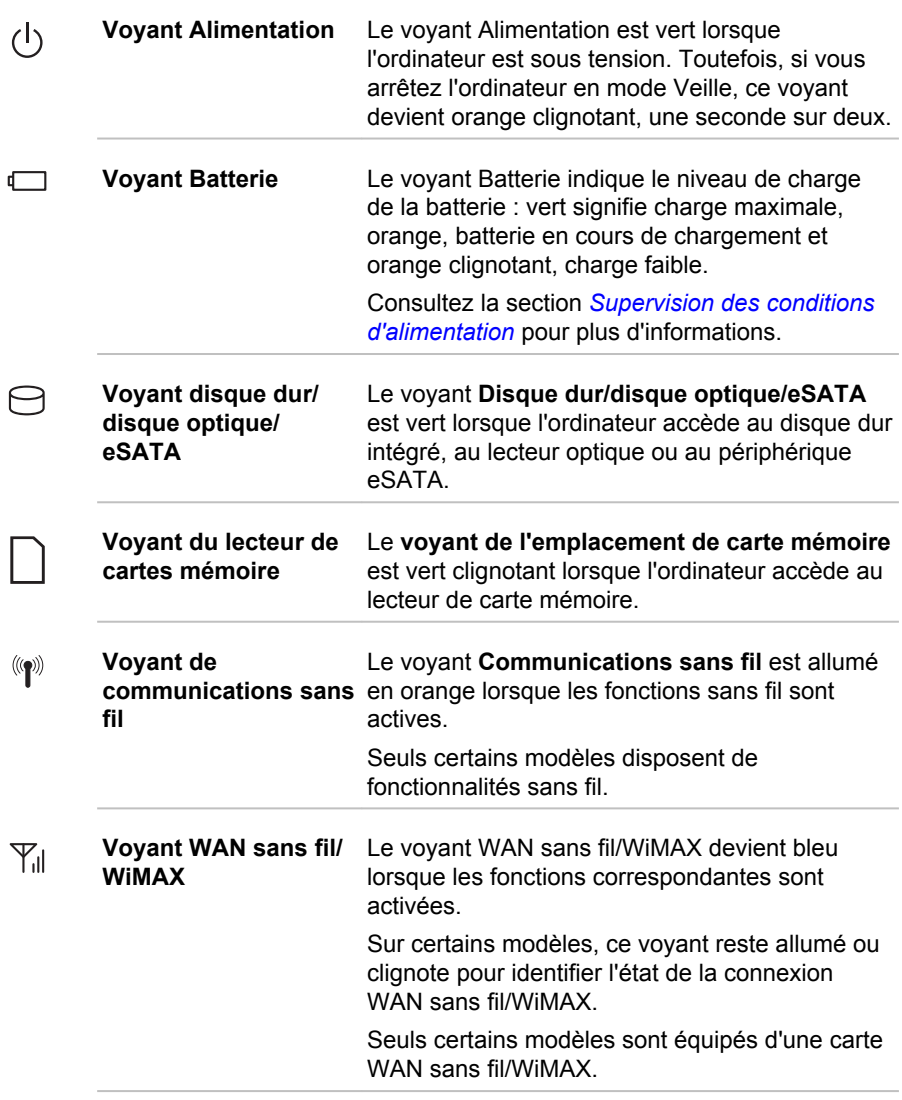

### Vue de gauche (R940)

L'illustration ci-dessous présente le côté gauche de l'ordinateur.

#### *Illustration 3-8 Ordinateur vu de gauche (R940)*

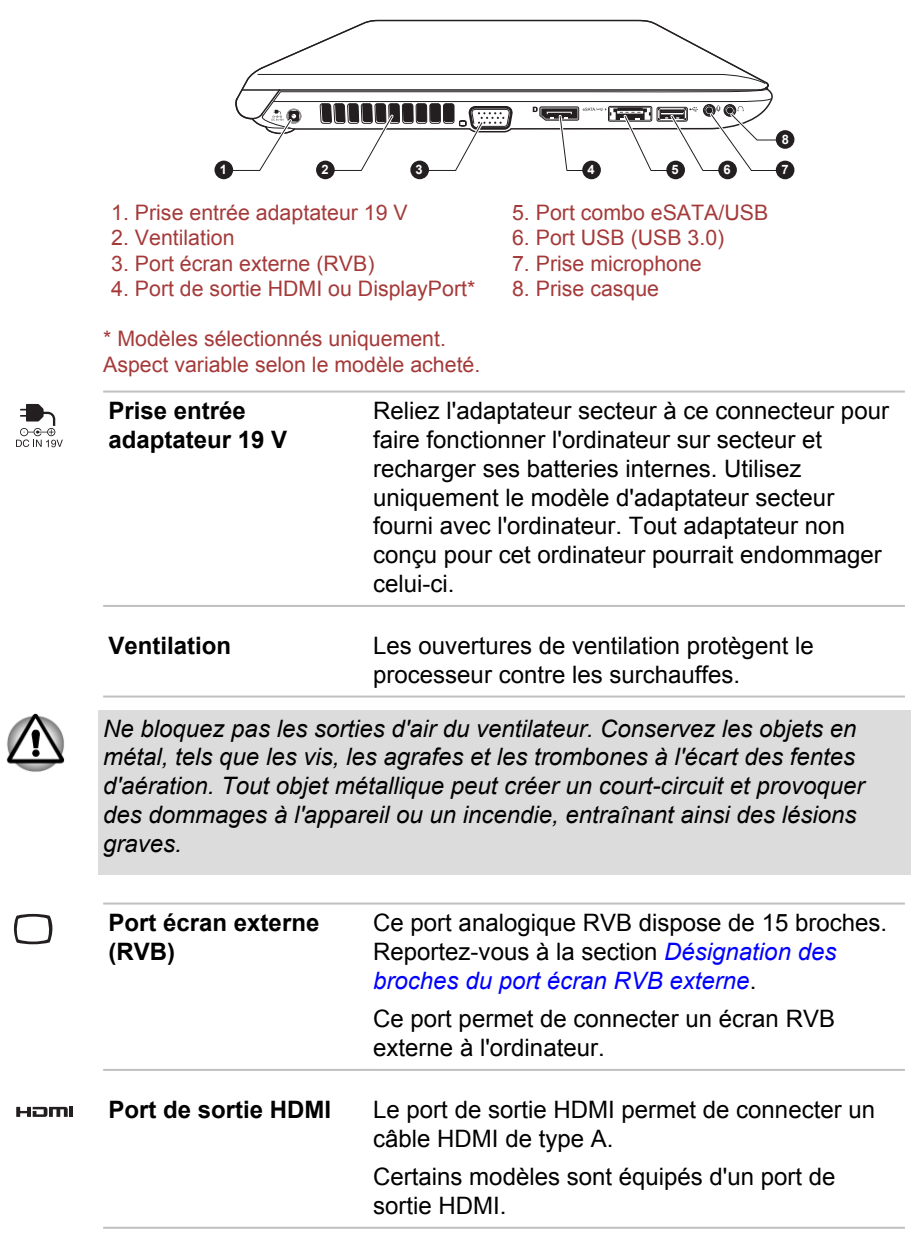

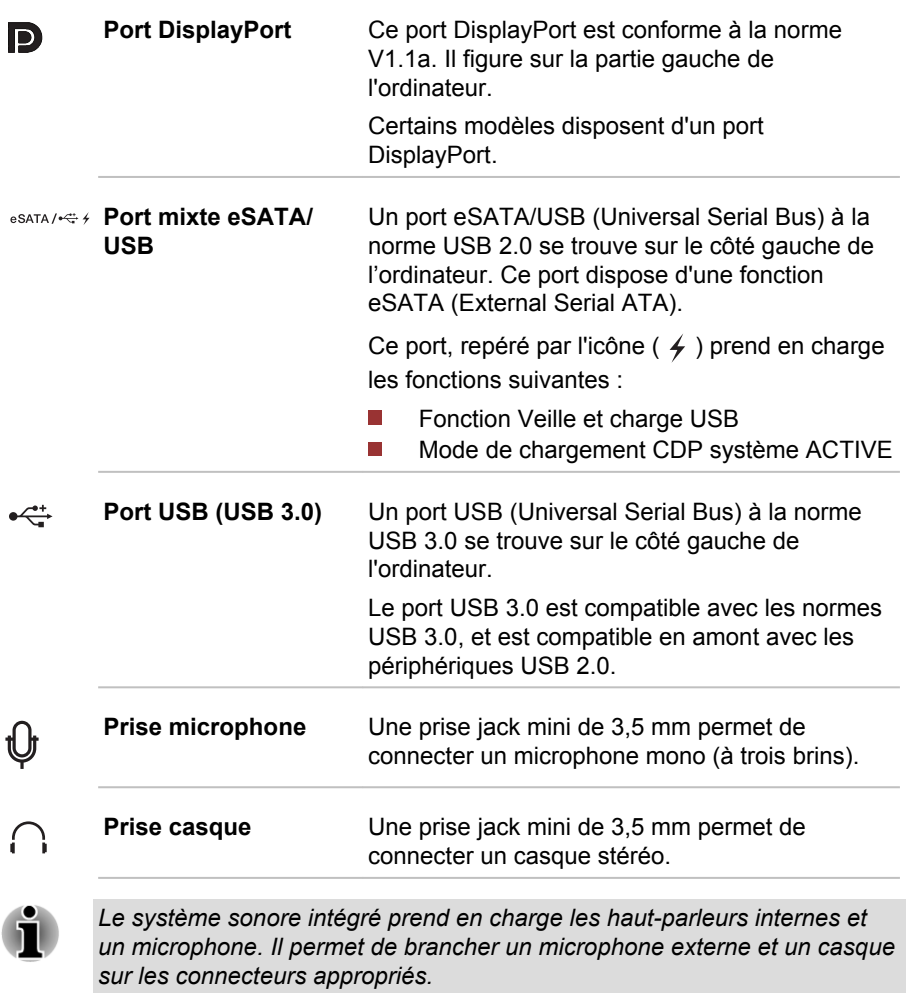

#### Vue de droite (R940)

L'illustration ci-dessous présente le côté droit de l'ordinateur.

*Illustration 3-9 Vue de droite de l'ordinateur (R940)*

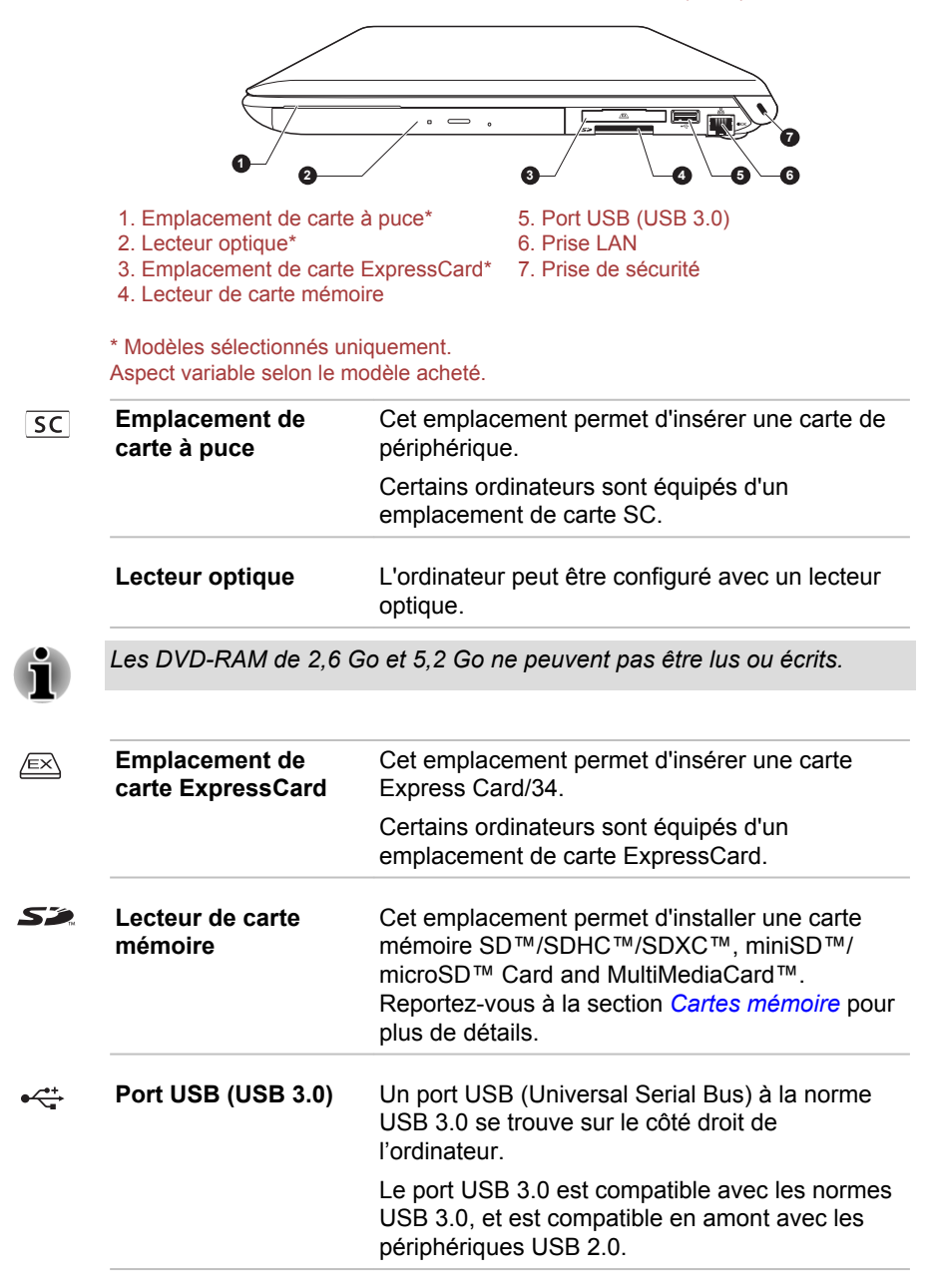

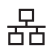

**Prise réseau local** Cette prise permet de raccorder l'ordinateur à un réseau local. L'adaptateur prend en charge de façon standard les protocoles Ethernet LAN (10 mégabits par seconde, 10BASE-T), Fast Ethernet LAN (100 mégabits par seconde, 100BASE-TX) et Gigabit Ethernet LAN (1 000 mégabits par seconde, 1000BASE-T). Consultez la section *[Concepts de base](#page-88-0)* pour plus de détails.

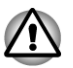

*Ne branchez aucun type de câble autre qu'un câble réseau sur la prise réseau. Sinon, risque d'endommagement ou de dysfonctionnement.*

∎nf

**Prise de sécurité** Cette prise permet d'attacher l'ordinateur à un objet volumineux pour prévenir les risques de vol.

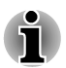

*Veuillez noter qu'il est impossible de vérifier le bon fonctionnement de toutes les fonctionnalités de tous les périphériques USB disponibles sur le marché. Il est donc possible que certaines fonctionnalités d'un périphérique spécifique ne fonctionnent pas correctement.*

*Le ou les ports USB 3.0 peuvent fonctionner en mode USB 2.0 ou lorsque vous utilisez un périphérique ancien, non compatible avec USB 3.0.*

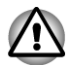

*Conservez les objets métalliques, tels que les vis, les agrafes et les trombones à l'écarte du lecteur de cartes, de l'emplacement ExpressCard, du port mixte eSATA/USB et du port USB. Tout objet métallique peut créer un court-circuit et provoquer des dommages à l'appareil ou un incendie, entraînant ainsi des lésions graves.*

#### Arrière (R940)

L'illustration ci-dessous présente l'arrière de l'ordinateur.

*Illustration 3-10 Vue arrière de l'ordinateur (R940)*

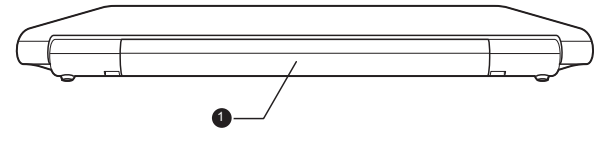

1. Batterie principale

**Batterie principale** La batterie rechargeable au lithium-ion alimente l'ordinateur lorsque l'adaptateur secteur n'est pas branché. Pour plus de détails sur l'utilisation et le fonctionnement de la batterie, consultez la section *[Batterie](#page-115-0)*.

Remarque légale (autonomie de la batterie)

Pour plus d'informations sur l'autonomie de la batterie, consultez la section *[Remarques légales](#page-28-0)*.

#### Vue de dessous (R940)

L'illustration suivante présente l'ordinateur vu de dessous. Avant de retourner l'ordinateur, rabattez l'écran pour éviter de l'endommager.

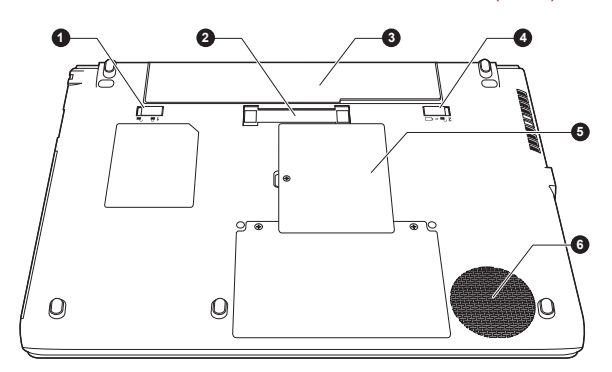

*Illustration 3-11 Vue de dessous de l'ordinateur (R940)*

- 
- 
- 3. Batterie principale
- 1. Verrou de la batterie 4. Loquet de dégagement de la batterie
- 2. Port de l'interface d'accueil\* 5. Emplacement pour module mémoire<br>3. Batterie principale 6. G. Mentilation
	-

\* Modèles sélectionnés uniquement. Aspect variable selon le modèle acheté.

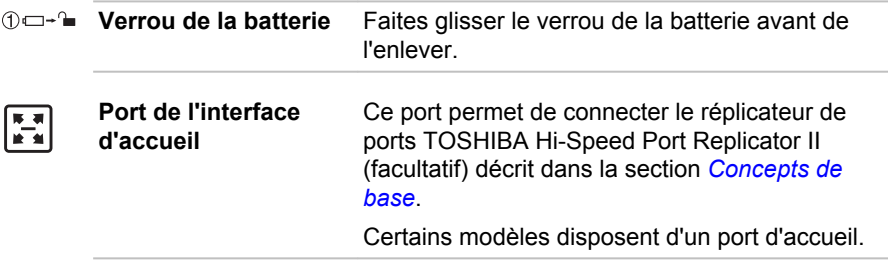

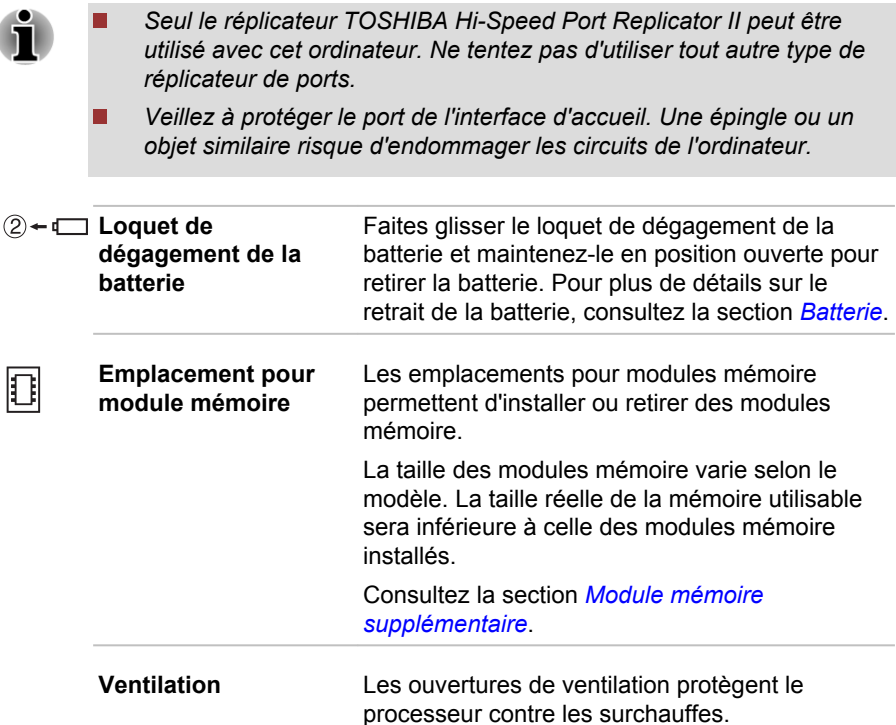

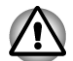

*Ne bloquez pas les sorties d'air du ventilateur. Conservez les objets en métal, tels que les vis, les agrafes et les trombones à l'écart des fentes d'aération. Tout objet métallique peut créer un court-circuit et provoquer des dommages à l'appareil ou un incendie, entraînant ainsi des lésions graves.*

*Nettoyez avec précautions la surface des ouvertures d'aérations avec un chiffon doux.*

#### Vue avant avec écran ouvert (R940)

Cette section présente l'ordinateur avec l'écran ouvert. Pour ouvrir l'écran, soulevez le panneau et choisissez un angle de lecture confortable.

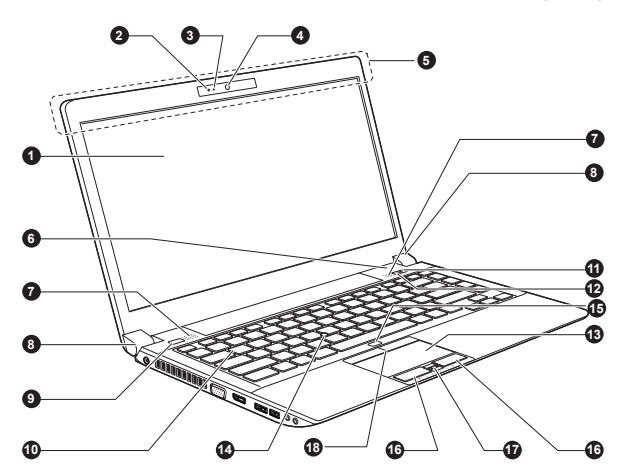

- 
- 
- 3. Voyant de la caméra Web\* 12. Bouton TOSHIBA eco
- 4. Caméra Web\* 13. TouchPad
- 5. Antennes de communication sans fil (non visibles)\*
- 6. Commutateur de l'écran à cristaux liquides (non illustré)
- 
- 8. Charnières de l'écran 17. Capteur d'empreintes\*<br>9. Bouton d'alimentation 18. Boutons de contrôle d'
- 
- 1. Ecran 10. Clavier
- 2. Microphone\* 11. Bouton TOSHIBA Presentation
	-
	-
	- 14. AccuPoint\*
	- 15. Bouton Touch Pad activé/désactivé
- 7. Haut-parleurs stéréo 16. Boutons de contrôle de Touch Pad
	-
	- 18. Boutons de contrôle d'AccuPoint\*

\* Modèles sélectionnés uniquement. Aspect variable selon le modèle acheté.

**Ecran** Écran à cristaux liquides de 35.6 cm (14.0"), 16 millions de couleurs avec la résolution suivante :

- **Tale** HD+, 1 600 pixels à l'horizontale x 900 pixels à la verticale
- HD+, 1 366 pixels à l'horizontale П x 768 pixels à la verticale

Lorsque l'ordinateur fonctionne sur secteur. l'image peut sembler plus lumineuse que lorsqu'il fonctionne sur batterie. Cette différence de luminosité est destinée à préserver l'autonomie de la batterie.

Remarque légale (écran à cristaux liquides - ACL)

Pour plus d'informations sur l'écran à cristaux liquides, consultez la section *[Remarques légales](#page-28-0)*.

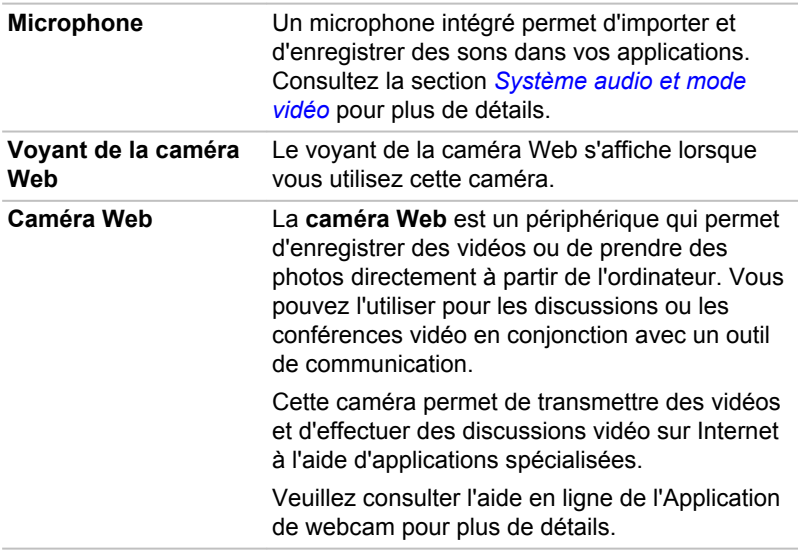

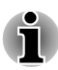

m.

*Ne dirigez pas la caméra Web directement vers le soleil.*

*Ne touchez pas l'objectif de la caméra Web. Sinon, vous risquez de réduire la qualité de l'image. Utilisez une peau de chamois ou un tissu doux pour essuyer l'objectif si ce dernier est sale.*

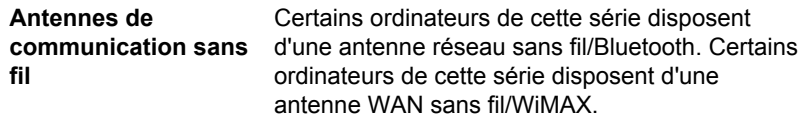

Remarque légale (réseau sans fil)

Pour plus d'informations concernant le réseau sans fil, veuillez consulter la section *[Remarques légales](#page-28-0)*.

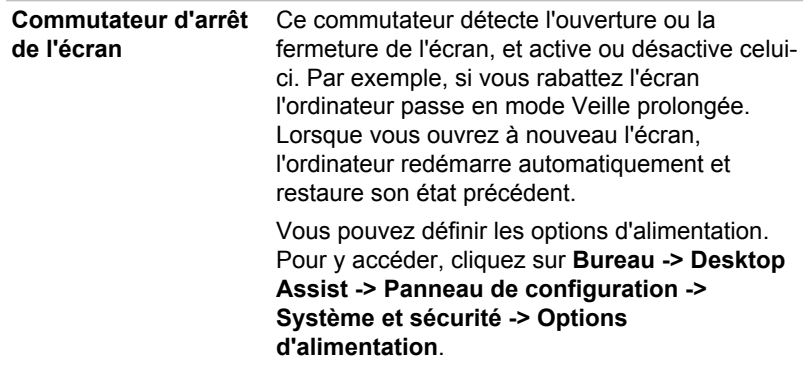

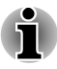

 $\bigcirc$ 

₽

 $\bigoplus$ 

*Ne placez pas l'ordinateur à proximité d'objets magnétiques et n'approchez pas d'objets magnétiques trop près de l'ordinateur : celui-ci risquerait de passer automatiquement en veille prolongée et de s'éteindre, même si la fonction de mise sous ou hors tension de l'écran est désactivée.*

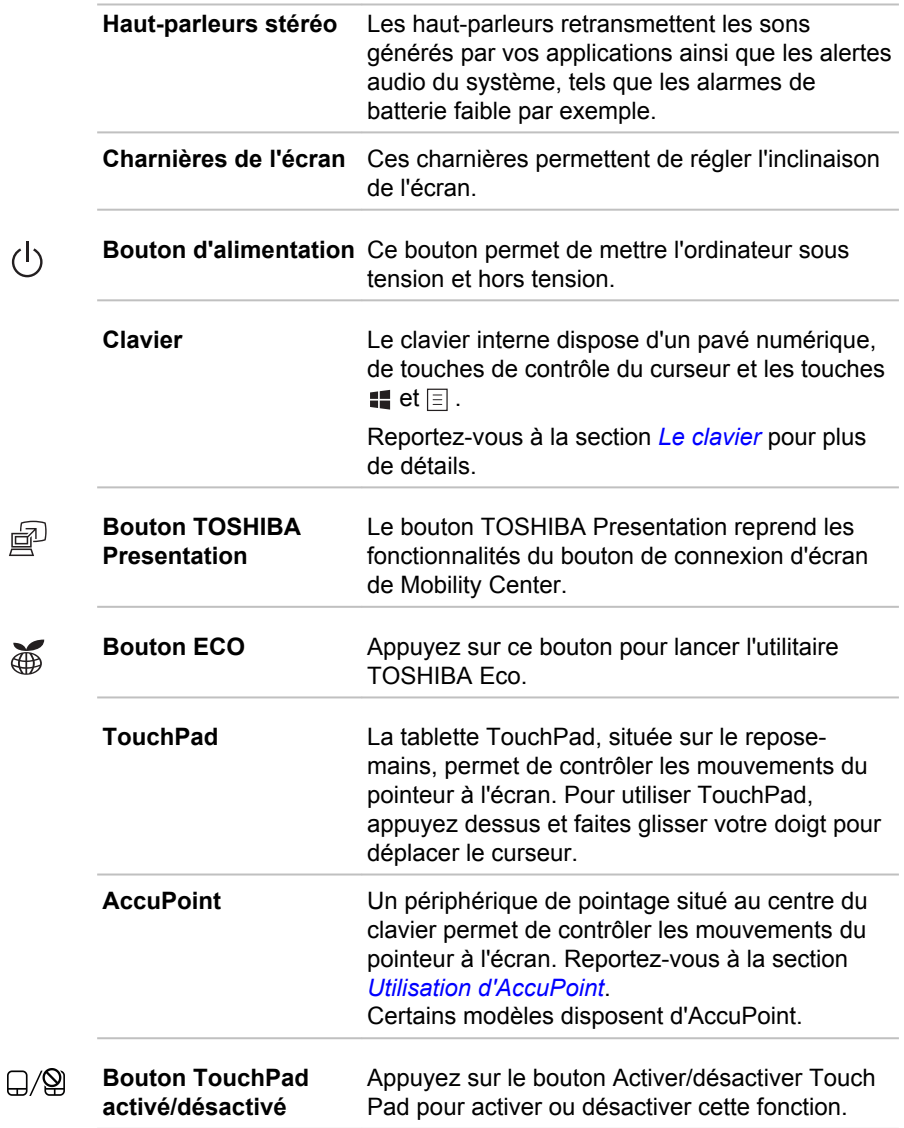

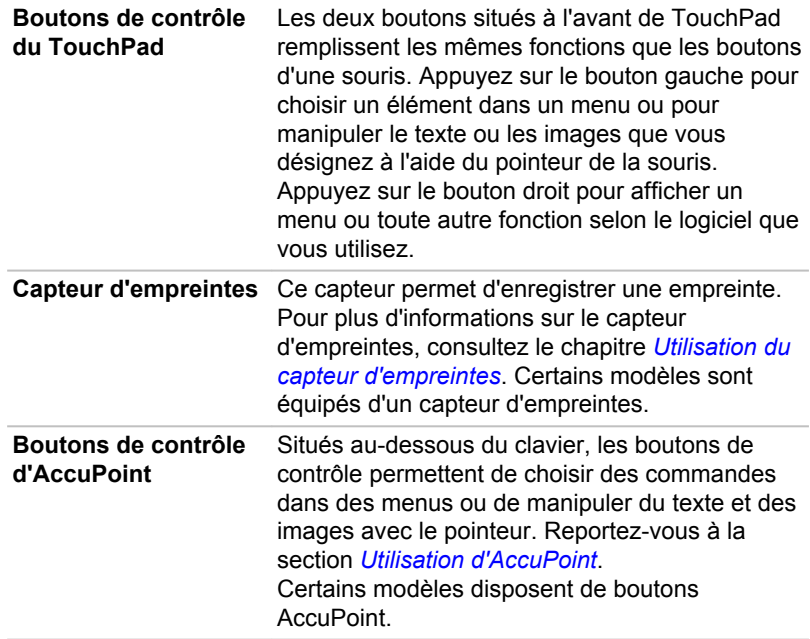

### Présentation du R930

#### Vue avant avec écran fermé (R930)

L'illustration suivante présente la partie avant de l'ordinateur avec l'écran fermé.

*Illustration 3-13 Vue avant de l'ordinateur, écran fermé (R930)*

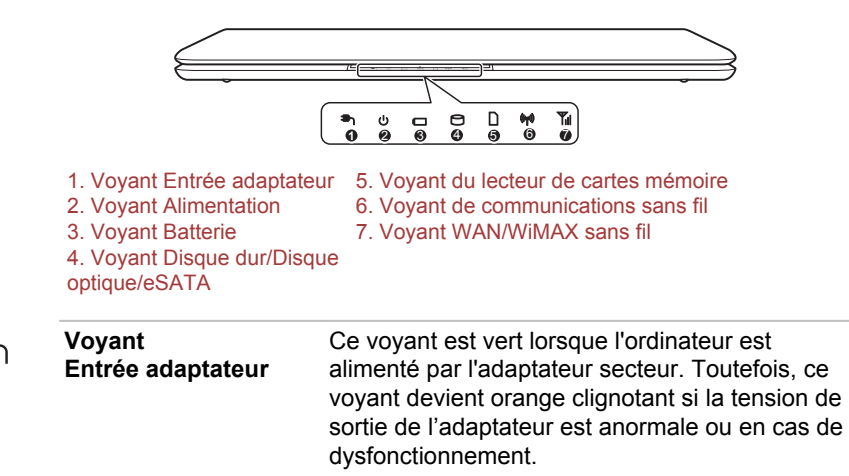

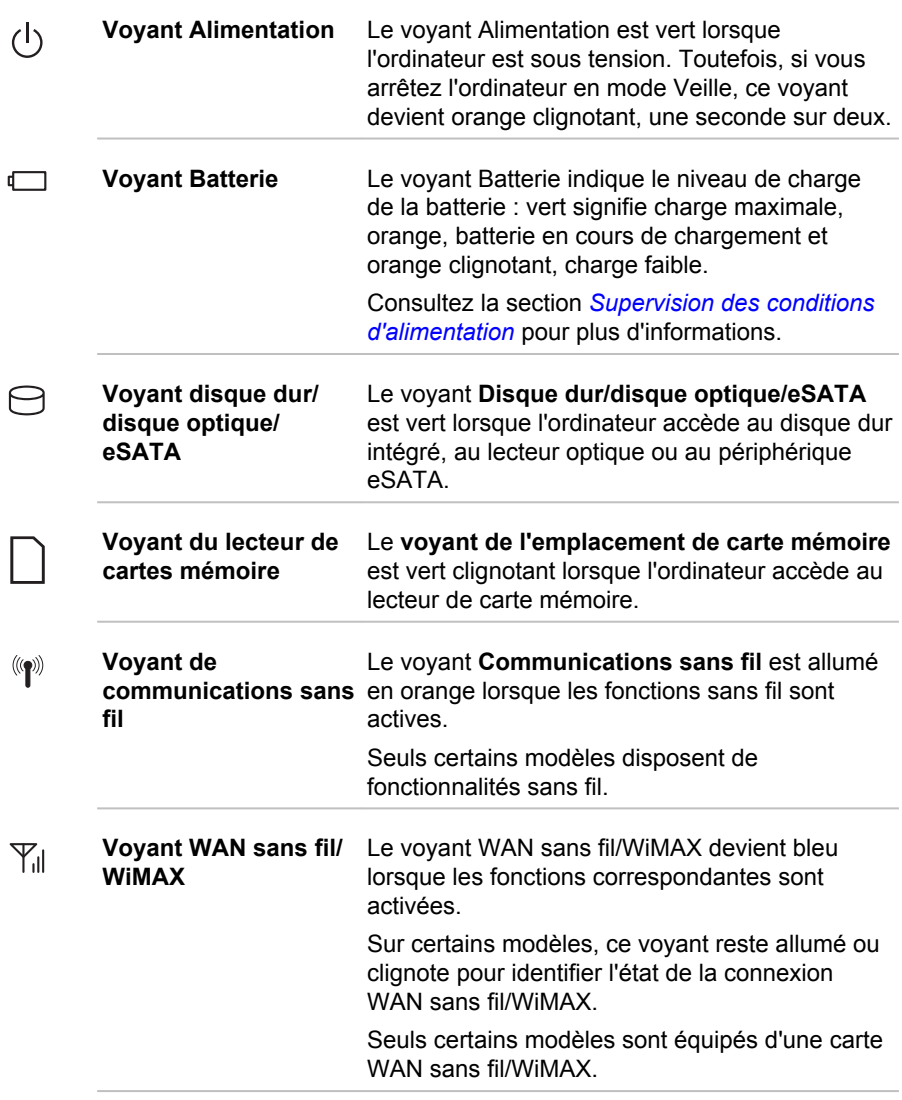

#### Vue de gauche (R930)

L'illustration ci-dessous présente le côté gauche de l'ordinateur.

#### *Illustration 3-14 Vue de gauche de l'ordinateur (R930)*

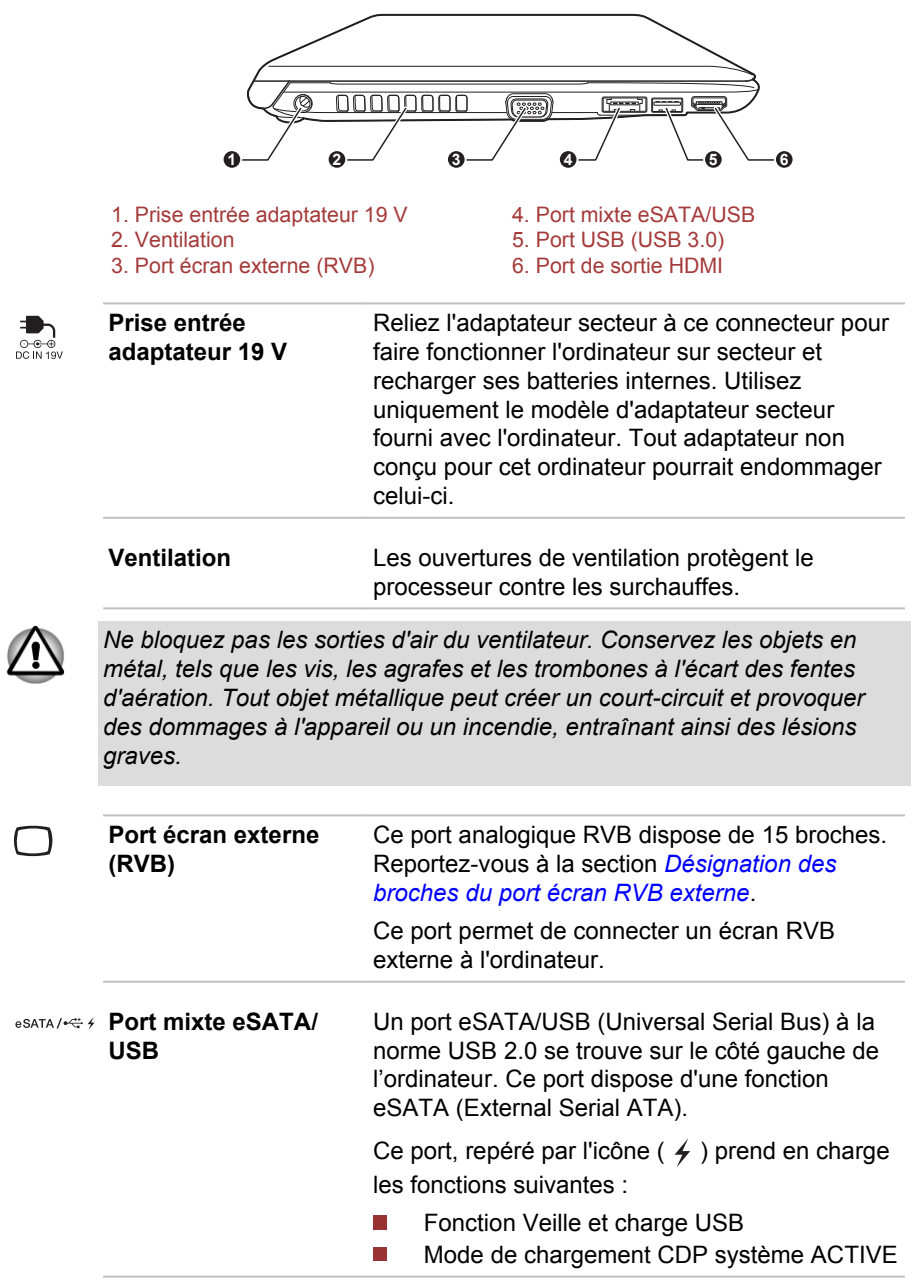

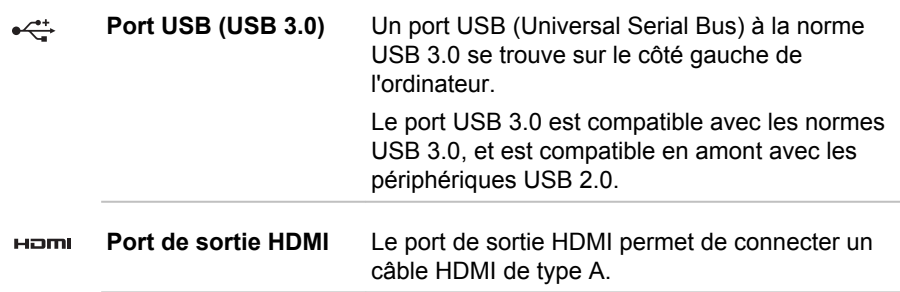

#### Vue de droite (R930)

L'illustration ci-dessous présente le côté droit de l'ordinateur.

*Illustration 3-15 Ordinateur vu de droite (R930)*

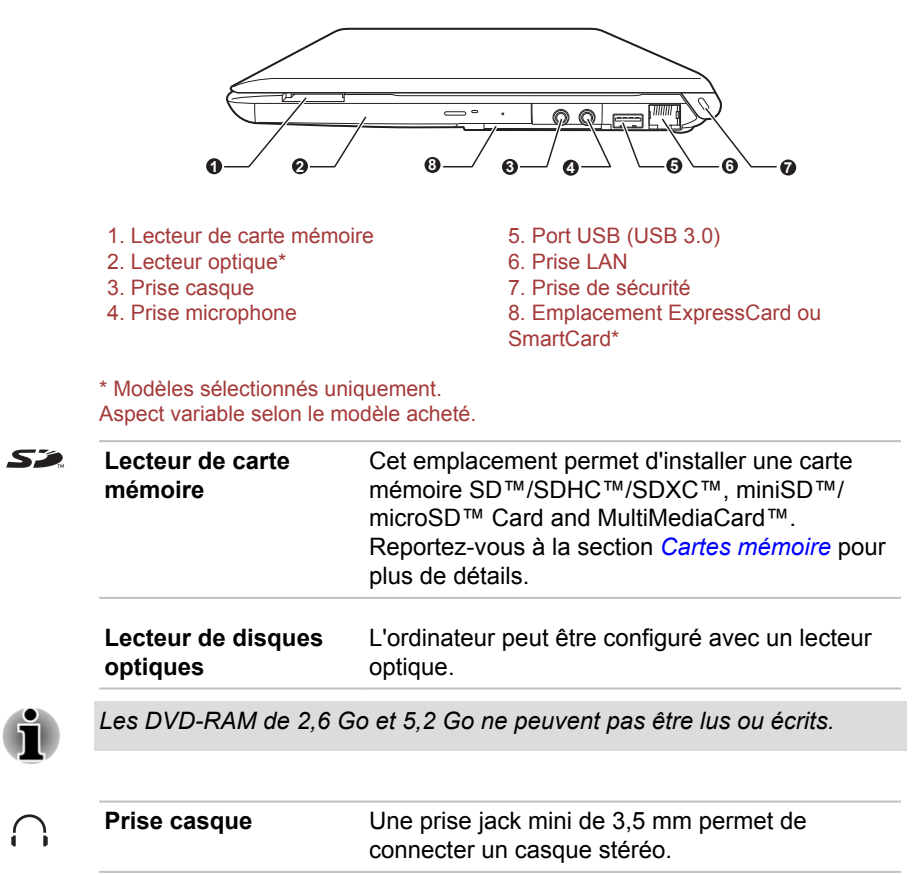

Manuel de l'utilisateur 3-26

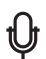

**Prise microphone** Une prise jack mini de 3,5 mm permet de connecter un microphone mono (à trois brins).

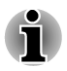

*Le système sonore intégré prend en charge les haut-parleurs internes et un microphone. Il permet de brancher un microphone externe et un casque sur les connecteurs appropriés.*

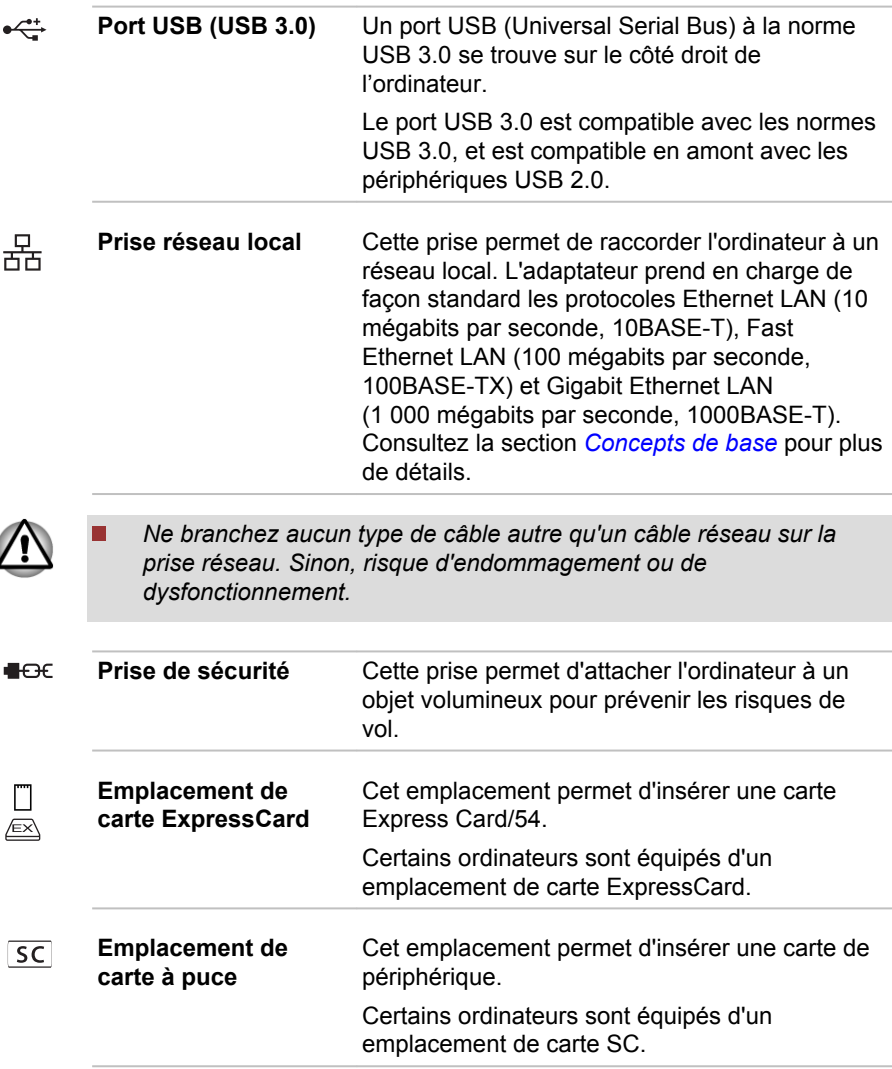

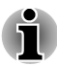

*Veuillez noter qu'il est impossible de vérifier le bon fonctionnement de toutes les fonctionnalités de tous les périphériques USB disponibles sur le marché. Il est donc possible que certaines fonctionnalités d'un périphérique spécifique ne fonctionnent pas correctement.*

*Le ou les ports USB 3.0 peuvent fonctionner en mode USB 2.0 ou lorsque vous utilisez un périphérique ancien, non compatible avec USB 3.0.*

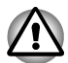

*Conservez les objets métalliques, tels que les vis, les agrafes et les trombones à l'écarte du lecteur de cartes, de l'emplacement ExpressCard, du port mixte eSATA/USB et du port USB. Tout objet métallique peut créer un court-circuit et provoquer des dommages à l'appareil ou un incendie, entraînant ainsi des lésions graves.*

#### Arrière (R930)

L'illustration ci-dessous présente l'arrière de l'ordinateur.

*Illustration 3-16 Vue arrière de l'ordinateur (R930)*

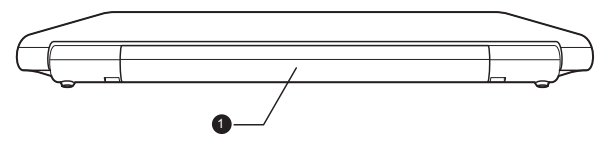

#### 1. Batterie principale

**Batterie principale** La batterie rechargeable au lithium-ion alimente l'ordinateur lorsque l'adaptateur secteur n'est pas branché. Pour plus de détails sur l'utilisation et le fonctionnement de la batterie, consultez la section *[Batterie](#page-115-0)*.

Remarque légale (autonomie de la batterie)

Pour plus d'informations sur l'autonomie de la batterie, consultez la section *[Remarques légales](#page-28-0)*.

#### Vue de dessous (R930)

L'illustration suivante présente l'ordinateur vu de dessous. Avant de retourner l'ordinateur, rabattez l'écran pour éviter de l'endommager.
*Illustration 3-17 Vue de dessous de l'ordinateur (R930)*

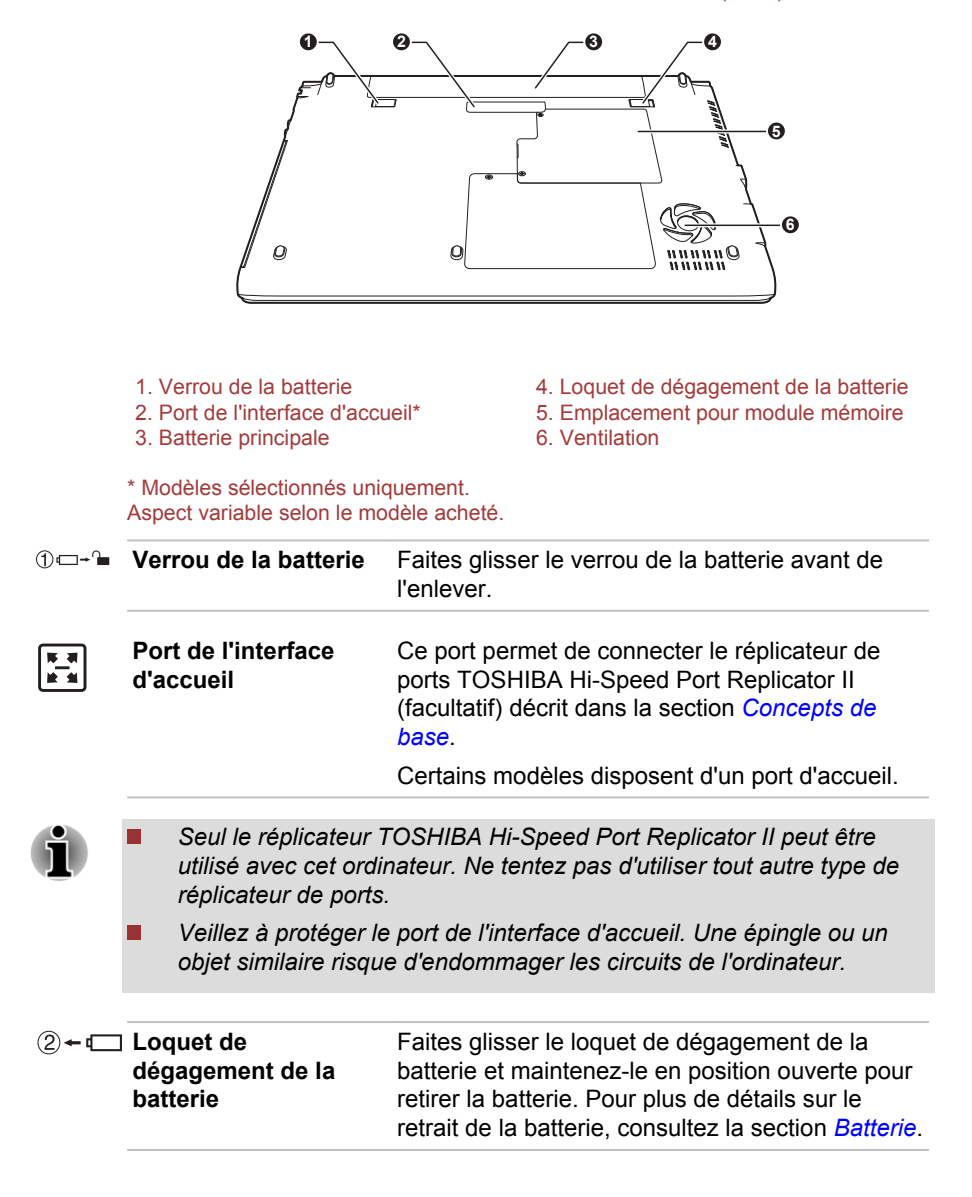

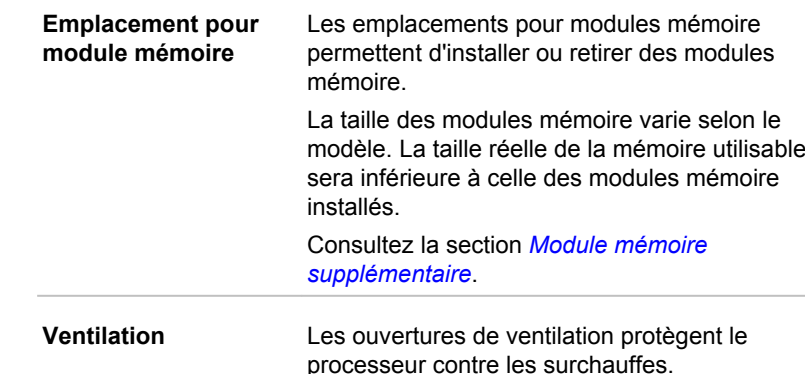

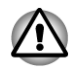

In

*Ne bloquez pas les sorties d'air du ventilateur. Conservez les objets en métal, tels que les vis, les agrafes et les trombones à l'écart des fentes d'aération. Tout objet métallique peut créer un court-circuit et provoquer des dommages à l'appareil ou un incendie, entraînant ainsi des lésions graves.*

*Nettoyez avec précautions la surface des ouvertures d'aérations avec un chiffon doux.*

# Vue avant avec écran ouvert (R930)

Cette section présente l'ordinateur avec l'écran ouvert. Pour ouvrir l'écran, soulevez le panneau et choisissez un angle de lecture confortable.

*Illustration 3-18 Vue avant de l'ordinateur, écran ouvert (R930)*

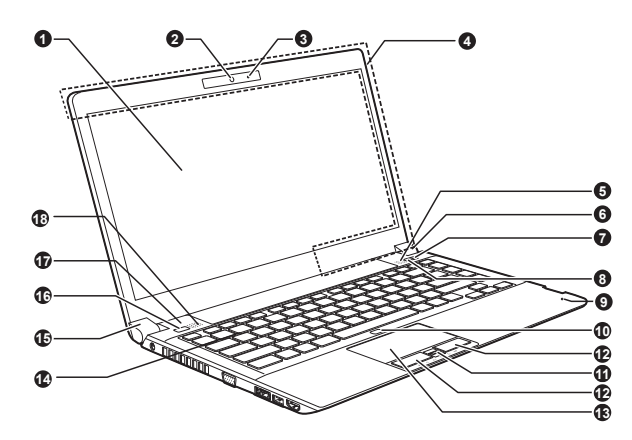

- 
- 4. Antennes de communication sans fil
- (non visibles)\*
- 5. Haut-parleurs stéréo 14. Clavier<br>6. Charnières de l'écran 15. Charniè
- 
- 7. Bouton TOSHIBA Presentation 16. Bouton d'alimentation
- 
- 
- 1. Ecran 10. Bouton Touch Pad activé/désactivé
- 2. Caméra Web\* 11. Capteur d'empreintes\*
- 3. Voyant de la caméra Web\* 12. Boutons de contrôle de Touch Pad
	- 13. TouchPad
	-
	- 6. Charnières de l'écran 15. Charnières de l'écran
	-
- 8. Bouton TOSHIBA eco 17. Commutateur de l'écran à cristaux
	- liquides (non illustré)
- 9. Microphone 18. Haut-parleurs stéréo

\* Modèles sélectionnés uniquement. Aspect variable selon le modèle acheté.

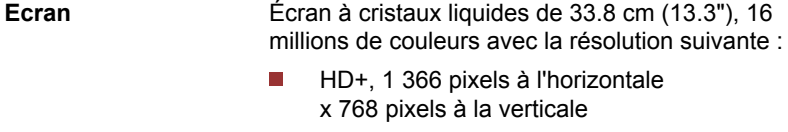

Lorsque l'ordinateur fonctionne sur secteur, l'image peut sembler plus lumineuse que lorsqu'il fonctionne sur batterie. Cette différence de luminosité est destinée à préserver l'autonomie de la batterie.

Remarque légale (écran à cristaux liquides - ACL)

Pour plus d'informations sur l'écran à cristaux liquides, consultez la section *[Remarques légales](#page-28-0)*.

**Voyant de la caméra Web** Le voyant de la caméra Web s'affiche lorsque vous utilisez cette caméra.

**Caméra Web** La **caméra Web** est un périphérique qui permet d'enregistrer des vidéos ou de prendre des photos directement à partir de l'ordinateur. Vous pouvez l'utiliser pour les discussions ou les conférences vidéo en conjonction avec un outil de communication.

> Cette caméra permet de transmettre des vidéos et d'effectuer des discussions vidéo sur Internet à l'aide d'applications spécialisées.

> Veuillez consulter l'aide en ligne de l'Application de webcam pour plus de détails.

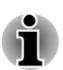

*Ne dirigez pas la caméra Web directement vers le soleil.*

*Ne touchez pas l'objectif de la caméra Web. Sinon, vous risquez de réduire la qualité de l'image. Utilisez une peau de chamois ou un tissu doux pour essuyer l'objectif si ce dernier est sale.*

**Antennes de communication sans fil** Certains ordinateurs de cette série disposent d'une antenne réseau sans fil/Bluetooth. Certains ordinateurs de cette série disposent d'une antenne WAN sans fil/WiMAX.

Remarque légale (réseau sans fil)

Pour plus d'informations concernant le réseau sans fil, veuillez consulter la section *[Remarques légales](#page-28-0)*.

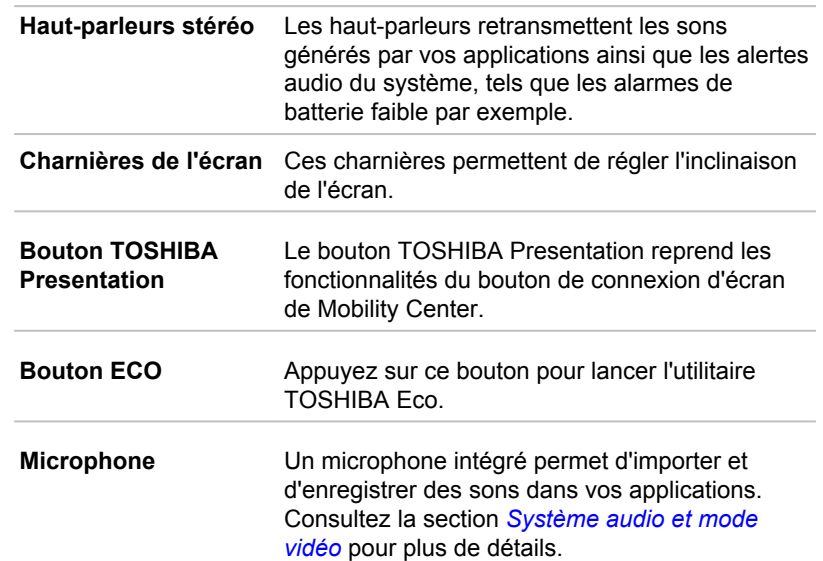

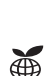

卣

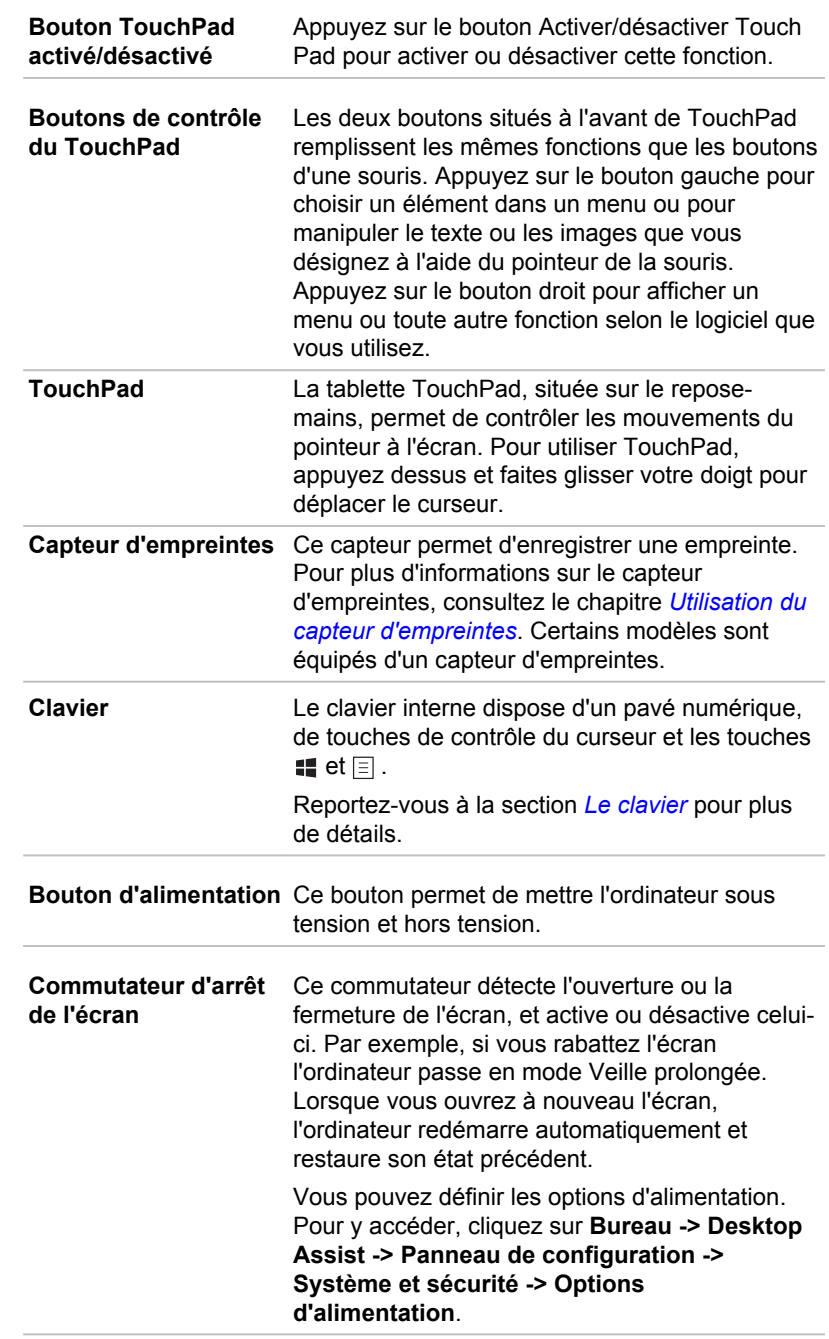

 $\bigcirc$ 

 $\Box$ / $\Omega$ 

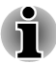

*Ne placez pas l'ordinateur à proximité d'objets magnétiques et n'approchez pas d'objets magnétiques trop près de l'ordinateur : celui-ci risquerait de passer automatiquement en veille prolongée et de s'éteindre, même si la fonction de mise sous ou hors tension de l'écran est désactivée.*

# Composants matériels internes

Cette section décrit la partie matérielle de l'ordinateur.

Les spécifications réelles varient en fonction du modèle acheté.

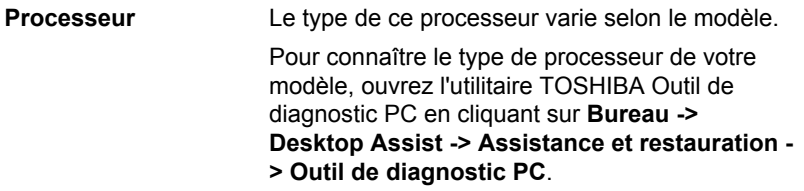

Remarque légale (processeur)

Pour plus d'informations sur le processeur, consultez la section *[Remarques](#page-28-0) [légales](#page-28-0)*.

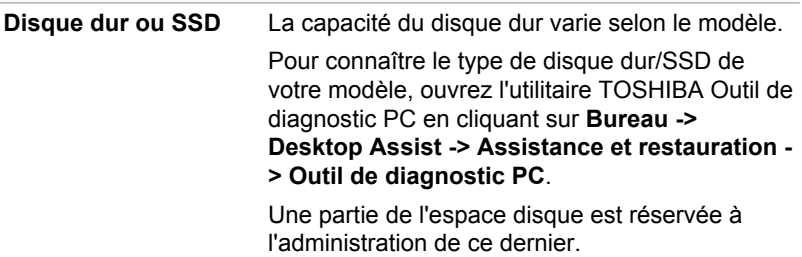

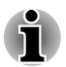

*Dans ce manuel, l'expression « disque dur » fait également référence au disque SSD, sauf mention contraire.*

*Le disque SSD est un support de stockage grande capacité qui utilise une mémoire à état solide à la place d'un disque dur.*

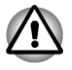

*Sous certaines conditions de non utilisation prolongée et/ou exposition à de fortes températures, ce lecteur est vulnérable aux erreurs de rétention des données.*

Remarques légales (capacité du disque dur)

Pour plus d'informations sur la capacité du disque dur, consultez la section *[Remarques légales](#page-28-0)*.

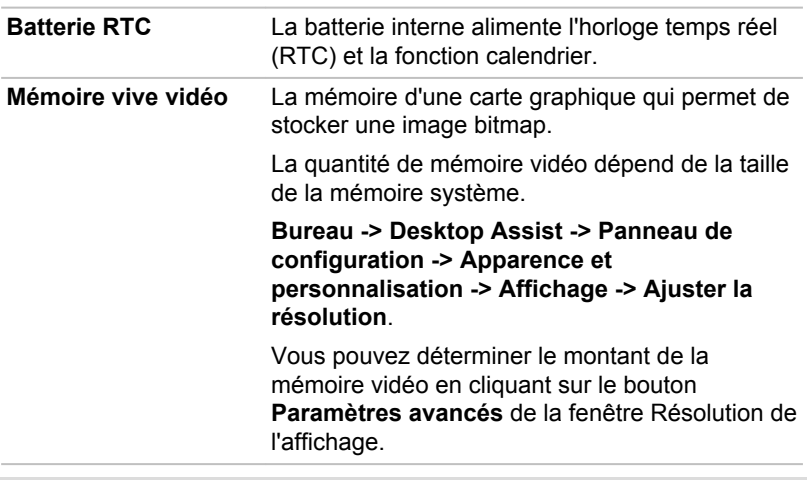

Remarque légale (mémoire système principale)

Pour plus d'informations sur la mémoire (système), consultez la section *[Remarques légales](#page-28-0)*.

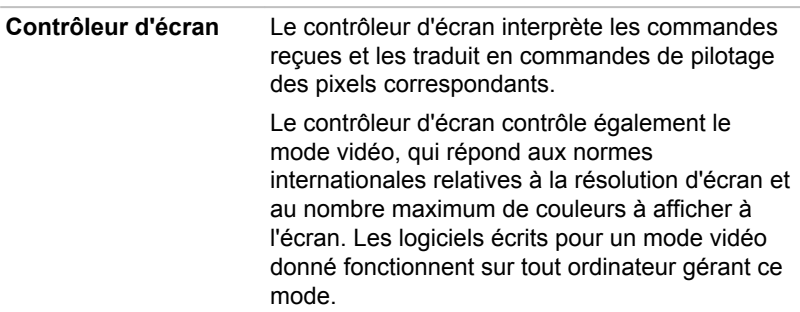

Remarques légales (unité de traitement graphique « GPU »)

Pour plus d'informations sur le processeur graphique (« GPU »), consultez la section *[Remarques légales](#page-28-0)*.

# Intel® DPS (Display Power Saving) (R950 et R940)

Les modèles avec processeur graphique Intel peut inclure la technologie DPS qui permet de limiter la consommation d'énergie de l'ordinateur en optimisant le contraste de l'écran interne à cristaux liquides.

Cette fonctionnalité peut être utilisée si l'ordinateur :

- est alimenté par la batterie ;
- utilise uniquement son écran interne. **Tale**

La technologie DPS est désactivée en usine. Activez-la si vous souhaitez étendre l'autonomie de la batterie.

La fonctionnalité DPST peut être activée dans la section Intel® Graphics and Media du Panneau de configuration.

Vous pouvez accéder à ce panneau de configuration de la façon suivante :

Cliquez avec le bouton droit de la souris sur le Bureau et cliquez sur **Propriétés graphiques.**

Dans le Panneau de configuration :

- 1. Cliquez sur **Alimentation**.
- 2. Sélectionnez **Sur batterie** dans le menu déroulant de **Source d'alimentation**.
- 3. Cochez la case **DPS (Display Power Saving Technology)**..
- 4. Placez le curseur sur une autre position que **Qualité maximum**.
- 5. Cliquez sur **OK**.

Si vous souhaitez désactiver cette fonctionnalité, dans les conditions décrites ci-dessus, rétablissez **Qualité maximum**.

# Intel® DPS (Display Power Saving) (R930)

Les modèles avec processeur graphique Intel peut inclure la technologie DPS qui permet de limiter la consommation d'énergie de l'ordinateur en optimisant le contraste de l'écran interne à cristaux liquides.

Cette fonctionnalité peut être utilisée si l'ordinateur :

- est alimenté par la batterie ;  $\mathcal{L}_{\mathcal{A}}$
- utilise uniquement son écran interne.  $\mathcal{C}^{\mathcal{A}}$

La technologie DPS est activée en usine. Vous pouvez cependant la désactiver si nécessaire.

La fonctionnalité DPS peut être désactivée dans la section Intel® Graphics and Media du Panneau de configuration.

Vous pouvez accéder à ce panneau de configuration de la façon suivante :

 $\overline{\phantom{a}}$ Cliquez avec le bouton droit de la souris sur le Bureau et cliquez sur **Propriétés graphiques.**

Dans le Panneau de configuration :

- 1. Cliquez sur **Alimentation**.
- 2. Sélectionnez **Sur batterie** dans le menu déroulant de **Source d'alimentation**.
- 3. Désactivez la case **DPS (Display Power Saving)**.
- 4. Cliquez sur **OK**.

Pour rétablir cette fonctionnalité, suivez les étapes ci-dessus et cochez la case **DPS (Display Power Saving)**.

# AMD® Vari-Bright™

Il se peut que votre modèle inclue la fonction AMD® Vari-Bright™, qui permet de limiter la consommation d'énergie de l'ordinateur en optimisant le contraste de l'image sur l'écran LCD interne.

Cette fonctionnalité peut être utilisée si :

- est alimenté par la batterie ; П
- $\overline{\phantom{a}}$ l'ordinateur utilise uniquement son écran interne ;
- le paramètre PowerPlay™ du mode de la batterie est défini sur **Tale Optimiser l'autonomie**.

La fonctionnalité Vari-Bright peut être activé dans le centre de contrôle de Catalyst.

Vous pouvez y accéder de la façon suivante :

Cliquez avec le bouton droit de la souris sur le Bureau et choisissez **The State Catalyst Control Center**.

Dans le Panneau de configuration :

- 1. Sélectionnez **PowerPlay**™ dans la section **Alimentation**.
- 2. Cochez la case **Activer PowerPlay**, puis cochez la case **Optimiser l'autonomie** dans le mode **Batterie**.
- 3. Cochez la case **Activer Vari-Bright™**.

Si vous souhaitez améliorer la qualité d'image dans les conditions mentionnées ci-dessus, sélectionnez la qualité maximale ou désactivez cette fonctionnalité.

Si vous souhaitez améliorer les performances graphiques dans les conditions mentionnées ci-dessus, sélectionnez le paramètre PowerPlay™ **Maximize Performance** du mode **Battery** (Optimiser les performances/ Batterie).

# Technologie Intel® Rapid Start

Certains ordinateurs de cette série prennent en charge la technologie Intel® Rapid Start, ce qui permet d'enchaîner sur le mode Veille prolongée à partir du mode Veille après une période spécifiée.

Avec la technologie Intel® Rapid Start, Windows rétablit rapidement un fonctionnement normal à partir du mode Veille prolongée, ce qui permet de prolonger l'autonomie par rapport à une utilisation en mode Veille standard.

La technologie Intel<sup>®</sup> Rapid Start est activée en usine. L'ordinateur bascule en mode Veille prolongée au bout de deux heures de veille standard.

Vous pouvez utiliser le programme de configuration du BIOS pour activer/ désactiver cette fonction et en modifier les paramètres de durée séparant le mode Veille standard du mode Veille prolongée.

1. Maintenez enfoncée la touche **F2** et démarrez l'ordinateur. Relâchez la touche **F2** une seconde après le démarrage de l'ordinateur. L'utilitaire de configuration du BIOS se charge.

- 2. Sélectionnez **Avancés**.
- 3. Activer/désactiver **la technologie Intel(R) Rapid Start**.
- 4. Vous pouvez sélectionner la période séparant le mode Veille du mode Veille prolongée avec l'option **Rapid Start Entry after** (Démarrage rapide après). Si l'option **Immediately** est sélectionnée, l'ordinateur passe immédiatement en mode Veille prolongée dès que le mode Veille est activé.
- *Si Intel® Rapid Start Technology est activé, le basculement du mode Veille vers Veille prolongée consomme de l'énergie. Si vous transportez votre ordinateur dans un avion ou à des endroits ou l'usage des périphériques électroniques est réglementé ou contrôlé, arrêtez l'ordinateur.*
- *Si l'option Intel® Rapid Start Technology est activée, les fonctions Wake-up on LAN, Wake-up on USB ou Wake-up from Sleep Mode ne seront plus disponibles une fois que l'ordinateur aura basculé du mode Veille vers le mode Veille prolongée.*
- *Windows ne peut pas être restauré normalement si la batterie est*  $\blacksquare$ *épuisée alors que l'ordinateur tente de passer du mode Veille au mode Veille prolongée.*
- *La partition allouée sur le lecteur SSD à l'option Intel® Rapid Start* ш *Technology ne peut pas être supprimée, même si l'option Intel® Rapid Start Technology est désactivée.*
- *L'option Intel® Rapid Start Technology est propre à Windows 8.*
- *Intel® Rapid Start Technology ne peut être utilisée que sur les modèles disposant d'un disque SSD.*
- п *Le temps de réactivation de Windows, à partir du mode Veille prolongée, dépend de la quantité de mémoire système utilisée par l'ordinateur.*
- *Après l'installation d'un module mémoire supplémentaire, il est possible que l'ordinateur ne passe pas en mode Veille prolongée normalement en utilisant la technologie Intel® Rapid Start.*

# Supervision des conditions d'alimentation Conditions d'alimentation

Les capacités de l'ordinateur et le niveau de charge de la batterie varient en fonction des conditions d'alimentation : adaptateur secteur branché, batterie installée et niveau de charge de cette dernière.

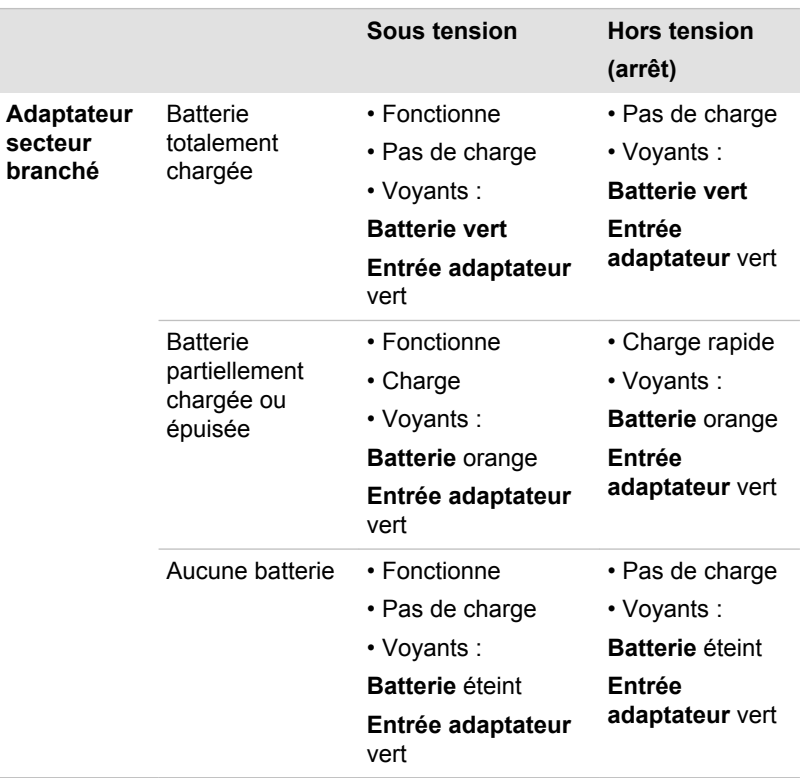

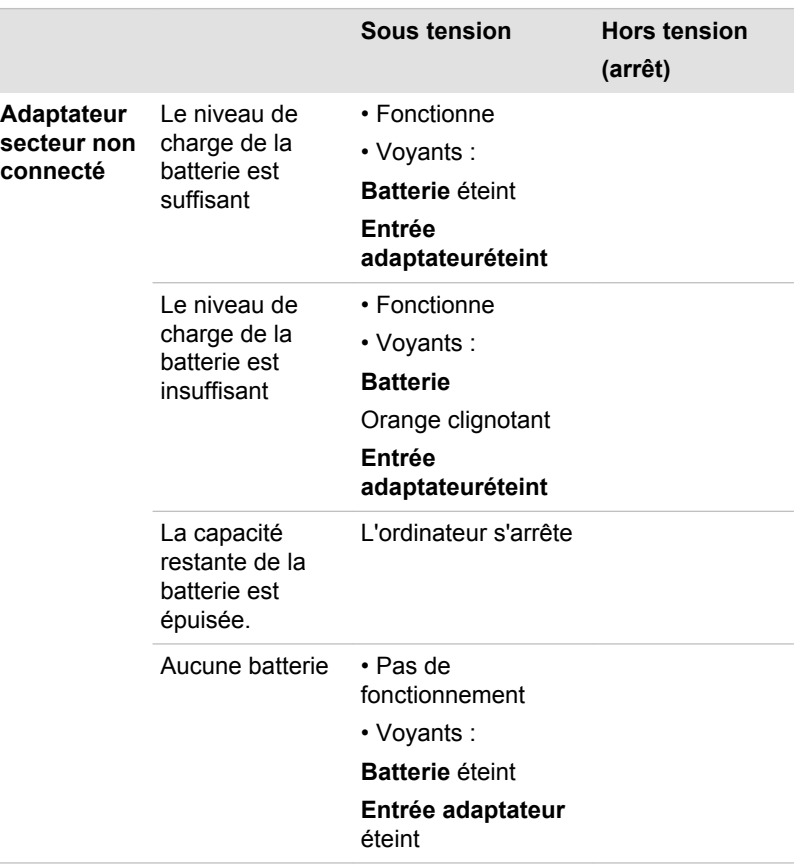

# Voyant Batterie

Le voyant **Batterie** indique le niveau de charge de la batterie. Ses indications sont les suivantes :

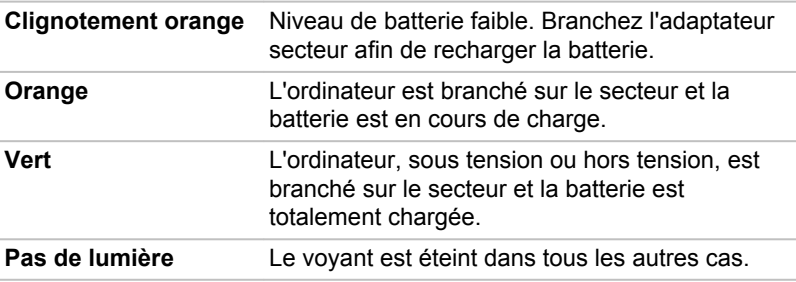

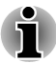

*Si la batterie principale devient trop chaude lors de la charge, celle-ci est interrompue et le voyant Batterie correspondant s'éteint. Lorsque la température de la batterie principale revient à un niveau normal, la charge reprend. Cette situation peut se produire que l'ordinateur soit sous ou hors tension.*

# Voyant Entrée adaptateur

Le voyant **Entrée adaptateur** indique l'état d'alimentation de l'ordinateur lorsque ce dernier est alimenté par l'adaptateur secteur. Ses indications sont les suivantes :

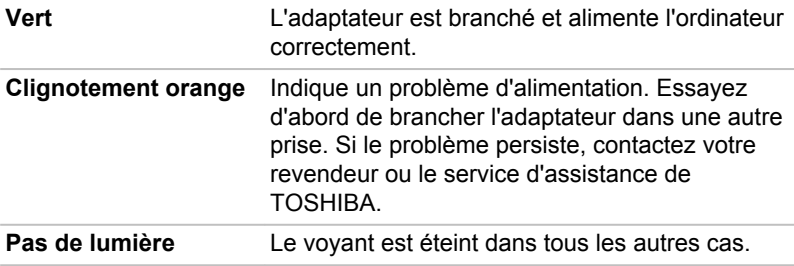

# Voyant Alimentation

Le voyant **Alimentation** indique l'état de fonctionnement de l'ordinateur. Ses indications sont les suivantes :

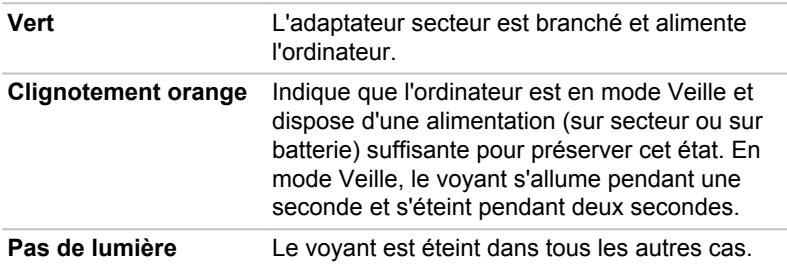

# Spécifications

Vous trouverez dans cette section la liste des spécifications techniques de l'ordinateur.

# **Dimensions**

Les dimensions physiques indiquées ci-dessous n'incluent pas les pièces protubérantes. Les dimensions physiques varient en fonction du modèle acheté.

**R950** 379 (L) x 252 (P) x 20,8~25,4 (H) mm (avec batterie 6 cellules)

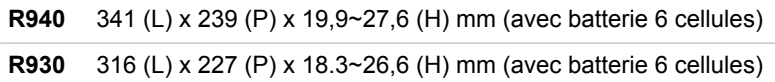

# Environnement

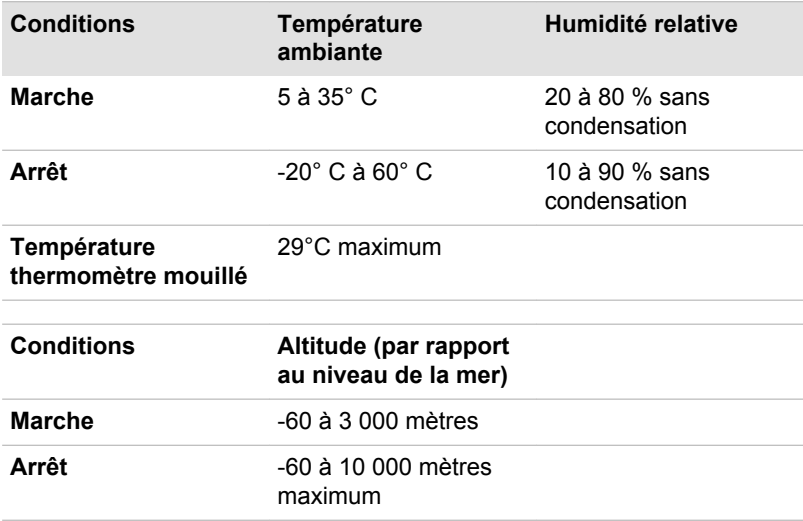

# Alimentation

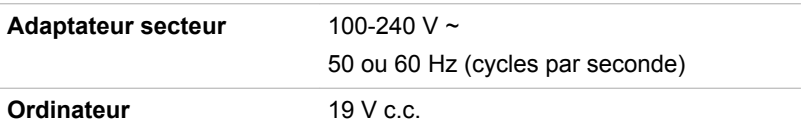

# Désignation des broches du port écran RVB externe

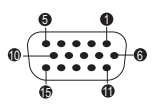

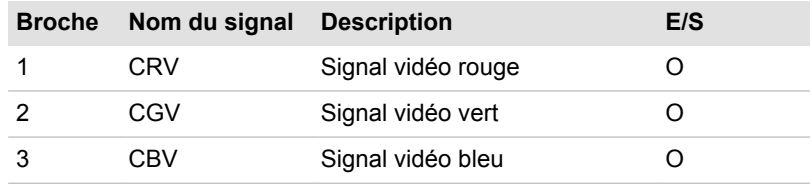

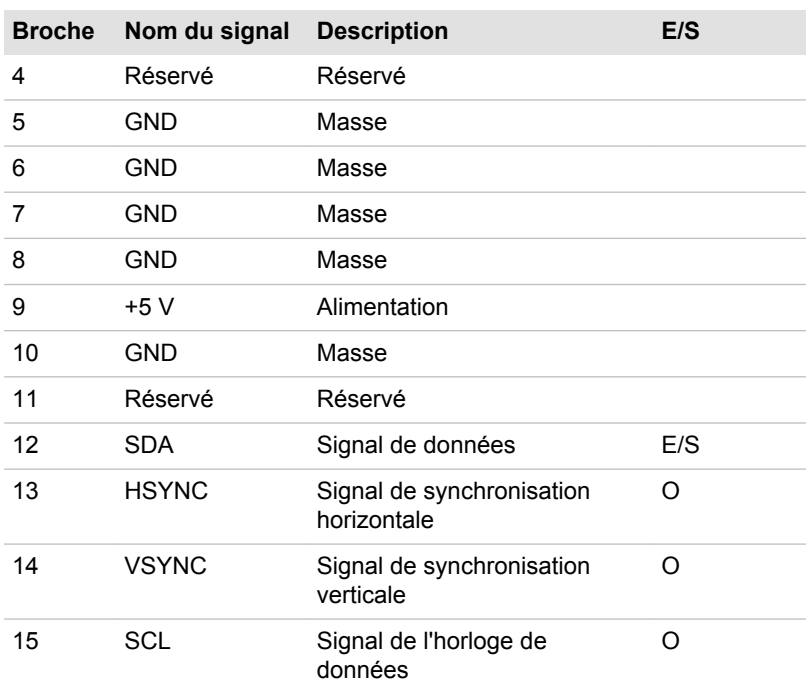

E/S : entrée ordinateur

E/S : sortie de l'ordinateur

# Cordons et connecteurs d'alimentation

Les connecteurs du cordon d'alimentation doivent être compatibles avec les prises de courant locales, et le cordon doit être conforme aux normes en vigueur dans le pays ou la région d'utilisation. Tous les cordons d'alimentation doivent respecter les spécifications suivantes :

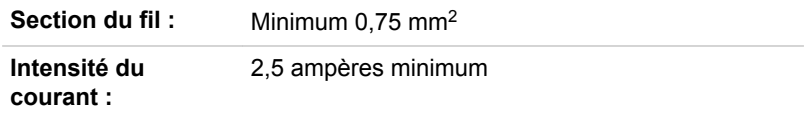

## Agences de certification

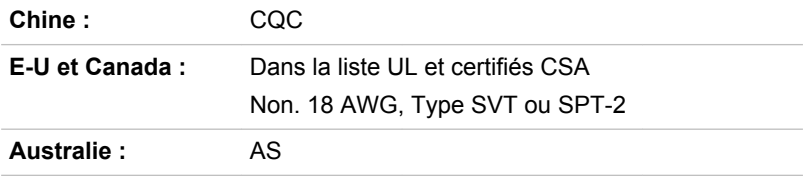

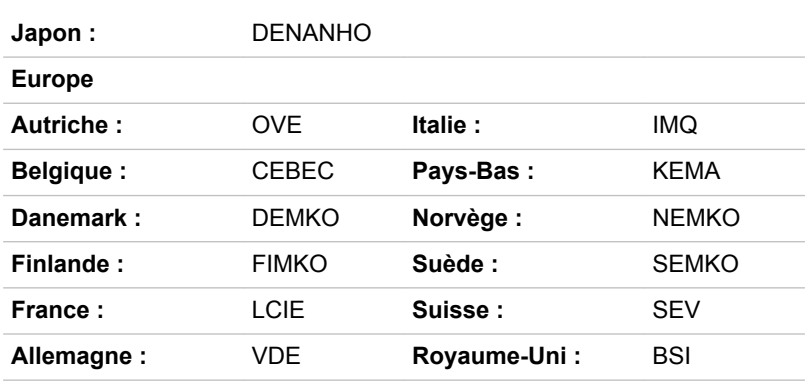

En Europe, les cordons à deux brins doivent être de type VDE, H05VVH2- F ou H03VVH2-F ou VDE, H05VV-F pour les cordons à trois brins.

Pour les Etats-Unis et le Canada, la prise à trois fiches doit être de type 2-15P (250 V) ou 1-15P (125 V) et la prise à 3 fiches doit être de type 6-15P (250 V) ou 5-15P (125 V) comme indiqué dans le code U.S. National Electrical ou dans le Code d'électricité canadien Section II.

Les illustrations suivantes présentent les formes de prise aux Etats-Unis, au Canada, au Royaume-Uni, en Australie, en Europe et en Chine.

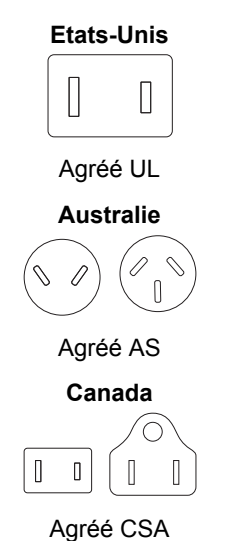

**Royaume-Uni**

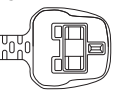

Agréé BS

**Europe**

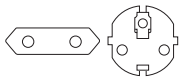

Agréé par l'agence appropriée

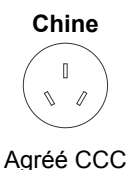

# Chapitre 4

# <span id="page-88-0"></span>Concepts de base

Ce chapitre décrit les opérations de base de l'ordinateur et les précautions relatives à leur utilisation.

# **Clavier**

Les diverses dispositions des touches du clavier de l'ordinateur sont compatibles avec le clavier étendu à 104/105 touches. En effet, grâce à certaines combinaisons, vous pouvez exécuter sur votre ordinateur toutes les fonctions d'un clavier à 104/105 touches.

Le nombre de touches figurant sur votre clavier dépend de la configuration correspondant à la langue utilisée. Leur disposition correspond à la zone de vente.

Il existe différents types de touches : touches de machine à écrire, bloc numérique, touches de fonction, touches de configuration et touches spéciales de Windows.

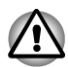

*N'essayez pas de retirer les capuchons des touches du clavier. Sinon, vous risquez d'endommager les pièces situées sous ces dernières.*

# Voyants du clavier

L'illustration suivante indique la position du voyant de **verrouillage numérique** dans les conditions suivantes :

Lorsque le voyant de **verrouillage en majuscules** (CapsLock) est allumé, toutes les caractères tapés au clavier sont affichés en majuscules.

*Illustration 4-1 Voyant de verrouillage en majuscule (R940)*

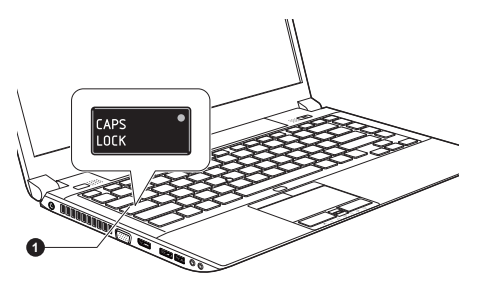

1. Voyant Verrouillage en majuscules

**Verrouillage en majuscules**

Ce voyant est de couleur verte lorsque les touches alphabétiques sont verrouillées en majuscules.

# Touche de fonctions

Les touches de fonctions ( $F1 \sim F12$ ) sont les 12 touches qui apparaissent en haut du clavier.

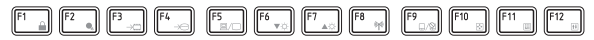

La touche **FN** (Fonction) est utilisée en conjonction avec d'autres touches pour effectuer divers réglages. Les touches de configuration sont des combinaisons de touches qui activent ou configurent certaines fonctions spécifiques.

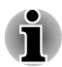

*Certains logiciels désactivent ou changent les fonctions des touches de configuration. De plus, ces paramètres ne sont pas obligatoirement restaurés lors de la réactivation du système.*

Le clavier de votre ordinateur est conçu pour offrir toutes les fonctions disponibles sur un clavier étendu à 104 touches.

Certaines touches du clavier étendu doivent être simulées à l'aide de deux touches au lieu d'une seule, comme c'est le cas sur un clavier plus grand.

La touche **Fn** peut être combinée avec les touches suivantes pour simuler un clavier étendu de 104/105 touches.

- П Appuyez sur **FN + F10** ou **FN + F11** pour accéder au clavier intégré de l'ordinateur. Les touches comportant des caractères gris dans leur coin inférieur sont activées et deviennent des touches numériques (**Fn + F11**) ou des touches de contrôle du curseur (**Fn + F10**).
- $\blacksquare$ Appuyez sur **FN + F12** (**ScrLock**) pour verrouiller le curseur sur une ligne spécifique. Elle est désactivée par défaut.
- Appuyez sur **FN + ENTER** pour simuler **ENTER** sur le clavier  $\blacksquare$ numérique étendu.

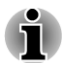

*Seuls certains modèles prennent cette fonctionnalité en charge.*

Les touches de fonction permettent d'activer ou de désactiver certaines fonctions de l'ordinateur. Pour exécuter une fonction, appuyez sur la combinaison de touches de fonction correspondante.

#### П **Muet**

Le fait d'appuyer sur **Fn + ESC** permet d'activer ou couper le volume.

#### **Tale Verrouiller**

Appuyez sur **Fn + F1** pour verrouiller l'ordinateur. Pour restaurer le bureau, vous devez vous connecter de nouveau.

#### $\overline{\phantom{a}}$ **Plan d'alimentation**

Appuyez sur les touches **Fn + F2** pour changer le mode d'économie de la batterie.

- **Veille**  $\overline{\phantom{a}}$ Appuyez sur **Fn + F3** pour activer le mode Veille.
- **Veille prolongée**  $\Box$

Appuyez sur **Fn + F4** pour activer le mode Veille prolongée.

**Sortie**  $\overline{\phantom{a}}$ 

Appuyez sur **Fn + F5** pour changer d'écran actif.

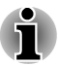

*Pour utiliser le mode simultané, vous devez ajuster la résolution de l'écran interne sur celle de l'écran externe.*

#### $\overline{\phantom{a}}$ **Réduction luminosité**

Appuyez sur **Fn + F6** pour réduire la luminosité de l'écran de façon progressive.

- $\Box$ **Augmentation luminosité** Appuyez sur **Fn + F7** pour accroître la luminosité de l'écran de façon progressive.
- **Communication sans fil** Appuyez sur **Fn + F8** pour activer ou désactiver le mode Avion.

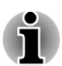

*Si aucun périphérique de communication sans fil n'est installé, aucune boîte de dialogue ne s'affiche.*

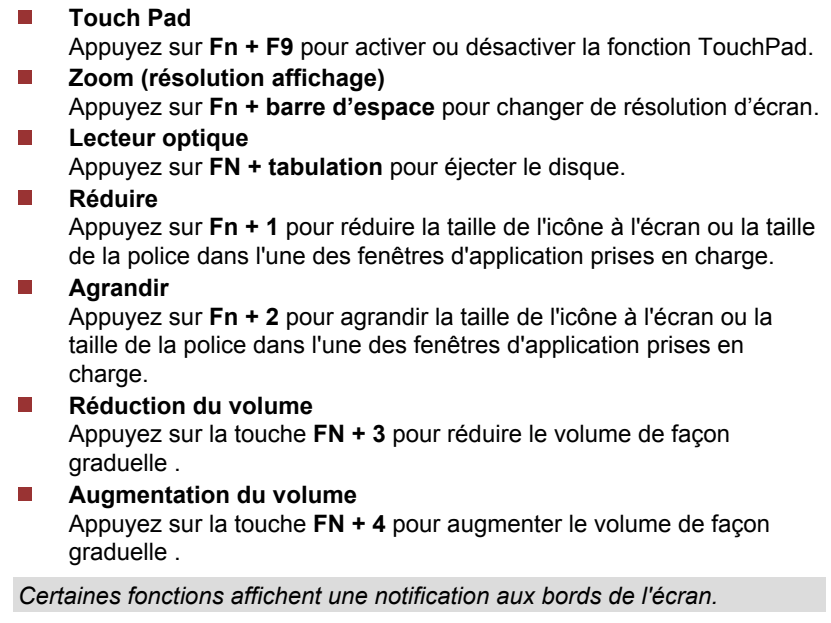

*Ces notifications sont désactivées par défaut. Vous pouvez les activer dans l'application TOSHIBA Function key.*

*Pour exécuter celle-ci, cliquez sur Bureau -> Desktop Assist -> Tools & Utilities -> TOSHIBA Function key.*

# Touches Windows spécifiques

Le clavier comporte deux touches spécifiques à Windows : la touche Démarrer de Windows active le menu **Démarrer** et l'autre a le même effet que le bouton droit de la souris.

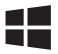

Cette touche active le menu **Démarrer** de Windows.

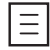

Cette touche active les options normalement associées au bouton secondaire (droit) de la souris.

# Pavé numérique intégré

Seuls certains modèles prennent cette fonctionnalité en charge.

Le clavier n'est pas doté d'un pavé numérique indépendant. Cependant, le pavé numérique intégré assure des fonctions identiques. Les touches situées au centre du clavier et portant des caractères gris constituent le pavé numérique intégré. Ce dernier assure les mêmes fonctions que le pavé numérique du clavier étendu de 104/105 touches.

#### Activation du pavé numérique intégré

Le pavé numérique intégré permet d'entrer des données numériques ou de contrôler les mouvements du curseur et de la page.

#### Mode curseur

Pour activer le mode Curseur, appuyez sur **Fn + F10**. Lorsque le voyant du mode Curseur est allumé, le bloc numérique permet de contrôler le curseur et les fonctions de contrôle de page. Appuyez de nouveau sur **Fn + F10** pour désactiver ce mode.

#### Mode numérique

Pour activer le mode numérique, appuyez sur **Fn + F11**. Lorsque le voyant du mode Numérique est allumé, le bloc numérique permet d'accéder aux chiffres. Appuyez de nouveau sur **Fn + F11** pour désactiver ce mode.

#### Utilisation temporaire du clavier normal (pavé numérique activé)

Tout en utilisant le bloc numérique intégré, vous pouvez accéder provisoirement au clavier normal :

- 1. Maintenez appuyée la touche **Fn** et appuyez sur une autre touche. Celle-ci fonctionnera comme si le mode Numérique était désactivé.
- 2. Tapez les lettres majuscules en utilisant **Fn + majuscule** et en appuyant sur la touche voulue.
- 3. Relâchez la touche **Fn** pour revenir au pavé numérique intégré.

#### Utilisation temporaire du pavé numérique intégré (pavé numérique désactivé)

Tout en utilisant le clavier, vous pouvez accéder au bloc numérique intégré sans avoir à activer ce dernier :

- 1. Maintenez les touches **Fn** enfoncées.
- 2. Vérifiez les indicateurs d'état du clavier : tout appui sur la touche **Fn** active la fonction la plus récemment utilisée. Si le voyant Mode Numérique est allumé, vous pouvez utiliser le pavé numérique pour l'entrée de chiffres. Si le voyant Mode défilement est allumé, vous pouvez l'utiliser pour le contrôle du curseur et de la page.
- 3. Relâchez la touche **Fn** pour reprendre le mode d'utilisation normal.

#### Changements temporaires de mode

Si l'ordinateur est en **mode Numérique**, passez temporairement en **mode Curseur** en appuyant sur l'une des touches de majuscule (**Shift**). Si l'ordinateur est en **mode Curseur**, passez temporairement en **mode Numérique** en appuyant sur l'une des touches de **majuscule** (Shift).

# Production de caractères ASCII

Tous les caractères ASCII ne sont pas disponibles sur le clavier. Toutefois, ces caractères peuvent être produits en tapant le code correspondant.

- 1. Maintenez enfoncée la touche **ALT** lorsque le pavé numérique est activé ou **ALT + FN** lorsqu'il est désactivé.
- 2. A l'aide des touches du bloc numérique intégré, tapez le code ASCII voulu.
- 3. Relâchez les touches **Alt** + **Fn pour que le caractère apparaisse à l'écran.**

# Utilisation d'AccuPoint

Pour déplacer le pointeur avec AccuPoint, appuyez sur ce dernier dans la direction voulue.

Les deux boutons situés au-dessus de Touch Pad fonctionnent de la même manière avec AccuPoint et Touch Pad.

Certains modèles disposent d'AccuPoint.

# <span id="page-93-0"></span>Précautions d'utilisation d'AccuPoint

Le pointeur peut ne pas fonctionner correctement lors de l'utilisation d'AccuPoint. Par exemple, il risque d'aller dans le sens contraire de celui commandé par AccuPoint ou un message d'erreur peut apparaître dans les cas suivants :

- Vous touchez AccuPoint pendant la procédure de mise sous tension.
- П Vous maintenez une pression légère et constante pendant la procédure de mise sous tension.
- Il y a un changement brutal de température. n.
- Une forte pression est exercée sur AccuPoint.

Si un message d'erreur apparaît, redémarrez l'ordinateur. Si aucun message d'erreur n'est renvoyé, attendez que le pointeur se stabilise, puis reprenez votre travail.

# Remplacement du capuchon

Le capuchon d'AccuPoint est un consommable qui doit être remplacé après un certain temps. Un capuchon de rechange est fourni avec certains modèles.

1. Pour retirer le capuchon d'AccuPoint, tirez fermement vers le haut.

*Illustration 4-2 Retrait du capuchon d'AccuPoint (R940)*

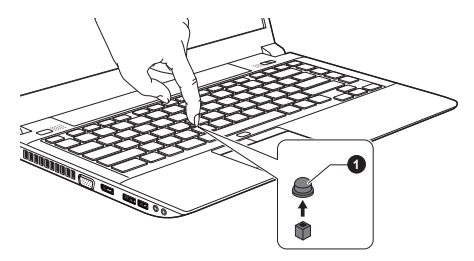

#### 1. Capuchon AccuPoint

2. Placez un nouveau capuchon sur l'axe, puis appuyez pour le mettre en place.

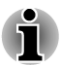

*L'axe est carré. Veillez à bien aligner le capuchon sur ce dernier.*

# Utilisation du capteur d'empreintes

Le présent produit comporte un utilitaire de reconnaissance d'empreinte digitale. En associant un ID et un mot de passe au périphérique d'authentification d'empreinte digitale, il est devenu superflu d'entrer le mot de passe au clavier. La fonctionnalité de reconnaissance d'empreintes offre les possibilités suivantes :

- **Tale** Connexion à Windows et accès à une page d'accueil sécurisée par l'intermédiaire d'Internet Explorer.
- Les fichiers et les dossiers peuvent être chiffrés et déchiffrés pour les **Tale** protéger contre les accès non autorisés.
- $\blacksquare$ Déverrouillage de l'économiseur d'écran.
- $\overline{\phantom{a}}$ Authentification du mot de passe utilisateur (et, le cas échéant, du mot de passe de protection du disque dur/SSD) lorsque vous démarrez l'ordinateur (authentification préalable au démarrage).
- Fonctionnalité de connexion biométrique centralisée **In the**

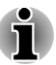

*Seuls certains modèles disposent d'un détecteur d'empreintes.*

# Reconnaissance d'empreinte

Appliquez les étapes suivantes lors de l'enregistrement doigts ou de la procédure d'authentification pour réduire les risques d'échec :

Alignez la première phalange du doigt sur le centre du lecteur. Touchez légèrement le capteur et faites glisser votre doigt de façon constante jusqu'à ce que la surface du capteur devienne visible. Veillez à ce que le centre du doigt soit sur le capteur.

Les illustrations suivantes indiquent comment faire glisser le doigt sur le lecteur de reconnaissance digitale.

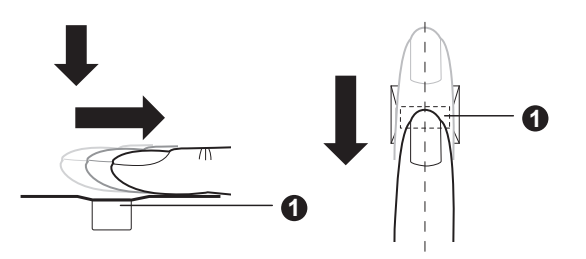

*Illustration 4-3 Mouvement du doigt*

#### 1. Capteur

*Evitez de raidir le doigt ou d'appuyer trop fort. Assurez-vous que le centre de l'empreinte touche le lecteur avant de faire glisser le doigt. Sinon, la lecture d'empreinte risque d'échouer.*

П *Assurez-vous systématiquement que le centre de la partie enroulée de l'empreinte est aligné sur le centre du lecteur.*

*L'authentification risque d'échouer lorsque vous faites glisser le doigt trop doucement ou rapidement. Suivez les instructions affichées à l'écran pour compléter l'installation.*

# Aspects essentiels du lecteur d'empreintes digitales

Veuillez tenir compte des recommandations suivantes lors de l'utilisation du détecteur d'empreintes digitales. Le non respect des recommandations suivantes risque d'endommager le lecteur ou de provoquer une panne, et de provoquer des erreurs de détection ou un taux d'échec élevé.

- $\overline{\phantom{a}}$ Ne rayez pas la surface du lecteur avec vos ongles ou tout objet dur ou pointu.
- **Tale** N'appuyez pas trop fort sur le lecteur.
- $\overline{\phantom{a}}$ N'appuyez pas sur le lecteur avec un doigt ou tout objet humide. Assurez-vous que la surface du lecteur est propre et exempte de vapeur d'eau.
- $\overline{\phantom{a}}$ N'appuyez pas sur le lecteur avec un doigt sale, car des particules pourraient le rayer.
- $\mathcal{L}$ Ne collez pas de vignettes ou n'écrivez pas sur le lecteur.
- N'appuyez pas sur le lecteur avec un doigt ou tout objet chargé  $\mathcal{L}_{\mathcal{A}}$ d'électricité statique.

Prenez les précautions suivantes avant de placer votre doigt sur le lecteur, qu'il s'agisse de la procédure d'inscription ou de reconnaissance.

- Lavez et séchez soigneusement vos mains. П
- П Déchargez-vous de toute électricité statique en touchant une surface en métal. L'électricité statique est une cause courante d'échec de détection, notamment lorsque le temps est sec.

 $\overline{\phantom{a}}$ Nettoyez le lecteur avec un chiffon doux et non pelucheux. N'appliquez pas de détergents.

Les situations suivantes risquent de provoquer des erreurs de reconnaissance, voire un échec :

- doigt trempé ou gonflé (après un bain par exemple) ;
- П doigt blessé ;
- $\blacksquare$ doigt humide ;
- m. doigt sale ou gras ;
- П peau extrêmement sèche.

Prenez les précautions suivantes pour améliorer le taux de reconnaissance de vos empruntes.

- П Enregistrez au moins deux doigts.
- П Enregistrez d'autres doigts en cas de problèmes répétitifs avec les doigts déjà inscrits.
- Un changement de condition, tel qu'un doit blessé, rugueux, très sec. **Tall** humide, sale, gras, gonflé ou humide risque de réduire le taux de succès de la procédure de détection. En outre, si le bout du doigt est usé ou déformé, le taux de détection risque de se réduire.
- $\overline{\phantom{a}}$ Chaque doigt est caractérisé par une empreinte unique. Assurez-vous que seules les empreintes inscrites sont utilisées lors de l'identification.
- $\mathcal{L}_{\mathcal{A}}$ Veillez à toujours faire glisser votre doigt dans la même position et à la même vitesse (voir l'illustration précédente).
- $\mathcal{L}_{\mathcal{A}}$ Le détecteur d'empreintes permet de comparer et analyser les caractéristiques uniques d'une empreinte. Toutefois, certaines empreintes ne disposent pas de suffisamment de caractéristiques uniques pour être reconnues.
- Le taux de succès de la détection peut différer d'un utilisateur à l'autre.  $\Box$

# Aspects essentiels de l'utilitaire de reconnaissance d'empreintes digitales

- $\mathcal{L}_{\mathcal{A}}$ Lorsque la fonction de chiffrement de fichiers de Windows (EFS, Encryption File System) est utilisée, le fichier ne peut plus être chiffré avec le logiciel Toshiba.
- $\overline{\phantom{a}}$ Vous pouvez sauvegarder les données d'empreintes ou les informations enregistrées dans la base de données de mots de passe d'IE.
- $\blacksquare$ Utilisez la fonction Import/Export du menu principal de TOSHIBA Fingerprint.
- Reportez-vous également au fichier d'aide de l'utilitaire de  $\mathcal{L}_{\mathcal{A}}$ reconnaissance d'empreinte pour plus d'informations, en cliquant sur **?** dans le menu principal de TOSHIBA Fingerprint.

## Limitations de l'utilitaire biométrique

TOSHIBA ne garantit pas que le lecteur d'empreinte va toujours identifier correctement l'utilisateur inscrit ou écarter les utilisateurs non autorisés. TOSHIBA n'est pas responsable en cas de panne ou de dommage pouvant résulter de l'utilisation de ce matériel ou de ce logiciel de reconnaissance des empreintes.

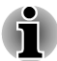

*Le détecteur d'empreintes permet de comparer et analyser les caractéristiques uniques d'une empreinte. Toutefois, certaines empreintes ne disposent pas de suffisamment de caractéristiques uniques pour être reconnues.*

*Le taux de succès de la détection peut différer d'un utilisateur à l'autre.*

# Préparation de l'enregistrement d'empreinte

Utilisez la procédure suivante lorsque vous procédez pour la première fois à la reconnaissance d'empreinte.

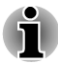

- *Le système de reconnaissance d'empreintes utilise le nom d'utilisateur et le mot de passe définis dans Windows. Si aucun mot de passe n'a été défini sous Windows, faites-le avant de débuter le processus d'enregistrement des empreintes.*
- *Le capteur permet de capter au moins vingt modèles d'empreinte. Il peut être possible d'inscrire davantage d'empreintes selon l'utilisation de la mémoire par le capteur.*
- 1. Cliquez sur **Bureau -> Desktop Assist -> Tools & Utilities -> Fingerprint Utility**.
- 2. L'écran **Enroll** (Enregistrer) s'affiche. Entrez le mot de passe du compte actif dans le champ **Windows Password** (Mot de passe Windows). Si aucun mot de passe Windows n'est défini, un nouvel écran vous propose de configurer un nouveau mot de passe de connexion. Ensuite cliquez sur **Suivant**.
- 3. Cliquez sur l'icône d'empreinte non enregistrée au-dessus du doigt à enregistrer, puis sur **Suivant**.
- 4. Les instructions d'enregistrement s'affichent. Lisez-les attentivement, puis cliquez sur **Suivant**.
- 5. L'écran Scanning Practice (Essais de lecture d'empreinte) s'affiche. Vous pouvez effectuer des essais de reconnaissance d'empreinte pour vous entraîner à la méthode correcte (3 essais possibles). A l'issue de cette procédure d'essai, cliquez sur **Suivant**.
- 6. Faites glisser trois fois le même doigt. Si la numérisation aboutit, le message « Enrollment succeeded! Do you want to save this fingerprint? » (Enregistrement réussi. Souhaitez-vous enregistrer cette empreinte ?) s'affiche, cliquez sur **OK**.
- 7. Le message suivant s'affiche : « It's strongly recommended you enroll one more fingerprint » (Il est fortement recommandé d'enregistrer plusieurs doigts). Cliquez sur **OK** et répétez les étapes 3, 4, 5 et 6 avec un autre doigt.

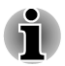

*Il est fortement recommandé d'enregistrer au moins 2 empreintes.*

*Vous ne pouvez pas inscrire le même doigt plusieurs fois, y compris sur un compte utilisateur différent.*

# Supprimez les données d'empreinte

Les empreintes enregistrées sont stockées dans la mémoire permanente du lecteur d'empreintes. Si vous cédez votre ordinateur à une autre personne ou le jetez, il est recommandé d'effacer les informations relatives à vos empreintes :

## Supprimez les données d'empreinte de l'utilisateur connecté

- 1. Dans le menu principal de **TOSHIBA Fingerprint**, choisissez **Fingerprint Enroll**.
- 2. Dans la fenêtre **Fingerprint Enroll**, vous pouvez supprimer les données d'empreinte de l'utilisateur actuellement connecté. Cliquez sur l'empreinte enregistrée à supprimer. « Do you want to delete? » (Voulez-vous supprimer ce modèle ?) s'affiche. Cliquez sur le bouton **OK**. Si vous souhaitez supprimer d'autres empreintes, répétez cette étape. Si une seule empreinte digitale est enregistrée, le message « At least one fingerprint is required. » apparaît lorsque vous cliquez sur **OK**. Vous ne pouvez pas supprimer une empreinte unique.
- 3. Cliquez sur **Fermer**.

4. Le message « Do you want to quit? » (Voulez-vous quitter ?) s'affiche. Cliquez sur **OK**. L'écran principal de **TOSHIBA Fingerprint Utility** s'affiche à nouveau.

#### Supprimer toutes les empreintes de tous les utilisateurs

- 1. Dans le menu principal de **TOSHIBA Fingerprint**, cliquez sur **Run as administrator** (Exécuter en tant qu'administrateur).
- 2. La fenêtre Account Control (Contrôle du compte) s'affiche. Cliquez sur **Oui**.
- 3. Faites glisser le doigt enregistré.
- 4. Choisissez l'option **Fingerprint Management** (Gestion des empreintes digitales).
- 5. La liste des empreintes de tous les utilisateurs est présentée dans cet écran. Cliquez sur les données d'empreinte enregistrée à supprimer, puis sur **Delete Selected Items** (Effacer les éléments sélectionnés).
- 6. Le message « Do you want to delete the selected fingerprints? » (Voulez-vous supprimer les empreintes sélectionnées ?) s'affiche. Cliquez sur **OK**.
- 7. Cliquez sur **Fermer**.
- 8. Le message « Do you want to quit? » (Voulez-vous quitter ?) s'affiche. Cliquez sur **OK**. L'écran principal de **TOSHIBA Fingerprint Utility** s'affiche à nouveau.

# Ouverture de session par l'intermédiaire de la reconnaissance d'empreinte

La reconnaissance d'empreinte offre une solution rapide d'ouverture de session Windows.

Ceci est particulièrement utile lorsque de nombreux utilisateurs partagent le même ordinateur.

## Procédure d'authentification

- 1. Mettez l'ordinateur sous tension.
- 2. L'écran Logon Authorization (Autorisation de connexion) s'affiche. Choisissez l'un des doigts enregistrés et faites-le glisser sur le lecteur. Lorsque l'authentification réussit, l'utilisateur est connecté à Windows.

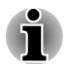

*En cas d'échec, entrez le mot de passe Windows.*

*Un message d'avertissement s'affiche lorsque l'authentification est anormale ou a échoué au cours d'une période fixe.*

# Fonctionnalité de connexion unique par lecture d'empreinte de préparation au démarrage

#### Vue d'ensemble de préparation à l'authentification par empreinte

Le système d'authentification par empreinte digitale permet de remplacer le mot de passe Utilisateur, saisi au clavier, lors du démarrage.

Si vous ne souhaitez pas vous identifier de façon biométrique lors du démarrage et préférez saisir le mot de passe à l'aide du clavier, suivez les instructions qui apparaissent lorsque l'écran Fingerprint System Authentication s'affiche. Cette option permet de basculer immédiatement vers l'écran de saisie au clavier.

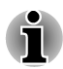

- *Vous devez veiller à enregistrer un mot de passe utilisateur dans l'utilitaire TOSHIBA Password avant de vous servir de la sécurité biométrique de préparation au démarrage et de ses fonctionnalités étendues pour accéder à l'ordinateur lors de sa prise en main.*
- *Faites glisser votre doigt lentement et à une vitesse constante. Si la* П *qualité d'authentification ne s'améliore pas, faites glisser votre doigt à une vitesse différente.*
- *En cas de modification de l'environnement ou des paramètres liés à* п *l'autorisation, vous devez fournir des informations d'autorisation, telles que le mot de passe utilisateur ou de disque dur (et le mot de passe du disque dur/SSD, le cas échéant).*

#### Vue d'ensemble de la fonctionnalité de connexion unique

Cette fonctionnalité permet à l'utilisateur de compléter le processus d'authentification pour les mots de passe User/BIOS (et éventuellement, le mot de passe du disque dur/SSD) et de se connecter à Windows de façon biométrique.

Vous devez enregistrer les mots de passe User/BIOS et de connexion Windows avant de procéder à la mise en place de la sécurité biométrique de préparation au démarrage et d'utiliser la fonctionnalité de connexion biométrique centralisée. Exécutez l'utilitaire TOSHIBA Password pour enregistrer le mot de passe Utilisateur/BIOS. Si le mot de passe de connexion Windows n'est pas utilisé par défaut sur votre système, consultez la documentation Windows pour déterminer comment l'enregistrer.

Une seule authentification par empreinte digitale est requise pour remplacer les mots de passe BIOS/User, (et éventuellement de disque dur/ SSD) et de connexion Windows.

#### Procédure d'activation de la fonctionnalité de connexion unique par lecture d'empreinte au démarrage

Vous devez enregistrer votre empreinte digitale avec l'application TOSHIBA Fingerprint avant d'activer et de configurer la fonctionnalité de connexion biométrique centralisée. Assurez-vous que votre empreinte est enregistrée avant de configurer les paramètres.

- 1. Vous devez disposer de droits de niveau administrateur.
- 2. Dans le menu principal de **TOSHIBA Fingerprint**, cliquez sur **Run as administrator** (Exécuter en tant qu'administrateur).
- 3. La fenêtre Account Control (Contrôle du compte) s'affiche. Cliquez sur **Oui**.
- 4. Faites glisser votre doigt sur le capteur.
- 5. Sélectionnez **Setting** (Paramètres) dans le menu principal pour ouvrir la fenêtre de paramétrage. Actions possibles :

Activez la case **Pre Boot authentication** (Authentification de préparation au démarrage) si vous souhaitez utiliser la fonctionnalité d'authentification en préparation au démarrage.

Activez les cases Pre-Boot authentication **(Authentification de préparation au démarrage) et** Single sign-on **(Connexion centralisée)** si vous souhaitez employer la connexion biométrique centralisée.

- 6. Cliquez sur **Appliquer**.
- 7. Le message « Save successfully» (Enregistrement réussi) s'affiche. Cliquez sur **OK**.
- 8. Cliquez sur **Fermer**.
- 9. Le message « Do you want to quit? » (Voulez-vous quitter ?) s'affiche. Cliquez sur **OK**. L'écran principal de **TOSHIBA Fingerprint Utility** s'affiche à nouveau.

La nouvelle configuration de la fonctionnalité d'enregistrement biométrique préalable s'applique dès le redémarrage de l'ordinateur.

# Lecteurs optiques

Cet ordinateur est équipé d'un lecteur de DVD super multi. Lorsque l'ordinateur lit un disque optique, un voyant est allumé sur le lecteur.

Certains modèles sont équipés d'un lecteur optique.

#### Formats

Ces lecteurs prennent en charge les formats suivants.

#### Lecteur de DVD Super Multi

Ce lecteur prend en charge les formats suivants : CD-ROM, DVD-ROM, DVD-Video, CD-DA, CD-Text, Photo CD™ (session unique ou multiple), CD-ROM Mode 1/Mode 2, CD-ROM XA Mode 2 (Form1, Form2), Enhanced CD (CD-EXTRA), Addressing Method 2, DVD-R, DVD-RW, DVD +R, DVD+RW, DVD-RAM, DVD-R (double couche) (Format1), DVD+R (double couche).

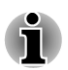

*Certains types et formats de disques DVD-R double couche et DVD+R double couche peuvent ne pas être lisibles.*

# Utilisation des lecteurs de disques optiques

Le lecteur intégré permet une exécution particulièrement performante des programmes enregistrés sur disque. Vous pouvez utiliser des CD de 12 cm (4,72 pouces) ou de 8 cm (3,15 pouces) sans adaptateur.

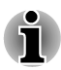

*Utilisez l'application de lecture de DVD pour lire des vidéos sur des DVD.*

Si vous disposez d'un lecteur de DVD Super Multi, reportez-vous à la section *[Écriture de disques](#page-104-0)* pour prendre connaissance des risques inhérents à l'écriture de données.

Pour charger un disque, suivez les instructions ci-dessous :

- 1. Appuyez sur le bouton d'éjection pour ouvrir le plateau lorsque l'ordinateur est sous tension.
- 2. Tirez doucement sur le tiroir jusqu'à ce qu'il soit complètement ouvert. *Illustration 4-4 Appuyez sur le bouton d'éjection pour ouvrir le tiroir (R940)*

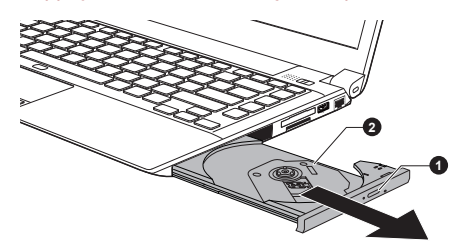

1. Bouton d'éjection 2. Plateau

3. Placez le disque dans le tiroir du lecteur (partie imprimée vers le haut). *Illustration 4-5 Insertion d'un disque (R940)*

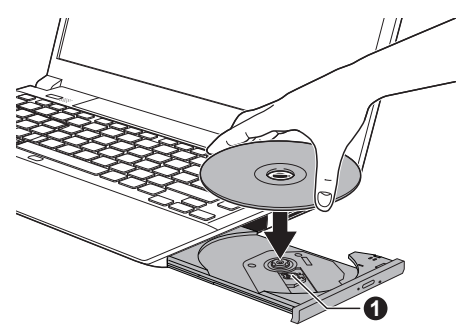

#### 1. Objectif laser

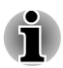

*Même lorsque le tiroir est complètement ouvert, une partie reste masquée par le rebord de l'ordinateur. Par conséquent, vous devez incliner le disque lorsque vous le placez sur le plateau. Assurez-vous que le disque repose à plat.*

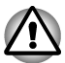

- *Ne touchez pas l'objectif laser ou son boîtier en raison de risques de rupture de l'alignement.*
- *Veillez à ne pas laisser entrer de poussières ou débris dans le lecteur. Vérifiez la surface du plateau, notamment la zone située derrière le bord avant du plateau, pour éviter tout problème.*
- 4. Appuyez doucement au centre du disque jusqu'à ce que vous sentiez un léger déclic. Le disque doit être aligné sur la base de l'axe.
- 5. Appuyez au centre du tiroir pour le fermer. Exercez une légère pression jusqu'à ce qu'il soit en place.

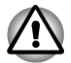

*Si le disque n'est pas inséré correctement lors de la fermeture du tiroir, il risque d'être endommagé. Dans ce cas, le tiroir ne s'ouvre pas complètement lorsque vous appuyez sur le bouton d'éjection.*

#### Retrait de disques

Suivez les étapes ci-dessous pour enlever le disque :

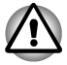

*N'appuyez pas sur le bouton d'éjection lorsque l'ordinateur accède au lecteur de disques optique. Attendez que le voyant Disque optique soit éteint avant d'ouvrir le tiroir. De plus, si le disque tourne toujours lorsque vous ouvrez le lecteur, attendez qu'il se stabilise avant de le retirer.*

1. Pour ouvrir partiellement le tiroir, appuyez sur le bouton d'éjection. Tirez doucement sur le tiroir jusqu'à ce qu'il soit complètement ouvert.

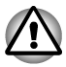

*Lorsque le tiroir s'ouvre légèrement, attendez que le disque ne tourne plus pour l'ouvrir complètement.*

- 2. Les bords du disque dépassent un peu du tiroir ; vous pouvez ainsi retirer facilement le disque. Enlevez doucement le disque en le soulevant.
- 3. Appuyez au centre du tiroir pour le fermer. Exercez une légère pression jusqu'à ce qu'il soit en place.

#### Retrait du disque lorsque le lecteur ne s'ouvre pas

Le bouton d'éjection ne permet pas d'ouvrir le plateau lorsque l'ordinateur est hors tension. Dans ce cas, vous pouvez enfoncer un objet fin (d'environ 15 mm) tel qu'un trombone déplié dans l'emplacement d'éjection manuelle, située près du bouton d'éjection.

*Illustration 4-6 Ejection manuelle grâce au trou d'éjection (R940)*

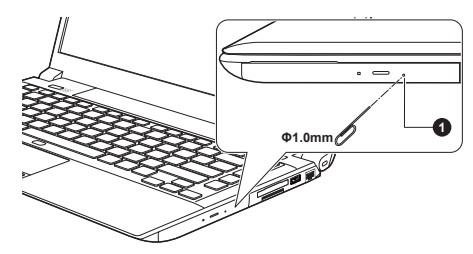

1. Emplacement d'éjection manuelle

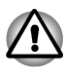

*Mettez l'ordinateur hors tension si vous utilisez l'emplacement d'éjection manuelle. Le disque risque de s'envoler si vous ouvrez le plateau avant qu'il se soit stabilisé, ce qui risque de provoquer des blessures.*

# Disques enregistrables

Cette section décrit les types de inscriptibles. Vérifiez les caractéristiques techniques de votre lecteur pour savoir sur quels types de disques il peut graver.

#### **CD**

- **T** Les disques CD-R ne peuvent être gravés qu'une seule fois. Les données ainsi gravées ne peuvent plus être ni effacées ni modifiées.
- Vous pouvez enregistrer plusieurs fois de suite sur des CD-RW, ce qui  $\Box$ inclut les CD-RW, les CD-RW grande vitesse et les CD-RW.

#### DVD

П Les disques DVD-R, DVD+R, DVD-R et DVD+R double couche ne peuvent être gravés qu'une seule fois. Les données ainsi gravées ne peuvent plus être ni effacées ni modifiées.

Les DVD-RW, DVD+RW et DVD-RAM peuvent être enregistrés  $\Box$ plusieurs fois.

# <span id="page-104-0"></span>Ecriture de disques

Vous pouvez utiliser le lecteur de DVD Super Multi pour écrire des données sur des CD-R, CD-RW, DVD-R, DVD-R double couche, DVD-RW, DVD+R, DVD+R double couche, DVD+RW ou des DVD-RAM.

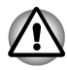

*Lorsque vous écrivez sur un support optique, branchez l'ordinateur sur le secteur. En effet, l'écriture risque d'échouer si le niveau de la batterie devient insuffisant.*

#### Remarque importante

Avant d'écrire ou de réécrire sur tout disque pris en charge par le lecteur disques optiques, lisez et respectez toutes les instructions de sécurité et d'emploi décrites dans cette section. Faute de quoi le lecteur de disques optiques peut ne pas fonctionner correctement, et vous risquez de perdre des données ou de subir des dommages.

#### Responsabilités

TOSHIBA ne peut pas être tenu responsable de :

- Tout dommage sur un disque causé par l'écriture ou la réécriture avec  $\Box$ ce produit.
- $\blacksquare$ Toute modification ou perte du contenu d'un liée à l'écriture ou la réécriture avec ce produit ou toute perte de profits ou interruption d'activité provoquée par la modification ou la perte du contenu enregistré.
- Dommages dus à l'utilisation de périphériques ou de logiciels tiers.

En raison des limitations techniques des graveurs de disques optiques actuels, vous pouvez dans certains cas être confrontés à des erreurs de gravure/enregistrement inattendues dues à la mauvaise qualité des disques ou à des problèmes matériels. C'est pourquoi il est recommandé de toujours effectuer au moins deux copies des données importantes en cas d'une éventuelle altération du contenu enregistré.

# Avant l'écriture ou la ré-écriture

 $\Box$ Conformément à un test de compatibilité limité de TOSHIBA, nous suggérons les fabricants suivants de disques. La qualité du disque est essentielle pour les taux d'écriture ou de ré-écriture. TOSHIBA ne garantit toutefois pas le bon fonctionnement, la qualité ou les performances de ces disques optiques.

#### **CD-R :**

TAIYO YUDEN CO., Ltd. MITSUBISHI KAGAKU MEDIA CO., LTD.

#### **CD-RW : (Multi-Speed, High-Speed et Ultra-Speed)**

MITSUBISHI KAGAKU MEDIA CO., LTD.

# **DVD-R :**

# **Spécification des DVD pour les disques réinscriptibles de la version 2.0**

TAIYO YUDEN Co., Ltd. (pour les supports de 8x et 16x)

MITSUBISHI KAGAKU MEDIA CO., LTD. (pour les supports de 8x et 16x)

Hitachi Maxell, Ltd. (pour les supports 8x et 16x)

## **DVD-R DC :**

MITSUBISHI KAGAKU MEDIA CO., LTD. (pour les supports de 4x et 8x)

## **DVD+R :**

MITSUBISHI KAGAKU MEDIA CO., LTD. (pour les supports de 8x et 16x)

TAIYO YUDEN CO., Ltd. (pour les supports 8x et 16x)

# **DVD+R double couche :**

MITSUBISHI KAGAKU MEDIA CO., LTD. (pour les lecteurs d'une vitesse de 8x)

## **DVD-RW :**

## **Spécifications DVD pour les disques enregistrables, version 1.1 ou version 1.2**

Victor Company of Japan, Ltd. (JVC) (pour les disques 2x, 4x et 6x) MITSUBISHI KAGAKU MEDIA CO., LTD. (pour les supports de 2x, 4x et 6x)

## **DVD+RW :**

MITSUBISHI KAGAKU MEDIA CO., LTD. (pour les supports de 4x et 8x)

## **DVD-RAM : (uniquement lecteur de DVD super multi)**

## **Spécification des DVD pour les disques DVD-RAM de la version 2.0, 2.1 ou 2.2.**

Panasonic Corporation (pour les disques 3x et 5x) Hitachi Maxell, I td. (pour les supports 3x et 5x)

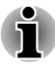

- *Certains types et formats de disques DVD-R double couche et DVD+R double couche peuvent ne pas être lisibles.*
- *Les DVD-R double couche créés au format 4 (LJP Layer Jump Recording) ne peuvent pas être lus.*

#### Lors de la gravure ou de l'enregistrement

Points à respecter lorsque vous gravez ou réenregistrez un support :

Copiez toujours les données du disque dur vers le disque optique. **I** N'utilisez pas la commande couper/coller en raison du risque de perte de données en cas d'erreur d'écriture.

Opérations non recommandées durant l'écriture :

- Changer d'utilisateur dans le système d'exploitation.
- m. Utiliser toute autre fonction de l'ordinateur. Ne vous servez pas de la souris ni du TouchPad. N'ouvrez pas l'écran externe et ne le fermez pas non plus.
- ÷, Lancement d'une application de communications.
- Faire subir des vibrations à l'ordinateur.
- m, Installer, supprimer ou connecter des périphériques externes, ce qui inclut les composants suivants : carte mémoire, périphériques USB, écran externe ou périphériques optiques numériques.
- Utilisation des boutons de contrôle Audio/Vidéo pour reproduire  $\blacksquare$ du son.
- Ouvrir le lecteur optique.
- N'éteignez pas l'ordinateur, ne fermez pas votre session et n'utilisez  $\mathbb{R}^n$ pas les modes de Veille/Veille prolongée durant l'écriture.
- $\mathcal{L}$ Vérifiez que la gravure est terminée avant de passer en mode Veille ou Veille prolongée (la gravure est terminée si vous pouvez extraire le disque du lecteur de disques optiques).
- $\overline{\phantom{a}}$ Un disque de mauvaise qualité, sale ou endommagé, peut entraîner des erreurs d'écriture.
- Posez l'ordinateur sur une surface plane et évitez les endroits sujets à  $\sim$ vibrations, tels que les avions, les trains ou les voitures. Ne posez pas l'ordinateur sur des surfaces instables, comme un trépied.
- Ne laissez pas de téléphone portable ou tout autre appareil de  $\mathcal{L}_{\mathcal{A}}$ communication sans fil à proximité de l'ordinateur.

# TOSHIBA VIDEO PLAYER

Tenez compte des limitations suivantes lors de l'utilisation de TOSHIBA VIDEO PLAYER :

# Remarques sur l'utilisation du lecteur

Ce logiciel ne peut être utilisé que sous Windows 8.  $\mathcal{L}_{\mathcal{A}}$ 

- Le logiciel de lecture TOSHIBA VIDEO PLAYER est destiné à la  $\overline{\phantom{a}}$ lecture de DVD et de fichiers vidéo.
- $\mathcal{L}_{\mathcal{A}}$ Avec certains disques Video, des pertes d'image, des sautes de son ou une désynchronisation de l'image et du son peuvent être constatés.
- $\blacksquare$ Fermez toutes les autres applications lorsque vous utilisez TOSHIBA VIDEO PLAYER. Pendant la lecture d'un disque Video, n'ouvrez pas d'autre application et n'effectuez aucune opération. Dans certains cas, la lecture pourrait être interrompue ou fonctionner de manière inattendue.
- Les DVD non finalisés créés à l'aide d'enregistreurs de DVD de salon **Tale** peuvent ne pas être lus sur l'ordinateur.
- Utilisez des DVD vidéo dont le code de zone correspond au  $\mathcal{L}_{\mathcal{A}}$ « paramètre par défaut » (le cas échéant) ou à « Tout ».
- Veillez à ne pas tenter de lire une vidéo tout en enregistrant un  $\mathcal{C}^{\mathcal{A}}$ programme télévisé avec une autre application. Cette opération pourrait provoquer des erreurs de lecture ou d'enregistrement de l'émission. De plus, tout démarrage d'un enregistrement préprogrammé pendant la lecture d'un disque vidéo peut provoquer des erreurs de lecture ou d'enregistrement de l'émission. Veillez à ne pas visionner un disque vidéo lorsqu'un enregistrement est programmé.
- $\Box$ Certains disques ne sont pas compatibles avec les options de mise en veille de TOSHIBA VIDEO PLAYER.
- Il est fortement recommandé de brancher l'adaptateur secteur lorsque **The State** vous regardez des vidéo. La fonctionnalité d'économie d'énergie pourrait provoquer une lecture saccadée. Si vous regardez des vidéos en alimentant l'ordinateur avec la batterie, sélectionnez l'option d'alimentation « Equilibré ».
- $\mathcal{L}_{\mathcal{A}}$ L'économiseur d'écran est désactivé pendant la lecture de vidéos avec TOSHIBA VIDEO PLAYER. Dans ce cas, l'ordinateur n'active pas automatiquement le mode Veille prolongée, Veille ou Arrêt.
- $\Box$ Désactivez la fonction Désactivation automatique de l'écran pendant l'exécution de TOSHIBA VIDEO PLAYER.
- П Ne basculez pas en Mode veille Prolongée Ou veille lorsque vous utilisez le programme TOSHIBA VIDEO PLAYER.
- Ne verrouillez pas l'ordinateur avec la combinaison de touches logo П Windows ( $\blacksquare$ ) + L lorsque vous exécutez TOSHIBA VIDEO PLAYER.
- $\mathcal{L}_{\mathcal{A}}$ TOSHIBA VIDEO PLAYER ne dispose de fonctions de contrôle parental.
- П Pour empêcher la copie illégale du contenu protégé par des droits d'auteur, la fonction d'impression d'écran de Windows est désactivée pendant le fonctionnement de TOSHIBA VIDEO PLAYER.
- (La fonction d'impression d'écran de Windows est désactivée même П avec d'autres applications que TOSHIBA VIDEO PLAYER, même si ce logiciel est réduit sous forme d'icône.) Pour utiliser cette fonction, vous devez fermer TOSHIBA VIDEO PLAYER.
- Pour installer ou désinstaller le logiciel TOSHIBA VIDEO PLAYER.  $\mathbf{r}$ vous devez disposer des privilèges Administrateur.
- $\Box$ Ne changez pas de session Windows lorsque TOSHIBA VIDEO PLAYER est en cours d'exécution.
- $\mathcal{L}_{\mathcal{A}}$ Avec certains DVD ou fichiers vidéo, le changement de piste audio (bande son) dans la fenêtre de commande provoque également un changement de sous-titres.
- П Ce logiciel peut uniquement lire des fichiers MPEG2, MP4 et WTV créés avec les applications préinstallées sur le même ordinateur. La lecture peut ne pas fonctionner correctement si vous utilisez des fichiers de type différent.

## Périphériques d'affichage et audio

- Si l'image ne s'affiche pas sur l'écran externe ou le téléviseur, arrêtez « TOSHIBA VIDEO PLAYER » et changez la résolution de l'écran. Pour changer la résolution de l'écran, cliquez sur **Bureau -> Desktop Assist -> Panneau de configuration -> Apparence et personnalisation -> Affichage -> Ajuster la résolution**. Toutefois, certains moniteurs externes ou téléviseurs ne peuvent pas afficher ce type d'image, en raison de limitations techniques.
- Lors de la lecture de vidéos sur un écran externe ou un téléviseur,  $\overline{\phantom{a}}$ changez de périphérique d'affichage avant la lecture. Les vidéos ne peuvent être lues que sur l'écran ACL interne ou un écran externe. En mode Clone (double affichage), TOSHIBA VIDEO PLAYER risque de ne pas fonctionner correctement.
- Ne modifiez pas la résolution d'écran lorsque le logiciel  $\overline{\phantom{a}}$ TOSHIBA VIDEO PLAYER est en cours d'exécution.
- $\mathcal{L}_{\mathcal{A}}$ Ne changez pas d'écran lorsque le logiciel TOSHIBA VIDEO PLAYER est en cours d'exécution.

## Lancement de TOSHIBA VIDEO PLAYER

Suivez la procédure ci-dessous pour démarrer TOSHIBA VIDEO PLAYER.

1. Insérez un DVD vidéo dans le lecteur de disques optiques lorsque le système d'exploitation est actif.

Lorsqu'un DVD vidéo est inséré dans le lecteur de DVD (pour les modèles avec lecteur de DVD), TOSHIBA VIDEO PLAYER peut démarrer automatiquement.

2. Cliquez sur **Bureau -> Desktop Assist -> Médias et divertissement -> TOSHIBA VIDEO PLAYER** pour lancer TOSHIBA VIDEO PLAYER.

## Utilisation de TOSHIBA VIDEO PLAYER

Remarques d'utilisation de TOSHIBA VIDEO PLAYER.

 $\mathcal{L}_{\mathcal{A}}$ L'affichage et les fonctionnalités disponibles varient selon les vidéo et les scènes.

**COL** Si vous ouvrez le menu dans la zone d'affichage à l'aide des boutons du menu principal ou des boutons de menu de la fenêtre de commande, vous ne pourrez peut-être pas utiliser la tablette tactile et la souris.

## Ouverture du manuel du logiciel de lecture TOSHIBA VIDEO PLAYER

Les fonctions et l'utilisation de TOSHIBA VIDEO PLAYER sont expliquées en détails dans le manuel de TOSHIBA VIDEO PLAYER. Suivez la procédure ci-dessous pour ouvrir le manuel de TOSHIBA VIDEO PLAYER.

Appuyez sur la touche **F1** pendant le lancement de TOSHIBA VIDEO PLAYER et cliquez sur le bouton **Aide**.

# Communications sans fil

Votre ordinateur prend en charge les communications sans fil avec certains types de périphériques.

Seuls certains modèles disposent à la fois de fonctions réseau sans fil et Bluetooth.

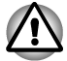

- *N'utilisez pas les fonctionnalités réseau sans fil (Wi-Fi) ou Bluetooth à proximité d'un four à micro-ondes ou dans des environnements soumis à des interférences radio ou à des champs magnétiques. Les interférences émises par le four à micro-ondes peuvent perturber les communications Wi-Fi ou Bluetooth.*
- *Désactivez toutes les fonctionnalités sans fil lorsque vous travaillez près d'une personne appareillée avec un simulateur cardiaque ou tout autre appareil électronique médical. Les ondes radio risquent d'affecter ce type d'équipement. Prenez conseil avant d'utiliser les fonctionnalités sans fil si vous portez ce type d'équipement.*
- *Désactivez systématiquement la fonctionnalité sans fil lorsque l'ordinateur est situé près d'équipements de contrôle automatique ou d'appareils tels que les portes automatiques ou les détecteurs d'incendie. En effet, les ondes radio risquent d'entraîner un dysfonctionnement de ce type d'équipement, voire des blessures graves.*
- *Il peut ne pas être possible d'effectuer une connexion à un réseau spécifique à l'aide de la méthode de mise en réseau ad hoc. Dans ce cas, le nouveau réseau (\*) doit être configuré pour tous les ordinateurs connectés afin de pouvoir réactiver les connexions réseau. \* Vous devez utiliser un nouveau nom de réseau.*

## Réseau sans fil

La carte réseau sans fil est compatible avec les systèmes LAN reposant sur la technologie radio d'étalement du spectre en séquence directe /

Multiplexage en fréquence orthogonale et est conforme à la norme de réseau sans fil IEEE 802.11.

- Sélection de fréquence de 5 GHz pour IEEE 802.11a et/ou IEEE П 802.11n
- $\mathcal{L}$ Sélection de fréquence de 2,4 GHz pour IEEE 802.11b/g et/ou IEEE 802.11n
- $\mathcal{L}_{\mathcal{A}}$ Itinérance sur des canaux multiples
- Gestion de l'alimentation de la carte  $\mathcal{L}_{\mathcal{A}}$
- $\mathcal{L}$ Chiffrement de données WEP (Wired Equivalent Privacy) basé sur l'algorithme de chiffrement à 128 bits
- Wi-Fi Protected Access™ (WPA™)  $\mathbb{R}^n$

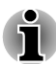

*La vitesse de transmission sur le réseau sans fil et la portée de ce réseau dépendent de l'environnement et de ses obstacles électromagnétiques, de la conception et de la configuration des points d'accès et du client, ainsi que des configurations logicielles et matérielles. Le taux de transmission décrit correspond à la vitesse maximum théorique spécifiée par la norme correspondante. La vitesse de transmission réelle est généralement inférieure à la vitesse maximum.*

#### Paramètres

- 1. Vérifiez que le **commutateur de communications sans fil** est en position activée.
- 2. Cliquez sur **Bureau -> Desktop Assist -> Panneau de configuration -> Réseau et Internet -> Centre Réseau et partage**.
- 3. Cliquez sur **Configurer une nouvelle connexion ou un nouveau réseau**.
- 4. Suivez les instructions de l'Assistant. Vous devez nommer le réseau sans fil ainsi que les paramètres de sécurité. Consultez la documentation accompagnant votre routeur ou consultez votre administrateur de réseau sans fil pour plus de détails sur les paramètres.

#### Sécurité

- TOSHIBA recommande fortement d'activer la fonctionnalité de chiffrement, sinon votre ordinateur est exposé aux accès indésirables lorsqu'il est connecté au réseau sans fil. En effet, quelqu'un peut se connecter de façon non autorisée au système, consulter son contenu, voire effacer ses données.
- TOSHIBA ne saurait être tenu pour responsable de dommages dus à  $\Box$ un accès non autorisé par l'intermédiaire du réseau sans fil.

#### **Spécifications**

**Type** Minicarte PCI Express

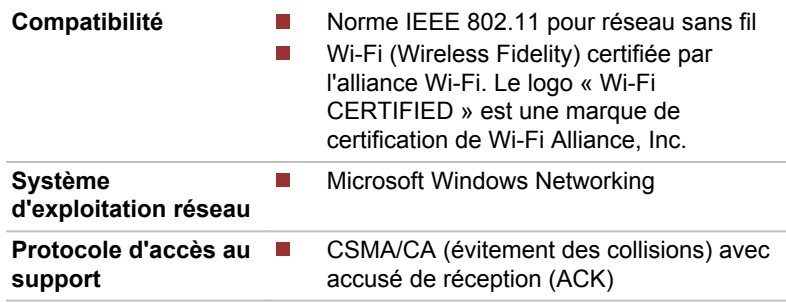

#### Caractéristiques radio

Les caractéristiques radio du module pour réseau sans fil varient selon différents facteurs :

- le pays où le produit a été acheté ;
- le type de produit.

Les communications sans fil font souvent l'objet de réglementations locales. Bien que les périphériques réseau pour réseau sans fil aient été conçus pour fonctionner dans les bandes de fréquence 2,4 et 5 GHz ne nécessitant pas de licence, les réglementations locales peuvent imposer un certain nombre de limitations à l'utilisation de périphériques de communication sans fil.

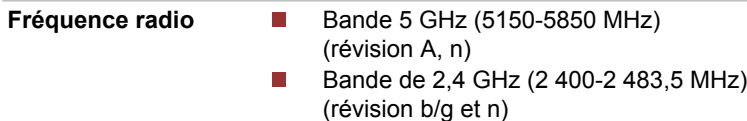

La portée du signal sans fil est fonction de la vitesse de transmission des communications sans fil. Les communications effectuées à une vitesse de transmission plus faible peuvent parcourir des distances plus importantes.

- La portée de vos périphériques sans fil peut être affectée si les antennes sont placées près de surfaces métalliques ou de matériaux solides de densité élevée.
- $\mathcal{L}$ Cette plage est aussi affectée par les obstacles situés sur le trajet du signal, obstacles qui peuvent soit absorber le signal, soit le réfléchir.

## Technologie sans fil Bluetooth

Certains ordinateurs de cette série sont équipés des fonctionnalités Bluetooth. Cette technologie permet d'échanger sans câble des données entre des ordinateurs et des périphériques, des imprimantes et des téléphones portables. Lorsque cette fonctionnalité est activée, Bluetooth met en place un environnement personnel sans fil sûr et fiable, de façon simple et rapide.

Vous ne pouvez pas utiliser simultanément les fonctions intégrées Bluetooth et un adaptateur Bluetooth externe. La technologie sans fil Bluetooth regroupe les fonctions suivantes :

#### Disponibilité à l'échelle mondiale

Les transmetteurs et les émetteurs radio Bluetooth fonctionnent dans la bande de 2,4 GHz, qui ne fait pas l'objet de licence et est compatible avec les systèmes radio de la plupart des pays.

#### Liaisons radio

Vous pouvez très simplement relier plusieurs périphériques. Cette liaison est maintenue même si un obstacle les sépare.

#### Sécurité

Deux mécanismes de sécurité avancés assurent un haut niveau de sécurité :

- $\Box$ La procédure d'authentification empêche l'accès aux données critiques et la falsification de l'origine d'un message.
- Le chiffrement prévient les écoutes non autorisées et préserve le  $\mathcal{L}_{\mathcal{A}}$ caractère privé des liaisons.

# Périphérique pour réseau sans fil étendu (WWAN)

Certains ordinateurs de cette série disposent d'une connexion réseau sans fil étendu (WWAN). Celle-ci permet d'accéder à distance et à haut débit à l'Internet, à l'intranet d'entreprise ainsi qu'à votre messagerie.

## Installation d'une carte SIM

Pour installer une carte SIM, procédez comme suit :

- 1. Dans l'onglet **Paramètres**, cliquez sur **Alimentation** puis sur **Arrêt** tout en maintenant enfoncée la touche **MAJ**. Vérifiez ensuite que l'indicateur de mise sous tension est éteint
- 2. Déconnectez l'adaptateur secteur et tous les câbles de l'ordinateur.
- 3. Fermez l'écran.
- 4. Retournez l'ordinateur et enlevez la batterie (reportez-vous à la section *[Remplacement de la batterie](#page-120-0)* si nécessaire).
- 5. Repérez l'emplacement de carte SIM.

6. Introduisez votre carte SIM dans l'emplacement de carte SIM, connecteurs en métal vers le haut.

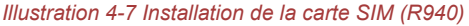

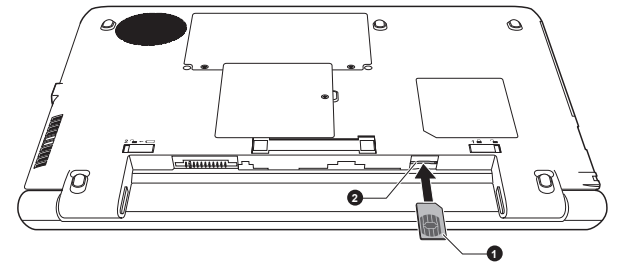

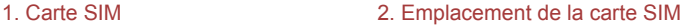

Aspect variable selon le modèle acheté.

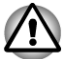

- *Ne tentez pas d'insérer des objets métalliques, tels que des vis, des agrafes et des trombones, à l'intérieur de l'ordinateur. Tout objet métallique peut créer un court-circuit et provoquer des dommages à l'ordinateur ou un incendie, et ainsi entraîner des lésions graves.*
- *Ne touchez pas les connecteurs du module mémoire ou de l'ordinateur. Les débris ou poussières déposés sur les connecteurs risquent d'entraîner des dysfonctionnements.*
- 7. Appuyez doucement sur la carte jusqu'à ce que vous entendiez un déclic.
- 8. Installez la batterie, consultez la section *[Remplacement de la batterie](#page-120-0)* si nécessaire.
- 9. Retournez votre ordinateur.

## Retrait d'une carte SIM

Suivez les étapes ci-dessous pour extraire la carte SIM :

- 1. Dans l'onglet **Paramètres**, cliquez sur **Alimentation** puis sur **Arrêt** tout en maintenant enfoncée la touche **MAJ**. Vérifiez ensuite que l'indicateur de mise sous tension est éteint
- 2. Déconnectez l'adaptateur secteur et tous les câbles de l'ordinateur.
- 3. Fermez l'écran.
- 4. Retournez l'ordinateur et enlevez la batterie.
- 5. Repérez l'emplacement de carte SIM.

6. Appuyez légèrement sur la carte SIM et retirez-la. Elle doit sortir d'ellemême de son logement..

*Illustration 4-8 Retrait de la carte SIM (R940)*

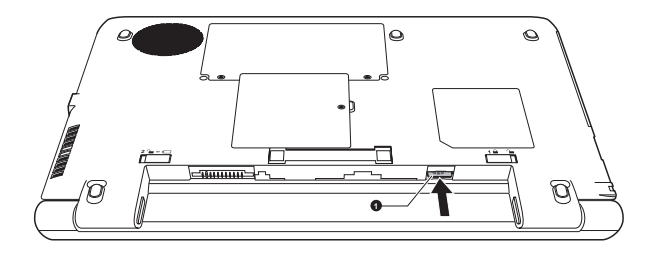

1. Carte SIM

Aspect variable selon le modèle acheté.

- 7. Saisissez la carte SIM et retirez-la.
- 8. Installez la batterie et retournez l'ordinateur.

# Réseau local

L'ordinateur prend en charge les cartes réseau Ethernet (10 mégabits par seconde, 10BASE-T), Fast Ethernet (100 mégabits par seconde, 100BASE-TX) ou Gigabit Ethernet (1 000 mégabits par seconde, 1000BASE-T).

Cette section indique comment se connecter à un réseau local ou s'en déconnecter.

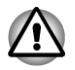

*N'installez ou ne retirez pas de module mémoire lorsque la fonction Wakeup on LAN est active.*

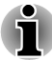

- *La fonction Wake-up on LAN consomme de l'électricité même lorsque le système est hors tension. Laissez l'adaptateur secteur branché pendant l'utilisation de cette fonction.*
- *Le débit de la connexion (10/100/1000 mégabits par seconde) s'adapte automatiquement aux conditions du réseau (périphérique connecté, câble ou bruit, etc.).*

## Types de câbles réseau

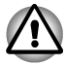

*L'ordinateur doit être configuré correctement avant d'être branché sur un réseau local. L'utilisation des paramètres par défaut de l'ordinateur lors de la connexion à un réseau risque de provoquer un dysfonctionnement de ce dernier. Consultez votre administrateur réseau pour les procédures de configuration.*

<span id="page-115-0"></span>Si vous utilisez un LAN Gigabit Ethernet (1 000 mégabits par seconde, 1 000BASE-T), utilisez un câble CAT5E ou plus récent. N'utilisez pas de câble CAT5 ou CAT3.

Si vous utilisez un LAN Fast Ethernet (100 mégabits par seconde, 100BASE–TX), utilisez un câble CAT5 ou plus récent. N'utilisez pas de câble CAT3.

Si vous utilisez un réseau Ethernet (10 mégabits par seconde, 10BASE-T), utilisez indifféremment un câble CAT3 ou plus performant.

## Branchement du câble réseau

Pour connecter le câble LAN, suivez les étapes ci-dessous :

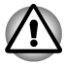

- *Connectez l'adaptateur secteur avant de connecter le câble LAN. L'adaptateur secteur doit rester connecté pendant l'utilisation du réseau. Sinon, le système risque de se bloquer.*
- *Ne connectez pas de câbles autres que le câble réseau RJ-45 à la prise réseau local (LAN), faute de quoi les communications risquent de ne pas fonctionner ou vous risquez d'endommager l'ordinateur.*
- *Ne connectez aucun périphérique d'alimentation sur le câble réseau qui est lui-même connecté à l'ordinateur. Sinon, vous risquez d'endommager l'ordinateur ou de provoquer des dysfonctionnements.*
- 1. Mettez tous les périphériques hors tension.
- 2. Insérez l'une des extrémités du câble dans la prise LAN. Appuyez doucement jusqu'à ce que vous sentiez un déclic. *Illustration 4-9 Branchement du câble réseau (R940)*

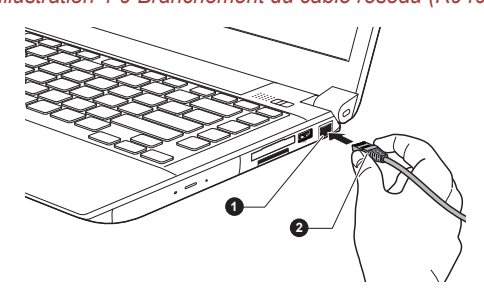

1. Prise réseau local 2. Câble réseau local

3. Branchez l'autre extrémité du câble sur un concentrateur réseau ou routeur. Consultez votre administrateur de réseau et/ou votre fournisseur de matériel/logiciels avant d'utiliser ou de configurer une connexion réseau.

# **Batterie**

Cette section présente les différents types de batterie, leur procédure de manipulation, d'utilisation et de recharge.

## Types de batterie

L'ordinateur dispose de différents types de batterie.

#### Batterie principale

Lorsque l'adaptateur secteur n'est pas branché, l'ordinateur est alimenté par une batterie amovible au lithium ion. Par convention, cette batterie est également appelée batterie principale. Vous pouvez acheter des batteries supplémentaires pour prolonger l'autonomie de l'ordinateur. Ne remplacez pas la batterie si l'adaptateur secteur est branché.

Avant d'enlever la batterie, activez le mode Veille prolongée ou enregistrez vos données et arrêtez l'ordinateur. Lors de l'activation du mode Veille prolongée, l'ordinateur enregistre le contenu de la mémoire sur le disque dur, mais il reste préférable d'enregistrer manuellement les données au préalable.

#### Batterie de l'horloge temps réel (RTC)

La batterie de l'horloge en temps réel (RTC) assure l'alimentation nécessaire à l'horloge en temps réel et au calendrier interne lorsque l'ordinateur est éteint. En cas de décharge complète de la batterie RTC, le système perd ces données. L'horloge et le calendrier sont réinitialisés. Dans ce cas, le message ci-dessous apparaît lors de la mise sous tension :

#### **\*\*\*\* RTC battery is low \*\*\*\* Check system. Then press [F2] key.**

Votre ordinateur s'arrête automatiquement au bout de 1 minute et le même message s'affiche lors de son redémarrage.

Vous pouvez modifier les paramètres de l'horloge en temps réel (RTC) dans l'utilitaire de configuration du BIOS. Consultez la section *[Dépannage](#page-173-0)* pour plus de détails.

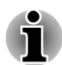

*La batterie RTC ne se recharge pas lorsque l'ordinateur est désactivé, même si l'adaptateur secteur est connecté.*

## Entretien et utilisation de la batterie principale

Cette section regroupe les informations de sécurité indispensables pour la manipulation de la batterie.

Consultez le **Manuel d'instructions pour votre sécurité et votre confort** pour savoir comment utiliser l'ordinateur de façon ergonomique.

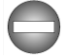

*Assurez-vous que la batterie est installée correctement dans l'ordinateur avant de la charger. Une installation incorrecte peut provoquer de la fumée ou un incendie, ou un endommagement définitif de la batterie.*

*Conservez la batterie à l'écart des enfants, Elle peut être source de blessures.*

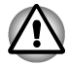

*La batterie principale est une batterie au lithium ion, qui peut exploser si elle n'est pas correctement installée, remplacée ou jetée. L'élimination de la batterie doit se faire conformément aux ordonnances et règlements en vigueur dans votre collectivité locale. Utilisez uniquement des batteries recommandées par TOSHIBA.*

- *La batterie RTC de l'ordinateur est une batterie Ni-MH et doit être remplacée uniquement par votre revendeur ou un technicien TOSHIBA. Tout remplacement ou toute manipulation, utilisation ou élimination incorrecte de la batterie peut provoquer une explosion. L'élimination de la batterie doit se faire conformément aux ordonnances et règlements en vigueur dans votre collectivité locale.*
- П *Pour charger la batterie, veillez à respecter une température ambiante variant entre 5 et 35 degrés Celsius. Sinon, il existe un risque de fuite de solution chimique, les performances de la batterie pourraient être affectées, et la durée de vie de la batterie pourrait être réduite.*
- *Mettez l'appareil hors tension et débranchez l'adaptateur secteur avant d'installer ou d'enlever la batterie. Ne retirez jamais la batterie lorsque l'ordinateur est en mode Veille. Sinon, vous perdrez les données non enregistrées.*

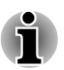

*N'enlevez pas la batterie lorsque la fonction Wake-up on LAN est activée. Sinon, les données risquent d'être détruites. Avant de retirer la batterie, désactivez la fonction Wake-up on LAN.*

## Charge des batteries

Lorsque le niveau de la batterie diminue, le voyant orange **Batterie** clignote. L'autonomie n'est alors plus que de quelques minutes. Si vous n'arrêtez pas l'ordinateur lorsque le voyant **Batterie** clignote, le mode Veille prolongée est activé et l'ordinateur s'éteint automatiquement. L'activation de ce mode permet d'éviter la perte de données.

N'attendez pas que la batterie soit épuisée avant de la recharger.

#### Procédures

Pour recharger une batterie, branchez le cordon d'alimentation sur la prise Entrée adaptateur de l'ordinateur et à une prise de courant. Le voyant **Batterie** devient orange pour signaler que la batterie est en cours de charge.

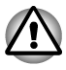

*Les seules méthodes admises de charge de la batterie sont les suivantes : raccordement de l'ordinateur à une source d'alimentation secteur ou au chargeur de batterie TOSHIBA vendu en option. N'essayez jamais de recharger la batterie avec un autre chargeur.*

#### Temps de charge

Pour obtenir des renseignements sur le temps de charge, reportez-vous au Manuel de l'utilisateur.

#### Remarque sur la charge des batteries

La charge de la batterie n'est pas automatique dans les cas suivants :

- Si la batterie est extrêmement chaude ou froide (si elle est trop **The State** chaude, elle risque de ne pas pouvoir se recharger du tout). Pour atteindre le niveau de charge maximal de la batterie, effectuez l'opération à une température ambiante comprise entre 5° et 35° C.
- La batterie est presque totalement déchargée. Branchez l'appareil sur  $\sim$ le secteur et attendez quelques minutes ; la batterie devrait alors commencer à se charger.

Le voyant **Batterie** peut indiquer que la charge de la batterie diminue sensiblement lorsque vous la chargez dans les conditions suivantes :

- La batterie n'a pas été utilisée depuis longtemps.  $\Box$
- La batterie entièrement déchargée est restée dans l'ordinateur m, pendant une longue période.
- Une batterie froide a été installée dans un ordinateur chaud.

Dans ce cas, suivez les étapes ci-dessous :

- 1. Déchargez complètement la batterie de l'ordinateur en laissant celui-ci sous tension, jusqu'à sa mise hors tension automatique.
- 2. Branchez l'adaptateur secteur sur la prise entrée adaptateur 19 V de l'ordinateur, puis branchez l'adaptateur sur le secteur.
- 3. Chargez la batterie jusqu'à ce que le voyant **Batterie** devienne vert.

Répétez cette procédure à deux ou trois reprises jusqu'à ce que la batterie soit correctement rechargée.

## Contrôle de la capacité de la batterie

L'autonomie de la batterie peut être vérifiée de l'une des façons suivantes.

- Cliquez sur l'icône de la batterie dans la barre des tâches.
- **The State** Via l'option Batterie de la fenêtre Centre de mobilité Windows

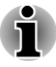

*Attendez un minimum de 16 secondes après la mise sous tension de l'ordinateur avant de contrôler l'autonomie de la batterie. En effet, l'ordinateur a besoin de ce délai pour mesurer le niveau de la batterie et calculer l'autonomie en fonction de la consommation courante d'électricité.*

- *L'autonomie réelle peut différer légèrement du délai calculé.*
- $\blacksquare$ *Dans le cas d'une utilisation intensive, la capacité de la batterie s'amenuise progressivement. Par conséquent, une batterie ancienne, fréquemment utilisée, ne fonctionnera pas aussi longtemps qu'une batterie neuve à charge égale.*

## Optimisation de la batterie

L'utilité d'une batterie est fonction de son autonomie. L'autonomie d'une batterie dépend des éléments suivants :

- $\overline{\phantom{a}}$ Vitesse du processeur.
- $\mathcal{L}_{\mathcal{A}}$ Luminosité de l'écran.
- $\mathcal{L}_{\mathcal{A}}$ Mode Veille système.
- **The Second** Mode Veille prolongée système.
- $\overline{\phantom{a}}$ Délai d'extinction automatique de l'écran.
- $\overline{\phantom{a}}$ Délai de mise hors tension automatique du disque dur
- $\overline{\phantom{a}}$ La fréquence et la durée d'accès au disque dur et les lecteurs externes, tels que le lecteur de disques optiques.
- La charge de la batterie lorsqu'elle est utilisée pour la première fois.  $\mathcal{C}^{\mathcal{A}}$
- П L'utilisation de périphériques en option (notamment un périphérique USB) qui sont alimentés par la batterie principale.
- $\overline{\phantom{a}}$ L'activation du mode Veille pour économiser la batterie si vous mettez fréquemment l'ordinateur sous tension, puis hors tension.
- $\mathcal{L}$ L'emplacement de stockage des programmes et des données.
- $\mathcal{L}_{\mathcal{A}}$ La fermeture de l'écran lorsque vous n'utilisez pas le clavier.
- $\mathcal{L}_{\mathcal{A}}$ La température ambiante : l'autonomie de l'ordinateur est réduite à basse température.
- Activation de la fonction Veille et charge.  $\mathcal{L}_{\mathcal{A}}$
- L'état des bornes de la batterie. Ces dernières doivent être propres : **Tale** nettoyez-les avec un chiffon sec avant d'installer la batterie principale.

## Autonomie des batteries

Pour tous renseignements sur le temps de charge, reportez-vous au Manuel de l'utilisateur.

## Prolongement de l'autonomie de la batterie

Pour optimiser la durée de vie de la batterie principale, effectuez les opérations suivantes :

<span id="page-120-0"></span>Débranchez l'adaptateur secteur et alimentez l'ordinateur sur batterie jusqu'à ce qu'elle se décharge complètement. Suivez auparavant les instructions ci-dessous :

1. Mettez l'ordinateur hors tension.

2. Débranchez l'adaptateur secteur et mettez l'ordinateur sous tension. Si l'ordinateur ne démarre pas, passez à l'étape 4.

3. Utilisez ainsi l'ordinateur pendant cinq minutes. Si la batterie n'est pas épuisée au bout de ces cinq minutes, attendez qu'elle se décharge complètement. Si le voyant **Batterie** clignote ou si un autre message indique une batterie faible, passez à l'étape 4.

4. Branchez l'adaptateur secteur sur la prise entrée adaptateur 19 V de l'ordinateur, puis branchez l'adaptateur sur le secteur. Le voyant **Entrée adaptateur** devient vert et le voyant **Batterie** orange pour indiquer que la batterie est en cours de charge. Si le voyant **Entrée adaptateur** reste éteint, l'ordinateur n'est pas alimenté. Assurez-vous alors que l'adaptateur secteur est branché correctement.

5. Chargez la batterie jusqu'à ce que le voyant **Batterie** devienne vert.

- $\Box$ Si vous disposez de batteries de rechange, utilisez-les tour à tour.
- П Si vous ne comptez pas utiliser l'ordinateur pendant une période prolongée, plus d'un mois, retirez la batterie principale.
- Conservez les batteries de rechange dans un lieu sec et frais, à l'abri **In the** des rayons du soleil.

## Remplacement de la batterie

La batterie est considérée comme un article consommable.

Le cycle de vie de la batterie se réduit graduellement suite aux cycles de charge et décharge successifs. La batterie doit être remplacée lorsqu'elle atteint la fin de son cycle de vie. Si vous ne disposez pas d'une prise secteur, vous pouvez également remplacer la batterie déchargée par une batterie de rechange.

Vous trouverez dans cette section la procédure d'extraction et d'installation de la batterie principale.

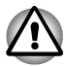

- *Ne retirez pas la batterie lorsque l'ordinateur est en mode Veille. Les données sont enregistrées en mémoire vive (RAM) et seront perdues si vous mettez l'ordinateur hors tension.*
- *En mode Veille prolongée, les données sont perdues si vous retirez la* п *batterie ou déconnectez l'adaptateur secteur avant d'avoir enregistré vos données. Attendez que le voyant Disque dur/Disque optique/ eSATA soit éteint.*

*Ne touchez pas le loquet de dégagement de la batterie lorsque vous tenez l'ordinateur, sinon vous risquez de vous blesser si la batterie tombe.*

#### Retrait de la batterie

Pour extraire une batterie déchargée, suivez les instructions ci-dessous.

- 1. Enregistrez votre travail.
- 2. Dans l'onglet **Paramètres**, cliquez sur **Alimentation** puis sur **Arrêt** tout en maintenant enfoncée la touche **MAJ**. Vérifiez ensuite que l'indicateur de mise sous tension est éteint.
- 3. Déconnectez tous les câbles et périphériques de l'ordinateur.
- 4. Fermez l'écran et retournez l'ordinateur.
- 5. Faites glisser le verrou de la batterie en position déverrouillée  $( \cdot )$ .
- 6. Faites glisser et maintenez le loquet de dégagement pour libérer la batterie et l'enlever.

*Illustration 4-10 Retrait de la batterie (R940)*

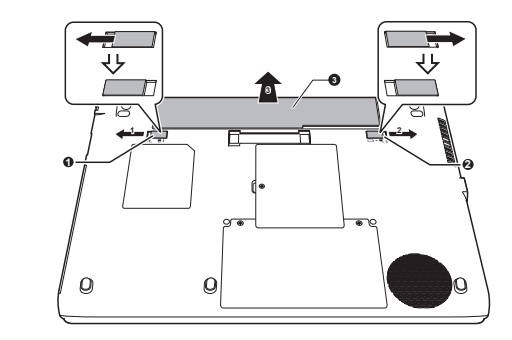

1. Verrou de la batterie 3. Batterie principale 2. Loquet de dégagement de la batterie

#### Installation de la batterie

Pour installer une batterie, procédez comme suit :

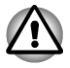

*Ne touchez pas le loquet de dégagement de la batterie lorsque vous tenez l'ordinateur, sinon vous risquez de vous blesser si la batterie tombe.*

- 1. Insérez la batterie à fond dans l'ordinateur .
- 2. Assurez-vous que la batterie est bien en place et que le verrou de sécurité de la batterie est en position verrouillée.
- 3. Retournez votre ordinateur.

# Module mémoire supplémentaire

Vous pouvez installer un module mémoire supplémentaire dans l'emplacement mémoire de votre ordinateur de façon à augmenter la quantité de mémoire vive. Cette section explique comment installer et retirer un module mémoire.

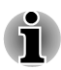

- *Placez un tapis sous l'ordinateur afin d'éviter de rayer ou endommager la surface de celui-ci lors du remplacement du module mémoire. Veillez à utiliser une protection qui ne génère pas d'électricité statique.*
- *Lorsque vous installez ou supprimez un module mémoire, veillez à ne pas toucher les composants internes de l'ordinateur.*

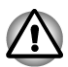

- *Utilisez exclusivement des modules mémoire approuvés par TOSHIBA.*
- *N'essayez pas d'installer ou de retirer un module mémoire dans les cas suivants.*
	- *a. L'ordinateur est sous tension.*
	- *b. L'ordinateur a été arrêté à l'aide du mode Veille ou Veille prolongée.*
	- *c. La fonction Wake-up on LAN est activée.*
	- *d. La fonction de communication sans fil est activée.*
	- *e. La fonction Veille et charge est activée.*
- П *Veillez à ne pas laisser tomber de vis ou tout autre objet externe dans l'ordinateur. Sinon, risque de dysfonctionnement ou de court-circuit.*
- *Le module mémoire supplémentaire est un composant haute précision qui peuvent être détruit par l'électricité statique. Dans la mesure où le corps humain peut transmettre de l'électricité statique, il est important de s'en décharger avant de toucher ou installer un module mémoire. Pour ce faire, il suffit de toucher un objet métallique avec les mains nues.*

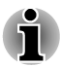

*Utilisez un tournevis cruciforme sur les R950/R940/R930 pour retirer et enlever les vis. Veillez à employé un tournevis proportionné à la taille des vis pour ne pas les endommager.*

## Installation d'un module mémoire

Pour installer un module mémoire, procédez comme suit :

- 1. Dans l'onglet **Paramètres**, cliquez sur **Alimentation** puis sur **Arrêt** tout en maintenant enfoncée la touche **MAJ**. Vérifiez ensuite que l'indicateur de mise sous tension est éteint.
- 2. Déconnectez l'adaptateur secteur et tous les câbles de l'ordinateur.
- 3. Fermez l'écran.
- 4. Retournez l'ordinateur et enlevez la batterie (reportez-vous à la section *[Remplacement de la batterie](#page-120-0)* si nécessaire).
- 5. Desserrez les vis qui maintiennent le capot des modules mémoire. Elles sont solidaires du capot et ne peuvent pas être perdues.
- 6. Glissez votre ongle ou un objet fin sous le capot et soulevez-le. *Illustration 4-11 Retrait du capot du module mémoire (R940)*

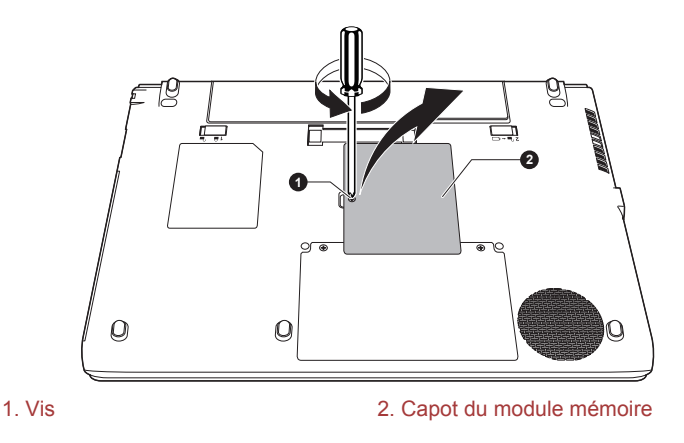

Aspect variable selon le modèle acheté.

7. Alignez les encoches du mémoire sur ceux du connecteur, placez le module à un angle de 30° environ, appuyez doucement sur le module pour l'insérer, jusqu'à ce que les taquets se mettent en place avec un déclic.

*Illustration 4-12 Positionnement du module mémoire (R940)*

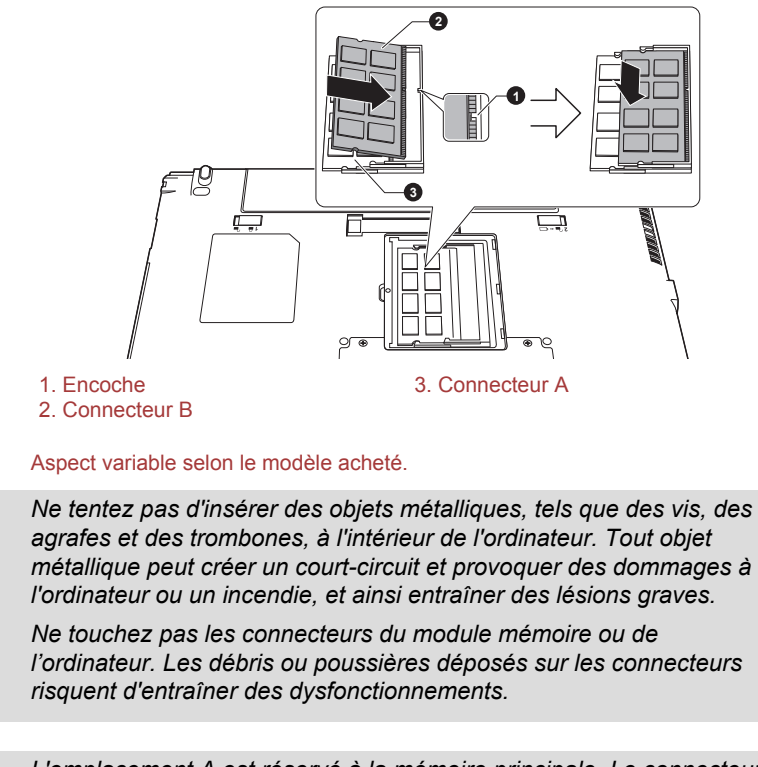

- 
- *L'emplacement A est réservé à la mémoire principale. Le connecteur B est réservé à la mémoire étendue. Si vous n'installez qu'un seul module, utilisez le connecteur A.*
- *Alignez les encoches du module mémoire sur les pinces de fixation du connecteur et insérez fermement le module. En cas de difficulté d'installation du module mémoire, écartez doucement les pinces de fixation du bout des doigts.*
- *Tenez le module mémoire par ses bords gauche et droit, les bords comportant l'encoche.*

8. Replacez le couvercle du module mémoire et fixez-le à l'aide des vis.

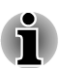

*Assurez-vous de bien fermer le capot.*

*Illustration 4-13 Positionnement du capot du module mémoire (R940)*

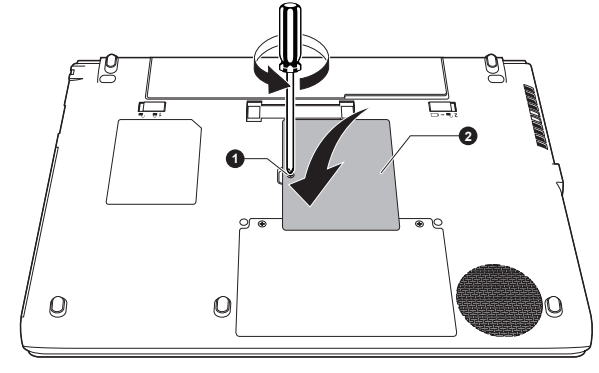

1. Capot du module mémoire 2. Vis

Aspect variable selon le modèle acheté.

- 9. Installez la batterie, consultez la section *[Remplacement de la batterie](#page-120-0)* si nécessaire.
- 10. Retournez votre ordinateur.
- 11. Démarrez l'ordinateur et assurez-vous que la mémoire supplémentaire a été détectée. Pour le vérifier, cliquez sur **Bureau -> Desktop Assist -> Panneau de configuration -> Système et sécurité -> Système**.

## Retrait d'un module mémoire

Suivez les étapes ci-dessous pour retirer un module mémoire :

- 1. Dans l'onglet **Paramètres**, cliquez sur **Alimentation** puis sur **Arrêt** tout en maintenant enfoncée la touche **MAJ**. Vérifiez ensuite que l'indicateur de mise sous tension est éteint
- 2. Déconnectez l'adaptateur secteur et tous les câbles de l'ordinateur.
- 3. Fermez l'écran.
- 4. Retournez l'ordinateur et enlevez la batterie.
- 5. Desserrez les vis qui maintiennent le capot des modules mémoire. Elles sont solidaires du capot et ne peuvent pas être perdues.
- 6. Glissez votre ongle ou un objet fin sous le capot et soulevez-le.
- 7. Appuyez sur les pinces de fixation pour les désengager. Un ressort fait alors remonter l'une des extrémités du module.

8. Saisissez le module par les côtés et retirez-le.

- *Si l'ordinateur fonctionne depuis longtemps, les modules mémoire et les circuits se trouvant à proximité seront chauds. Dans ce cas, attendez qu'ils refroidissent avant de les remplacer. faute de quoi vous risquez de vous brûler.*
- *Ne touchez pas les connecteurs du module mémoire ou de l'ordinateur. Les débris ou poussières déposés sur les connecteurs risquent d'entraîner des dysfonctionnements.*

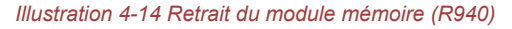

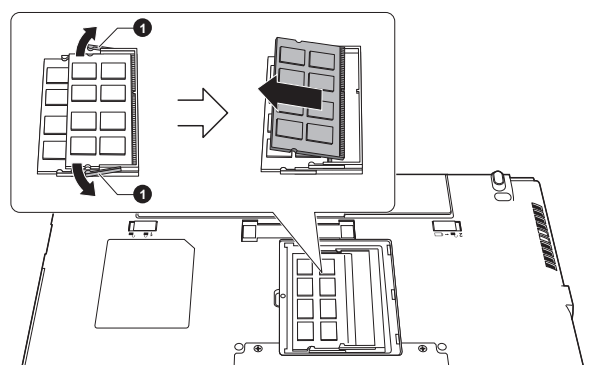

#### 1. Pinces

Aspect variable selon le modèle acheté.

9. Replacez le couvercle du module mémoire et fixez-le à l'aide de la vis.

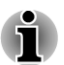

*Assurez-vous de bien fermer le capot.*

- 10. Installez la batterie.
- 11. Retournez votre ordinateur.

# **Périphériques**

## Cartes mémoire

L'ordinateur possède un lecteur qui peut recevoir diverses cartes mémoire de capacités variables. Elles permettent de transférer facilement des données en provenance de périphériques (caméscopes numériques, assistants personnels, etc.).

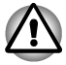

*Veillez à protéger le lecteur de carte mémoire. Ne tentez pas d'insérer des objets métalliques, tels que des vis, des agrafes et des trombones, à l'intérieur de l'ordinateur ou du clavier. Tout objet métallique peut créer un court-circuit et provoquer des dommages à l'ordinateur ou un incendie, et ainsi entraîner des lésions graves.*

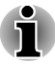

*Vous devez également utiliser un adaptateur pour les modules miniSD/microSD, Memory Stick Duo, Memory Stick PRO Duo et Memory Stick Micro.*

- *Le bon fonctionnement des cartes mémoires n'est pas contrôlé systématiquement. Il n'est donc pas garanti à 100 %.*
- *Certains modèles ne prennent pas en charge les fonctions Magic Gate.*

*Illustration 4-15 Exemples de cartes mémoire*

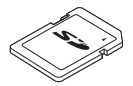

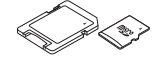

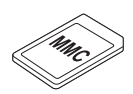

Carte Secure Digital (SD)

Adaptateur de carte microSD et carte microSD

Carte MMC (MultiMediaCard)

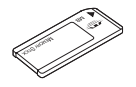

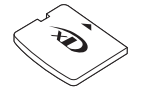

Memory Stick Carte xD picture

### Cartes mémoire

Cette section regroupe les informations de sécurité indispensables pour la manipulation de votre carte mémoire.

#### Points importants concernant votre carte mémoire

Les cartes mémoire SD/SDHC/SDXC sont compatibles avec la technologie SDMI (Secure Digital Music Initiative), destinée à empêcher toute copie ou lecture illégale de musique numérique. C'est la raison pour laquelle vous ne pouvez ni copier ni reproduire un document protégé sur un autre ordinateur ou périphérique. Vous pouvez uniquement utiliser la reproduction d'un matériel protégé par copyright pour votre usage personnel.

Vous trouverez ci-dessous une explication permettant de distinguer les cartes mémoire SD des cartes mémoire SDHC et SDXC.

Les cartes SD, SDHC et SDXC ont la même forme. Par contre le logo **Tale** est différent, ce qui doit être vérifié lors de l'achat.

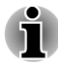

*Logo de la carte mémoire SD : (* $\leq$ *).* 

*Logo des cartes mémoire SDHC : (* $\leq \geq$ *).* 

Logo des cartes mémoire SDXC : ( <del>雯</del> ).

La capacité maximale des cartes mémoire SD est de 2 Go. La capacité maximale des cartes mémoire SDHC est de 32 Go. La capacité maximale des cartes mémoire SDXC est de 64 Go.

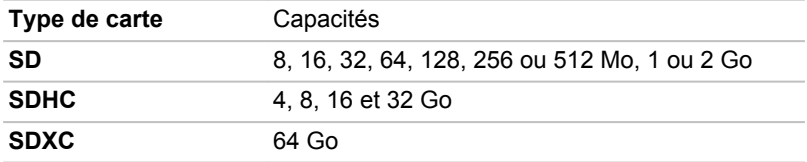

#### Format des cartes mémoire

Les nouvelles cartes sont formatées en fonction de normes spécifiques. Si vous devez formater à nouveau une carte mémoire, utilisez un périphérique prenant en charge les cartes mémoire.

#### **Formatage d'une carte mémoire**

Les cartes mémoire sont vendues préformatées conformément aux normes en vigueur. Si vous souhaitez formater à nouveau une carte mémoire, employez directement l'appareil qui utilise ce type de carte, tel qu'un appareil photo numérique ou un baladeur MP3. N'utilisez pas la commande de formatage de Windows.

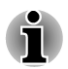

*Si vous devez formater l'ensemble de la carte mémoire, en incluant la zone protégée, vous devez disposer des autorisations adéquates pour désactiver le système de protection contre la copie.*

#### Entretien des cartes mémoire

Observez les précautions suivantes lors de la manipulation de vos cartes.

- Ne tordez ou ne pliez pas les cartes. **In the**
- Ne mettez pas les cartes en contact avec des liquides, ne les stockez  $\mathcal{L}_{\mathcal{A}}$ pas dans des endroits humides et ne les laissez pas à proximité de conteneurs de liquides.
- Ne touchez pas la partie métallique de la carte, ne renversez pas de  $\overline{\phantom{a}}$ liquides dessus et veillez à ce qu'elle reste propre.
- Replacez la carte dans son boîtier après usage.
- La carte est conçue de telle sorte qu'elle ne peut être insérée que  $\mathcal{L}$ d'une seule manière. N'essayez pas de forcer la carte à entrer dans l'emplacement.
- Assurez-vous que la carte est insérée correctement dans son  $\mathcal{L}_{\mathcal{A}}$ emplacement. Appuyez sur la carte jusqu'à ce que vous entendiez un déclic.
- Verrouillez le bouton de protection contre l'écriture si vous ne  $\mathcal{L}_{\mathcal{A}}$ souhaitez pas enregistrer les données.
- Les cartes mémoire ont une durée de vie limitée. Il est donc important  $\mathcal{L}_{\mathcal{A}}$ de sauvegarder les données importantes.
- $\mathcal{L}_{\mathcal{A}}$ N'enregistrez pas sur une carte lorsque le niveau de la batterie est faible. Une alimentation insuffisante pourrait affecter la précision de la transcription.
- Ne retirez pas la carte lorsqu'une procédure de lecture/écriture est en m. cours.

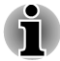

*Pour plus d'informations sur l'utilisation des cartes d'extension mémoire, consultez les manuels qui accompagnent les cartes.*

#### Protection en écriture

Les cartes mémoire suivantes disposent d'une fonction de protection en écriture.

- Carte SD (carte mémoire SD, SDHC et SDXC) **In the**
- **Tall** Memory Stick (Memory Stick, Memory Stick PRO, Memory Stick Duo, Memory Stick PRO Duo, Memory Stick Micro)

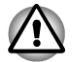

*Verrouillez la carte si vous ne souhaitez pas l'utiliser pour enregistrer des données.*

#### Insertion d'une carte mémoire

Les instructions suivantes s'appliquent à tous les types de supports pris en charge. Pour insérer une carte mémoire, procédez comme suit :

- 1. Orientez la carte de façon à ce que le connecteur (partie métallique) soit orienté vers le bas.
- 2. Insérez le support mémoire dans son emplacement, sur le côté de l'ordinateur.
- 3. Appuyez doucement sur la carte pour assurer la connexion.

*Illustration 4-16 Insertion d'une carte mémoire (R940)*

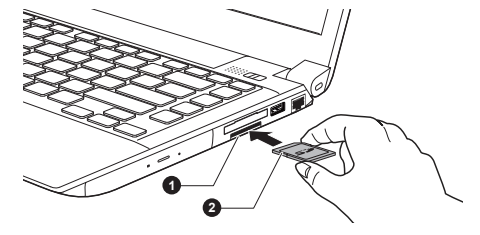

1. Lecteur de carte mémoire 2. Carte mémoire

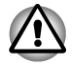

*Assurez-vous que la carte mémoire est orientée correctement avant de l'insérer. Si vous insérez la carte à l'envers, vous risquez de ne plus pouvoir la retirer.*

- *Lors de l'insertion d'une carte mémoire, n'appuyez pas sur les contacts en métal. Sinon, vous risquez d'exposer la zone de stockage à de l'électricité statique et de détruire des données.*
- *Ne mettez pas l'ordinateur hors tension ou n'activez pas le mode Veille ou Veille prolongée lorsque les fichiers sont en cours de copie. Sinon, vous risquez de perdre des données.*

#### Retrait d'une carte mémoire

Les instructions suivantes s'appliquent à tous les types de cartes prises en charge. Pour retirer une carte mémoire, procédez comme suit :

- 1. Cliquez sur la fenêtre **Bureau** et développez l'icône **Retirer le périphérique en toute sécurité et Ejecter le média** dans la barre des tâches de Windows.
- 2. Pointez sur le **support mémoire** et cliquez avec le bouton gauche du **TouchPad.**
- 3. Appuyez sur la carte mémoire pour l'éjecter en partie de l'ordinateur.
- 4. Saisissez la carte et retirez-la.

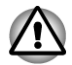

- *Assurez-vous que le voyant Carte mémoire est éteint avant de retirer la carte mémoire ou de mettre l'ordinateur hors tension. Si vous enlevez la carte mémoire ou mettez l'ordinateur hors tension pendant que l'ordinateur accède à la carte, vous risquez de perdre des données ou d'endommager la carte.*
- П *Ne retirez pas la carte mémoire lorsque l'ordinateur est en Veille ou Veille prolongée. L'ordinateur risque de devenir instable ou vous risquez d'effacer des données de la carte mémoire.*
- *Ne retirez pas uniquement la carte Memory Stick Duo/Memory Stick* п *PRO Duo/Memory Stick Micro/miniSD/microSD en laissant l'adaptateur dans le lecteur de carte.*

## **ExpressCard**

Certains modèles sont équipés d'un emplacement pour cartes ExpressCard pouvant accueillir une carte de type II. Vous pouvez installer n'importe quelle carte EXpressCard répondant aux normes industrielles (fabriquée par TOSHIBA ou tout autre fabricant). L'emplacement prend en charge la connexion à chaud et utilise l'interface PCI-Express qui autorise la lecture et l'écriture de données à une vitesse maximale théorique de 2,5 Gbits/s.

#### Insertion d'une carte ExpressCard

La fonction d'installation à chaud de Windows permet d'installer des cartes ExpressCard lorsque l'ordinateur est sous tension.

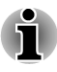

*N'installez pas de carte ExpressCard lorsque l'ordinateur est en mode Veille ou Veille prolongée, car certaines cartes risquent de ne pas fonctionner correctement.*

Pour installer une carte ExpressCard, suivez les étapes ci-dessous :

- 1. Appuyez sur le bouton d'éjection de la carte de protection pour la faire ressortir.
- 2. Retirez la carte de protection.
- 3. Insérez la carte dans l'emplacement pour carte ExpressCard, sur le côté de l'ordinateur.
- 4. Appuyez doucement sur la carte ExpressCard pour assurer la connexion.

*Illustration 4-17 Insertion d'une carte ExpressCard (R940)*

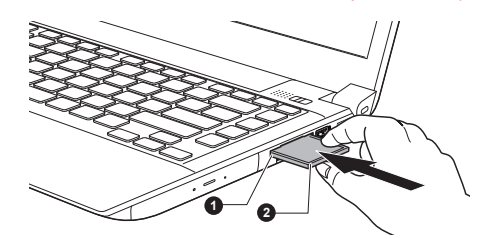

1. Emplacement de carte **ExpressCard** 

2. ExpressCard

5. Après avoir installé une carte ExpressCard, consultez la documentation de la carte et vérifiez que votre configuration de Windows est appropriée.

## Retrait d'une carte ExpressCard

Pour extraire une carte ExpressCard, suivez les étapes ci-dessous :

- 1. Cliquez sur la fenêtre **Bureau** et développez l'icône **Retirer le périphérique en toute sécurité et Ejecter le média** dans la barre des tâches de Windows.
- 2. Pointez sur **ExpressCard** et cliquez avec le bouton gauche du Touch Pad.
- 3. Appuyez sur le bouton d'éjection de la carte ExpressCard pour la faire ressortir.
- 4. Saisissez la carte ExpressCard et retirez-la.
- 5. Insérez la carte factice dans l'emplacement ExpressCard pour protéger ce dernier.

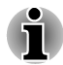

*Lorsque vous n'utilisez pas de carte ExpressCard, insérez une carte de protection.*

## Carte à puce

Une carte SC (Smart Card) est une carte en plastique semblable à une carte de crédit. Un circuit intégré extrêmement fin (puce IC) est incorporé dans cette carte et permet d'enregistrer des informations. Ces cartes peuvent être utilisées pour différentes applications, ce qui inclut les paiements par téléphone et les paiements électroniques.

Cette section contient des informations supplémentaires sur l'utilisation de l'emplacement de carte SC. Il est fortement recommandé de la consulter avant d'utiliser ce dernier.

Certains ordinateurs sont équipés d'un emplacement de carte SC.

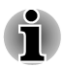

*Votre ordinateur prend en charge les cartes ISO7816-3 asynchrones (les protocoles pris en charge sont T=0 et T=1) avec une tension nominale de 5 V.*

#### Insertion d'une carte SC

L'emplacement de carte PC figure sur le côté de l'ordinateur. La fonction d'installation à chaud de Windows permet d'installer des cartes SC lorsque l'ordinateur est sous tension.

Pour installer une carte SC, procédez comme suit :

- 1. Insérez la carte SC dans son emplacement en vous assurant que les connecteurs en métal sont tournés vers le haut.
- 2. Appuyez doucement sur la carte SC pour assurer la connexion. L'ordinateur détecte la carte SC et affiche une icône dans la barre des tâches de Windows.

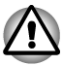

*Lorsque vous insérez une carte SC dans le connecteur correspondant, assurez-vous que la carte est bien orientée avant de procéder à la connexion.*

- *Insérez la carte SC à fond. La carte doit dépasser d'environ 2 cm par* П *rapport au bord de son emplacement. Ne tentez pas de l'insérer plus loin.*
- *Retirez systématiquement la carte SC de son emplacement avant de* п *déplacer l'ordinateur.*
	- *Supprimez la carte Smart Card après son emploi.*

*Sinon, vous risquez d'endommager l'ordinateur et/ou la carte Smart Card.*

3. Après avoir installé une carte SC, consultez la documentation de la carte et vérifiez que votre configuration de Windows est appropriée.

#### Retrait d'une carte SC

Pour retirer une carte SC, procédez comme suit :

1. Cliquez sur la fenêtre **Bureau** et développez l'icône **Retirer le périphérique en toute sécurité et Ejecter le média** dans la barre des tâches de Windows.

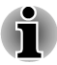

- *Avant de retirer la carte SC, assurez-vous que cette dernière n'est pas en cours d'exploitation par un autre programme.*
- *Veillez à ne pas plier la carte Smart Card lorsque vous la retirez de* п *l'ordinateur.*
- 2. Pointez sur **Smart Card** et cliquez avec le bouton gauche du Touch Pad.
- 3. Tenez la carte SC et retirez-la.

## Moniteur externe

Vous pouvez raccorder un écran RVB externe au port écran externe de l'ordinateur. Suivez les étapes ci-dessous pour connecter un écran :

### Connexion du câble de l'écran

1. Branchez l'écran RVB externe sur le port prévu à cet effet. *Illustration 4-18 Connexion de l'écran RVB externe sur le port prévu à cet effet (R940)*

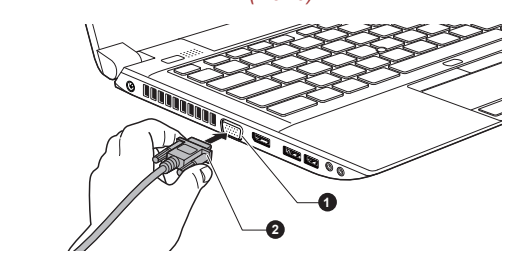

1. Port écran externe (RVB) 2. Câble de l'écran externe

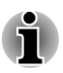

*Le port écran externe de cet ordinateur ne dispose d'aucune vis de fixation pour câble d'écran RVB externe. Toutefois, il reste possible d'utiliser des câbles de moniteur externe dotés de connecteurs à vis.*

2. Mettez l'écran sous tension.

Lorsque vous mettez l'ordinateur sous tension, ce dernier détecte automatiquement l'écran et détermine s'il s'agit d'un écran couleur ou monochrome. Si vous ne voyez pas d'image apparaître sur le moniteur externe, utilisez la touche de fonction**FN + F5** pour changer le mode d'affichage (si par la suite vous déconnectez ce moniteur externe sans avoir éteint l'ordinateur, appuyez à nouveau sur la touche de fonction **FN + F5** pour revenir en affichage sur l'écran interne).

Pour plus d'informations sur l'utilisation de touches de fonction pour modifier les paramètres d'affichage, reportez-vous à la section *[Le clavier](#page-88-0)*. Lors de l'affichage du Bureau sur un écran analogique externe, ce dernier s'affiche parfois centré avec des barres noires autour (affichage réduit).

Dans ce cas, consultez la documentation de l'écran et réglez ce dernier en conséquence, pour rétablir le rapport entre la taille et l'aspect.

## Périphérique HDMI

Certains modèles sont équipés d'un port de sortie HDMI.

Vous pouvez connecter un écran HDMI au port de sortie HDMI de l'ordinateur. Suivez les étapes ci-dessous pour connecter l'écran HDMI :

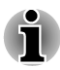

*Dans la mesure où l'utilisation de tous les écrans HDMI (High-Definition Multimedia Interface) n'a pas été confirmée, certains écrans HDMI peuvent ne pas fonctionner correctement.*

#### Connexion au port de sortie HDMI

- 1. Branchez l'une des extrémités du câble HDMI sur le port de sortie HDMI de l'écran HDMI.
- 2. Insérez le connecteur du câble HDMI dans le port HDMI de votre ordinateur.

*Illustration 4-19 Connexion au port de sortie HDMI (R940)*

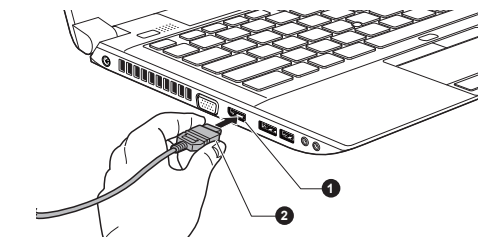

1. Port de sortie HDMI 2. Câble HDMI

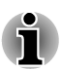

*Ne connectez/déconnectez pas de périphérique HDMI dans les conditions suivantes :*

- *système en cours de démarrage ;*
- *système en cours d'arrêt.*

*Lorsque vous connectez un téléviseur ou un écran externe au port HDMI et que le périphérique de sortie d'affichage est défini sur HDMI.*

*Lorsque vous débranchez le câble HDMI, attendez au moins 5 secondes avant de le brancher à nouveau.*

*Si vous changez de périphérique d'affichage à l'aide de la touche de fonctions FN + F5, il est possible que le dispositif de lecture n'assure pas la transition automatiquement. Dans ce cas, pour associer le périphérique audio à l'écran, réglez manuellement le périphérique de la façon suivante :*

*1. Cliquez sur Bureau -> Desktop Assist -> Panneau de configuration - > Matériel et audio -> Son.*

*2. Dans l'onglet Lecture, sélectionnez le périphérique de lecture que vous souhaitez utiliser.*

*3. Pour utiliser les haut-parleurs internes de l'ordinateur, sélectionnez Haut-parleurs. Pour utiliser le téléviseur ou l'écran externe connecté à l'ordinateur, sélectionnez un autre périphérique de lecture.*

- *4. Cliquez sur le bouton Valeur par défaut.*
- *5. Cliquez sur OK pour fermer la boîte de dialogue Son.*

#### Réglages à effectuer pour l'affichage de vidéos sur le périphérique HDMI

Pour afficher des vidéos sur l'écran HDMI, vous devez configurer les paramètres suivants.

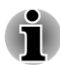

*Veillez à utiliser la touche de fonctions pour sélectionner le périphérique d'affichage avant de débuter la lecture de la vidéo. Ne changez pas d'appareil de visualisation en cours de lecture de la vidéo.*

*Ne changez pas d'appareil de visualisation dans les conditions suivantes.*

- *Pendant que les données sont lues ou écrites.*
- *Pendant la communication.*

#### Sélectionnez le format HD

Pour sélectionner le mode d'affichage, suivez les indications ci-dessous :

- 1. Cliquez sur **Bureau -> Desktop Assist -> Panneau de configuration**.
- 2. Cliquez sur **Apparence et personnalisation**.
- 3. Cliquez sur **Affichage**.
- 4. Cliquez sur **Modifier les paramètres avancés**.
- 5. Cliquez sur **Paramètres avancés**.
- 6. Cliquez sur **Lister tous les modes**.
- 7. Sélectionnez l'un des modes dans la section **Lister tous les modes**.

## Port DisplayPort

Certains modèles disposent d'un port DisplayPort. Ce port à broches permet de raccorder un écran externe.

#### Connexion DisplayPort

- 1. Branchez l'une des extrémités du câble DisplayPort sur le port correspondant de l'écran externe.
- 2. Branchez l'écran externe.

3. Branchez l'autre extrémité du câble DisplayPort sur le port correspondant de votre ordinateur.

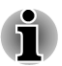

*Dans la mesure où l'utilisation de tous les écrans externes n'a pas été confirmée, certains écrans peuvent ne pas fonctionner correctement.*

*Si vous changez de périphérique d'affichage à l'aide de la touche de fonctions FN + F5, il est possible que le dispositif de lecture n'assure pas la transition automatiquement. Dans ce cas, pour associer le périphérique audio à l'écran, réglez manuellement le périphérique de la façon suivante :*

- *1. Cliquez sur Bureau -> Desktop Assist -> Panneau de configuration -> Matériel et audio -> Son.*
- *2. Dans l'onglet Lecture, sélectionnez le périphérique à utiliser.*
- *3. Pour utiliser les haut-parleurs internes de l'ordinateur, sélectionnez Haut-parleurs. Pour utiliser le téléviseur ou l'écran externe connecté à l'ordinateur, sélectionnez un autre périphérique de lecture.*
- *4. Cliquez sur le bouton Valeur par défaut*
- *5. Cliquez sur OK pour fermer la boîte de dialogue Son.*

## Périphérique eSATA (External Serial ATA)

Un périphérique correspondant à la fonction eSATA peut être connecté au port mixte eSATA/USB de l'ordinateur.

#### Connexion du périphérique eSATA

Pour connecter un périphérique i.LINK, suivez les étapes ci-dessous :

1. Connectez un câble eSATA sur le port mixte eSATA/USB.

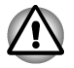

*Assurez-vous que le connecteur est aligné correctement sur la prise.*

*Ne forcez pas la connexion, sinon vous risquez d'endommager les broches du connecteur.*

*Illustration 4-20 Connexion d'un câble eSATA sur le port mixte eSATA/USB (R940)*

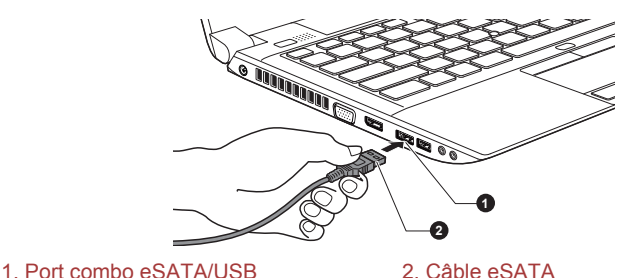

Manuel de l'utilisateur 4-49

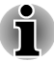

*Un périphérique eSATA peut ne pas être reconnu lorsqu'il est connecté au port mixte eSATA/USB alors que l'ordinateur est en mode Veille ou Veille prolongée. Dans ce cas, déconnectez le périphérique eSATA, puis reconnectez-le lorsque l'ordinateur est sous tension.*

*Si vous connectez un périphérique eSATA alors que l'ordinateur est déjà sous tension, ce dernier ne détecte le lecteur qu'une dizaine de secondes plus tard. Ne touchez pas au connecteur pendant cette période.*

### Déconnexion du périphérique eSATA

Exécutez la procédure suivante pour déconnecter le périphérique eSATA :

- 1. Attendez que le témoin d'activité de ce périphérique s'éteigne.
- 2. Cliquez sur la fenêtre **Bureau** et développez l'icône **Retirer le périphérique en toute sécurité et Ejecter le média** dans la barre des tâches de Windows.
- 3. Cliquez sur le périphérique eSATA à retirer.
- 4. Tirez avec précaution sur le connecteur mixte eSATA/USB pour déconnecter le périphérique de l'ordinateur.

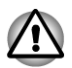

*Si vous déconnectez le périphérique eSATA ou mettez l'ordinateur hors tension pendant que l'ordinateur accède au lecteur, vous risquez de perdre des données ou d'endommager le périphérique.*

# TOSHIBA Hi-Speed Port Replicator II

En supplément des ports disponibles sur l'ordinateur, le réplicateur de ports TOSHIBA Hi-Speed Port Replicator II offre également plusieurs types de port.

Ce réplicateur se connecte directement à l'interface d'accueil située sur le dessous de l'ordinateur. L'adaptateur secteur permet de connecter le réplicateur de ports à une source d'alimentation.

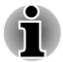

- *Il est impératif de connecter l'adaptateur secteur avant de connecter le réplicateur de ports.*
- *Lorsqu'un duplicateur de ports TOSHIBA Hi-Speed Port Replicator II* п *est connecté à l'ordinateur, vous ne pouvez plus accéder aux ports suivants : prise LAN, prise Entrée adaptateur 19 V, port Ecran RVB externe.*
- *Lorsque vous connectez un adaptateur secteur au réplicateur de* п *ports, utilisez exclusivement l'adaptateur fourni avec le réplicateur TOSHIBA Hi-Speed Port Replicator II. N'utilisez pas l'adaptateur secteur de l'ordinateur.*
- *Lorsque le réplicateur de ports est connecté, il peut être impossible de démarrer l'ordinateur à partir d'un lecteur nécessitant un port USB 3.0. Pour déterminer si votre ordinateur prend en charge le démarrage à partir d'un port USB 3.0, contactez le service d'assistance de TOSHIBA.*
- *Consultez le manuel de l'utilisateur du réplicateur de ports TOSHIBA Hi-Speed Port Replicator II pour plus de détails.*

## Prise de sécurité

Une prise de sécurité permet d'attacher votre ordinateur à un bureau ou tout autre objet volumineux pour dissuader les voleurs. L'ordinateur dispose d'une prise de sécurité sur le côté droit. Fixez l'une des extrémités du câble de sécurité à cette prise, et l'autre à un bureau ou à tout objet volumineux. La méthode de fixation des câbles de sécurité diffère d'un produit à l'autre. Reportez-vous aux instructions qui accompagnent votre câble pour plus d'informations.

#### Connexion du verrou de sécurité

Pour connecter un câble de sécurité, suivez la procédure indiquée cidessous :

- 1. Placez le côté droit de l'ordinateur face à vous.
- 2. Alignez le câble de sécurité sur l'ouverture du loquet et fixez le câble.

*Illustration 4-21 Prise de sécurité (R940)*

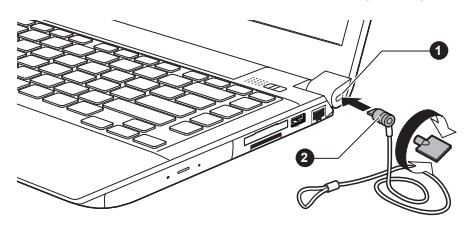

1. Prise de sécurité 2. Prise de sécurité

# Accessoires TOSHIBA en option

Vous pouvez ajouter un certain nombre d'options et d'accessoires pour rendre votre ordinateur encore plus puissant et convivial. À titre indicatif, voici la liste de quelques accessoires disponibles auprès de votre revendeur TOSHIBA :

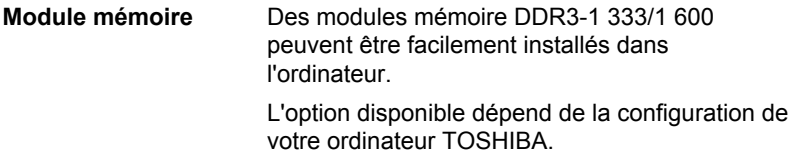

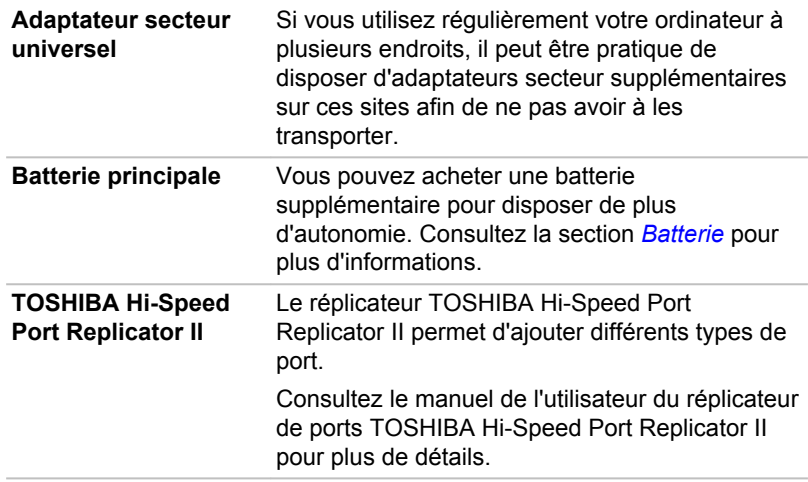

# Système audio et mode vidéo

Cette section décrit certaines commandes audio.

### **Mélangeur**

L'utilitaire Mélangeur permet de régler le son des périphériques et des applications sous Windows.

- **Tale** Pour lancer l'utilitaire Mélangeur, cliquez sur **Bureau** et cliquez avez le bouton droit sur l'icône du haut-parleur dans la barre des tâches, puis sélectionnez **Ouvrir le mélangeur de volume** dans le sous-menu.
- Pour régler le volume des haut-parleurs ou du casque, déplacez la **The Contract of the Contract of the Contract of the Contract of the Contract of the Contract of the Contract of the Contract of The Contract of The Contract of The Contract of The Contract of The Contract of The Contract** glissière **Haut-parleurs**.
- Pour régler le volume de l'application en cours d'utilisation, déplacez  $\mathbf{r}$ la glissière vers l'application correspondante.

## Niveau du microphone

Appliquez la procédure ci-dessous pour changer le niveau d'enregistrement du microphone.

- 1. Cliquez avec le bouton droit sur l'icône de haut-parleur dans la barre des tâches et sélectionnez **Périphériques d'enregistrement** dans le sous-menu.
- 2. Sélectionnez **Microphone**, puis cliquez sur **Propriétés**.
- 3. Dans l'onglet **Niveaux** déplacez le curseur **Microphone** pour accroître ou réduire le niveau du microphone.

Si vous pensez que ce niveau n'est pas correct, déplacez le curseur **Microphone** vers un niveau plus élevé.

# SRS

SRS Premium Sound offre l'expérience audio la plus riche et la plus réaliste grâce aux technologies de SRS Labs.

Pour accéder à cet utilitaire, cliquez sur **Bureau -> Desktop Assist -> Médias et divertissement -> SRS Premium Sound HD ou SRS Premium Sound 3D**.

Le type d'utilitaire SRS préinstallé (SRS Premium Sound HD ou SRS Premium Sound 3D) dépend du modèle d'ordinateur acheté.

Pour plus de détails, reportez-vous au fichier d'aide.

## Realtek HD Audio Manager

Vous pouvez confirmer et modifier la configuration audio à l'aide de **Gestionnaire audio HD Realtek**. Pour lancer **Realtek HD Audio Manager** :

**Tale** Cliquez sur **Bureau -> Desktop Assist -> Panneau de configuration -> Matériel et son -> Realtek HD Audio Manager**.

Lorsque vous lancez Realtek HD Audio Manager pour la première fois, deux onglets de périphériques s'affichent. **Haut-parleurs correspond au périphérique de sortie par défaut. Microphone** désigne le périphérique d'entrée par défaut. Pour changer de périphérique, cliquez sur le bouton **Régler appareil par défaut** dans l'onglet de périphérique choisi.

#### Information

Cliquez sur le bouton Information  $\Box$  pour afficher des informations sur le matériel, le logiciel et la langue choisie.

#### Gestion d'énergie

Le contrôleur audio de votre ordinateur peut être coupé quand la fonction audio est au repos. Pour configurer la gestion d'énergie du système audio, cliquez sur le bouton de gestion de l'alimentation  $\blacksquare$ .

- Si le bouton circulaire situé dans l'angle supérieur gauche de **The State** l'interface Power Management est bleu et convexe, cela signifie que la gestion d'énergie audio est activée,
- $\mathcal{L}$ Si ce bouton est noir et concave, cela signifie que la gestion d'énergie audio est désactivée.

#### Configuration des haut-parleurs

Cliquez sur le bouton de test automatique pour vous assurer que le son des haut-parleurs ou du casque vient de la bonne direction.

#### Format par défaut

Vous pouvez contrôler le taux d'échantillonnage et la profondeur de bits du son.

## Mode vidéo

Les paramètres du mode vidéo sont configurés via la boîte de dialogue **Résolution de l'écran**.

Pour ouvrir la boîte de dialogue **Résolution d'écran**, cliquez sur **Bureau - > Desktop Assist -> Panneau de configuration -> Apparence et personnalisation -> Affichage -> Modifier les paramètres d'affichage**.

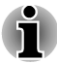

*Si vous exécutez certaines applications (par exemple une application 3D ou de lecture vidéo, etc.), vous risquez de subir des distorsions, une image vacillante voire des images noires.*

*Dans ce cas, réglez la résolution de l'affichage. Réduisez-la jusqu'à ce que les images s'affichent correctement.*

# Manipulation de l'ordinateur

Cette section explique comment manipuler et entretenir l'ordinateur.

## Nettoyage de l'ordinateur

Afin d'assurer une utilisation prolongée et sans problème, protégez votre ordinateur contre la poussière et évitez d'en approcher tout liquide.

- П Ne renversez pas de liquide sur l'ordinateur. Toutefois, si cela se produit, mettez immédiatement l'ordinateur hors tension et laissez-le sécher complètement. Il est conseillé de faire immédiatement vérifier l'ordinateur par un service après-vente agréé afin d'évaluer son état.
- $\Box$ Nettoyez l'ordinateur à l'aide d'un chiffon humide (n'utilisez que de l'eau).
- Pour nettoyer l'écran, pulvérisez une petite quantité de produit lave- $\mathcal{L}_{\mathcal{A}}$ vitres sur un chiffon doux et frottez doucement.

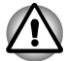

*N'appliquez jamais de détergent directement sur l'ordinateur et ne laissez aucun liquide s'introduire dans l'ordinateur. N'utilisez jamais de produits chimiques caustiques ou corrosifs.*

## Déplacement de l'ordinateur

L'ordinateur est de conception robuste et fiable. Cependant, certaines précautions simples lors du déplacement de l'ordinateur permettent d'éviter la plupart des problèmes courants.

m. Attendez la fin de toute activité du disque avant de déplacer l'ordinateur.

- $\mathcal{L}_{\mathcal{A}}$ Mettez l'ordinateur hors tension (arrêt).
- $\overline{\phantom{a}}$ Débranchez l'adaptateur secteur et tous les périphériques externes reliés à l'ordinateur.
- Fermez l'écran.
- **The State** Ne soulevez pas l'ordinateur en le tenant par son écran.
- Avant de transporter l'ordinateur, arrêtez-le, débranchez le câble **Tall** d'alimentation et attendez que l'ordinateur refroidisse. Sinon, vous vous exposez à des blessures mineures ou à des dommages matériels.
- $\mathcal{L}_{\mathcal{A}}$ Ne soumettez pas l'ordinateur à des chocs violents ou à des pressions externes, vous risqueriez d'endommager l'ordinateur, de provoquer une panne ou de perdre des données.
- Enlevez toute carte éventuellement présente avant de déplacer  $\mathcal{L}_{\mathcal{A}}$ l'ordinateur, pour éviter d'endommager l'ordinateur et/ou la carte.
- **T** Utilisez la sacoche de transport lorsque vous vous déplacez.
- **Tale** Lorsque vous transportez votre ordinateur, tenez-le de manière à ce qu'il ne puisse ni tomber ni heurter quelque chose.
- Ne transportez pas l'ordinateur en le tenant par les aspérités. **I**

# Refroidissement

Si la température de l'ordinateur dépasse un certain niveau, le ventilateur est activé ou la fréquence du processeur est réduite afin d'éviter toute surchauffe. Vous pouvez choisir de contrôler la température soit en activant d'abord le ventilateur, puis en réduisant la fréquence si nécessaire, soit en réduisant d'abord la fréquence puis en activant le ventilateur si nécessaire. Ces fonctions sont contrôlées dans la section Options d'alimentation.

Lorsque la température redescend en dessous d'un certain seuil, le ventilateur est désactivé ou la cadence du processeur revient à son niveau normal.

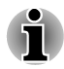

*Si la température de l'unité centrale dépasse un certain niveau de température lorsque ces fonctions sont activées, le système sera arrêté automatiquement en raison du risque de dommages. Les données stockées dans la mémoire vive seront alors perdues.*

# Fonction Triple Multi Monitor

Les modèles équipés d'un processeur graphique AMD peuvent disposer de la fonction Triple/Quad Multi Monitor qui permet d'affiche des informations différentes sur trois, voire quatre écrans à la fois.

La fonction Triple/Quad Multi Monitor est réservée à Windows 8.

## Triple Multi Monitor

La combinaison d'écrans suivante est requise pour prendre en charge la fonction Triple Multi Monitor.

**Modèle sans réplicateur de ports TOSHIBA Hi-Speed Port Replicator II :**

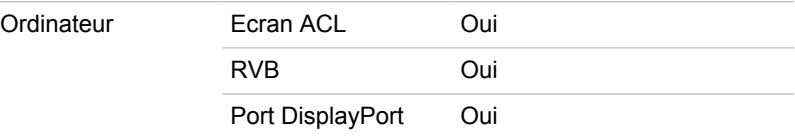

#### **Modèle avec réplicateur de ports TOSHIBA Hi-Speed Port Replicator II :**

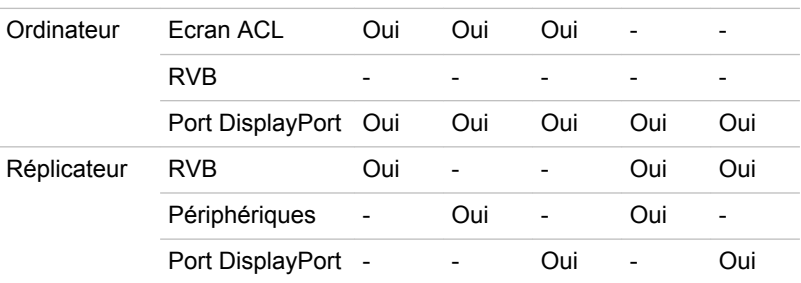

#### **Modèle HDMI avec réplicateur de ports TOSHIBA Hi-Speed Port Replicator II :**

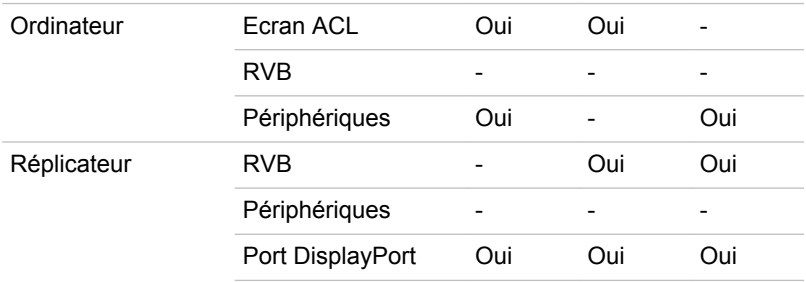

## Quad Multi Monitor

**Modèle avec réplicateur de ports TOSHIBA Hi-Speed Port Replicator II :**

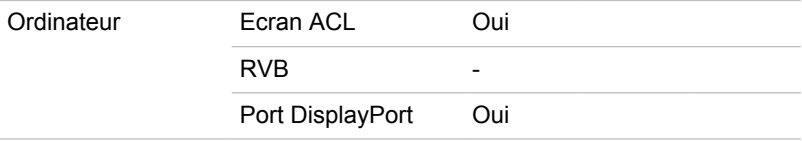
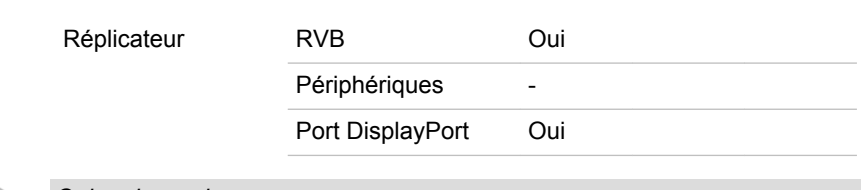

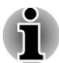

*Oui : pris en charge.*

# Chapitre 5

## Utilitaires et fonctions avancées

Le présent chapitre décrit les utilitaires et les fonctions avancées de cet ordinateur.

### Utilitaires et applications

Cette section décrit les utilitaires préinstallés sur l'ordinateur et indique comment y accéder. Pour plus de détails sur leur utilisation, reportez-vous à leur manuel en ligne, à leur fichier d'aide ou au fichier Lisez-moi, le cas échéant.

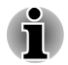

*Tous les utilitaires décrits ici sont accessibles depuis l'écran Bureau -> Desktop Assist. Desktop Assist est situé dans la barre des tâches de l'écran Bureau.*

*D'autre part, certains utilitaires peuvent également être lancés depuis l'écran Démarrer et le raccourci de bureau.*

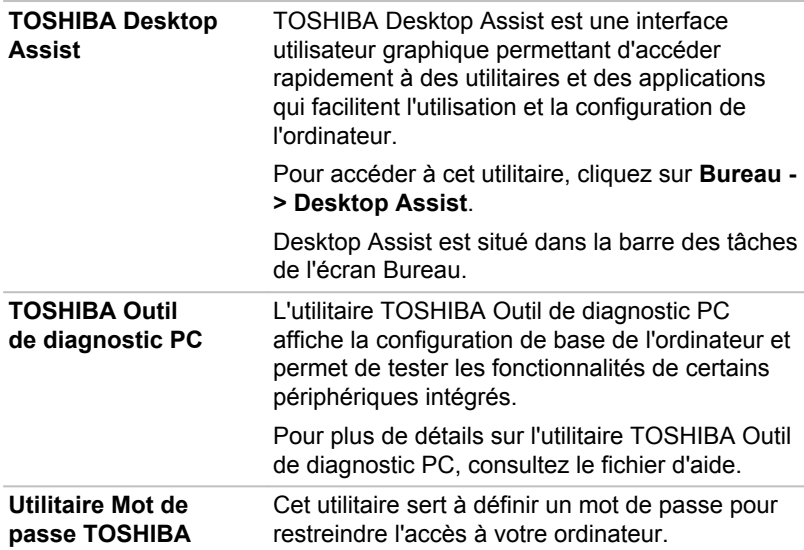

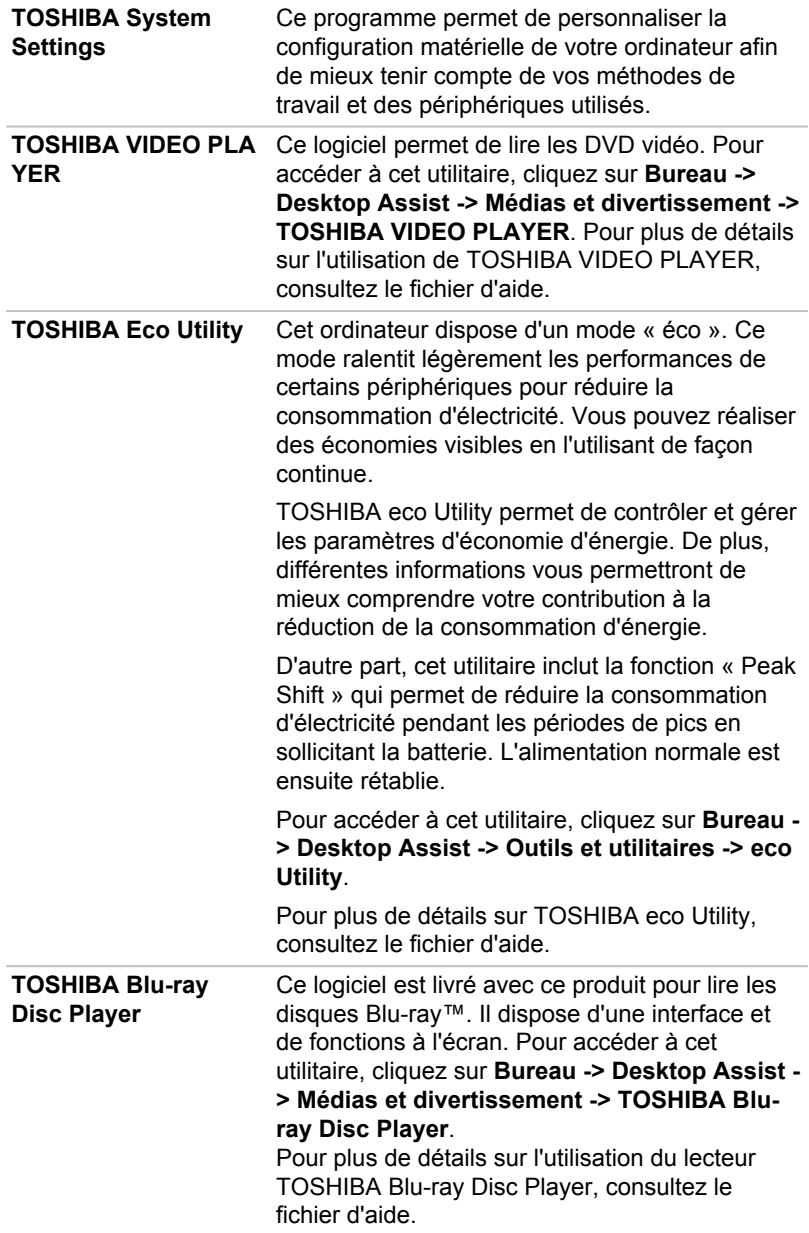

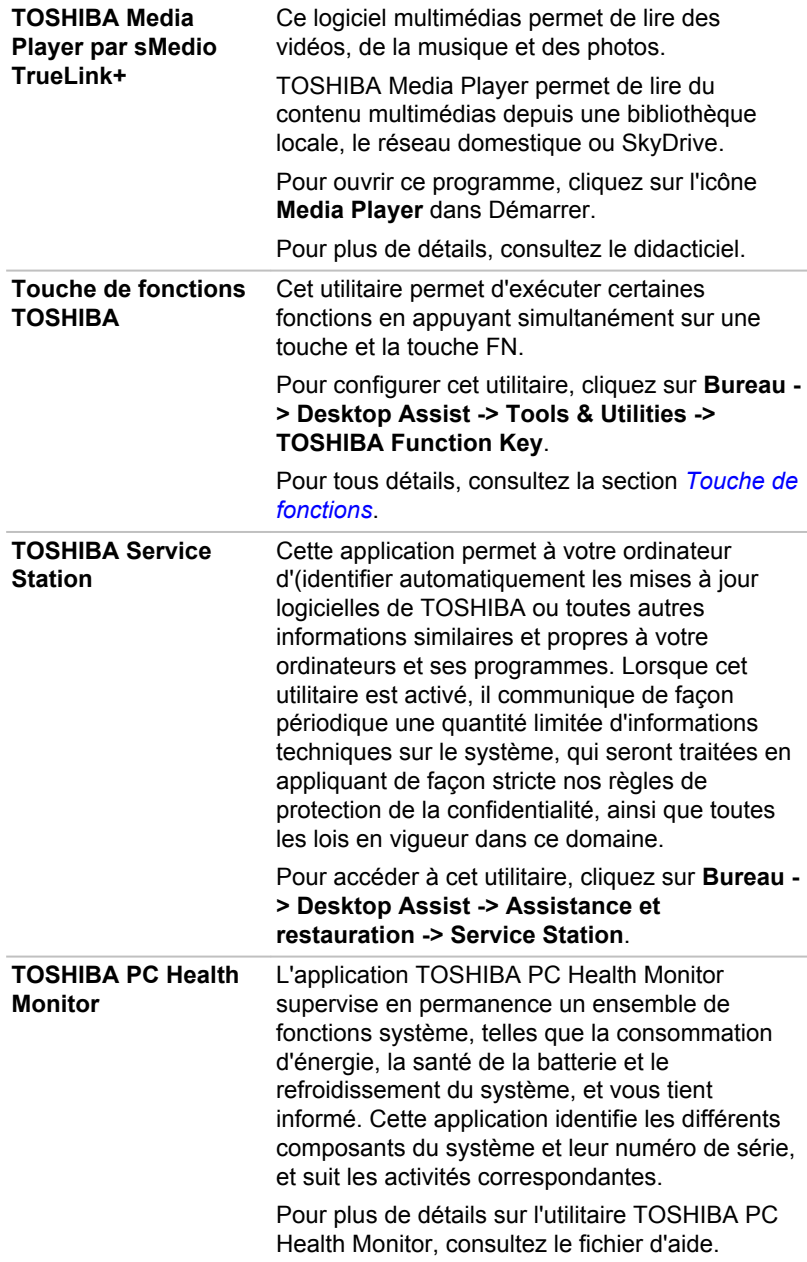

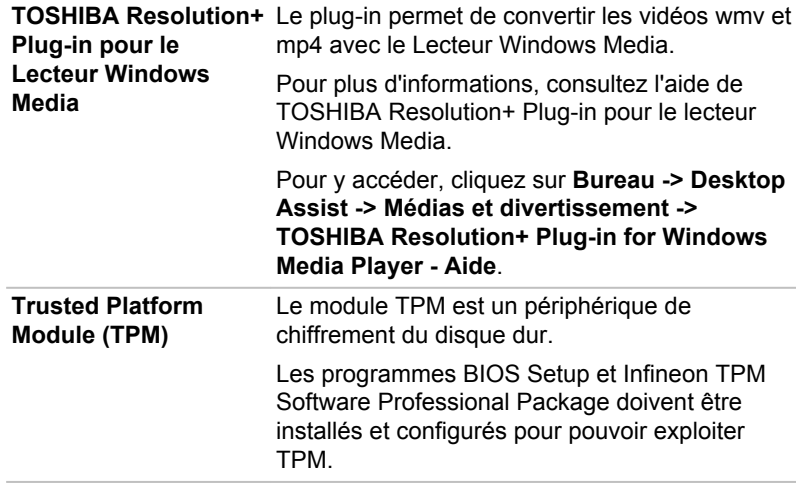

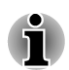

*Pour activer TPM à l'aide du programme BIOS Setup :*

*1. Maintenez enfoncée la touche F2 et démarrez la tablette. L'utilitaire de configuration du BIOS se charge automatiquement.*

*2. Définissez le paramètre TPM de la section Security (Contrôleur de sécurité) sur Enabled (Activer).*

*3. Appuyez sur la touche F10.*

*4. Appuyez sur la touche Y pour valider les modifications. L'ordinateur va redémarrer.*

*Pour modifier le paramètre TPM lorsque le paramètre Hide TPM (Masquer TPM) est défini sur Yes, sélectionnez simplement Hide TPM et remplacez Yes par No.*

*Cliquez sur Bureau -> Desktop Assist -> Tous les programmes -> TOSHIBA -> Applications et pilotes et sélectionnez Infineon TPM Software Professional Package. En activant TPM, les logiciels requis sont installés automatiquement.*

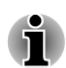

*Les logiciels mentionnés ci-dessus ne sont pas tous installés sur tous les modèles.*

### Fonctions spéciales

Les fonctions suivantes sont soit des fonctions spécifiques aux ordinateurs TOSHIBA, soit des fonctions évoluées qui simplifient leur utilisation.

Accédez à chaque fonction en utilisant les procédures suivantes.

\*1 Pour accéder aux options d'alimentation, cliquez sur **Bureau -> Desktop Assist -> Panneau de configuration -> Système et sécurité -> Options d'alimentation**.

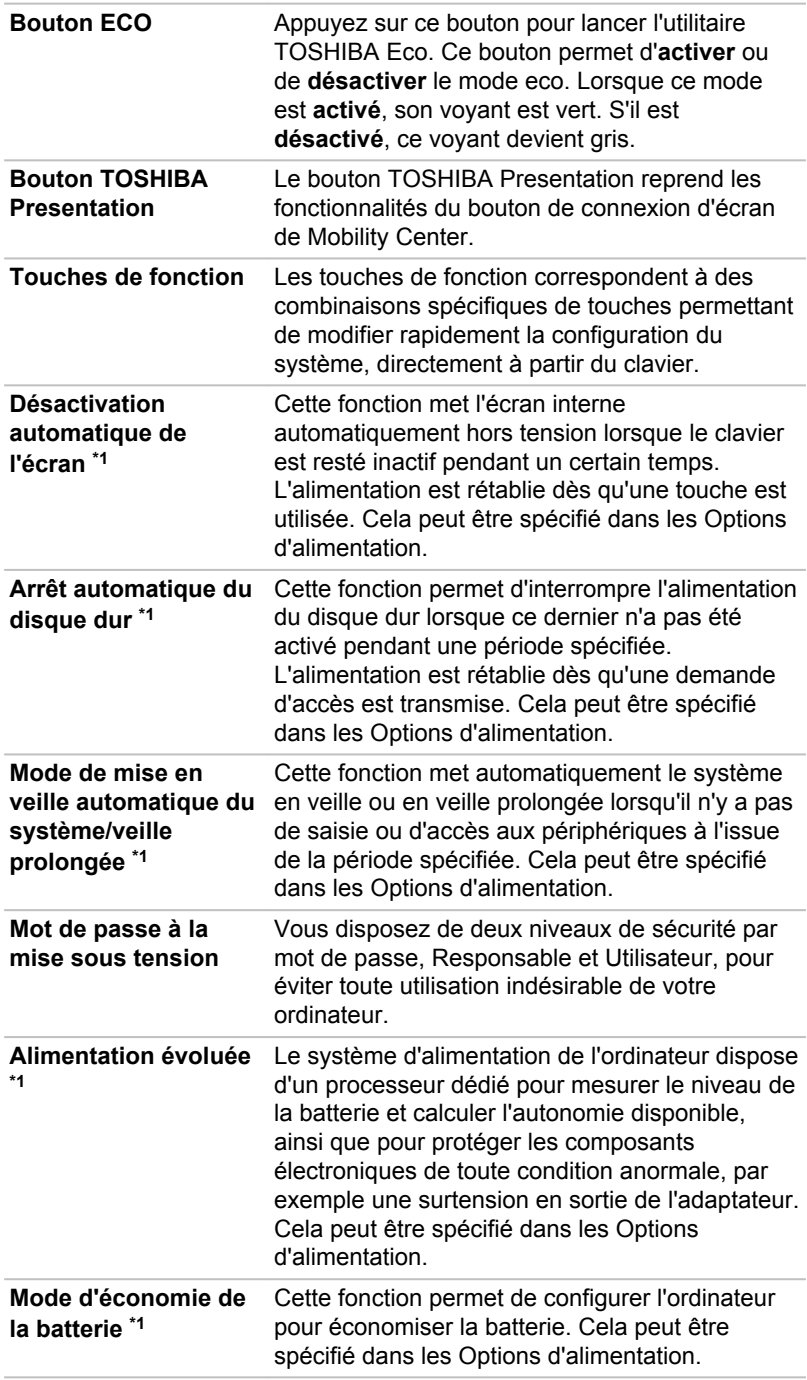

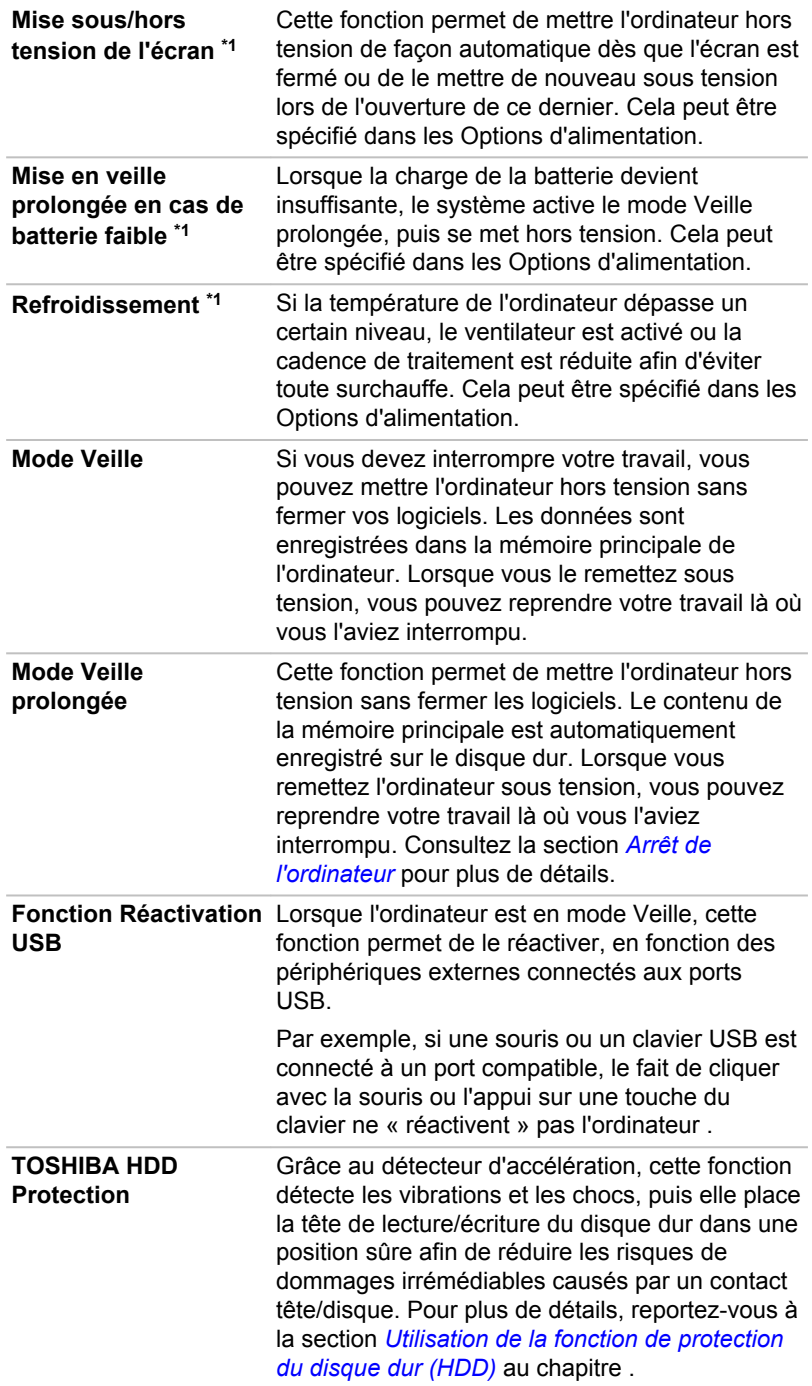

### Utilitaire Mot de passe TOSHIBA

L'utilitaire TOSHIBA Mot de passe offre deux niveaux de protection par mot de passe : Utilisateur et Responsable.

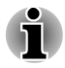

*Les mots de passe définis avec l'utilitaire TOSHIBA Mot de passe sont indépendants des mots de passe Windows.*

### Mot de passe utilisateur

Pour exécuter cet utilitaire, cliquez sur les éléments suivants :

### **Bureau -> Desktop Assist -> Tools & Utilities -> User Password**

Il est recommandé de protéger l'ordinateur par un mot de passe, notamment pour l'utilitaire TOSHIBA Password qui permet de supprimer ou de modifier les mots de passe, etc.

**Définition** (bouton)

Cliquez sur ce bouton pour enregistrer un mot de passe. Une fois le mot de passe défini, vous devez l'entrer lors du démarrage de l'ordinateur.

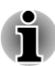

- *Après avoir défini le mot de passe, une boîte de dialogue s'affiche pour vous permettre de l'enregistrer sur une disquette ou tout autre support. Ainsi, si vous oubliez votre mot de passe, vous disposez d'un fichier comportant ce dernier et pouvez le consulter sur un autre ordinateur. Rangez le support contenant le mot de passe en lieu sûr.*
- *Lorsque vous entrez une chaîne de caractères pour enregistrer le mot de passe, utilisez uniquement les caractères qui figurent sur le clavier. Ne tapez pas de codes ASCII et n'utilisez pas la fonction copier-coller. En outre, assurez-vous que le mot de passe enregistré est correct en plaçant la chaîne de caractères dans le fichier de mot de passe.*

*Lorsque vous saisissez un mot de passe, n'entrez pas de caractères spéciaux, tels que « ! » ou « # », nécessitant une pression sur la touche Shift ou Alt.*

#### **Tale Suppression** (bouton)

Cliquez sur ce bouton pour supprimer un mot de passe enregistré. Avant de pouvoir supprimer un mot de passe, il faut d'abord entrer le mot de passe actuel correctement.

### **Modification** (bouton)

Cliquez sur ce bouton pour modifier un mot de passe enregistré. Avant de pouvoir supprimer un mot de passe, il faut d'abord entrer le mot de passe actuel correctement.

#### **Chaîne personnalisée** (zone de texte)

Vous pouvez utiliser cette boîte pour associer du texte au mot de passe. Après avoir entré le texte, cliquez sur **Appliquer** ou **OK**. Lorsque vous démarrez l'ordinateur, le texte suivant accompagne l'invite du mot de passe.

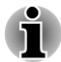

*Vous pouvez utiliser le programme de configuration du BIOS Setup pour définir, modifier ou supprimer le mot de passe du disque dur ou le mot de passe principal du disque dur.*

- П *Pour exécuter le programme de configuration du BIOS, maintenez enfoncée la touche F2 puis mettez l'ordinateur sous tension. Relâchez la touche F2 une seconde après le démarrage de l'ordinateur.*
- *Pour quitter le programme de configuration du BIOS, appuyez sur la touche F10, puis sur ENTER pour accepter les modifications. L'ordinateur redémarre.*

*Si votre ordinateur ne charge pas l'utilitaire BIOS Setup, consultez la section [Dépannage.](#page-173-0)*

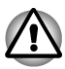

- *En cas de perte du mot de passe utilisateur du disque dur, TOSHIBA ne sera PAS en mesure de vous aider, et votre disque dur deviendra COMPLETEMENT INUTILISABLE et de façon PERMANENTE. TOSHIBA ne peut en AUCUN cas être tenu pour responsable en cas de pertes de données, de perte fonctionnelle ou d'accès au disque dur, ou de toute autre perte encourue à titre personnel ou collectif, ce qui inclut les usages professionnels, résultant de la perte d'accès au disque dur. Si vous ne souhaitez pas prendre ce risque, n'enregistrez pas le mot de passe utilisateur du disque dur.*
- *Lorsque vous enregistrez le mot de passe utilisateur du disque dur ou*  $\blacksquare$ *redémarrez l'ordinateur. Si l'ordinateur n'est pas arrêté ou redémarré, les données enregistrées risquent de ne pas être restituées correctement. Pour plus d'informations sur l'arrêt ou le redémarrage de l'ordinateur, consultez la section [Mise sous tension](#page-37-0).*

### Mot de passe Responsable

Lorsque vous définissez un mot de passe responsable (Responsable), seules certaines fonctions sont accessibles lorsque quelqu'un se connecte avec un mot de passe utilisateur (Utilisateur). Pour définir un mot de passe responsable :

### **Bureau -> Desktop Assist -> Tools & Utilities -> Supervisor Password**

Cet utilitaire vous permet de :

- Enregistrer ou supprimer le mot de passe Responsable.
- **Tall** Définir des restrictions d'accès pour les utilitaires standard.

### <span id="page-153-0"></span>Protection par mot de passe au démarrage de l'ordinateur

Si vous avez déjà défini le mot de passe « utilisateur » :

Entrez le mot de passe manuellement.

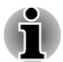

*Le mot de passe n'est nécessaire que si l'ordinateur a été arrêté en mode Veille prolongée ou arrêt standard.*

*Il n'est pas requis en mode Veille ou suite à un redémarrage.*

Pour entrer le mot de passe de façon manuelle, suivez les instructions cidessous :

1. Mettez l'ordinateur sous tension comme indiqué dans la section *[Prise](#page-32-0) [en main](#page-32-0)*. Le message suivant s'affiche à l'écran :

**Mot de passe=**

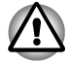

*À ce stade, les touches de fonction ne fonctionnent pas. Elles ne seront accessibles que lorsque vous aurez entré le mot de passe.*

- 2. Entrez le mot de passe.
- 3. Appuyez sur **Enter**.

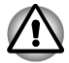

*Si vous entrez un mot de passe incorrect trois fois de suite, ou si vous n'entrez aucun mot de passe au bout d'une minute, l'ordinateur s'arrête. Dans ce cas, certaines fonctions servant à démarrer l'ordinateur automatiquement (Wake-up on LAN, Planificateur de tâches, etc.) risquent de ne pas fonctionner. Vous devez redémarrer l'ordinateur pour entrer votre mot de passe de nouveau.*

### TOSHIBA System Settings

Cette section explique comment utiliser TOSHIBA System Settings pour configurer votre ordinateur et effectuer différents réglages.

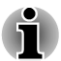

*Les paramètres et les options détaillées ici peuvent varier en fonction du modèle de votre ordinateur.*

*Après avoir modifié les paramètres, il peut être nécessaire de redémarrer l'ordinateur. Redémarrez l'ordinateur juste après avoir apporté ces modifications.*

### Accès à TOSHIBA System Settings

Pour exécuter TOSHIBA System Settings, cliquez sur **Bureau -> Desktop Assist -> Outils et utilitaires -> System Settings**.

### Fenêtre de TOSHIBA System Settings

La fenêtre de TOSHIBA System Settings contient plusieurs onglets permettant de configurer des fonctions spécifiques de l'ordinateur.

Vous disposez également de trois boutons : OK, Annuler et Appliquer.

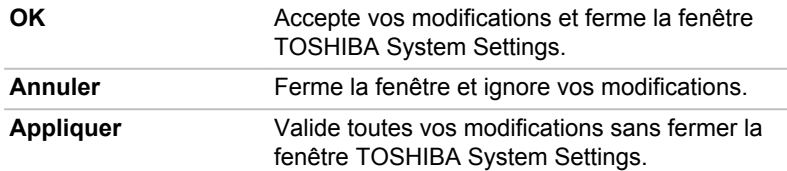

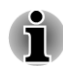

*Certaines options s'affichent en gris car leur statut ne peut pas être confirmé.*

### Général

Cette fenêtre affiche la **version du BIOS**, sa **date** et la **version EC**.

**Valeur par défaut pour tout** Rétablit l'ensemble des paramètres d'usine.

### Veille et charge

Cet onglet permet de configurer avec précision les opérations à effectuer lors de l'arrêt de l'ordinateur. L'expression « arrêté » englobe tous les états de non fonctionnement : modes Veille et Veille prolongée ou arrêt total.

Il affiche également la charge restante de la batterie.

### Veille et charge

Votre ordinateur est capable de transmettre une alimentation électrique sur le port USB (5 V, courant continu) même lorsque l'ordinateur est arrêté.

Cette fonction ne peut être utilisée que pour les ports qui prennent en charge la fonction Veille et charge.

Le port repéré par l'icone ( $\neq$ ) est doté de fonctions de mise en veille et de charge. La fonction Veille et charge permet de recharger certains périphériques externes USB, par exemple des téléphones portables ou des lecteurs de musique numérique.

Déplacez le curseur pour activer ou désactiver cette fonction.

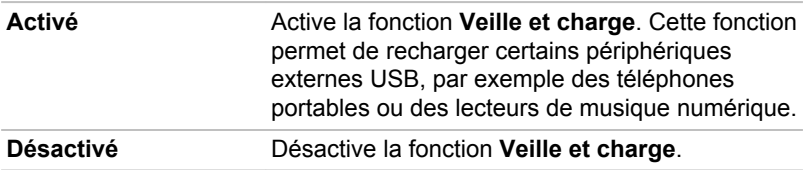

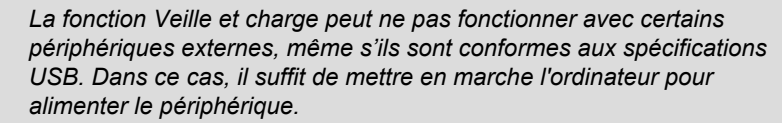

- *Lorsque la fonction Veille et charge est activée, l'alimentation du port USB (5 V continu) est transmise aux ports compatibles même lorsque l'ordinateur est éteint. De même, l'alimentation du port USB (5 V continu) est transmise aux périphériques connectés à ces ports compatibles. Toutefois, certains périphériques externes ne peuvent pas être chargés uniquement par cette alimentation en 5 V courant continu. Pour connaître les spécifications de vos périphériques externes, contactez leur fabricant et vérifiez ces spécifications avant de les utiliser.*
- *Lorsque la fonction Veille et charge est utilisée pour charger des périphériques externes, leur temps de charge est plus long qu'avec leurs propres chargeurs.*
- *Si la fonction Veille et charge est activée, la batterie de l'ordinateur se décharge en mode Veille prolongée ou lorsque l'ordinateur est éteint. C'est pourquoi il est recommandé de connecter l'adaptateur secteur de l'ordinateur lorsque vous utilisez la fonction Veille et charge.*
- *Les périphériques externes connectés au bus d'alimentation USB en* П *5 V (qui dépend de l'alimentation de l'ordinateur) peuvent être en fonctionnement.*
- *En cas de surintensité provenant des périphériques externes* г *connectés aux ports compatibles, il est possible que l'alimentation du bus USB (5 Vcc) soit interrompue pour des raisons de sécurité.*
- *Lorsque la fonction Veille et charge est activée [Enabled], la fonction Réactivation USB ne fonctionne pas sur les ports compatibles. Dans ce cas, si l'un des ports n'est pas doté de la fonction Veille et charge, connectez-y le clavier ou la souris. Si tous les ports comportent l'icône de compatibilité Veille et charge, désactivez cette fonction. La fonction Réactivation peut désormais fonctionner, mais la fonction Veille et charge USB reste désactivée.*

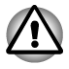

*Les petits objets métalliques (trombones, épingles à cheveux, etc., dégagent de la chaleur s'ils entrent en contact avec les ports USB. Ne laissez pas des objets métalliques entrer en contact avec les ports USB, par exemple si vous transportez l'ordinateur dans un sac.*

Votre ordinateur dispose de plusieurs modes de charge que de nombreux périphériques peuvent prendre en charge au moyen de l'utilitaire Veille et charge USB. Le **mode automatique** (par défaut) convient à la plupart des lecteurs audio.

Votre ordinateur prend en charge le mode courant fort (mode 2.0 A). Utilisez la procédure suivante pour rechercher un mode convenable du **mode auto** au **mode courant fort** afin que le périphérique USB se charge.

N'utilisez pas le mode courant fort lorsque vos périphériques USB ne prennent pas en charge ce mode (mode 2,0 A).

Cette fonction peut ne pas s'appliquer à certains périphériques externes connectés, même si le mode approprié est sélectionné. Dans ce cas, désactivez-la.

Lorsqu'il utilise le mode courant fort, votre ordinateur peut alimenter (en 5 V c.c., 2,0 A) les ports compatibles même lorsque l'ordinateur est éteint.

Certains périphériques externes ne peuvent pas utiliser le mode courant fort (mode 2,0 A). Pour connaître les spécifications de vos périphériques externes, contactez leur fabricant et vérifiez ces spécifications avant de les utiliser.

Il est recommandé de connecter l'ordinateur à son adaptateur secteur lorsque le mode courant fort est utilisé.

N'utilisez jamais de périphériques et câbles USB qui ne prennent pas en charge cette fonctionnalité lorsque le mode courant fort est utilisé.

Utilisez toujours le câble USB fourni avec chaque périphérique USB.

#### Fonctionnement en mode batterie

Cet utilitaire permet d'activer ou désactiver la charge sur port USB lorsque l'ordinateur est alimenté par la batterie.

Déplacez le curseur pour activer ou désactiver cette fonction.

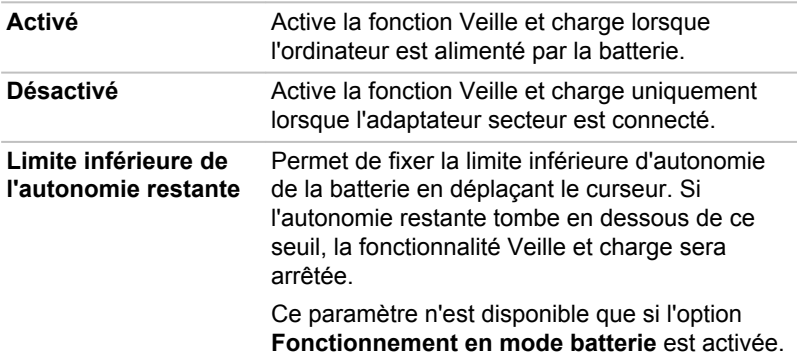

### Configuration des touches

Cet onglet permet de personnaliser les touches de fonction, notamment en les mettant à jour ou en leur affectant d'autres applications.

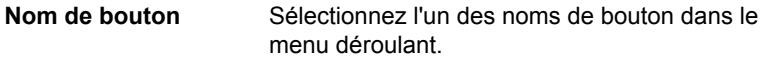

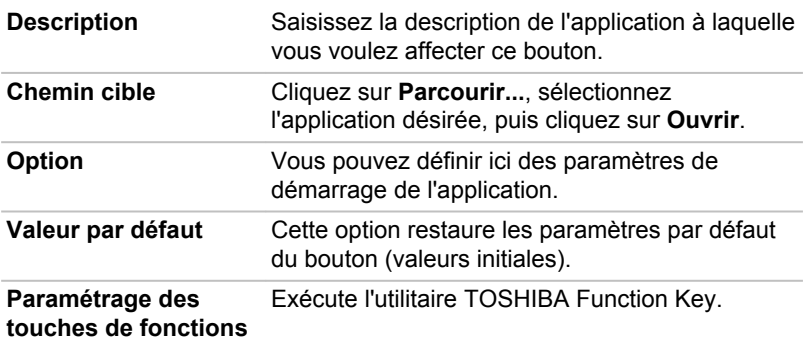

#### Protection du disque dur

Cet onglet permet de définir la protection du disque dur.

Pour plus de détails, reportez-vous à la section *[Utilisation de la fonction de](#page-166-0) [protection du disque dur \(HDD\)](#page-166-0)*.

#### Ecran

Cet onglet permet de personnaliser l'affichage de votre ordinateur que ce soit pour l'écran interne ou pour un écran externe.

#### Ecran de démarrage

Cette option permet de sélectionner l'écran à utiliser lorsque l'ordinateur est sous tension. (Ce paramètre n'est disponible qu'en mode VGA Standard et n'apparaît pas dans la fenêtre Propriétés du bureau Windows).

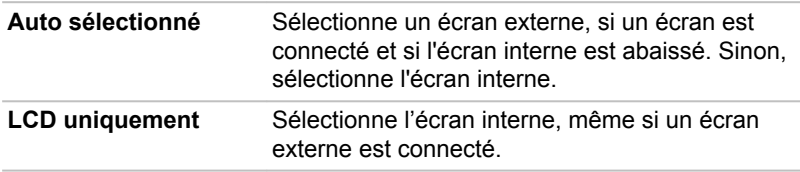

#### **Processeur**

Cette fonction permet de paramétrer le mode de fonctionnement de l'unité centrale.

#### Mode fréquence UC dynamique

Cette option permet de sélectionner le profil d'alimentation qui correspond le mieux à votre ordinateur. Les paramètres suivants sont disponibles :

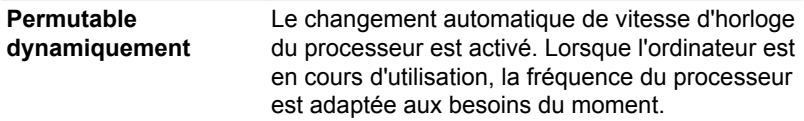

<span id="page-158-0"></span>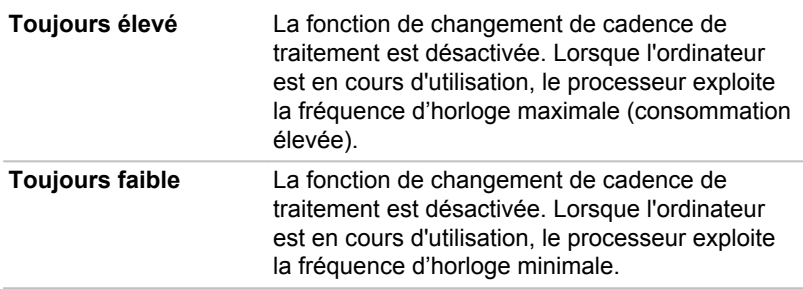

### Démarrage

Cet onglet permet de modifier les paramètres de démarrage.

#### Options de démarrage

Cet onglet permet de définir la séquence de démarrage de l'ordinateur. Cliquez sur les boutons **Monter** et **Descendre** pour régler la priorité.

Marche à suivre pour sélectionner un lecteur de démarrage :

- 1. Maintenez enfoncée la touche **F12** et démarrez l'ordinateur. Relâchez la touche **F12** une seconde après le démarrage de l'ordinateur.
- 2. Utilisez les touches haut/bas pour sélectionner le périphérique de démarrage voulu, puis appuyez sur **ENTER**.

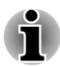

*Si votre ordinateur ne charge pas le menu de démarrage, consultez la section [Dépannage.](#page-173-0)*

- *Si le mot de passe responsable a été défini, l'accès aux fonctions de choix du périphérique de démarrage peut être restreint.*
- *Les méthodes de sélection du périphérique de démarrage décrites cidessus ne changent pas les propriétés de démarrage configurées dans TOSHIBA System Settings. Par ailleurs, si vous appuyez sur une touche ne figurant pas dans la liste ou si le périphérique sélectionné n'est pas installé, le système redémarre en utilisant les paramètres actifs disponibles de TOSHIBA System Settings.*

#### Démarrage sur ouverture de l'écran

Cette option permet de sélectionner **Mettre sous tension à l'ouverture de l'écran**.

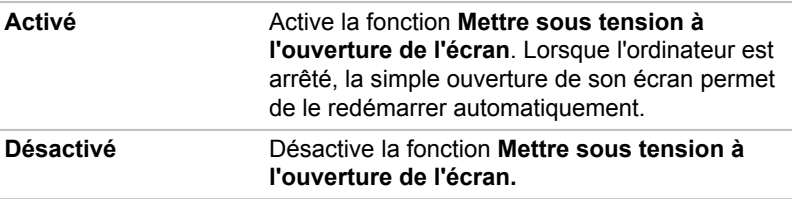

#### Mode de démarrage de la mémoire USB

Permet de définir le type de mémoire USB reconnu lors du démarrage de l'ordinateur.

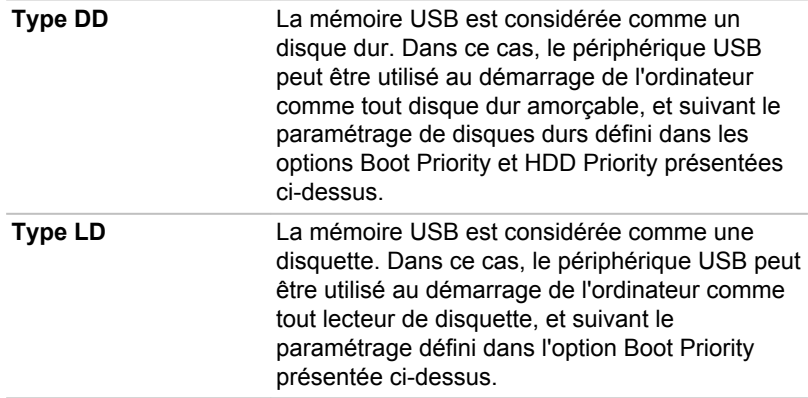

### **Clavier**

Cet onglet permet de définir les conditions du clavier.

#### Wake-up on Keyboard (réveil clavier)

Lorsque cette fonction est activée et que l'ordinateur est en mode Veille, vous pouvez réactiver l'ordinateur en appuyant sur une touche quelconque. Cette option ne peut être utilisée que pour le clavier interne et uniquement lorsque l'ordinateur est en mode Veille.

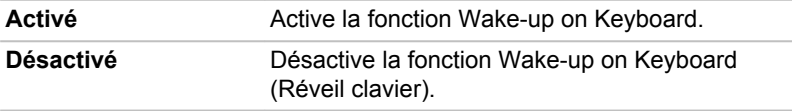

#### USB

#### Prise en charge des anciens périphériques USB

Cette option permet d'activer ou désactiver la prise en charge de l'émulation USB. Si votre système d'exploitation ne gère pas la norme , vous pouvez cependant utiliser votre clavier et votre souris USB en attribuant à l'option USB Legacy la valeur Enabled (Activée).

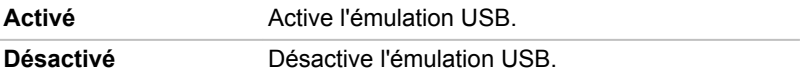

### Contrôleur USB 3.0 interne

Cette option permet d'activer ou de désactiver le contrôleur USB 3.0 interne. Si **Désactivé** est sélectionné, le ou les ports USB 3.0 internes de l'ordinateur passent en mode USB 2.0 afin d'économiser de l'énergie.

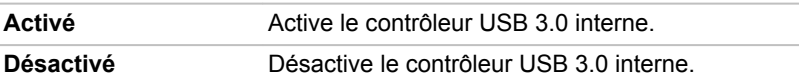

#### Mode de chargement CDP système ACTIVE

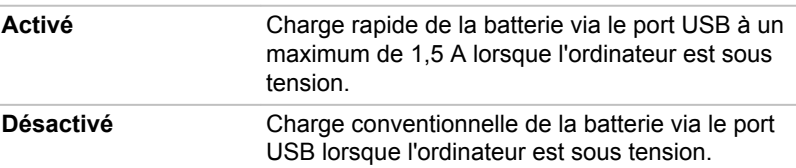

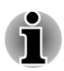

*Lorsque le mode « Mode de chargement CDP système ACTIVE » est activé, votre ordinateur, lorsqu'il est sous tension, peut faire transiter le courant du bus USB (5 V c.c., 1,5 A) vers les ports compatibles.*

*L'option Mode de chargement CDP système ACTIVE peut ne pas fonctionner avec certains périphériques externes, même s'ils sont conformes aux spécifications USB. Dans ce cas, utilisez un port USB ne prenant pas en charge la fonction « Veille et charge USB » ou désactivez « Mode de chargement CDP système ACTIVE ».*

*Il est recommandé de brancher l'adaptateur secteur lorsque l'ordinateur est en mode « Mode de chargement CDP système ACTIVE ».*

*Si l'autonomie de la batterie est trop faible, « Mode de chargement CDP système ACTIVE » risque de ne pas fonctionner. Dans ce cas, branchez l'adaptateur secteur et redémarrez l'ordinateur.*

*N'utilisez pas de câbles USB ne prenant pas en charge cette fonction lorsque « Mode de chargement CDP système ACTIVE » (5 V c.c., 1,5 A) est activé.*

*Utilisez toujours le câbleUSB qui a été inclus avec votre périphérique USB.*

*Lorsque « Mode de chargement CDP système ACTIVE » ou « Veille et charge USB » est activé, la fonction de réactivation par le port USB n'est plus fonctionnelle. Dans ce cas, utilisez un port USB ne prenant pas en charge la fonction « Veille et charge USB » ou désactivez « Mode de chargement CDP système ACTIVE » et la fonction « Veille et charge USB ».*

### **SATA**

Cet onglet permet de configurer les interfaces SATA.

#### eSATA

Cette fonctionnalité permet d'activer ou désactiver les boutons du port eSATA.

**Activé** Active le port eSATA.

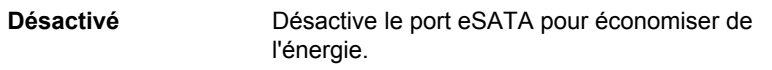

#### Paramètre d'interface SATA

Cette option permet de configurer l'interface SATA.

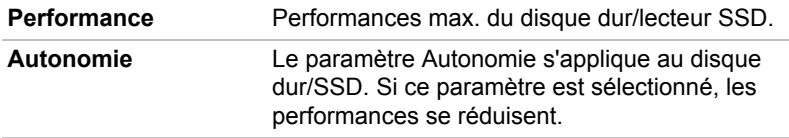

### Réseau local

#### Wake-up on LAN (activation de l'ordinateur par un signal réseau)

Cette fonction permet de mettre l'ordinateur sous tension lorsqu'il reçoit un certain type de signal (paquet Magic) en provenance du réseau.

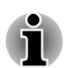

*La fonction Wake-up on LAN consomme de l'électricité même lorsque le système est hors tension. Laissez l'adaptateur secteur branché pendant l'utilisation de cette fonction.*

*Concernant le rétablissement du fonctionnement de l'ordinateur à partir du mode Veille ou Veille prolongée avec la fonction Wake-up on LAN, vous devez activer la case « Allow the device to wake the computer » (Permettre au périphérique d'activer l'ordinateur) dans la section LAN Device Properties (Propriétés du périphérique LAN) (cette fonctionnalité n'affecte pas la fonction Wake-up On LAN pour le mode Veille ou Veille prolongée.)*

L'ordinateur sera automatiquement mis sous tension si un signal est reçu d'un ordinateur connecté sur le même réseau et dont l'utilisateur dispose des privilèges Administrateur.

Les paramètres suivants peuvent être changés si le réseau est **activé**.

Pour utiliser la fonctionnalité Wake-up on LAN, laissez l'ordinateur alimenté sur secteur. Si cette option est activée, l'autonomie de la batterie sera inférieure au délai indiqué dans ce manuel.

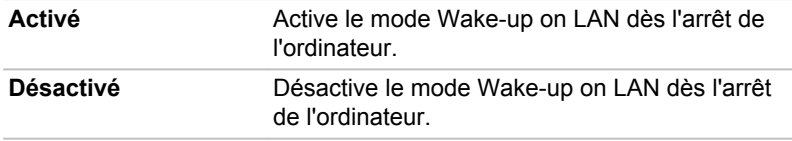

#### Réseau intégré

Cette fonction permet d'activer ou de désactiver les fonctions LAN intégrées.

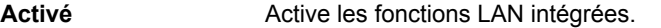

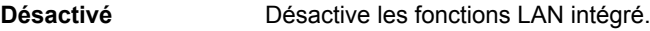

### Verrouillage plateau optique

Cet onglet permet de configurer le verrouillage du plateau du lecteur optique.

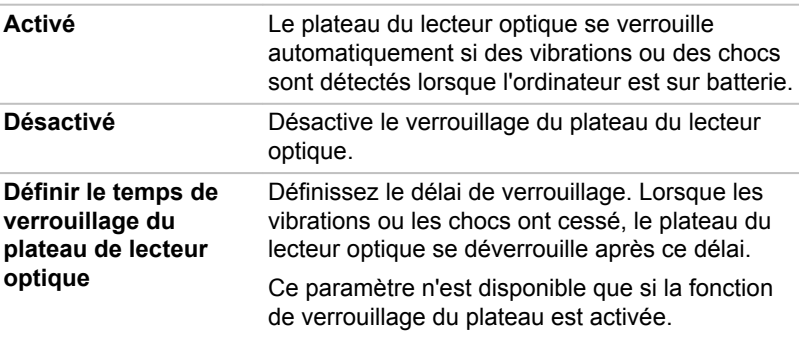

### Déconnexion et veille

Seuls les modèles équipés d'un port interface d'accueil prennent en charge cette fonction.

Cet onglet permet de configurer les conditions de mise en veille lorsque l'ordinateur est déconnecté de l'interface d'accueil.

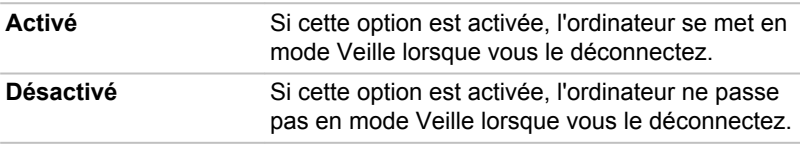

L'opération de déconnexion en mode Veille fonctionne uniquement dans les conditions suivantes :

- Mettez l'option **Lorsque je ferme l'écran** sur **Ne rien faire** en cliquant sur **Bureau -> Desktop Assist -> Panneau de configuration -> Système et sécurité -> Options d'alimentation -> Choisir l'action qui suit la fermeture du capot**.
- La déconnexion et la mise en veille sont actuellement paramétrées sur **The Co Activé**.
	- L'écran de l'ordinateur est fermé.

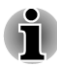

*Après avoir fermé l'écran de l'ordinateur, patientez quelques secondes avant d'appuyer sur le bouton d'éjection sur le réplicateur de ports, sinon le système risque de ne pas se mettre en veille.*

*Une déconnexion imprévue risque de provoquer la perte de données* п *sur le ou les périphériques connectés.*

*En cas de déconnexion imprévue, la mise en veille peut ne pas être immédiate.*

### Avancés

Cet onglet permet de définir des conditions pour chaque périphérique ou fonction.

Vous pouvez activer ou désactiver le périphérique sélectionné ou la fonction de gestion d'énergie. Le mode désactivé consomme moins d'énergie.

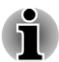

*Si vous désactivez un périphérique ou une fonctionnalité, vous devez l'activer à nouveau pour y accéder.*

### TOSHIBA Media Player par sMedio TrueLink+

Tenez compte des limitations suivantes lors de l'utilisation de TOSHIBA Media Player par sMedio TrueLink+ :

### Remarques sur l'utilisation du lecteur

Ce logiciel multimédias permet de lire des vidéos, de la musique et des photos. Il reste toutefois possible que certains fichiers ne puissent pas être lus normalement.

- П TOSHIBA Media Player ne prend en charge que des résolutions supérieures à 1280x800.
- $\blacksquare$ Il est recommandé de brancher l'adaptateur secteur pendant le fonctionnement de TOSHIBA Media Player. La fonctionnalité d'économie d'énergie peut provoquer une lecture saccadée. Lorsque TOSHIBA Media Player est utilisé sur batterie, mettez les options d'alimentation sur « Balanced » (Équilibré).
- L'économiseur d'écran est désactivé lorsque TOSHIBA Media Player **The State** est en lecture d'une vidéo ou de photos.
- Lorsque TOSHIBA Media Player est en cours d'exécution, l'ordinateur **Tale** ne passe pas automatiquement en mode Veille, Veille prolongée ou Arrêt.
- La fonction d'extinction automatique de l'écran est désactivée lorsque **Tall** TOSHIBA Media Player est en lecture d'une vidéo, d'un diaporama ou de photos.
- La fonction Resolution+ a été spécialement réglée pour l'écran  $\overline{\phantom{a}}$ interne. Désactivez cette fonction si vous utilisez un écran externe.
- П La lecture à débit élevé peut provoquer des pertes d'image, des sautes de son ou une diminution des performances de l'ordinateur.

### Utilisation de TOSHIBA Media Player par sMedio TrueLink+

Procédure de lecture d'un fichier vidéo à partir d'une bibliothèque locale :

- 1. Cliquez sur **My Local Library** (Bibliothèque locale) dans la page d'accueil de TOSHIBA Media Player.
- 2. Cliquez sur le fichier vidéo à lire.

Procédure de lecture d'un fichier de musique à partir d'une bibliothèque locale :

- 1. Cliquez sur **My Local Library** (Bibliothèque locale) dans la page d'accueil de TOSHIBA Media Player.
- 2. Cliquez sur **Music** (Musique) dans le coin supérieur gauche de l'écran.
- 3. Sélectionnez l'icône d'un artiste ou d'un album.
- 4. Cliquez sur le fichier de musique à lire.

Procédure de lecture d'un fichier de photo à partir d'une bibliothèque locale :

- 1. Cliquez sur **My Local Library** (Bibliothèque locale) dans la page d'accueil de TOSHIBA Media Player.
- 2. Cliquez sur **Photos** dans le coin supérieur gauche de l'écran.
- 3. Sélectionnez une icône de dossier ou de date.
- 4. Cliquez sur la photo à afficher.

### Ouverture du mode d'emploi de TOSHIBA Media Player par sMedio TrueLink+

Les fonctionnalités et l'utilisation de TOSHIBA Media Player sont décrites dans le mode d'emploi de TOSHIBA Media Player. Procédez comme suit pour ouvrir le mode d'emploi de TOSHIBA Media Player :

Cliquez sur l'icône **Tutorials** (Didacticiels) dans la page d'accueil de TOSHIBA Media Player.

### TOSHIBA PC Health Monitor

L'application TOSHIBA PC Health Monitor supervise en permanence un ensemble de fonctions système, telles que la consommation d'énergie, la santé de la batterie et le refroidissement du système, et vous tient informé. Cette application identifie les différents composants du système et leur numéro de série, et suit les activités correspondantes.

Les informations collectées portent sur le temps d'exploitation du périphérique et le nombre de changements d'état exécutés (à savoir le nombre de sollicitations du bouton d'alimentation et de la touche **FN**, de l'adaptateur secteur, de la batterie, de l'écran à cristaux liquides, du ventilateur, du disque dur, du contrôle du volume, la fonctionnalité de communication sans fil, de et du port USB), la date de la première utilisation du système, ainsi que sur l'utilisation de l'ordinateur et du

périphérique (à savoir, paramètres d'alimentation, température et recharge de la batterie, processeur, mémoire, temps de rétro-éclairage et température des différents périphériques). Les données stockées utilisent une très petite partie de la capacité totale du disque dur, soit environ 10 Mo au plus par an.

Ces informations permettent d'identifier et signaler les problèmes système susceptibles d'avoir un impact sur votre ordinateur Toshiba. Elles permettent également de faciliter le diagnostic de problèmes lorsque l'ordinateur nécessite une réparation chez un revendeur agréé par Toshiba. De plus, Toshiba peut également utiliser ces informations pour des raisons d'analyse et d'assurance qualité.

Selon les restrictions d'utilisation ci-dessus, les données du disque dur qui figurent dans l'historique peuvent être communiquées à des entités en dehors de votre pays ou lieu de résidence (par ex., l'Union Européenne). Ces pays peuvent avoir ou ne pas avoir des lois de protection des données similaires à celles de votre pays.

Une fois le logiciel activé, vous pouvez désactiver TOSHIBA PC Health Monitor à la demande en désinstallant le logiciel avec la fonction **Désinstallation d'un programme** dans le **Panneau de configuration**. Sinon, vous risquez de supprimer de façon automatique toutes les informations collectées sur le disque dur.

Le logiciel TOSHIBA PC Health Monitor n'étend ou ne modifie pas les obligations de la garantie limitée standard de Toshiba. Les termes et les limites de la garantie limitée de Toshiba s'appliquent.

### Démarrage de TOSHIBA PC Health Monitor

TOSHIBA PC Health Monitor peut être démarré de l'une des façons suivantes :

- **Tall** Cliquez sur **Bureau -> Desktop Assist -> Assistance et restauration -> PC Health Monitor**.
- $\mathcal{L}_{\mathcal{A}}$ Cliquez sur l'icône ( $\Box$ ) dans la zone de notification, puis cliquez sur le message « **Activer PC Health Monitor** » lorsque l'application s'affiche pour la première fois et sur « **Exécuter PC Health Monitor** » les fois suivantes.

Quelle que soit la méthode utilisée, l'écran explicatif de TOSHIBA PC Health Monitor s'affiche.

Après avoir cliqué sur « **Next** » (Suivant), l'écran « PC Health Monitor Software Notice & Acceptance » (Remarques et acceptation concernant le logiciel PC Health Monitor) s'affiche. Lisez avec attention les informations qui s'affichent. La sélection de **ACCEPT** et le fait de cliquer sur **OK** pour accepter les conditions d'utilisation et le partage des informations recueillies, et activer le programme. En activant TOSHIBA PC Health Monitor, vous acceptez ces termes et conditions, ainsi que l'utilisation et le partage des informations ainsi collectées. Une fois le programme activé,

l'écran TOSHIBA PC Health Monitor s'affiche et le programme procède à la supervision des fonctions système et à la collecte des informations.

<span id="page-166-0"></span>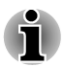

*Un message s'affiche en cas de modification susceptible d'interférer avec le fonctionnement du programme. Suivez les instructions qui s'affichent à l'écran dans le message.*

### Fonction de protection du disque dur

Cet ordinateur inclut une fonction de réduction du risque de dommage du disque dur.

Grâce au détecteur d'accélération de l'ordinateur, la fonction de protection du disque dur détecte les vibrations et les chocs, puis elle place la tête de lecture du disque dur à une position sûre afin de réduire les risques de dommages irrémédiables.

- *La fonction de protection du disque dur ne garantit pas la protection absolue du disque dur.*
- *Pendant la lecture audio/vidéo, lorsque l'ordinateur détecte un choc ou* п *une vibration entraînant le retrait de la tête du disque dur, la lecture peut être interrompue de façon temporaire.*
- *HDD Protection ne peut pas être utilisé sur les modèles équipés d'un disque SSD.*

En cas de vibrations, un message s'affiche à l'écran, puis l'icône située dans la barre d'état système change pour indiquer l'état de protection. Ce message s'affiche jusqu'à ce que vous appuyiez sur le bouton **OK** pendant 30 secondes. Si les vibrations cessent, l'icône revient à l'état normal.

### Configuration de HDD Protection

Vous pouvez modifier les paramètres de HDD Protection.

Pour ouvrir cet utilitaire, cliquez sur **Bureau -> Desktop Assist -> Tools & Utilities -> HDD Protection**. Vous pouvez également ouvrir cet utilitaire à partir de l'icône dans la barre des tâches ou du **Panneau de configuration**.

### Protection du disque dur

Vous pouvez activer ou désactiver la protection du disque dur en déplaçant le curseur vers la droite ou la gauche.

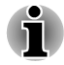

*La protection du disque dur n'est pas disponible lorsque l'ordinateur est en cours de démarrage, en veille, en veille prolongée, en cours d'activation ou de restauration de la veille prolongée ou hors tension. Évitez tout choc, impact ou vibration lorsque la protection est désactivée.*

### Message de protection du disque dur

Déplacez le curseur vers la droite pour activer les notifications lorsque des vibrations sont détectées.

#### Icône de la barre d'état système

Déplacez le curseur vers la droite pour afficher l'icône de HDD Protection dans la barre d'état.

L'icône de HDD Protection peut indiquer trois états.

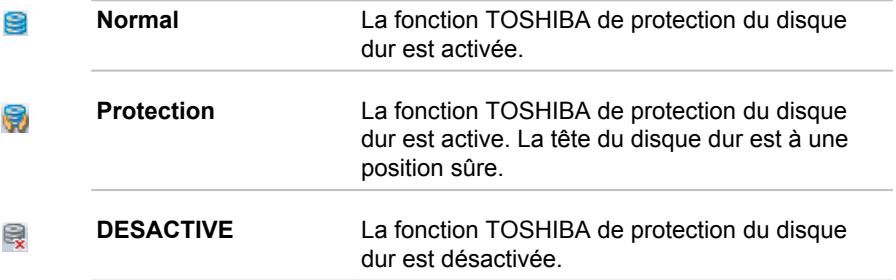

### Niveau de détection

Il existe quatre niveaux de vibration sous lesquels les vibrations, impacts et autres signes similaires sont détectés et peuvent être associés à OFF (Aucun), 1, 2 ou 3 par ordre croissant. Le niveau 3 assure la meilleure protection possible. Cependant, lorsque vous ne travaillez pas sur un bureau ou dans des conditions instables, ce niveau 3 risque de provoquer des arrêts trop fréquents, ce qui ralentit fortement les opérations de lecture et d'écriture sur le disque dur. Dans ce cas, sélectionnez un niveau inférieur.

Vous pouvez adapter le niveau de protection en fonction de la stabilité de l'environnement de travail. En outre, vous pouvez associer les niveaux de protection au mode d'alimentation (secteur ou batterie), ce qui permet d'adapter automatiquement la protection à l'environnement de travail. En effet, la proximité d'une prise secteur correspond généralement à un environnement de bureau.

### Amplification du niveau de détection

Lorsque l'adaptateur secteur est déconnecté, la fonction de détection suppose que l'ordinateur va être transporté et applique le niveau de détection maximum pendant 10 secondes.

#### Valeur par défaut

Vous pouvez réinitialiser les paramètres de protection du disque dur en cliquant sur le bouton **Default** (Par défaut), puis sur le bouton **Apply** (Appliquer).

### 3D Viewer

Cette fonctionnalité affiche un objet 3D à l'écran qui se déplace en fonction de l'angle ou des vibrations de l'ordinateur.

Lorsque la fonctionnalité HDD Protection détecte une vibration importante, la tête de lecture du disque dur est placée en position de repos et l'objet 3D devient fixe. Lorsque les têtes sont de nouveau en position de lecture, le disque redémarre.

Cliquez sur le bouton **3D Viewer** pour commencer.

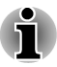

- *Cet objet 3D est une représentation virtuelle du disque dur interne de l'ordinateur. Cette représentation peut varier en fonction du nombre de disques, de la rotation de ces derniers, des mouvements de la tête de lecture, de la taille, de la forme et de la direction des pièces.*
- *Cette fonctionnalité peut solliciter le processeur et la mémoire de* п *façon intensive sur certains modèles. Dans ce cas, l'ordinateur devient lent si vous tentez d'exécuter d'autres applications en même temps que 3D Viewer.*
- *Cette fonctionnalité ne protège pas l'ordinateur contre les vibrations trop intenses ou les chocs violents.*

### Restauration du système

Le disque dur comporte une partition masquée sur le disque dur en cas de problème.

Vous pouvez également créer un support de restauration du système.

Les éléments suivants sont décrits dans cette section :

- **The State** Création d'un support de restauration
- $\blacksquare$ Restauration des logiciels préinstallés à partir du support de restauration que vous avez créé.
- Restauration des logiciels préinstallés à partir du disque dur П

### Création d'un support de restauration

Cette section indique comment créer des supports de restauration.

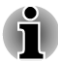

- *Assurez-vous que l'adaptateur secteur est connecté avant de créer des supports de restauration.*
- п *Fermez toutes les autres applications, à l'exception du programme Recovery Media Creator.*
- *Pour éviter toute surcharge de l'unité centrale, désactivez* П *l'économiseur d'écran.*
- *Utilisez l'ordinateur en mode pleine puissance.*
- п *N'utilisez pas de fonctions d'économie d'énergie.*
- *Ne tentez pas d'écrire sur le support pendant l'exécution d'un programme antivirus. Attendez la fin de l'antivirus, puis désactivez les programmes de détection de virus, y compris les logiciels de vérification automatique des fichiers en arrière-plan.*
- *N'exécutez pas d'utilitaires, tels que ceux destinés à optimiser la* П *vitesse d'accès au disque dur. Ils risquent d'interférer avec les opérations de gravure et d'endommager les données.*
- *N'éteignez pas l'ordinateur, ne fermez pas votre session et n'utilisez* п *pas les modes de veille/veille prolongée durant la procédure d'écriture ou réécriture.*
- *Placez l'ordinateur sur une surface plane et évitez les emplacements* п *soumis à des vibrations (avions, trains ou voitures).*
- *Ne posez pas l'ordinateur sur des surfaces instables, comme un trépied.*

Une image de restauration des logiciels de votre ordinateur est enregistrée sur le disque dur et peut être copiée sur un disque ou une clé USB en procédant de la façon suivante :

1. Sélectionnez un disque vierge ou une mémoire flash USB. L'application vous permet de choisir un type de support pour créer des supports de restauration, par ex. sur disque ou clé USB.

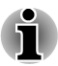

- *Certains disques peuvent ne pas être compatibles avec le lecteur optique. Assurez-vous que le lecteur prend en charge le support que vous comptez utiliser.*
- *La mémoire flash USB sera formatée et toutes les données qu'elle* П *contient seront perdues de façon irréversible.*
- 2. Mettez l'ordinateur sous tension et attendez le chargement du système d'exploitation Windows à partir du disque dur comme d'habitude.
- 3. Insérez le premier disque vierge dans le lecteur optique, ou insérez la mémoire flash USB dans l'un des ports USB disponibles.
- 4. Cliquez sur **Bureau -> Desktop Assist -> Assistance et restauration -> Recovery Media Creator**.
- 5. Lorsque Recovery Media Creator démarre, sélectionnez le type de support et le titre à copier, puis cliquez sur le bouton **Graver**.

### Restauration des logiciels préinstallés à partir du support de restauration que vous avez créé.

Si les fichiers des logiciels installés en usine sont endommagés, vous pouvez utiliser les supports de restauration, pour restaurer la configuration d'origine de l'ordinateur. Pour procéder à la restauration, suivez les instructions ci-dessous :

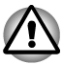

*Lorsque vous réinstallez le système d'exploitation Windows®, le disque dur est formaté et toutes ses données sont effacées irrémédiablement.*

*Avant toute restauration, assurez-vous que l'option de mode de démarrage par défaut est activée dans l'utilitaire de configuration du BIOS « BIOS Setup ».*

*Pour exécuter le programme de configuration du BIOS, maintenez enfoncée la touche F2 puis mettez l'ordinateur sous tension. Relâchez la touche F2 une seconde après le démarrage de l'ordinateur. Si votre ordinateur ne charge pas les options de restauration, consultez la section [Dépannage.](#page-173-0)*

*Dans l'utilitaire de configuration du BIOS, choisissez Advanced -> System Configuration -> Boot Mode -> UEFI Boot (Default).*

*Si vous paramétrez le mode de démarrage comme CSM Boot, il sera impossible de restaurer le système à partir du disque de restauration créé à l'aide de Recovery Media Creator.*

*Si vous avez créé une image de restauration à l'aide des utilitaires de restauration avancés du Panneau de configuration, avant toute restauration veillez également à utiliser l'option par défaut pour Boot Mode (UEFI Boot) dans l'utilitaire de configuration du BIOS.*

- 1. Placez le support de restauration dans le lecteur optique ou insérez la mémoire flash USB dans l'un des ports USB disponibles.
- 2. Mettez l'ordinateur hors tension.
- 3. Maintenez enfoncée la touche **F12** du clavier et démarrez l'ordinateur. Relâchez la touche **F12** une seconde après le démarrage de l'ordinateur.
- 4. Utilisez les touches de contrôle du curseur, haut et bas, pour sélectionner l'option voulue dans le menu en fonction de votre support de restauration. Consultez la section *[Options de démarrage](#page-158-0)* pour plus d'informations.
- 5. Suivez les instructions qui s'affichent dans le menu.

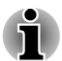

*Si votre ordinateur ne charge pas le menu de démarrage, consultez la section [Dépannage.](#page-173-0)*

*Lorsque les pilotes/utilitaires sont installés, vous pouvez configurer les pilotes et les utilitaires à partir de l'emplacement suivant. Pour ouvrir les fichiers de configuration, cliquez sur Bureau -> Desktop Assist -> Tous les programmes -> TOSHIBA -> Applications et pilotes.*

*L'application TOSHIBA Media Player par sMedio TrueLink+ ne figure pas parmi les fichiers d'installation ci-dessus, mais il est possible de la télécharger sur le Windows Store.*

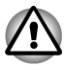

*Si vous avez choisi de supprimer la partition de restauration et tentez ensuite de créer un support de restauration, le message suivant s'affiche : « Recovery Media Creator ne peut pas être lancé en l'absence d'une partition de restauration ».*

*En l'absence d'une partition de restauration, Recovery Media Creator ne peut pas créer de support de restauration.*

*Cependant, si vous avez déjà créé un « support de restauration », vous pouvez l'utiliser pour restaurer la partition de restauration.*

*Si vous n'avez pas créé de « support de restauration », contactez le centre d'assistance de TOSHIBA.*

### Restauration des logiciels préinstallés à partir du disque dur

Une partie de l'espace disque est configurée en tant que partition cachée de restauration. Cette partition regroupe les fichiers indispensables à la restauration des logiciels pré-installés en cas de problème.

Si vous reconfigurez ensuite votre disque dur, ne pas modifier, supprimer ou ajouter de partitions autrement que spécifié dans le manuel. Cela risquerait de supprimer l'espace nécessaire au logiciel requis.

En outre, si vous utilisez un programme de gestion des partitions d'un éditeur tiers pour changer la configuration des partitions, vous risquez de ne plus pouvoir réinitialiser votre ordinateur.

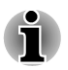

*L'adaptateur secteur doit rester branché pendant toute la période de restauration.*

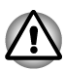

*Lorsque vous réinstallez le système d'exploitation Windows, le disque dur est formaté et par conséquent, toutes les données sont effacées irrémédiablement.*

- 1. Arrêtez l'ordinateur.
- 2. Maintenez enfoncée la touche **0** (zéro) du clavier et démarrez l'ordinateur. Relâchez la touche **0** (zéro) une seconde après le démarrage de l'ordinateur.
- 3. Suivez les instructions qui s'affichent dans le menu.

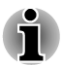

*Si votre ordinateur ne charge pas les options de restauration, consultez la section [Dépannage.](#page-173-0)*

Vous pouvez également procéder à la restauration en utilisant les options du système d'exploitation :

1. Cliquez sur **Paramètres** dans la barre Charm et cliquez sur **Modifier les paramètres du PC**.

- 2. Cliquez sur **Général** dans la section des paramètres du PC.
- 3. Sélectionnez les options voulues et suivez les instructions qui s'affichent à l'écran.

### Commandes de disques de restauration auprès de TOSHIBA\*

Vous pouvez commander des disques de restauration auprès du magasin en ligne de supports de sauvegarde de TOSHIBA Europe.

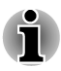

*\* Ce service n'est pas gratuit.*

- 1. Consultez le site https://backupmedia.toshiba.eu sur Internet.
- 2. Suivez les instructions qui s'affichent à l'écran. Vous recevrez vos disques de restauration sous deux semaines à compter de votre commande.

# Chapitre 6

### <span id="page-173-0"></span>Dépannage

Votre ordinateur a été conçu par TOSHIBA dans un souci de durabilité. Toutefois, en cas de problèmes, consultez les procédures décrites dans ce chapitre pour en déterminer la cause.

Il est recommandé à tous les utilisateurs de lire attentivement ce chapitre, car la connaissance des problèmes potentiels permet souvent de les anticiper.

### Procédure de résolution des problèmes

Les indications suivantes faciliteront la résolution des problèmes :

- **T** En cas de problème, interrompez immédiatement le travail en cours. Toute autre action risque d'entraîner la perte de données et des dysfonctionnements. En outre, vous risquez de supprimer des données liées au problème, essentielles à la résolution de l'incident.
- Prenez note de l'activité du système et des opérations effectuées **The Co** avant que ne se produise l'incident. Prenez une copie d'écran de l'écran actif.

Les conseils donnés dans ce chapitre vous serviront de guide. Toutefois, ils ne permettront pas de résoudre tous les problèmes. La plupart des problèmes sont faciles à résoudre, mais certains nécessitent l'aide d'un technicien ou d'un revendeur TOSHIBA. Dans ce cas, soyez prêt à leur fournir un maximum de détails sur l'incident.

### Liste de vérification préliminaire

Commencez par étudier les causes les plus simples. Les éléments mentionnés dans cette liste sont faciles à résoudre mais peuvent paraître graves.

- $\mathcal{L}_{\mathcal{A}}$ Veillez à mettre sous tension votre imprimante ou tout autre périphérique externe connecté à l'ordinateur avant de mettre en marche ce dernier.
- $\mathcal{L}_{\mathcal{A}}$ Avant de connecter un périphérique externe, mettez l'ordinateur hors tension. Au démarrage, il détectera le nouveau périphérique.
- Vérifiez la configuration des accessoires en option dans le programme **The State** de configuration et le bon chargement de tous les pilotes nécessaires (reportez-vous à la documentation fournie avec l'accessoire pour plus d'informations sur son installation et sa configuration).
- $\overline{\phantom{a}}$ Vérifiez que tous les câbles sont correctement et solidement connectés. Une mauvaise connexion peut être source d'erreurs.
- $\overline{\phantom{a}}$ Examinez l'état des câbles et des connecteurs (les broches sont-elles toutes bien fixées ?).
- Assurez-vous que votre lecteur de disques est bien chargé

Notez vos observations. Il vous sera ainsi plus facile de décrire le problème au technicien ou au revendeur TOSHIBA. En outre, si un problème se produit de nouveau, vous l'identifierez plus facilement.

### Analyse du problème

Le système donne parfois des indications qui peuvent vous aider à identifier le problème. Posez-vous toujours les questions suivantes :

- $\overline{\phantom{a}}$ Quel est le composant du système qui ne fonctionne pas correctement : le clavier, l'écran à cristaux liquides, TouchPad, les boutons de ce dernier ?
- **The State** Vérifiez les options du système d'exploitation pour être certain que sa configuration est correcte.
- Que voyez-vous à l'écran ? Le système affiche-t-il des messages ou  $\mathcal{L}_{\mathcal{A}}$ des caractères aléatoires ? Prenez une copie d'écran, si possible, et consultez les messages dans la documentation incluse avec l'ordinateur, le logiciel ou le système d'exploitation.
- Vérifiez la connexion de tous les câbles. Une mauvaise connexion  $\Box$ peut altérer les signaux.
- $\overline{\phantom{a}}$ Des voyants sont-ils allumés ? Si oui, lesquels, de quelle couleur sontils, sont-ils fixes ou clignotants ? Notez ce que vous voyez.
- Des signaux sonores sont-ils émis ? Si oui, combien, sont-ils longs ou **Tale** courts, et sont-ils graves ou aiguës ? L'ordinateur produit-il des bruits inhabituels ? Notez ce que vous entendez.

Notez toutes vos observations de façon à en faire part au service d'assistance TOSHIBA.

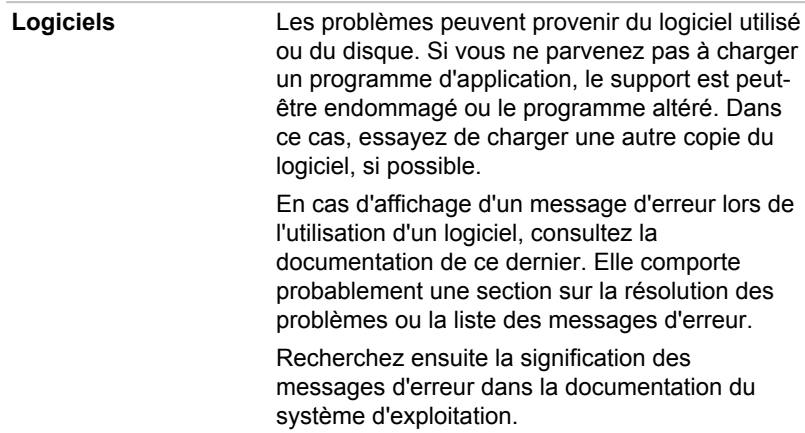

**Matériel** Si le problème n'est pas d'ordre logiciel, vérifiez le matériel. Passez en revue les points mentionnés dans la liste des vérifications préliminaires puis, si le problème persiste, essayez d'en identifier la source. Vous trouverez dans la section suivante des listes détaillées de vérifications pour chaque composant et périphérique.

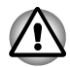

*Avant d'utiliser un périphérique ou une application qui n'est pas agréé par Toshiba, assurez-vous que le périphérique ou le logiciel est compatible avec votre ordinateur. L'utilisation de périphériques non compatibles risque d'entraîner des blessures ou d'endommager votre ordinateur.*

### En cas de problème

### Votre programme ne répond plus

Il arrive parfois qu'un programme ne réponde plus au clavier ou à la souris. Vous pouvez le quitter sans arrêter le système d'exploitation ou fermer d'autres logiciels.

Pour fermer un programme qui ne répond plus, procédez comme suit :

- 1. Appuyez sur **CTRL**, **ALT** et **DEL** en même temps et une seule fois, puis cliquez sur **Ouvrir le Gestionnaire des tâches**. Le Gestionnaire de tâches Windows® s'affiche.
- 2. Sélectionnez le programme que vous souhaitez fermer, puis cliquez sur **Fin de tâche**. La fermeture du programme bloqué ne devrait pas interférer avec le fonctionnement de l'ordinateur. Cependant, si le problème persiste, passez à l'étape suivante.
- 3. Fermez les programmes encore ouverts les uns après les autres, en sélectionnant leur nom et en cliquant sur **Fin de tâche**. La fermeture de l'ensemble des programmes devrait permettre de rétablir un fonctionnement normal. Si ce n'est pas le cas, arrêtez l'ordinateur et redémarrez-le.

### L'ordinateur ne démarre pas

Assurez-vous que l'adaptateur secteur et son cordon sont branchés correctement.

Si vous utilisez l'adaptateur secteur, assurez-vous que la prise murale fonctionne en y branchant un autre appareil, tel qu'une lampe.

Le voyant **Alimentation** indique si l'ordinateur est actif ou non.

Si ce voyant est allumé, l'ordinateur est actif. Essayez également d'arrêter l'ordinateur et de le redémarrer.

Si vous utilisez un adaptateur secteur, vérifiez le voyant **d'alimentation** pour vous assurer que l'ordinateur est bien sous tension. Si ce voyant est allumé, l'ordinateur est connecté à une source d'alimentation externe.

### L'ordinateur ne charge par les options avancées pendant le démarrage.

Maintenez enfoncée l'une des touches suivantes pendant le démarrage de l'ordinateur pour accéder aux options avancées, comme indiqué cidessous.

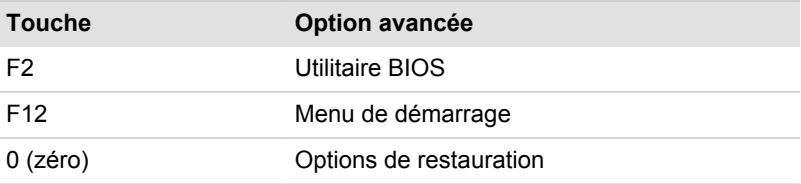

Si votre ordinateur charge les options standards du système d'exploitation, et non pas les options avancées, procédez de la façon suivante :

- 1. Dans la barre **Paramètres**, cliquez sur **Marche/Arrêt**, puis sélectionnez **Redémarrer**.
- 2. Maintenez enfoncée la touche correspondante et relâchez-la environ une seconde après le démarrage de l'ordinateur.
- 3. Suivez les instructions qui s'affichent.

### Liste de contrôle du matériel et du système

Cette section traite d'incidents causés par les composants de l'ordinateur ou les périphériques connectés. Les domaines susceptibles de poser problème sont les suivants :

- П Sous tension
- Clavier П
- $\mathcal{L}_{\mathcal{A}}$ Ecran interne
- $\overline{\phantom{a}}$ Disque dur
- $\overline{\phantom{a}}$ Lecteur de disques optiques
- **ExpressCard**  $\overline{\phantom{a}}$
- $\overline{\phantom{a}}$ Carte à puce
- Carte mémoire  $\overline{\phantom{a}}$
- $\overline{\phantom{a}}$ Périphériques de pointage multiples
- $\mathcal{L}_{\mathcal{A}}$ Capteur d'empreintes
- Périphérique USB  $\mathcal{L}_{\mathcal{A}}$
- Périphérique eSATA **The State**
- $\mathcal{L}_{\mathcal{A}}$ Module mémoire supplémentaire
- $\Box$ Système audio
- $\overline{\phantom{a}}$ Moniteur externe
- LAN **The Contract**
- Réseau sans fil  $\overline{\phantom{a}}$
- $\mathcal{L}_{\text{max}}$ **Bluetooth**

### Sous tension

Lorsque l'ordinateur n'est pas branché sur le secteur, la batterie est la principale source d'alimentation. Toutefois, l'ordinateur possède d'autres sources d'énergie, dont l'alimentation évoluée et la batterie RTC. Toutes ces sources étant interconnectées, chacune d'entre elles peut provoquer un problème d'alimentation.

### Arrêt en cas de surchauffe

Si la température de l'unité centrale dépasse un certain niveau de température lorsque ces fonctions sont activées, le système sera arrêté automatiquement en raison du risque de dommages. Les données stockées dans la mémoire vive seront alors perdues.

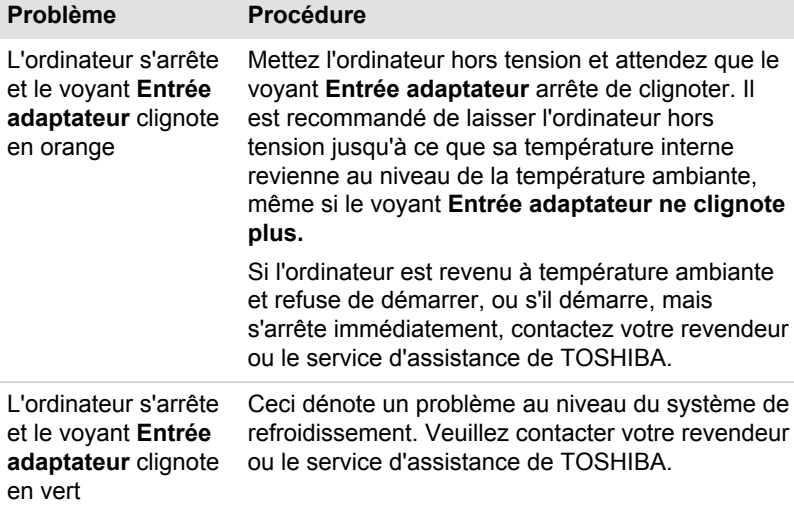

### Secteur

En cas de difficulté à démarrer l'ordinateur lorsque ce dernier est connecté à l'adaptateur secteur, vérifiez l'état du voyant **Entrée adaptateur**. Consultez la section *[Supervision des conditions d'alimentation](#page-81-0)* pour plus d'informations.

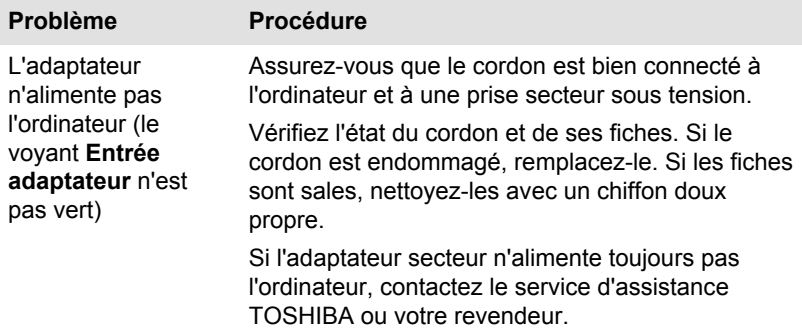

### Batterie

En cas de problème avec la batterie, vérifiez les voyants **Entrée adaptateur** et **Batterie**.

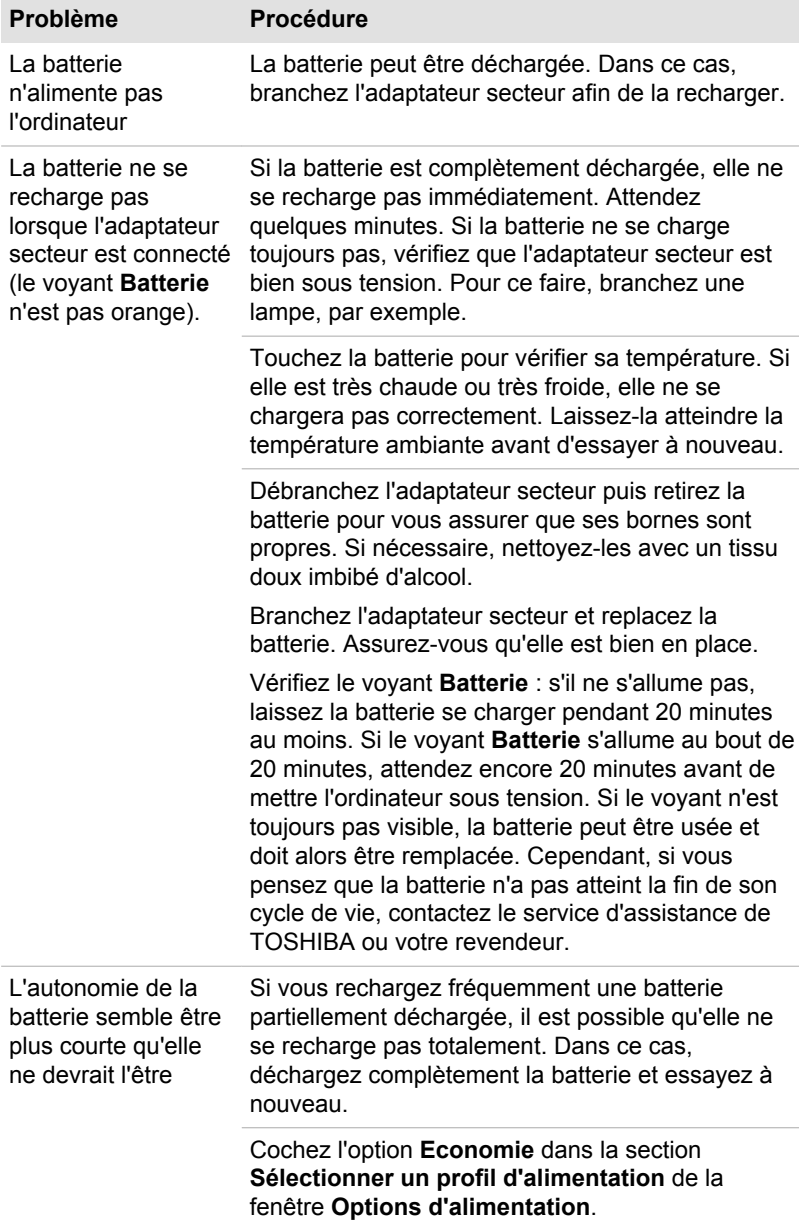

### Horloge RTC

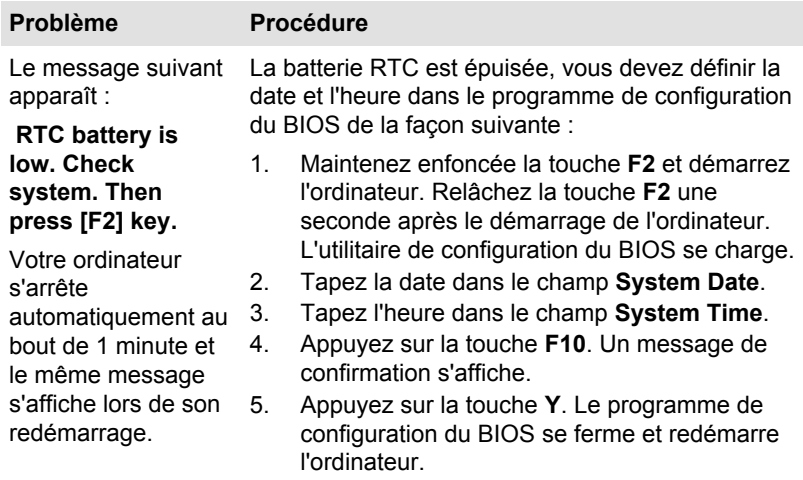

### **Clavier**

Les problèmes de clavier peuvent provenir de la configuration de l'ordinateur. Consultez la *[Clavier](#page-88-0)* pour plus d'informations.

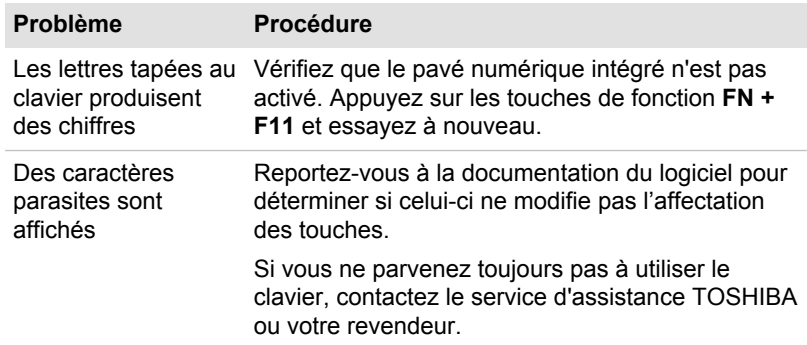

### Ecran interne

Les problèmes d'affichage de l'écran peuvent être liés à la configuration de l'ordinateur. Consultez la section *[TOSHIBA System Settings](#page-153-0)* pour plus d'informations.

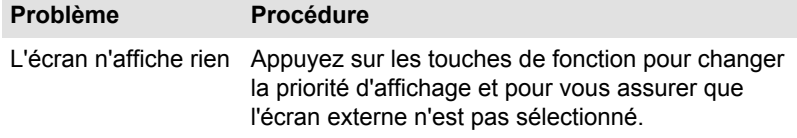
<span id="page-180-0"></span>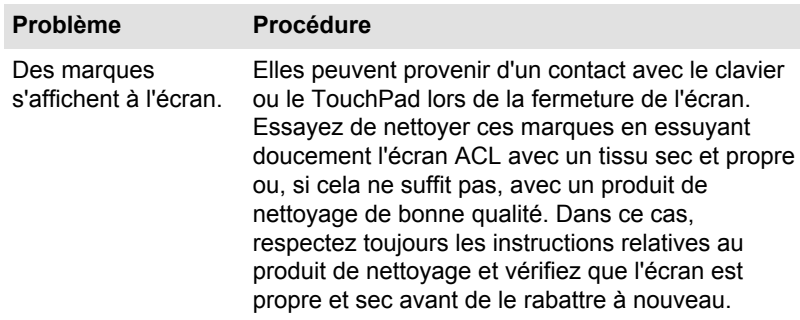

### Disque dur

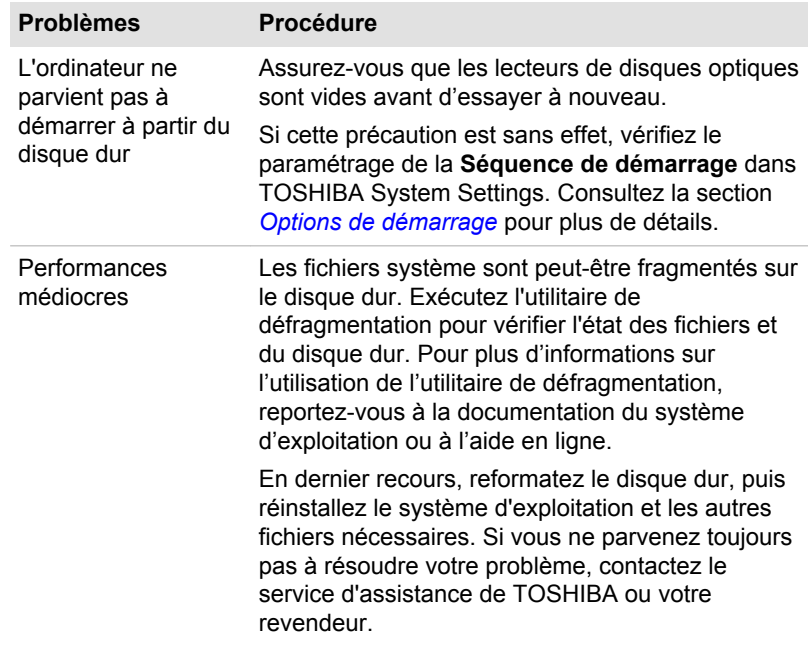

# Lecteur de disques optiques

Pour plus de détails, consultez la section *[Concepts de base](#page-88-0)*.

<span id="page-181-0"></span>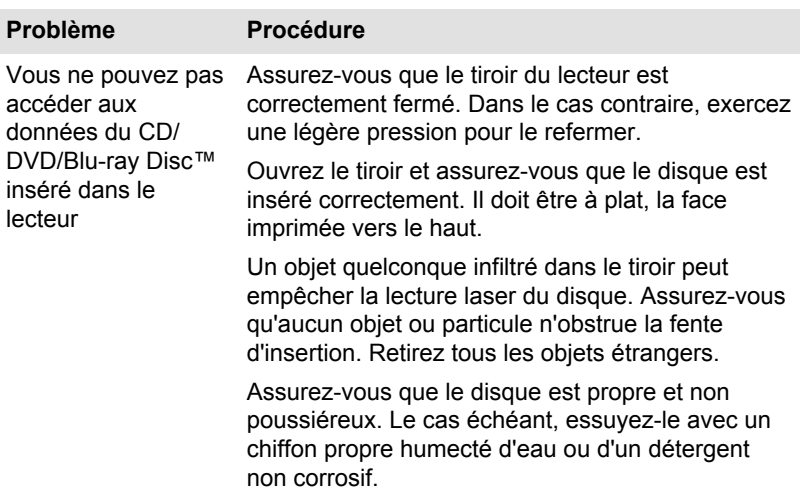

### Carte mémoire

Pour plus de détails, consultez la section *[Concepts de base](#page-88-0)*.

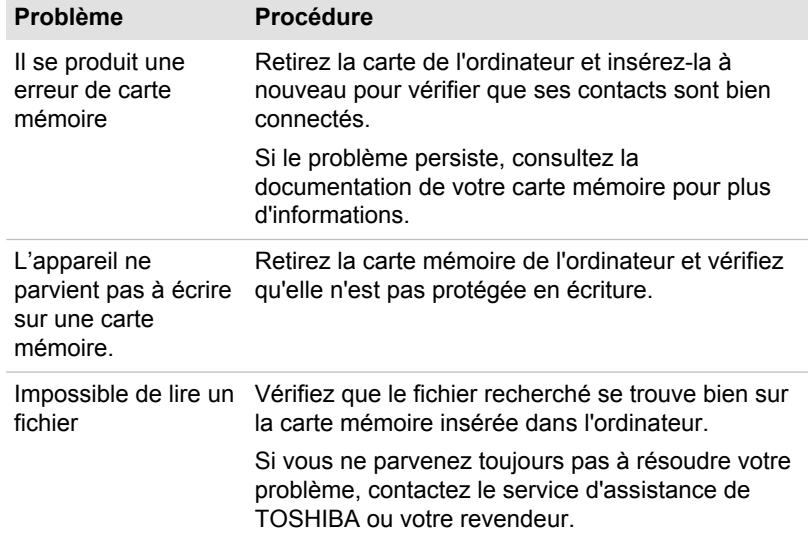

### Carte à puce

Pour plus d'informations, reportez-vous à la section *[Concepts de base](#page-88-0)*.

<span id="page-182-0"></span>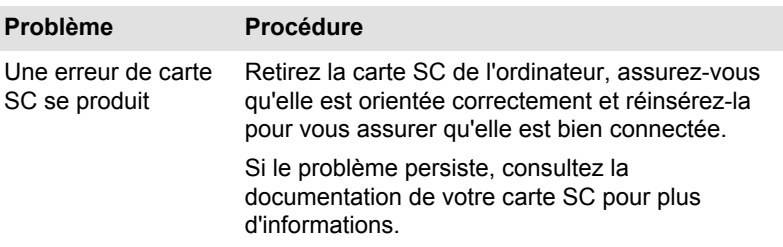

### Périphériques de pointage multiples

Si vous utilisez une souris USB, reportez-vous à la section *[Souris USB](#page-183-0)* et à la documentation de votre souris.

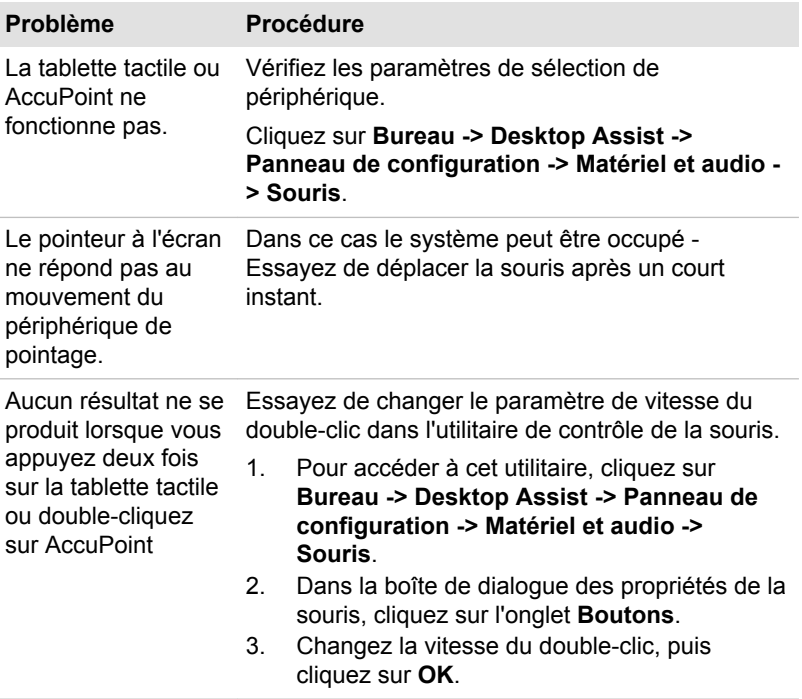

#### Touch Pad/AccuPoint

<span id="page-183-0"></span>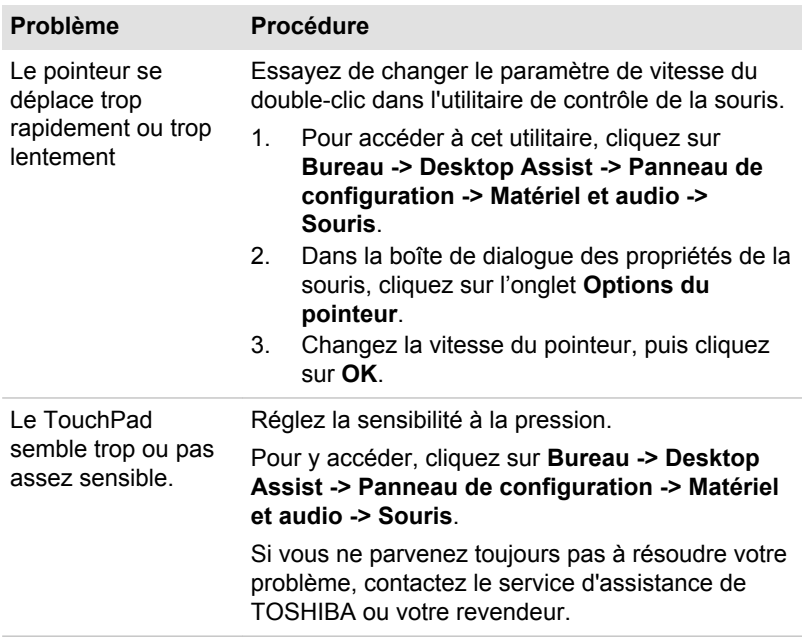

#### Souris USB

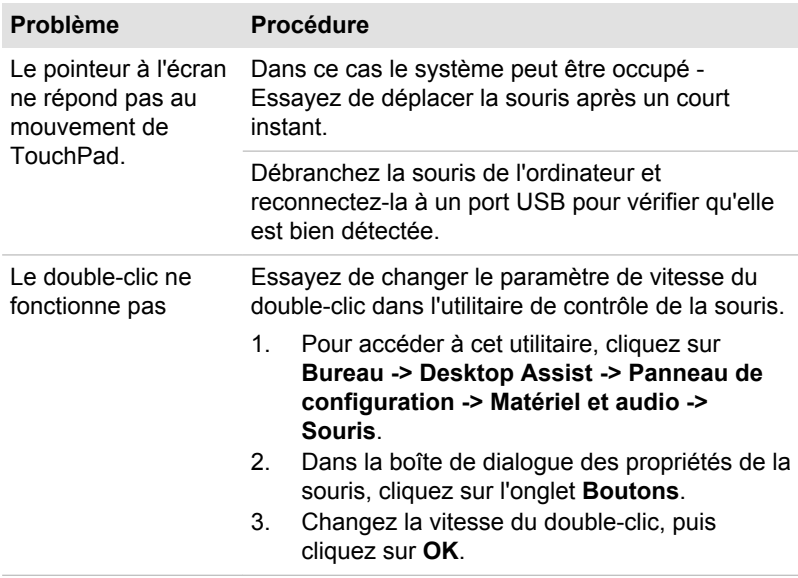

<span id="page-184-0"></span>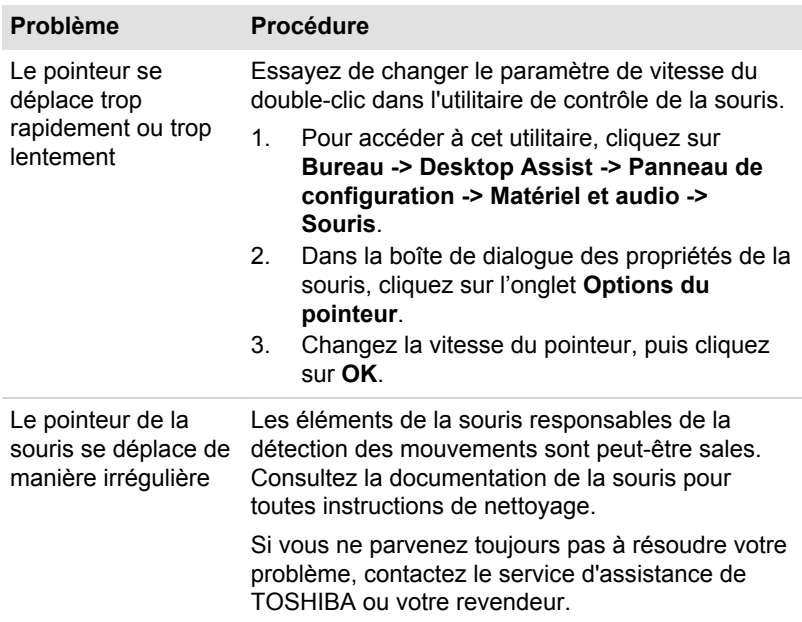

# Capteur d'empreintes

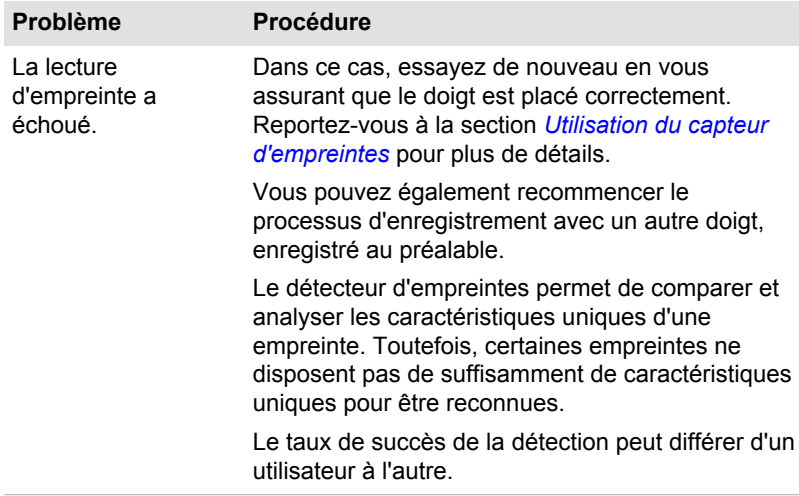

<span id="page-185-0"></span>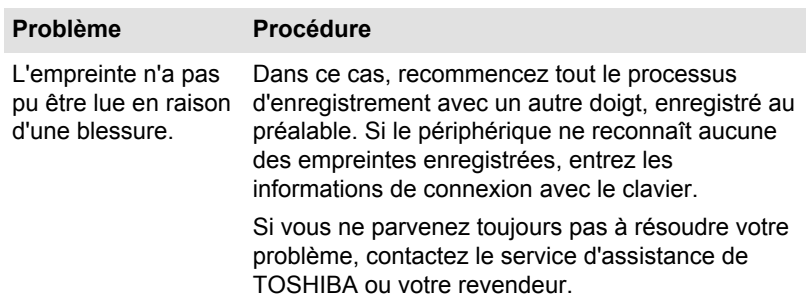

### Périphérique USB

Outre les informations de cette section, consultez aussi la documentation de votre périphérique USB.

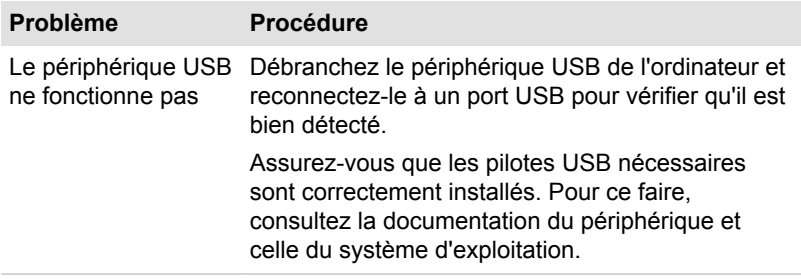

#### Fonction Veille et charge

Pour plus d'informations et des options de configuration, consultez la section *[Veille et charge](#page-154-0)*.

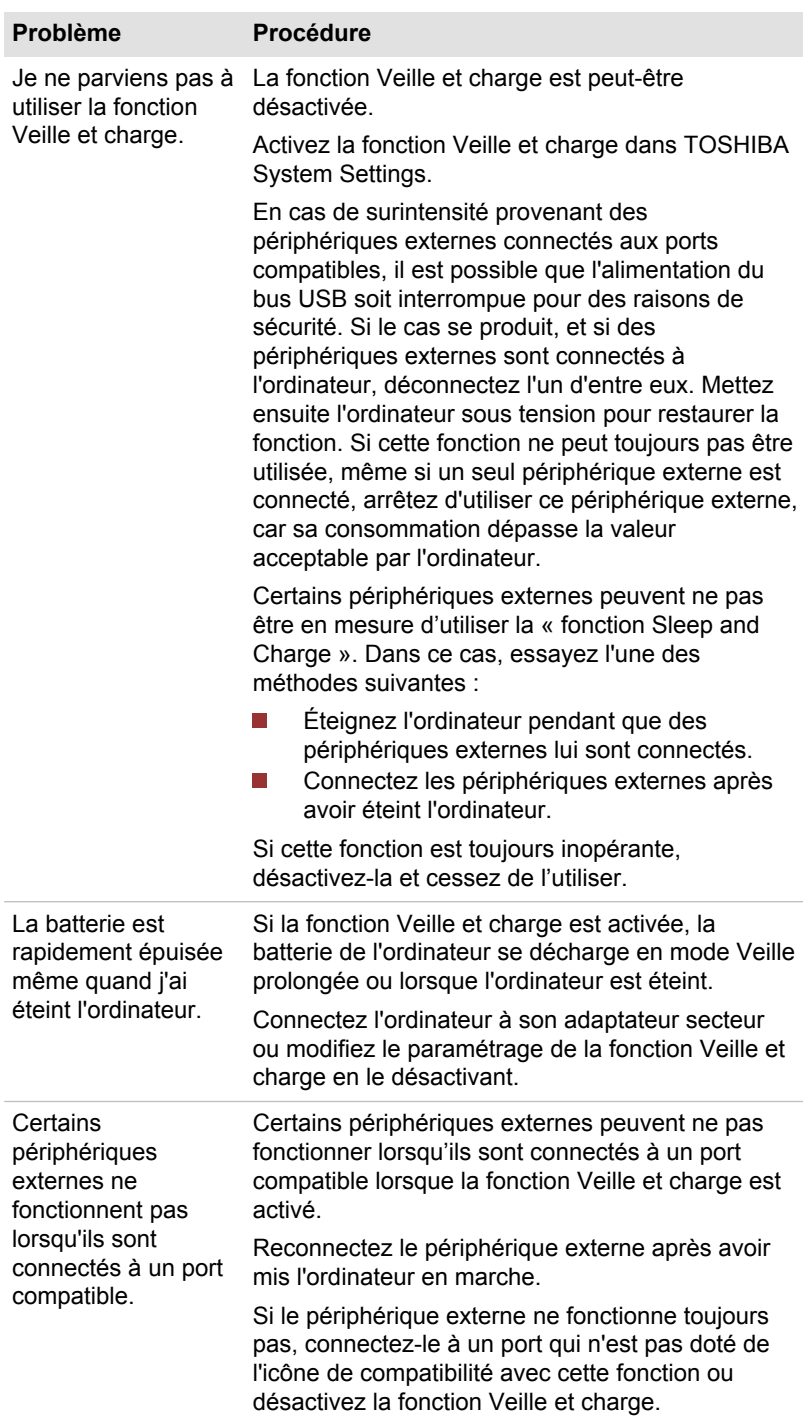

<span id="page-187-0"></span>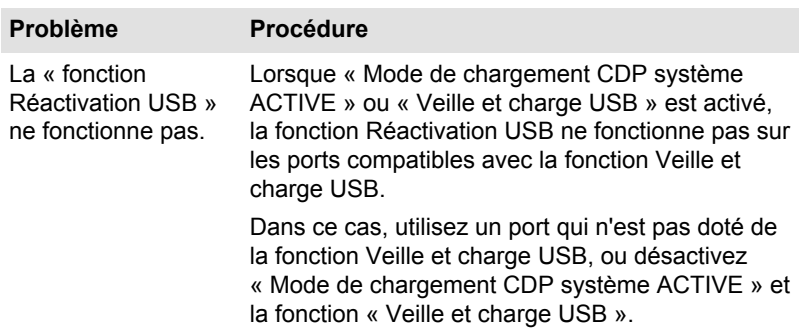

### Périphérique eSATA

Outre les informations de cette section, consultez aussi la documentation de votre périphérique eSATA.

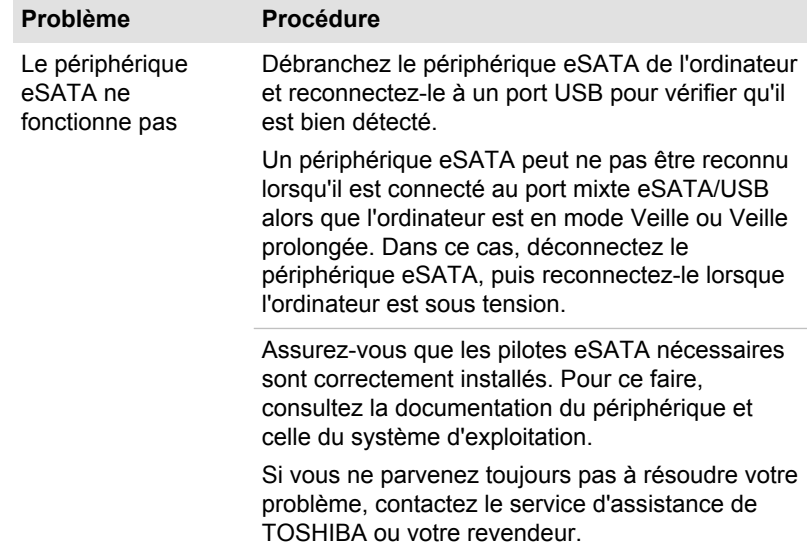

### Module mémoire supplémentaire

Reportez-vous également à la section *[Concepts de base](#page-88-0)* pour plus d'informations sur l'installation et le retrait de modules mémoire.

#### <span id="page-188-0"></span>**Problème Procédure**

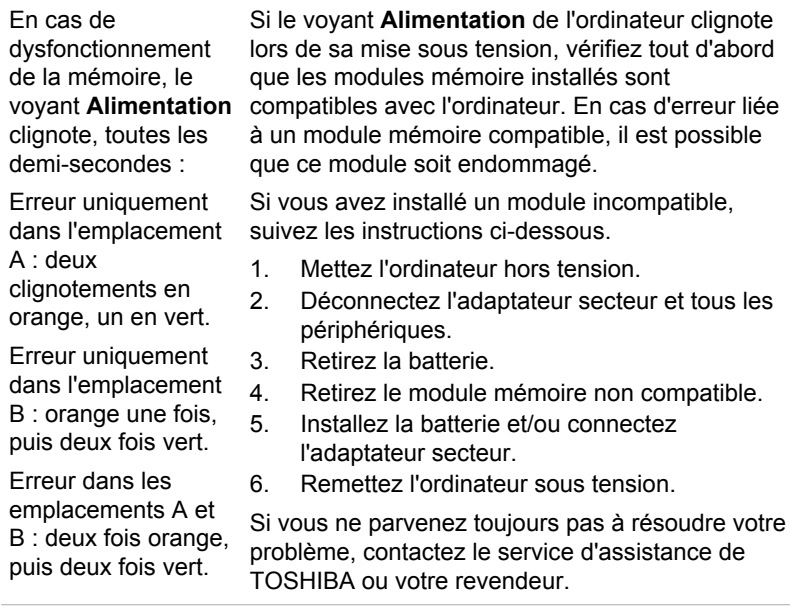

# Système audio

En complément des informations de cette section, veuillez consulter la documentation de votre périphérique audio.

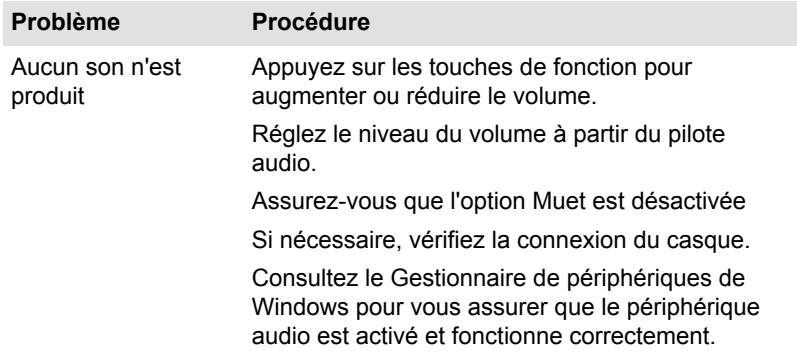

<span id="page-189-0"></span>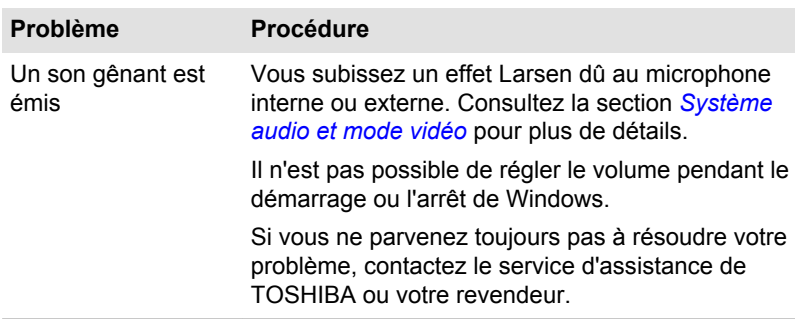

### Moniteur externe

Consultez également la section *[Concepts de base](#page-88-0)* et la documentation de l'écran pour plus d'informations.

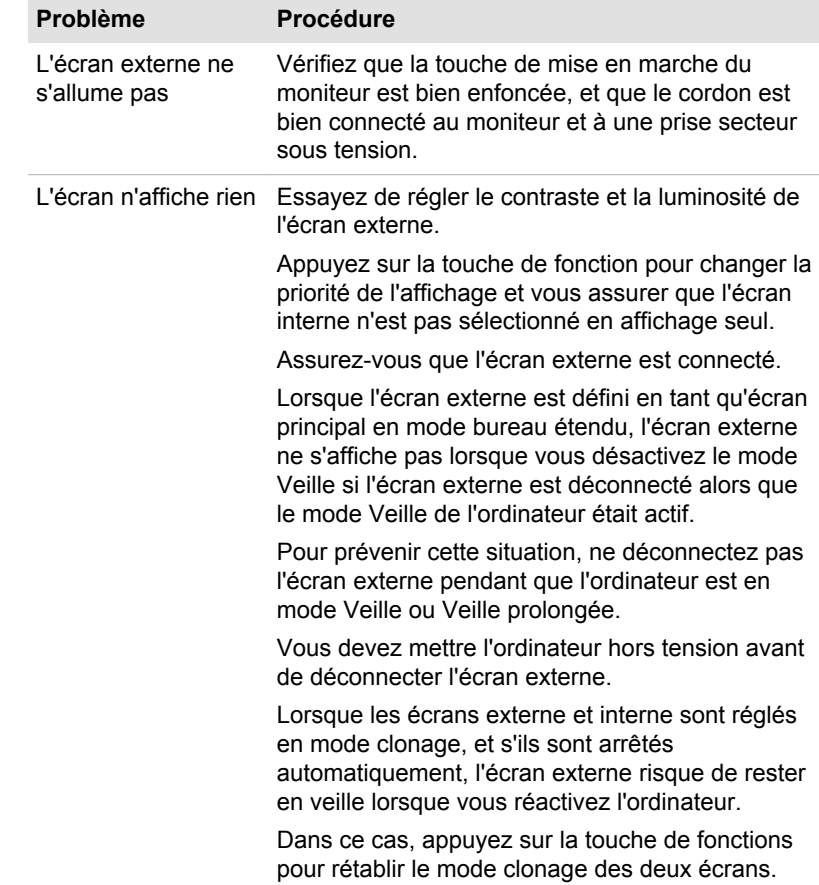

<span id="page-190-0"></span>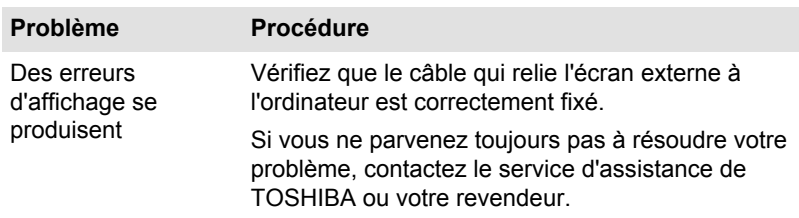

## Réseau local

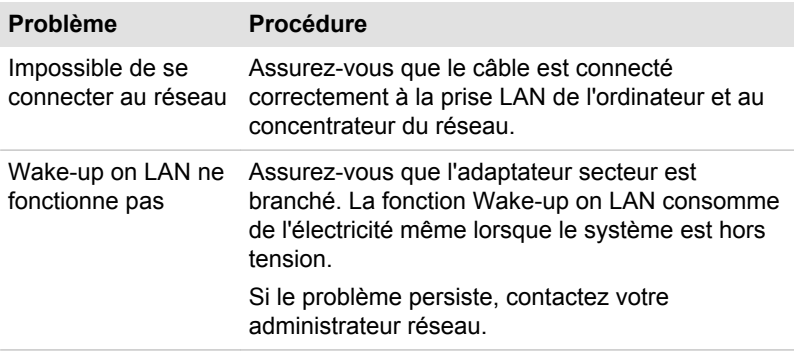

### Réseau sans fil

Si les procédures suivantes ne rétablissent pas l'accès au réseau local, consultez votre administrateur réseau. Pour plus d'informations sur les procédures de communication sans fil, consultez la section *[Concepts de](#page-88-0) [base](#page-88-0)*.

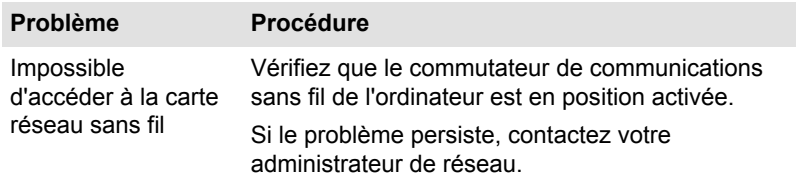

### **Bluetooth**

Pour plus d'informations sur les communications Bluetooth sans fil, consultez la section *[Concepts de base](#page-88-0)*.

<span id="page-191-0"></span>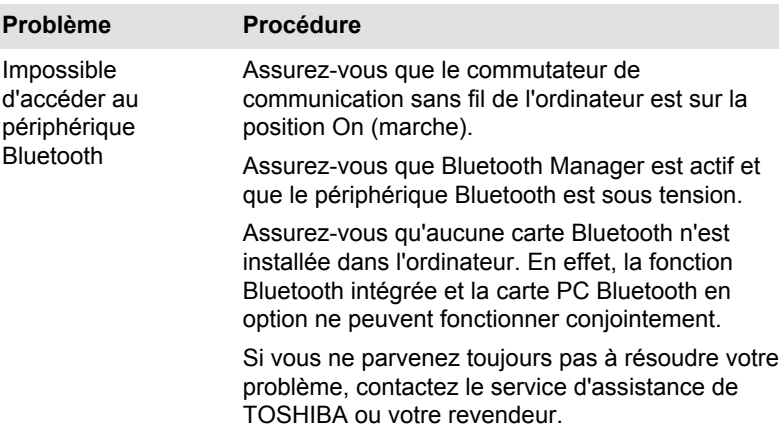

# Assistance TOSHIBA

Si les problèmes persistent lors de l'utilisation de votre ordinateur, alors que vous avez suivi les recommandations indiquées dans ce chapitre, vous devez faire appel à votre revendeur TOSHIBA.

### Avant d'appeler

Certains problèmes peuvent provenir de l'utilisation d'un logiciel ou du système d'exploitation. Il importe donc d'examiner en premier lieu toutes les solutions. Avant de contacter votre revendeur TOSHIBA, essayez les procédures suivantes :

- Consultez les sections relatives à la résolution d'incidents dans la documentation qui accompagne l'ordinateur, les logiciels et périphériques utilisés.
- Si le problème survient lors de l'utilisation d'une application, consultez **Tale** d'abord la documentation accompagnant le produit en question, et contactez le support technique de l'éditeur du logiciel.
- Consultez le revendeur auprès duquel vous avez acheté l'ordinateur. Il  $\mathcal{L}_{\mathcal{A}}$ est le mieux placé pour vous renseigner sur ce qu'il convient de faire.

### Assistance technique de TOSHIBA

Si vous ne parvenez toujours pas à résoudre le problème et pensez qu'il est d'origine matérielle, contactez votre revendeur ou consultez le site d'assistance technique de Toshiba, http://www.toshiba-europe.com ou http://www.toshiba.co.jp/worldwide/ sur Internet

# Index

# $\blacktriangle$

Arrêt

Batterie

B

ordinateur [2-8](#page-39-0)

horloge temps réel (RTC) [4-29](#page-116-0)

prolongement de l'autonomie [4-32](#page-119-0) remplacement [4-33](#page-120-0)

Mode d'enregistrement [5-5](#page-149-0)

suivi de la capacité [4-31](#page-118-0)

Adaptateur secteur branchement [2-3](#page-34-0) port Entrée adaptateur 19 V [3-3,](#page-46-0) [3-14,](#page-57-0) [3-25](#page-68-0) supplémentaire [4-52](#page-139-0)

Alimentation Arrêt [2-8](#page-39-0) conditions [3-38](#page-81-0) mise sous tension [2-6](#page-37-0) mode Veille [2-9](#page-40-0) mode Veille prolongée [2-11](#page-42-0) Carte à puce [4-45](#page-132-0)

Carte mémoire insertion [4-42](#page-129-0) retrait [4-43](#page-130-0)

Clavier problèmes [6-7](#page-179-0) Touche de fonctions F1. F12 [4-2](#page-89-0) touches spéciales de Windows [4-4](#page-91-0)

Communications sans fil [3-2](#page-45-0), [3-13](#page-56-0), [3-24](#page-67-0), [4-22](#page-109-0)

Contrôleur d'écran [3-35](#page-78-0)

# D

Déplacement de l'ordinateur [4-54](#page-141-0)

Disque dur arrêt automatique [5-5](#page-149-0)

Disque dur de restauration [5-27](#page-171-0)

Documents [2-1](#page-32-0)

Double périphérique de pointage TouchPad [6-10](#page-182-0)

Bluetooth problèmes [6-18](#page-190-0)

RTC [3-35](#page-78-0)

types [4-29](#page-116-0)

# $\bigcap$

Caméra Web [3-10](#page-53-0), [3-21](#page-64-0), [3-32](#page-75-0)

Caractères ASCII [4-5](#page-92-0)

# E

Ecran charnières [3-12,](#page-55-0) [3-22,](#page-65-0) [3-32](#page-75-0) désactivation automatique [5-5](#page-149-0)

format [3-9,](#page-52-0) [3-20,](#page-63-0) [3-31](#page-74-0) mise sous/hors tension de l'ordinateur [5-6](#page-150-0) ouverture [2-5](#page-36-0)

Ecran externe problèmes [6-17](#page-189-0)

Ecran externe (RVB) [3-14](#page-57-0), [3-25](#page-68-0)

Entrée adaptateur, voyant [3-41](#page-84-0)

Entretien carte mémoire [4-41](#page-128-0)

Entretien des supports de données entretien des cartes [4-41](#page-128-0)

eSATA problèmes du périphérique [6-15](#page-187-0)

**ExpressCard** insertion [4-43](#page-130-0) retrait [4-44](#page-131-0)

# F

FN + 1 (réduction) [4-3](#page-90-0)  $FN + 2$  (agrandir) [4-3](#page-90-0) FN + 3 (réduction du volume) [4-3](#page-90-0) FN + 4 (augmentation du volume) [4-3](#page-90-0) FN + Enter [4-2](#page-89-0)

FN + ESC (muet) [4-2](#page-89-0)

 $FN + espace (Zoom) 4-3$  $FN + espace (Zoom) 4-3$ FN + F1 (verrouillage) [4-2](#page-89-0)

FN + F10 (mode curseur) [4-2](#page-89-0)

FN + F11 (mode numérique) [4-2](#page-89-0)

FN + F12 (ScrLock) [4-2](#page-89-0)

FN + F2 (plan alimentation) [4-3](#page-90-0)

FN + F3 (Veille) [4-3](#page-90-0)

FN + F4 (Veille prolongée) [4-3](#page-90-0)

FN + F5 (Sortie) [4-3](#page-90-0)

FN + F6 (réduction luminosité) [4-3](#page-90-0)

FN + F7 (augmentation luminosité) [4-3](#page-90-0)

FN + F8 (Communication sans fil) [4-3](#page-90-0)

 $FN + F9$  (Touch Pad) [4-3](#page-90-0)

FN + tabulation (lecteur optique) [4-3](#page-90-0)

# H

HDD Protection (Protection du disque dur) [5-22](#page-166-0)

HW Setup accès [5-9](#page-153-0) affichage [5-13](#page-157-0) clavier [5-15](#page-159-0) LAN [5-17](#page-161-0) SATA [5-17](#page-161-0) USB [5-15](#page-159-0)

utilisateur [5-7](#page-151-0)

LAN connexion [4-28](#page-115-0) problèmes [6-18](#page-190-0)

Lecteur d'empreintes problèmes [6-12](#page-184-0)

Lecteur de cartes mémoire [4-39](#page-126-0)

Lecteur de DVD Super Multi écriture [4-17](#page-104-0)

Liste de contrôle de l'équipement [2-1](#page-32-0)

# NЛ

L

Mémoire installation [4-25,](#page-112-0) [4-35](#page-122-0) problèmes [6-15](#page-187-0) retrait [4-26](#page-113-0), [4-38](#page-125-0)

Mémoire vive vidéo [3-35](#page-78-0)

MMC. retrait [4-43](#page-130-0)

Mode Veille automatique [5-5](#page-149-0) paramètre [2-9](#page-40-0)

Mode vidéo [4-54](#page-141-0)

Moniteur externe [3-4](#page-47-0)

Mot de passe démarrage de l'ordinateur avec mot de passe [5-9](#page-153-0) mise sous tension [5-5](#page-149-0) Supervisor [5-8](#page-152-0)

# N

Nettoyage de l'ordinateur [4-54](#page-141-0)

# P

Pavé numérique activation  $\ddot{A}$ -4 Mode curseur [4-4](#page-91-0) mode Numérique [4-4](#page-91-0) utilisation temporaire du bloc numérique intégré (pavé numérique désactivé) [4-5](#page-92-0) utilisation temporaire du clavier normal (pavé numérique activé) [4-5](#page-92-0)

Périphérique de pointage AccuPoint [4-5](#page-92-0) TouchPad [3-11,](#page-54-0) [3-22,](#page-65-0) [3-33](#page-76-0)

Port de sortie HDMI [3-4,](#page-47-0) [3-14,](#page-57-0) [3-26](#page-69-0)

Prise de sécurité [4-51](#page-138-0)

Problèmes Adaptateur secteur [6-5](#page-177-0) alimentation [6-4](#page-176-0) Analyse du problème [6-2](#page-174-0) arrêt si surchauffe [6-5](#page-177-0) Assistance Toshiba [6-19](#page-191-0) batterie [6-6](#page-178-0) Bluetooth [6-18](#page-190-0) carte mémoire [6-9](#page-181-0) carte SC [6-9](#page-181-0) clavier [6-7](#page-179-0) disque dur [6-8](#page-180-0) écran externe [6-17](#page-189-0) écran interne [6-7](#page-179-0) LAN [6-18](#page-190-0)

lecteur d'empreintes [6-12](#page-184-0) lecteur optique [6-8](#page-180-0) Liste de vérification du matériel et du système [6-4](#page-176-0) module mémoire supplémentaire [6-15](#page-187-0) périphérique eSATA [6-15](#page-187-0) périphériques de pointage [6-10](#page-182-0) Réseau sans fil [6-18](#page-190-0) RTC [6-7](#page-179-0) souris USB [6-11](#page-183-0) système audio [6-16](#page-188-0) TouchPad [6-10](#page-182-0) USB [6-13](#page-185-0)

Problèmes de réseau sans fil

# R

Redémarrage de l'ordinateur [2-9](#page-40-0)

Refroidissement [4-55](#page-142-0), [5-6](#page-150-0)

Réseau local câbles [4-27](#page-114-0)

Réseau sans fil [4-22,](#page-109-0) [6-18](#page-190-0)

# S

SC (Smart Card) problèmes [6-10](#page-182-0) retrait [4-45](#page-132-0)

SC (SmartCard) insertion [4-45](#page-132-0)

SD/SDHC/SDXC formatage [4-41](#page-128-0)

SD/SDHC/SDXC, carte Remarque [4-40](#page-127-0)

Séquence de démarrage [5-14](#page-158-0)

Support de restauration [5-25,](#page-169-0) [5-28](#page-172-0)

System Settings Démarrage [5-14](#page-158-0) fenêtre [5-10](#page-154-0) Général [5-10](#page-154-0)

Système audio problèmes [6-16](#page-188-0)

TOSHIBA Desktop Assist [5-1](#page-145-0)

TOSHIBA Outil de diagnostic PC [5-1](#page-145-0)

Touches d'accès direct ENTER [4-2](#page-89-0) ScrLock [4-2](#page-89-0)

Touches de fonction [4-2,](#page-89-0) [5-5](#page-149-0)

# U

T

USB problèmes [6-13](#page-185-0)

Utilisation d'un lecteur DVD Super Multi

# V

Ventilation [3-3,](#page-46-0) [3-8,](#page-51-0) [3-14](#page-57-0), [3-19](#page-62-0), [3-25](#page-68-0), [3-30](#page-73-0)

Voyant Batterie [3-40](#page-83-0)

Voyants

Communications sans fil [3-2,](#page-45-0) [3-13,](#page-56-0) [3-24](#page-67-0) Entrée adaptateur [3-2,](#page-45-0) [3-12](#page-55-0), [3-23](#page-66-0) Réseau étendu sans fil [3-3,](#page-46-0) [3-13,](#page-56-0) [3-24](#page-67-0)